# **Hinweise**

Kein Teil dieser Publikation darf ohne vorherige schriftliche Genehmigung des Herstellers in irgendeiner Form oder mit irgendeinem Mittel durch mechanisches Fotokopieren, Speichern oder auf sonstige Weise reproduziert, in einem Datenverarbeitungssystem gespeichert oder übertragen werden.

Änderungen der Informationen in diesem Handbuch sind vorbehalten.

Der Hersteller haftet nicht für technische oder redaktionelle Fehler oder Auslassungen in diesem Dokument sowie auch nicht für zufällige oder Folgeschäden, die sich aus der Bereitstellung, Darstellung oderVerwendung dieses Materials ergeben.

Microsoft Windows ist ein eingetragenes Warenzeichen von Microsoft.

In diesem Dokument genannte Produktnamen dienen lediglich der Identifikation und können Warenzeichen und/oder eingetragene Warenzeichen Ihrer jeweiligen Eigentümer sein.

### **Erklärung Macrovision**

#### **Wenn Ihr Computer mit einem DVD-Laufwerk und einem analogen TVAusgangausgestattet ist, gilt dafür der folgende Abschnitt:**

Dieses Produkt enthält durch das Urheberrecht geschützteTechnologie, die durch Verfahrensansprüche bestimmter US-amerikanischer Patente und anderer intellektuelle Eigentumsrechte geschützt ist, die das Eigentum der Macrovision Corporation und anderer Rechtseigentümer sind. DieVerwendung dieser urheberrechtlich geschützten Technologie muß durch Macrovision Corporation autorisiert sein und ist nur für die Verwendung im Wohnbereich und andere beschränkte Zwecke vorgesehen, es sei denn, es wurde durch die Macrovision Corporation anderweitig autorisiert. Reverse Engineering und die Zerlegung inTeile sind verboten.

Copyright 2003 Alle Rechte vorbehalten

# Sicherheitsanweisungen

Ihr System wurde so konstruiert und getestet, daß die aktuellsten Sicherheitsstandards für Geräte der Informationstechnologie erfüllt werden. Um die sicher Verwendung dieses Produkts zu gewährleisten, ist es jedoch wichtig, daß die auf dem Produkt und in der Dokumentation angegebenen Sicherheitsanweisungen befolgt werden.

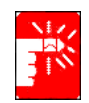

Befolgen Sie stets diese Anweisungen, um sich selbst und Ihr System vor Schaden zu bewahren.

# **Einrichtung des Systems**

- Lesen und befolgen Sie alle Anweisungen, die auf dem Produkt und in der Dokumentation angegeben sind, bevor Sie Ihr System in Betrieb nehmen. Bewahren Sie alle Sicherheits- und Betriebsanweisungen für die zukünftige Verwendung auf.
- Dieses Produkt darf nicht in der Nähe von Wasser oder einer Wärmequelle, z. B. einem Heizkörper, verwendet werden.
- Betreiben Sie das System auf einer stabilen Arbeitsfläche.
- Das Produkt darf nur in Verbindung mit einer Energiequelle des Typs betrieben werden, der auf dem Leistungsschild angegeben ist.
- Stellen Sie sicher, daß der von Ihnen für den Betrieb Ihrer Geräte verwendete elektrische Anschluß im Falle eines Feuers oder Kurzschlußes leicht zugänglich ist.
- Wenn Ihr Computer über einen Wahlschalter für die Netzspannung verfügt, ist zu gewährleisten, daß sich dieser in der für Ihre Region richtigen Stellung befindet.
- Offnungen am Computer dienen der Luftzirkulation. Diese Offnungen dürfen nicht blockiert oder abgedeckt werden. Beachten Sie bei der Einrichtung Ihres Arbeitsbereichs, daß um den Computer herum mindestens 15 cm für die Luftzirkulation verbleiben müssen. Keinesfalls dürfen irgendwelche Objekte in die Öffnungen für die Luftzirkulation gesteckt werden.
- Wenn Sie ein Verlängerungskabel verwenden, beachten Sie bitte, daß die Gesamtstromaufnahme der an das Verlängerungskabel angeschlossenen Verbraucher nicht die Strombelastbarkeit des Verlängerungskabels übersteigt.

# **Sorgfältige Verwendung**

- Treten Sie nicht auf das Netzanschlußkabel, und stellen Sie nichts darauf ab.
- Verschütten Sie keine Flüssigkeiten auf das System. Um dies zu vermeiden, sollte am besten das Essen und Trinken in der Nähe des Systems vermieden werden.
- Einige Produkte sind mit einer austauschbaren CMOS-Batterie auf der Systemplatine ausgestattet. Wenn die CMOS-Batterie unsachgemäß ausgetauscht wird, besteht die Gefahr einer Explosion. Verwenden Sie als Ersatzbatterie nur den vom Hersteller empfohlenen Typ oder einen gleichwertigen Typ. Entsorgen Sie Batterien entsprechend den Anweisungen des Herstellers. Beauftragen Sie einen qualifizierten Techniker mit dem Austausch der CMOS-Batterie, falls ein Austausch erforderlich ist.
- Auch bei abgeschaltetem Computer fließt noch ein geringer Strom. Ziehen Sie zur Vermeidung eines Stromunfalls alle Netz- und Modemkabel von den Wandsteckdosen ab, bevor Sie das System reinigen.
- Bei folgenden Situationen ist das System von der Wandsteckdose zu trennen und die Wartung durch qualifiziertes Personal erforderlich:
	- Beschädigung des Netzkabels oder -steckers
	- Es wurden Flüssigkeiten auf das System geschüttet.
	- Das System funktioniert unter Beachtung der Betriebsanweisungen nicht ordnungsgemäß.
	- Das System ist heruntergefallen oder das Gehäuse ist beschädigt.
	- Die Systemleistung ändert sich.

### **Anweisungen zum sicheren Betrieb von Notebooks**

- **1.** Befolgen Sie die Anweisungen zur Installation und zum Betrieb des Geräts im Benutzerhandbuch.
- **2.** Das Gerät darf nur mit den Zubehörteilen betrieben werden, die in den technischen Spezifikationen für das Gerät angegeben sind.
- **3.** Bei Betrieb des Geräts müssen die grundlegenden Anweisungen befolgt werden.
- **4.** Bei Auftreten von Fehlfunktionen des Geräts (Geruch nach verschmortem Isoliermaterial, Rauch usw.) muss das Gerät von der Stromquelle getrennt werden. Schließen Sie das Gerät erst nach der Reparatur wieder an.
- **5.** Überlassen Sie Wartungs- und Reparaturarbeiten dem Fachpersonal des **Herstellers**

Der technische Leiter des Kundendiensts

# **Ersatzteile und Zubehör**

**Verwenden Sie nur vom Hersteller empfohlene Ersatzteile und Zubehör.**

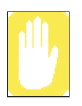

Verwenden Sie nur Telekommunikationsleitung vom Typ 26 AWG oder größer, um dem Ausbruch eines Feuers vorzubeugen.

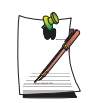

Verwenden Sie dieses Produkt nicht in Bereichen, die als gefährlich eingestuft sind. Zu solchen Bereichen gehören Patientenbereiche in medizinischen und zahnmedizinischen Einrichtungen,mit Sauerstoff angereicherte Umgebungen und Industriegebiete.

# Entsorgung von Batterien/Akkus

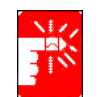

Akkus und Produkte, die Akkus enthalten, die nicht entfernt werden können, gehören nicht in den Müll.

Fragen Sie Ihren Kundendienstvertreter, wie Batterien/Akkus zu entsorgen sind, die Sie nicht benötigen oder die nicht mehr geladen werden können.

Entsorgen Sie alte Batterien/Akkus entsprechend den Bestimmungen in Ihrer Region.

# Lasersicherheit

Alle mit CD- und DVD-Laufwerken ausgestattete Systeme entsprechen den einschlägigen Sicherheitsstandards einschließlich IEC 825. Die in diesen Komponenten enthaltenen Lasergeräte sind vom US-amerikanischen Department of Health and Human Services (DHHS) Radiation Performance Standard als "Laserprodukte der Klasse 1" eingestuft. Falls das Gerät einerWartung bedarf, wenden Sie sich bitte an eine autorisierte Werkstatt.

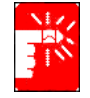

#### **Hinweis zur Lasersicherheit**

Durch die Verwendung von Bedienungselementen oder Einstellungen oder die Durchführung von Abläufen, die von den in diesem Handbuch angegebenen abweichen, können Benutzer gefährlicher Strahlung ausgesetzt werden.Um die Berührung mit Laserstrahlen zu vermeiden, darf das Gehäuse von CD- oder DVD-Laufwerken nicht geöffnet werden.

# Anforderungen an das Netzkabel

Der mit dem Computer mitgelieferte Netzkabelsatz (Geräteverbinder, flexibles Kabel und Stecker fürWandsteckdose) entspricht den Anforderungen für die Verwendung in dem Land, in dem Sie Ihr Gerät gekauft haben.

Netzkabelsätze für die Verwendung in anderen Ländern müssen den Anforderungen in den Ländern entsprechen, in denen der Computer verwendet wird.Weitere Informationen zu den Anforderungen an den Netzkabelsatz können Sie von Ihrem autorisierten Händler, Wiederverkäufer oder Dienstleistungsanbieter erhalten.

### **Allgemeine Anforderungen**

**Die unten aufgeführten Anforderungen gelten für alle Länder:**

- Der Netzkabelsatz muß mindestens 1,8 m und maximal 3,0 m lang sein.
- Alle Netzkabelsätze müssen durch eine für die Bewertung verantwortliche, anerkannte Behörde in dem Land genehmigt werden, in dem der Netzkabelsatz verwendet werden soll.
- Das Netzkabel muß je nach den Anforderungen des Energiesystems des jeweiligen Landes mindestens für einen Strom von 7 A und eine Nennspannung von 125 oder 250 Volt Wechselspannung geeignet sein.
- Der Geräteverbinder muß der mechanischen Konfiguration eines Verbinders nach EN 60 320/IEC 320 Standardblatt C7 für die Verbindung mit einer Geräteeinführung am Computer entsprechen.

# Wireless-Richtlinien

Ihr Notebook-System enthält unter Umständen Funk-LAN-Geräte (drahtlose RF-Geräte (Radiofrequenz )) mit geringer Leistungsaufnahme, die im 2,4-GHz-Band betrieben werden. Der folgende Abschnitt gibt allgemeine Hinweise zum Betrieb von drahtlosen Geräten.

Zusätzliche Einschränkungen, Warnungen und Hinweise für bestimmte Länder finden Sie in den entsprechenden Länderabschnitten (bzw. Ländergruppenabschnitten). Die drahtlosen Geräte in Ihrem System dürfen nur in den Ländern eingesetzt werden, die auf den Funkzulassungs-Zeichen des Typenschilds angegeben sind. Falls das Land, in dem Sie das drahtlose Gerät verwenden möchten, nicht aufgeführt ist, wenden Sie sich für weitere Informationen an Ihre lokale Funkzulassungsbehörde. Drahtlose Geräte unterliegen strengen Vorschriften und ihre Verwendung ist unter Umständen nicht erlaubt.

Die Strahlungsleistung der drahtlosen Geräte, die in Ihrem Notebook eingebaut sein können, liegt weit unter den derzeit bekannten RF-Strahlungsgrenzen. Da die drahtlosen Geräte, die eventuell in Ihrem Notebook eingebaut sind, weniger Strahlung abgeben als in den Radiofrequenz-Sicherheitsnormen und -empfehlungen erlaubt ist, hält der Hersteller deren Verwendung für sicher. Unabhängig von den Strahlungswerten sollten beim normalen Betrieb Vorsichtsmaßnahmen getroffen werden, um den Kontakt mit dem menschlichen Körper auf ein Minimum zu reduzieren.

Bei einer Verwendung des drahtlosen Geräts in Körpernähe (ausschließlich Extremitäten) wird im Allgemeinen ein Abstand von 20 cm empfohlen. Wenn das drahtlose Gerät eingeschaltet ist und überträgt, sollte das Gerät mindestens 20 cm vom Körper entfernt sein.

Dieser Sender darf nicht in der Nähe oder zusammen mit anderen Antennen oder Sendern betrieben werden.

In einigen Fällen sind Einschränkungen für den Einsatz von drahtlosen Geräten notwendig. Im Folgenden sind einige allgemeine Einschränkungen aufgeführt:

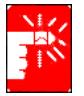

Drahtlose Radiofrequenzkommunikation kann den Betrieb der Ausrüstung von Passagierflugzeugen beeinträchtigen. Die gültigen Luftfahrtsbestimmungen schreiben vor, drahtlose Geräte im Flugzeug abzuschalten. Kommunikationsgeräte nach 802.11B (auch als Wireless Ethernet oder Wifi bezeichnet) und Bluetooth sind zum Beispiel Geräte, die drahtlose Kommunikation einsetzen.

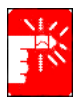

In Umgebungen, in denen das Risiko von Interferenzen zu anderen Geräten oder Diensten gefährlich ist oder als gefährlich angesehen wird, kann der Einsatz von drahtlosen Geräten unter Umständen eingeschränkt oder verboten sein. Flughäfen, Krankenhäuser sowie Umgebungen mit hoher Konzentration von Sauerstoff oder entflammbaren Gasen sind zum Beispiel Orte, an denen der Einsatz von drahtlosen Geräten beschränkt oder verboten ist. Wenn Sie sich an Orten befinden, an denen nicht klar ist, ob der Einsatz von drahtlosen Geräten erlaubt ist oder nicht, wenden Sie sich an die zuständige Behörde, um eine Erlaubnis für das Einschalten des drahtlosen Geräts zu erhalten.

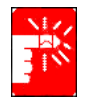

In jedem Land bestehen unterschiedliche Beschränkungen für den Einsatz drahtloser Geräte. Da Ihr System mit einem drahtlosen Gerät ausgestattet ist, sollten Sie sich vor Reisen mit Ihrem System in andere Länder an die zuständigen Funkzulassungsbehörden wenden, um sich nach Beschränkungen in Bezug auf den Einsatz von drahtlosen Geräten am Reiseziel zu erkundigen.

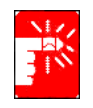

Falls Ihr System mit einem internen, eingebauten drahtlosen Gerät ausgestattet wurde, dürfen Sie das drahtlose Gerät nur in Betrieb nehmen, wenn alle Abdeckungen und Abschirmungen angebracht sind und das System vollständig zusammengebaut ist.

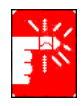

Drahtlose Geräte enthalten keine Teile, die vom Benutzer gewartet werden können. Nehmen Sie keine Änderungen an drahtlosen Geräten vor. Durch Änderungen an drahtlosen Geräten verlieren Sie die Erlaubnis zu deren Betrieb. Wenden Sie sich im Wartungsfall an den Hersteller.

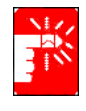

Verwenden Sie nur Treiber, die im Land, in dem das Gerät verwendet werden soll, zugelassen sind. Weitere Informationen finden Sie im Systemwiederherstellungs-Kit oder erhalten Sie vom technischen Support des Herstellers.

# **Sicherheitsanforderungen und -hinweise für die USA und Kanada**

Berühren oder bewegen Sie die Antenne nicht während der Übertragungs- oder Sendevorgänge.

Achten Sie darauf, dass Komponenten, die Sende-/Empfangseinrichtungen enthalten (z. B. die Antenne), während der Übertragung so ausgerichtet sind, dass sie sich nicht in unmittelbarer Nähe unbedeckter Körperteile, insbesondere von Gesicht und Augen, befinden oder diese berühren.

Betreiben Sie die Sende-/Empfangseinrichtung nur bei angeschlossener Antenne. Andernfalls könnte die Sende-/Empfangseinrichtung beschädigt werden.

#### **Verwendung in bestimmten Umgebungen:**

Die Verwendung drahtloser Geräte an potenziell gefährlichen Standorten wird durch die Bestimmungen eingeschränkt, die von den Sicherheitsverantwortlichen der jeweiligen Umgebung festgelegt werden.

Die Verwendung drahtloser Geräte in Flugzeugen wird von der US-Flugsicherheitsbehörde FAA (Federal Aviation Administration) reguliert.

Die Verwendung drahtloser Geräte in Krankenhäusern wird durch die Bestimmungen der einzelnen Krankenhäuser eingeschränkt.

#### **Verwendung von Antennen:**

Um die Einhaltung der Radiofrequenz-Belastungsgrenzen der FCC (Federal Communications Commission) zu gewährleisten, muss bei integrierten Antennen mit geringer Verstärkung ein Mindestabstand von 20 cm zu allen Personen eingehalten werden.

Wand- oder Mastantennen mit hoher Verstärkung müssen vorschriftsmäßig befestigt werden und einen Mindestabstand von 30 cm zu allen Personen einhalten.Die erforderlichen Aufstellungsanforderungen erhalten Sie bei einem qualifizierten Rundfunktechniker, Fachhändler oder Antennenhersteller.

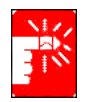

#### **Warnung bei Betrieb in der Nähe von Explosivstoffen**

Betreiben Sie einen tragbaren Funksender (z. B. ein drahtloses Netzwerkgerät) nur dann in der Nähe ungeschützter Sprengkapseln oder in explosionsgefährdeten Umgebungen, wenn das Gerät für eine derartige Verwendung speziell umgerüstet wurde.

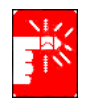

#### **Warnung zu Antennen**

Um die Einhaltung der Radiofrequenz-Belastungsgrenzen der FCC und ANSI C95.1 z gewährleisten, wird bei in Desktop- oder tragbaren Computern installierten Intel® PRO/Wireless Network Connections-Karten empfohlen, die Antenne für das Gerät so einzubauen, dass ein Mindestabstand von 20 cm zu allen Personen eingehalten wird. Außerdem sollte die Antenne nicht in Verbindung oder in gemeinsamem Betrieb mit einer anderen Antenne oder einem anderen Funksendegerät eingesetzt werden.Bei einem Abstand von weniger als 20 cm zur Antenne sollte sich der Benutzer der Strahlung nur zeitlich begrenzt aussetzen.

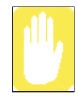

#### **Hinweis zur Verwendung in Flugzeugen**

Die Bestimmungen der FCC und der FAA untersagen den Betrieb drahtloser Radiofrequenzgeräte im Flugverkehr, da deren Signale Störungen bei wichtigen Fluginstrumenten verursachen könnten.

#### **Andere drahtlose Geräte**

**Sicherheitshinweise zu anderen Geräten in drahtlosen Netzwerk**:Entsprechende Informationen finden Sie in den Dokumentationen, die mit drahtlosen Ethernet-Adaptern oder anderen Geräten im drahtlosen Netzwerk geliefert wurden.

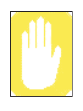

Das Funkgerät entspricht Abschnitt 15 der Bestimmungen der FCC und kann daher gemeinsam mit anderen Geräten, die diese Frequenz nutzen, störungsfrei betrieben werden.Sämtliche Änderungen oder Modifizierungen am besagten Gerät, die von Intel nicht ausdrücklich genehmigt wurden, können zum Entzug der Betriebsgenehmigung des Benutzers für das Gerät führen.

# **Nicht als solcher gedachter Sender gemäß FCC Abschnitt 15**

Dieses Gerät entspricht Abschnitt 15 der FCC-Bestimmungen. Der Betrieb unterliegt den folgenden zwei Bedingungen: (1) Dieses Gerät darf keine störenden Interferenzen verursachen. (2) Dieses Gerät muss eingehende Interferenzen akzeptieren, einschließlich Interferenzen, die zum fehlerhaften Betrieb dieses Geräts führen können.

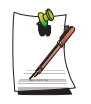

Dieses Gerät hat in Tests die Grenzwerte eingehalten, die in Abschnitt 15 der FCC-Bestimmungen für digitale Geräte der Klasse B festgeschrieben sind. Diese Grenzwerte sehen für die Installation im privaten Bereich einen ausreichenden Schutz vor gesundheitsschädigenden Strahlen vor. Geräte dieser Klasse erzeugen und verwenden Hochfrequenzen und können diese

auch ausstrahlen. Sie können daher, wenn sie nicht den Anweisungen entsprechend installiert und betrieben werden, Störungen des Rundfunkempfangs verursachen. Sollte der Rundfunk- oder Fernsehempfang durch dieses Gerät beeinträchtigt werden, was durch Ein- und Ausschalten des Geräts festgestellt werden kann, so empfiehlt sich die Behebung der Störung durch eine oder mehrere der folgenden Maßnahmen:

- Richten Sie die Empfangsantenne neu aus.
- Vergrößern Sie den Abstand zwischen Gerät und Empfänger.
- Stecken Sie den Netzstecker des Geräts in eine andere Steckdose ein, so dass das Gerät und der Empfänger an verschiedenen Stromkreisen angeschlossen sind.
- Falls erforderlich, sollten Sie Ihren Fachhändler oder einen erfahrenen Radio-/Fernsehtechniker zu Rate ziehen.

Der Benutzer sollte sich nötigenfalls für weitere Vorschläge an den Händler oder einen Radio/Fernseh-Techniker wenden. Hilfreiche Informationen sind eventuell der folgenden Broschüre zu entnehmen: "Something About Interference" (Informationen über Interferenzen). Sie ist bei den lokalen Regionalstellen der FCC erhältlich. Unser Unternehmen übernimmt keine Verantwortung für Störungen des Radio- oder Fernsehempfangs, die durch unbefugte Änderungen an diesem Gerät oder den Austausch oder Anschluss anderer als der von uns empfohlenen Kabel und Anschlüsse auftreten. Der Benutzer ist für die Behebung der Störungen verantwortlich. Verwenden Sie für dieses System nur geschirmte Datenkabel.

### **Als solcher gedachter Sender gemäß FCC Abschnitt 15**

Ihr Notebook-System enthält unter Umständen Funk-LAN-Geräte (drahtlose RF-Geräte (Radiofrequenz )) mit geringer Leistungsaufnahme, die im 2,4-GHz-Band betrieben werden. Dieser Abschnitt gilt nur, falls diese Geräte vorhanden sind. Sehen Sie auf dem Typenschild nach, ob Ihr System ein drahtloses Gerät enthält.

Drahtlose Geräte, die sich in Ihrem System befinden, dürfen in den USA nur verwendet werden, wenn auf dem Typenschild eine FCC ID-Nummer steht.

Die FCC empfiehlt bei einer Verwendung des drahtlosen Geräts in Körpernähe (ausschließlich Extremitäten) im Allgemeinen einen Abstand von 20 cm. Wenn das drahtlose Gerät eingeschaltet ist, sollte das Gerät mindestens 20 cm vom Körper entfernt sein. Die Strahlungsleistung der drahtlosen Geräte, die in Ihrem Notebook eingebaut sein können, liegt weit unter den derzeit von der FCC festgesetzten RF-Strahlungsgrenzen.

Dieser Sender darf nicht in der Nähe oder zusammen mit anderen Antennen oder Sendern betrieben werden.

Der Betrieb des Geräts unterliegt den folgenden zwei Bedingungen: (1) Dieses Gerät darf keine störenden Interferenzen verursachen. (2) Dieses Gerät muss eingehende Interferenzen akzeptieren, einschließlich Interferenzen, die zum fehlerhaften Betrieb dieses Geräts führen können.

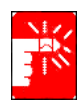

Drahtlose Geräte enthalten keine Teile, die vom Benutzer gewartet werden können. Nehmen Sie keine Änderungen an drahtlosen Geräten vor.

Durch Änderungen an drahtlosen Geräten verlieren Sie die Erlaubnis zu deren Betrieb. Wenden Sie sich im Wartungsfall an den Hersteller.

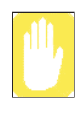

**FCC-Erklärung für die Verwendung in einem Wireless LAN:**

"Bei der Installation und dem Betrieb dieser Sender-Antennen-Kombination kann die Funkfrequenz nahe der installierten Antenne den Grenzwert von 1 mW/cm² überschreiten. Aus diesem Grund ist vom Benutzer generell einen Mindestabstand von 20 cm zur Antenne einzuhalten. Dieses Gerät kann nicht in unmittelbarer Nähe anderer Sender oder Sendeantennen aufgestellt werden."

### **FCC Abschnitt 68**

Dieses Gerät entspricht Abschnitt 68 der FCC-Bestimmungen. Auf der Rückseite dieses Geräts befindet sich ein Aufkleber, der unter anderem die FCC-Registrierungsnummer sowie die REN (Ringer Equivalence Number) des Geräts angibt. Teilen Sie diese Informationen auf Nachfrage Ihrer Telefongesellschaft mit. Dieses Gerät verwendet folgende USOC-Buchsen: RJ11C.

Dieses Gerät wird mit einem Telefonkabel und Flachstecker geliefert, die den FCC-Bestimmungen entsprechen. Dieses Gerät ist für den Anschluss an das Telefonnetz bzw. die Verkabelung mit einem kompatiblen Flachstecker ausgelegt, der dem Abschnitt 68 der FCC-Bestimmungen entspricht. Einzelheiten dazu finden Sie in den Installationsanweisungen.

Mit Hilfe der REN wird die Anzahl der Geräte bestimmt, die an die Telefonleitung angeschlossen werden können. Bei einer Überschreitung der REN an der Telefonleitung ist es möglich, dass die Geräte bei eingehenden Anrufen nicht klingeln. In den meisten (aber nicht in allen) Regionen sollte die Summe der RENs nicht mehr als fünf (5) betragen. Erkundigen Sie sich bei Ihrer lokalen Telefongesellschaft nach der maximalen REN für Ihr Gebiet, um die genaue Anzahl der Geräte (also die Gesamt-REN) zu erfahren, die an die Telefonleitung angeschlossen werden können.

Falls das Endgerät eine Beschädigung des Telefonnetzes verursacht, werden Sie von Ihrer Telefongesellschaft vorab darüber informiert, dass eine vorübergehende Betriebsunterbrechung erforderlich ist. Falls die fristgerechte Information nicht möglich ist, werden Sie von der Telefongesellschaft umgehend entsprechend informiert. Außerdem werden Sie über Ihr Recht belehrt, eine Beschwerde bei der FCC einzulegen, falls Sie dies für notwendig halten.

Die Telefongesellschaft unternimmt eventuell Änderungen an ihrer Technik, Geräten, Diensten oder Prozeduren vor, die den Betrieb des Geräts beeinträchtigen können. In diesem Falle werden Sie von der Telefongesellschaft rechtzeitig entsprechend informiert, damit Sie die nötigen Änderungen für einen ununterbrochenen Betrieb vornehmen können.

Wenden Sie sich bei Problemen mit diesem Gerät (Modem) zwecks Reparatur- und Garantiefragen an Ihren Händler vor Ort. Falls das Gerät Schäden am Telefonnetz verursacht, werden Sie eventuell von der Telefongesellschaft gebeten, das Gerät bis zur Behebung des Problems vom Netz zu trennen.

Der Benutzer muss die Zubehörteile und Kabel verwenden, die vom Hersteller mitgeliefert werden, um einen optimalen Betrieb des Produkts zu gewährleisten. Der Kunde darf keine Reparaturen am Gerät vornehmen.

Dieses Gerät darf nicht in öffentlichen Münztelefonzellen verwendet werden, die von

einer Telefongesellschaft bereitgestellt werden. Die Verbindung zu Partyline-Diensten unterliegt den entsprechenden Ferngesprächsgebühren.

Der Telephone Consumer Protection Act von 1991 besagt, dass es gesetzwidrig ist, einen Computer oder ein anderes elektronisches Gerät (einschließlich Faxgerät) dazu zu verwenden, Nachrichten zu versenden, wenn solche Nachrichten nicht klar in einer Kopf- oder Fußzeile jeder übertragenen Seite oder auf der ersten Seite der Übertragung das Datum und die Uhrzeit der Übertragung sowie eine Kennzeichnung und Telefonnummer des Unternehmens oder der anderen Entität bzw. des Individuums enthalten, das die Nachricht versendet. (Bei der angegebenen Telefonnummer darf es sich nicht um eine Nummer handeln, für die bei einem Anruf mehr als Ortsgesprächsoder Ferngesprächsgebühren anfallen.)

Informationen darüber, wie Sie diese Informationen in Ihr Faxgerät programmieren können, finden Sie im entsprechenden Benutzerhandbuch.

# **Nicht als solcher gedachter Sender gemäß ICES-003**

Dieses digitale Gerät übersteigt nicht die Grenzen der Klasse B für Funkstörungsemissionen von digitalen Geräten wie in den Bestimmungen für Funkinterferenzen von Industry Canada vorgeschrieben.

Le présent appareil numérique n'émet pas de bruits radioélectriques dépassant les limites applicables aux appareils numériques de Classe B prescrites dans le règlement sur le brouillage radioélectrique édicté par Industrie Canada.

# **Als solcher gedachter Sender gemäß RSS 210**

Ihr Notebook-System enthält unter Umständen Funk-LAN-Geräte (drahtlose RF-Geräte (Radiofrequenz )) mit geringer Leistungsaufnahme, die im 2,4-GHz-Band betrieben werden. Dieser Abschnitt gilt nur, falls diese Geräte vorhanden sind. Sehen Sie auf dem Typenschild nach, ob Ihr System ein drahtloses Gerät enthält.

Drahtlose Geräte, die sich in Ihrem System befinden, dürfen in Kanada nur eingesetzt werden, wenn auf dem Typenschild eine Industry Canada ID-Nummer steht.

Bei einer Verwendung des drahtlosen Geräts in Körpernähe (ausschließlich Extremitäten) wird im Allgemeinen ein Abstand von 20 cm empfohlen. Wenn das drahtlose Gerät eingeschaltet ist, sollte das Gerät mindestens 20 cm vom Körper entfernt sein.

Die Strahlungsleistung der drahtlosen Geräte, die in Ihrem Notebook eingebaut sein können, liegt weit unter den derzeit von Industry Canada festgesetzten RF-Strahlungsgrenzen.

Dieser Sender darf nicht in der Nähe oder zusammen mit anderen Antennen oder Sendern betrieben werden.

Der Betrieb des Geräts unterliegt den folgenden zwei Bedingungen: (1) Dieses Gerät darf keine störenden Interferenzen verursachen. (2) Dieses Gerät muss eingehende Interferenzen akzeptieren, einschließlich Interferenzen, die zum fehlerhaften Betrieb dieses Geräts führen können.

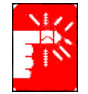

Zur Vermeidung von Interferenzen mit lizenziertem Funkbetrieb ist dieses Gerät für den Betrieb in Gebäuden und fern von Fenstern vorgesehen, um eine maximale Abschirmung zu gewährleisten. Geräte (oder deren Sendeantennen), die im Freien installiert sind, unterliegen Lizenzierungsbestimmungen.

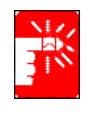

Drahtlose Geräte enthalten keine Teile, die vom Benutzer gewartet werden können. Nehmen Sie keine Änderungen an drahtlosen Geräten vor. Durch Änderungen an drahtlosen Geräten verlieren Sie die Erlaubnis zu deren Betrieb. Wenden Sie sich im Wartungsfall an den Hersteller.

# **Telekommunikation gemäß DOC (für Produkte, die mit IC-konformen Modems ausgestattet sind)**

Die Beschriftung "Industry Canada kennzeichnet zugelassene Geräte. Diese Prüfung bedeutet, dass das Geräte bestimmte Telekommunikationsanforderungen bezüglich Schutz, Betrieb und Sicherheit erfüllt. Dies bedeutet nicht, dass hierdurch die Funktion des Geräts zur Zufriedenheit des Benutzers garantiert wird.

Vor Installation des Geräts muss der Benutzer sicherstellen, dass er über die für die Verbindung mit der lokalen Telefongesellschaft erforderlichen Genehmigungen verfügt. Ferner muss das Gerät über eine anerkannte Verbindungsmethode angeschlossen sein. In einigen Fällen kann die interne Verkabelung für die individuelle Verbindung mit einer Leitung mit Hilfe einer zugelassenen Anschlussbaugruppe erweitert werden. Der Kunde muss dabei beachten, dass sich der Dienst auch bei Einhaltung oben genannter Bedingungen unter Umständen verschlechtern kann.

Reparaturen an zugelassenen Geräten müssen bei einer vom Händler autorisierten kanadischen Wartungseinrichtung erfolgen. Bei vom Benutzer am Gerät vorgenommenen Reparaturen/Änderungen oder bei Fehlfunktionen des Geräts kann die Telefongesellschaft vom Benutzer die Trennung des Geräts verlangen.

Benutzer sollten zu ihrem eigenen Schutz sicherstellen, dass die Massenverbindungen von Stromleitungen, Telefonleitungen und internen Wasserrohren aus Metall, falls vorhanden, miteinander verbunden sind. Diese Vorsichtsmaßnahme kann besonders in ländlichen Gegenden wichtig sein.

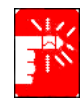

Achtung, Gefahr eines Stromschlags oder einer Gerätestörung. Keinesfalls selbst versuchen, Masseverbindungen herzustellen. Gegebenenfalls die zuständige Behörde oder einen Elektriker informieren.

Die jedem Terminal zugewiesene REN (Ringer Equivalence Number) enthält Informationen über die maximale Anzahl Terminals, die an eine Telefonschnittstelle angeschlossen werden können. Der Abschluss einer Schnittstelle kann aus einer beliebigen Gerätekombination bestehen, solange die Summe der REN aller Geräte fünf (5) nicht übersteigt.

# **Hinweise zur CE-Kennzeichnung und Konformitätserklärung für die Europäische Union**

Für den Verkauf in der Europäischen Union vorgesehene Produkte müssen mit der Kennzeichnung "Conformité Européene (CE)" versehen sein, mit der die Übereinstimmung mit den unten aufgeführten anwendbaren Richtlinien sowie europäischen Normen und Ergänzungen bestätigt wird.Dieses Gerät ist außerdem mit dem Kennzeichen für die Klasse 2 versehen.

Die folgenden Informationen gelten nur für Systeme, die mit dem  $\mathcal{C} \in \mathbb{C}$ E-Zeichen ausgezeichnet sind.

# **Europäische Richtlinien**

Dieses Informationstechnologie-Gerät hat in Tests die Grenzwerte der folgenden Europäischen Richtlinien eingehalten:

- EMV-Richtlinie 89/336/EEC mit ergänzenden Richtlinien 92/31/EEC und 93/ 68/EEC gemäß
	- EN 55022 Klasse B
	- $-$  EN 61000-3-2
	- $-$  EN 61000-3-3
	- EN 55024
- Niederstromrichtlinie (Sicherheit) 73/23/EEC gemäß EN 60950(A1/A2/A3/A4/ A11)
- Funk- und Telekommunikations-Endgeräte-Richtlinie 199/5/EC gemäß
	- CTR21 (bei Ausstattung mit einem Modemgerät)
	- ETS 300 328 (bei Ausstattung mit einem eingebauten drahtlosen 2,4-GHz-Band-Gerät)
	- ETS 301.489-1 (bei Ausstattung mit einem eingebauten drahtlosen 2,4-GHz-Band-Gerät)
	- ETS 301.489-17 (bei Ausstattung mit einem eingebauten drahtlosen 2,4- GHz-Band-Gerät)

### **Europäische Funkzulassungsinformationen (für Produkte, die mit EU-genehmigten Radiowellengeräten ausgestattet sind)**

Bei diesem Produkt handelt es sich um einen Notebook-Computer für die Verwendung in Privathaushalten oder Büros mit Funk-LAN-Geräten (drahtlose RF-Geräte

(Radiofrequenz)) mit geringer Leistungsaufnahme, die im 2,4-GHz-Band betrieben werden. Dieser Abschnitt gilt nur, falls diese Geräte vorhanden sind. Sehen Sie auf dem Typenschild nach, ob Ihr System ein drahtloses Gerät enthält.

Drahtlose Geräte, die in Ihrem System enthalten sein können, dürfen in der Europäischen Union und assoziierten Gebieten nur verwendet werden, wenn sich auf dem Typenschild ein CE-Zeichen mit einer Notified Body Registration-Nummer und ein Warnsymbol befinden.

Die Strahlungsleistung der drahtlosen Geräte, die in Ihrem Notebook eingebaut sein können, liegt weit unter den derzeit von der Europäischen Kommission im Rahmen der R&TTE-Richtlinie festgesetzten RF-Strahlungsgrenzen.

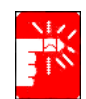

Unter der Überschrift "Einschränkungen für den Europäischen Wirtschaftraum" finden Sie Hinweise zu den Einschränkungen 802.11b und 802.11g für bestimmte Länder oder Regionen innerhalb von Ländern.

#### **Übersetzte Konformitätserklärungen**

#### **[English]**

This product follows the provisions of the European Directive 1999/5/EC.

#### **[Danish]**

Dette produkt er i overensstemmelse med det europæiske direktiv 1999/5/EC

#### **[Dutch]**

Dit product is in navolging van de bepalingen van Europees Directief 1999/5/EC.

#### **[Finnish]**

Tämä tuote noudattaa EU-direktiivin 1999/5/EC määräyksiä.

#### **[French]**

Ce produit est conforme aux exigences de la Directive Européenne 1999/5/EC.

#### **[German]**

Dieses Produkt entspricht den Bestimmungen der Europäischen Richtlinie 1999/5/EC

#### **[Greek]**

Το προϊόν αυτό πληροί τις προβλέψεις της Ευρωπαϊκής Οδηγίας 1999/5/ΕC.

#### **[Icelandic]**

Þessi vara stenst reglugerð Evrópska Efnahags Bandalagsins númer 1999/5/EC

#### **[Italian]**

Questo prodotto è conforme alla Direttiva Europea 1999/5/EC.

#### **[Norwegian]**

Dette produktet er i henhold til bestemmelsene i det europeiske direktivet 1999/5/EC.

#### **[Portuguese]**

Este produto cumpre com as normas da Diretiva Européia 1999/5/EC.

#### **[Spanish]**

Este producto cumple con las normas del Directivo Europeo 1999/5/EC.

#### **[Swedish]**

Denna produkt har tillverkats i enlighet med EG-direktiv 1999/5/EC.

### **Einschränkungen für den Europäischen Wirtschaftraum Lokale Einschränkung des Funkbetriebs von 802.11b-/802.11g-Geräten**

[**Hinweis für Integratoren:**Die folgenden Erklärungen zu lokal gültigen Einschränkungen müssen in allen Endbenutzer-Dokumentationen zu Systemen oder Produkten veröffentlicht werden, die das Produkt Intel PRO/Wireless 2200BG Network Connection enthalten.]

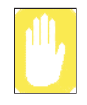

Da die für drahtlose 802.11b/802.11g-LAN-Geräte zugelassenen Frequenzbereiche möglicherweise noch nicht in allen Ländern gelten, sind 802.11b/802.11g-Geräte ausschließlich für die Verwendung in bestimmten Ländern oder Regionen entwickelt und dürfen in anderen Ländern oder Regionen als den angegebenen nicht betrieben werden.

Als Betreiber dieser Geräte sind Sie dafür verantwortlich, dass die Produkte nur in den Ländern oder Regionen verwendet werden, für die sie vorgesehen sind, und dass sie nur für die in dem betreffenden Land oder in der betreffenden Region zugelassenen Frequenz- und Kanalbereiche konfiguriert sind.Jede Abweichung von den zulässigen Einstellungen und Einschränkungen im Land oder in der Region der Verwendung kann eine Verletzung der am Ort geltenden Gesetze darstellen und als solche bestraft werden.

Die europäische Variante ist für die Verwendung im gesamten Europäischen Wirtschaftsraum vorgesehen.Die Verwendungsgenehmigung ist jedoch in bestimmten Ländern oder Regionen innerhalb von Ländern wie folgt weiter eingeschränkt:

#### **Allgemein**

Die europäischen Normen schreiben eine maximale Sendeleistung von 100 mW EIRP (Effective Isotropic Radiated Power) sowie einen Frequenzbereich von 2.400 – 2.483,5 MHz vor.

#### **Belgien**

Das Gerät darf im Freien verwendet werden, jedoch ist für Übertragungen im Freien über eine Entfernung von 300 m oder mehr eine Lizenz der belgischen Regulierungsbehörde BIPT erforderlich.

Diese Einschränkung muss im Handbuch wie folgt angegeben werden:Dans le cas d'une utilisation privée, à l'extérieur d'un bâtiment, au-dessus d'un espace public, aucun enregistrement n'est nécessaire pour une distance de moins de 300m. Pour une distance supérieure à 300m un enregistrement auprès de l'IBPT est requise. Pour une utilisation publique à l'extérieur de bâtiments, une licence de l'IBPT est requise. Pour les enregistrements et licences, veuillez contacter l'IBPT.

#### **Frankreich**

Mutterland (ohne Überseegebiete):

2.400 – 2.483,5 GHz bei Verwendung in Innenräumen

2.400 – 2.454 GHz (Kanäle 1 bis 7) bei Verwendung im Freien

Guadeloupe, Martinique, St. Pierre und Miquelon, Mayotte: 2.400 – 2.483,5 GHz bei Verwendung in Innenräumen und im Freien

Réunion, Französich-Guayana:

2.400 – 2.483,5 GHz bei Verwendung in Innenräumen

2.420 – 2.483,5 GHz bei Verwendung im Freien (Kanäle 5 bis 13)

# **Europäische Telekommunikations-Informationen (für Produkte, die mit EU-genehmigten Modems ausgestattet sind)**

Die Auszeichnung mit dem Symbol  $\zeta$  zeigt die Konformität dieses Geräts mit der Funk- und Telekommunikations-Endgeräte-Richtlinie 1999/5/EC an. Eine solche Auszeichnung bedeutet, dass dieses Gerät den folgenden technischen Normen entspricht oder sie übertrifft:

CTR 21 – Anschlussanforderungen für paneuropäische Zulassung für den Anschluss an analoge öffentliche Telefonnetze von Endgeräten (mit Ausnahme von Endgeräten, die Sprachtelefoniedienste unterstützen), bei denen Netzwerkadressierung, falls vorhanden, mit MFV (Mehrfrequenzwahlverfahren) stattfindet.

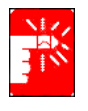

Dieses Gerät kann zwar sowohl Impulswahlverfahren als auch MFV verwenden; nur MFV unterliegt jedoch den Richtlinienanforderung bezüglich korrektem Betrieb. Daher wird dringend empfohlen, das Gerät beim Zugriff auf öffentliche oder private Notdienste auf MFV zu stellen. MFV bietet außerdem einen schnelleren Anrufaufbau.

Dieses Gerät ist gemäß Council Decision 98/482/EEC – "CTR 21" für paneuropäischen Single Terminal-Anschluss an das öffentliche Telefonnetz zugelassen.

Aufgrund der Unterschiede der einzelnen Telefonnetze in den verschiedenen Ländern stellt diese Zulassung selbst jedoch keine uneingeschränkte Garantie für den erfolgreichen Betrieb an jedem möglichen Telefonanschluss dar. Wenden Sie sich bei Problemen an den technischen Support des Herstellers.

# **WEEE SYMBOL INFORMATION**

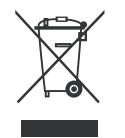

# **Korrekte Entsorgung dieses Produkts (Elektromüll)**

#### **(Anzuwenden in den Ländern der Europäischen Union und anderen euroäischen Ländern mit einem separaten Sammelsystem)**

Die Kennzeichnung auf dem Produkt bzw. auf der dazugehörigen Literatur gibt an, dass es nach seiner Lebensdauer nicht zusammen mit dem normalen Haushaltsmüll entsorgt werden darf.

Entsorgen Sie dieses Gerät bitte getrennt von anderen Abfällen, um der Umwelt bzw. der menschlichen Gesundheit nicht durch unkontrollierte Müllbeseitigung zu schaden. Recyceln Sie das Gerät, um die nachhaltige Wiederverwertung von stofflichen Ressourcen zu fördern.

Private Nutzer sollten den Händler, bei dem das Produkt gekauft wurde, oder die zuständigen Behörden kontaktieren, um in Erfahrung zu bringen, wie sie das Gerät auf umweltfreundliche Weise recyceln können.

Gewerbliche Nutzer sollten sich an Ihren Lieferanten wenden und die Bedingungen des Verkaufsvertrags konsultieren. Dieses Produkt darf nicht zusammen mit anderem Gewerbemüll entsorgt werden.

# **Verwenden der Dokumentation**

Herzlichen Glückwunsch zum Erwerb eines Notebook-Computers mit dem Betriebssystem Windows® XP. Unabhängig davon, ob Sie zum ersten Mal einen tragbaren Computer verwenden oder bereits ein erfahrener Benutzer sind, können Sie den Computer mit Hilfe dieses Handbuchs optimal nutzen.

# Konventionen in diesem Benutzerhandbuch

# **Informationssymbole**

In diesem Handbuch werden drei verschiedene Symbole und damit verbundene Hinweise verwendet. Die Informationssymbole stehen jeweils vor den entsprechenden Hinweisen/Informationen:

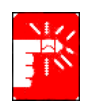

**Achtung:** Hinweise auf mögliche Verletzungsgefahren

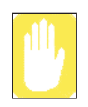

**Vorsicht:** Warnungen vor möglichen Schäden an Geräten oder Daten

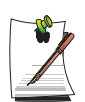

**Hinweis:** Informationen zu bestimmten Sachverhalten

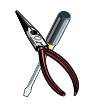

**Technische Informationen:** Informationen zu speziellen Anforderungen und Beschränkungen bei der Verwendung von Komponenten

# **Tastaturkonventionen**

Tasten, die zum Ausführen bestimmter Funktionen gedrückt werden müssen, sind in diesem Handbuch in spitzen Klammern angegeben. Beispiel: <**Strg**> verweist auf die Taste **Strg** auf der Tastatur.

Wenn zwei Tasten gleichzeitig gedrückt werden müssen, werden die beiden Tasten mit einem Pluszeichen verbunden dargestellt. Beispiel:

**<Fn+F8>** bedeutet, dass Sie die Taste **Fn** gedrückt halten und dann die Taste **F8**  drücken müssen.

# **Benennungskonvention für das CD-ROM-Laufwerk**

Viele Installationsprogramme für Software werden auf CD-ROM ausgeliefert und über das CD-ROM-Laufwerk aufgerufen. Bei der Installation wird davon ausgegangen, dass dem CD-ROM-Laufwerk der Laufwerksbuchstabe D:\ zugewiesen ist, was jedoch nicht immer der Fall ist. Als Bezeichnung für das CD-ROM-Laufwerk wird der Buchstabe verwendet, der auf den Laufwerksbuchstaben der letzten Festplattenpartition folgt. Bei einer Festplatte mit zwei Partitionen mit den Laufwerksbuchstaben C: und D: ist beispielsweise Laufwerk E: das CD-ROM-Laufwerk.

# **Konventionen für das Touchpad**

Sie werden möglicherweise zum Klicken oder Doppelklicken auf Objekte aufgefordert, die auf dem Bildschirm angezeigt werden. Im Allgemeinen wird das Touchpad auf ähnliche Weise wie eine Radmaus bedient. Alle Unterschiede in der Bedienung werden ausführlich erläutert.

Wenn Sie auf ein Objekt klicken müssen, wird dieses **fett** gedruckt oder in einer kleinen Abbildung dargestellt, wie rechts die Schaltfläche **Start** => .

*Tabelle 1. Konventionen zum Klicken mit dem Touchpad*

| Aktion               | Vorgang                                                                   |
|----------------------|---------------------------------------------------------------------------|
| Klicken              | Drücken Sie die linke Taste des Touchpads, und lassen Sie sie wieder los. |
| <b>Doppelklicken</b> | Klicken Sie zweimal in rascher Folge mit der linken Taste des Touchpads.  |

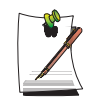

#### **Windows-Konvention:**

Bei fast allen Windows-Programmen wird der Name oder die Funktion einer Schaltfläche oder eines Symbols angezeigt, wenn Sie mit dem Touchpad-Zeiger auf das Objekt zeigen, zu dem Sie Informationen erhalten möchten.

# Benutzerdokumentation zur Software

Der Computer wird werkseitig mit mehreren vorinstallierten Programmen ausgeliefert. Der Software können zugehörige Online-Dokumentationen oder gedruckte Handbücher beigefügt sein. Weitere Informationen finden Sie in der Dokumentation oder den Hilfeoptionen der Software.

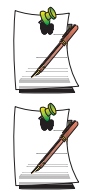

Die in diesem Handbuch enthaltenen Abbildungen und Darstellungen können von der tatsächlichen Anzeige auf Ihrem Computer abweichen.

#### **Allgemeiner Hinweis zu Symbolen:**

Einige der unter Windows XP verwendeten Symbole können Sie auf der Taskleiste anzeigen, indem Sie im Dialogfeld **Eigenschaften** die Option **(Lautstärkeregelung in der Taskleiste anzeigen)** aktivieren.

# **Einführung**

# Vorstellung des Computers

### **Vorderseite**

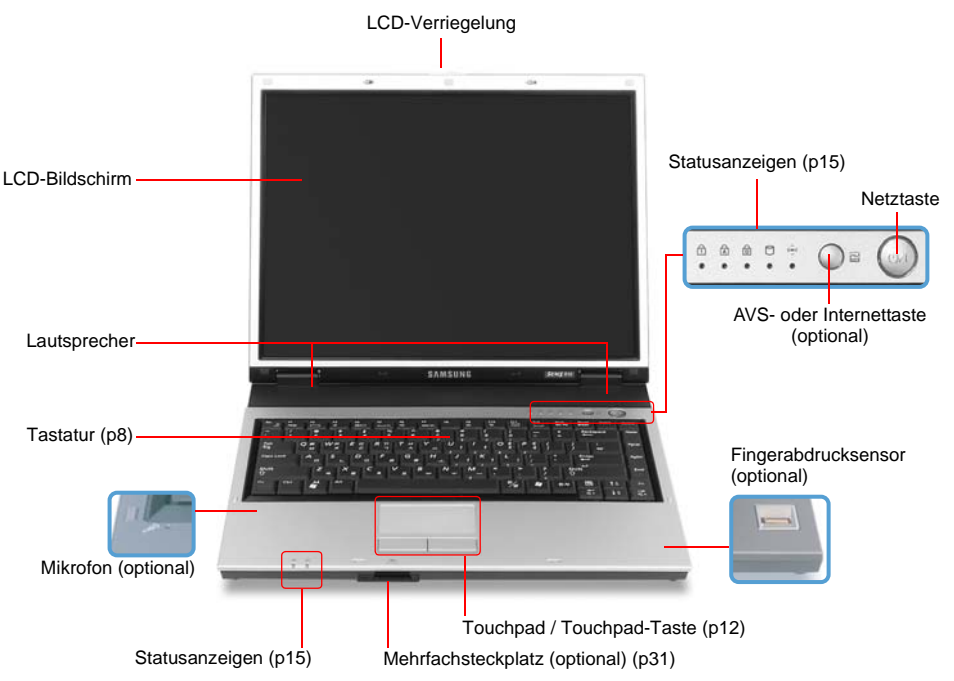

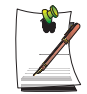

#### **AVS- oder Internettaste (optional)**

Bei Modellen mit AVS-Taste ( $\text{M}$ ) fungiert diese als AVStation-Funktionstaste ([p52\)](#page-71-0).

Bei Modellen mit Internettaste  $( \widehat{\mathfrak{t}} )$ ) fungiert diese als Internettaste.

#### **Fingerabdrucksensor (optional)**

Der Computer kann mit Hilfe Ihres Fingerabdrucks oder einer Windows-Anmeldung eingeschaltet werden. Weitere Informationen finden Sie im zugehorigen Handbuch. (Nur fur Modelle mit System zur Fingerabdruckerkennung.)

# **Rechte Seite**

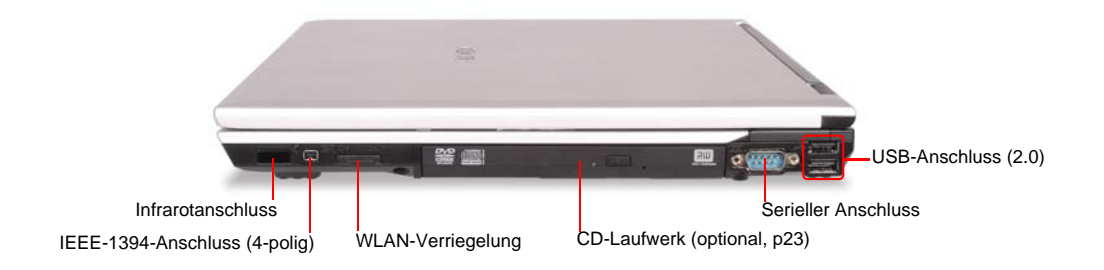

# **Linke Seite**

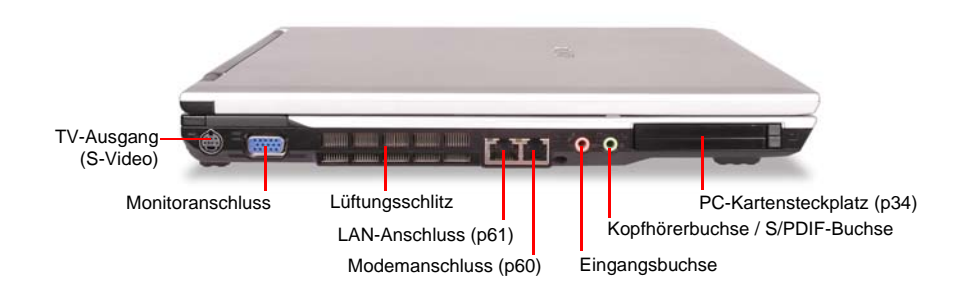

# **Rückseite**

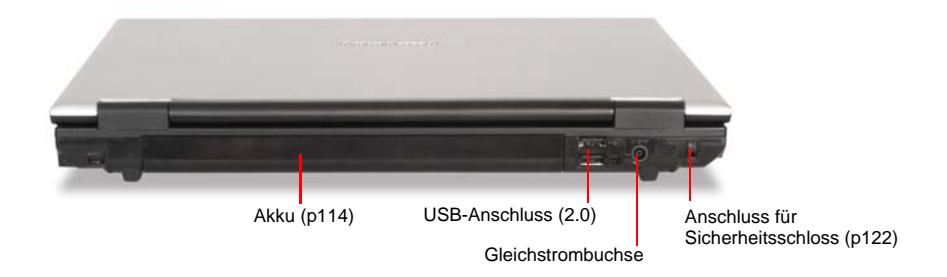

# **Unterseite**

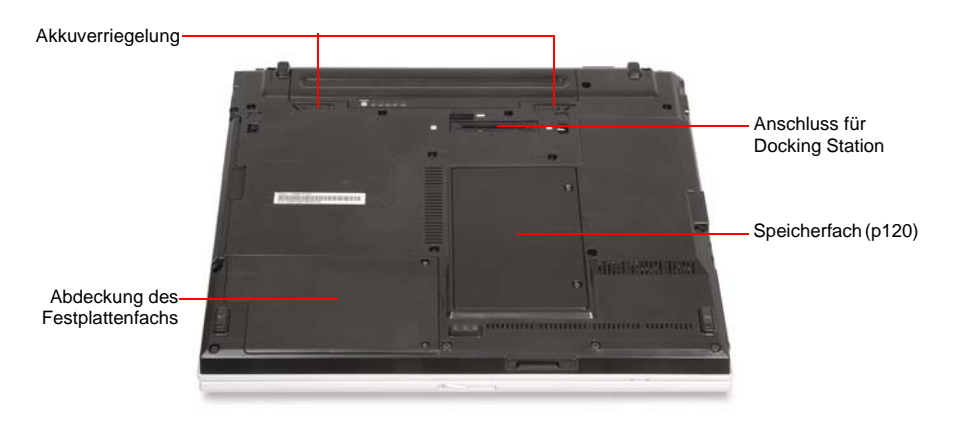

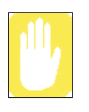

Durch das Entnehmen oder das Auseinanderbauen der Festplatte gehen Ihre Ansprüche auf Garantieleistungen verloren. Wenn Sie die Festplatte austauschen möchten, wenden Sie sich an das nächstgelegene Samsung-Servicecenter.

# **So schalten Sie den Computer ein**

- **1.** Legen Sie den Akku ein, und schließen Sie das Netzteil entsprechend den Anweisungen im Installationshandbuch an.
- **2.** Schieben Sie die Verriegelung des LCD-Bildschirms nach rechts, und klappen Sie den Bildschirm hoch.
- **3.** Drücken Sie die Netztaste.

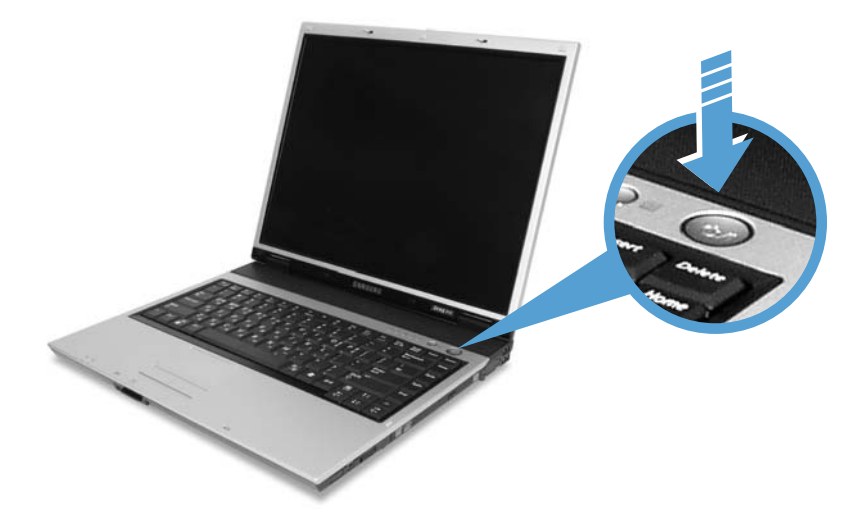

### **So schalten Sie den Computer aus**

- **1.** Klicken Sie auf der Taskleiste auf die Schaltfläche Start (**19** start
- **2.** Klicken Sie auf **Computer ausschalten**.

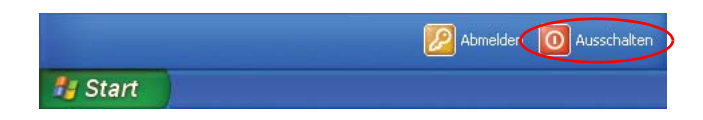

*6 Benutzerhandbuch*

**3.** Klicken Sie auf **Ausschalten**.

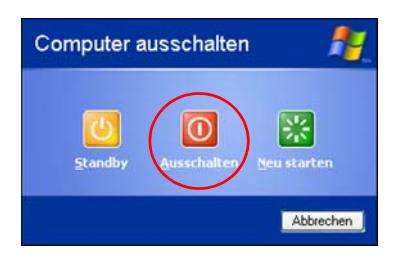

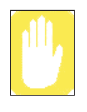

Wenn der Computer aufgrund eines Systemfehlers nicht ordnungsgemäß ausgeschaltet wird, drücken Sie **<Strg>+<Alt>+<Entf>**. Klicken Sie im angezeigten Dialogfeld [**Windows Task-Manager**] zum Ausschalten des Computers auf **Herunterfahren > Ausschalten**. Dabei gehen mglicherweise nicht gespeicherte Daten verloren oder werden beschdigt.

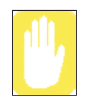

Wenn die Tastenkombination **<Strg>+<Alt>+<Entf>** nicht ausgeführt werden kann, drücken Sie die Netztaste mindestens 4 Sekunden, um den Computer auszuschalten. Beim nächsten Einschalten des Computers wird vor dem Start von Windows die Festplatte überprüft.

# <span id="page-27-0"></span>Verwenden der Tastatur

Der Computer ist mit einer Tastatur mit 82 Tasten ausgestattet. Durch Drücken der entsprechenden Tastenkombinationen stehen Ihnen alle Funktionstasten einer normalen Tastatur zur Verfügung.

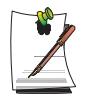

Es wird eine länderspezifische Tastatur mitgeliefert. Informationen zur Tastatur entnehmen Sie der Tastaturabbildung für das entsprechende Land.

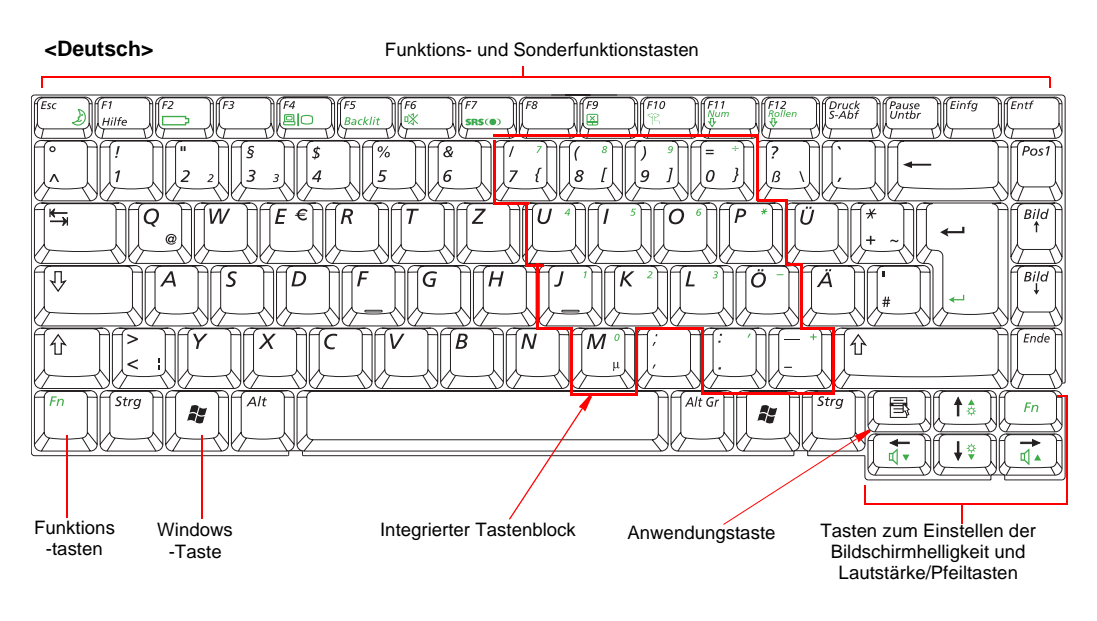

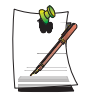

Das Layout der Tasten des Notebooks ist zwar nicht mit dem eines Desktop-Computers identisch, beim Arbeiten unterscheidet es sich davon jedoch nur geringfügig.

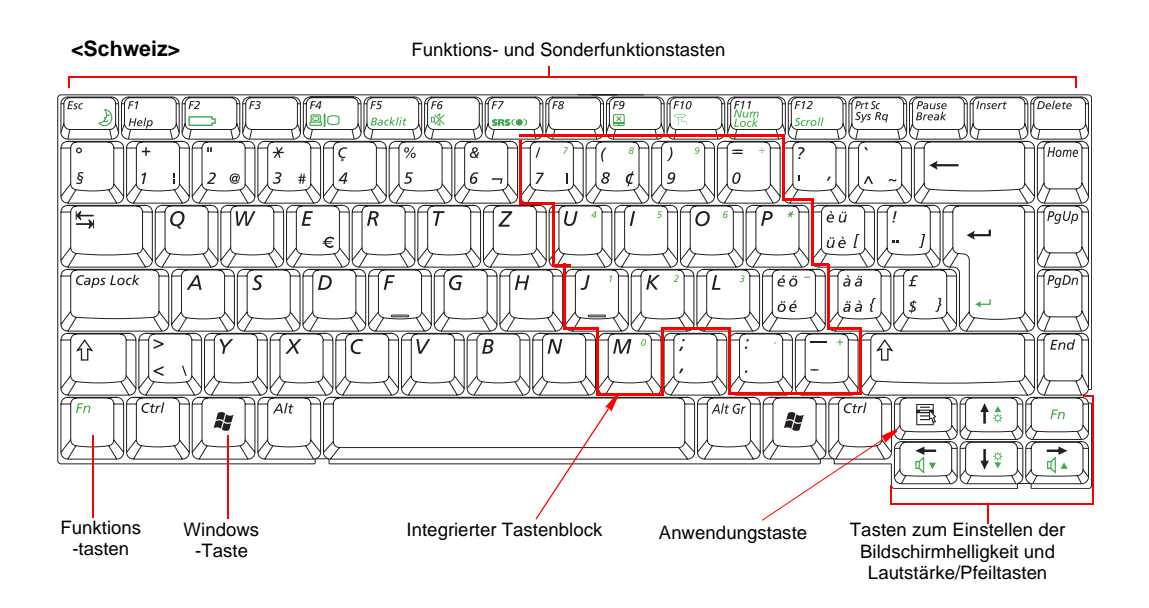

#### **Die Tasten auf der Tastatur lassen sich in die folgenden Kategorien einteilen:**

- Vollständige Schreibmaschinentasten, die wie auf einer Standardtastatur angeordnet sind und zur Texteingabe verwendet werden. Mit den Windows-Tasten links und rechts neben der Leertaste werden Windows-Menüs aufgerufen und sonstige spezielle Funktionen ausgeführt.
- Funktionstasten, die beim Betätigen in Kombination mit der Taste **<Fn>** Sonderfunktionen ermöglichen.
- Cursor-Steuerungstasten, über die der Cursor bewegt wird. Je nach Software können sie auch andere Funktionen erfüllen.

Verwenden Sie zum Reinigen der Tastatur leicht angefeuchtete Wattetupfer. Wischen Sie die Tasten und die Oberfläche um die Tasten herum ab.

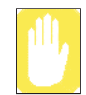

Achten Sie darauf, dass keine Flüssigkeit in die Tastatur gelangt, da sie dadurch unter Umständen beschädigt wird.

### <span id="page-29-0"></span>**Verwenden des integrierten Tastenblocks**

Auf der Tastatur ist ein numerischer Tastenblock mit mehreren Tasten vorhanden, über die Zahlen und mathematische Symbole (z. B. Pluszeichen) eingegeben werden können. Mit einer Zahl oder einem Symbol in der Ecke jeder Taste des Tastenblocks wird die jeweilige numerische Funktion angegeben.

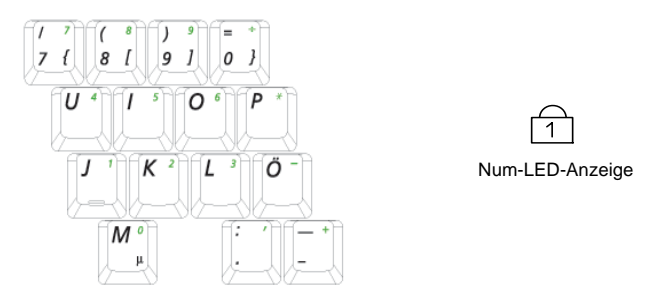

Drücken Sie **<Fn+Num>**, um die integrierte Zehnertastatur zu aktivieren. Daraufhin werden die numerischen Funktionen des Tastenblocks aktiviert, und die Num-LED leuchtet. [\(Siehe "Bedeutung der Statusanzeigen" auf Seite 15](#page-34-0) für Informationen zur Position der Num-LED.)

Während die numerischen Funktionen aktiviert sind, können Sie vorübergehend wieder die normale Funktion der Taste herstellen, indem Sie die gewünschte Taste und die Taste **<Fn>** drücken. Drücken Sie zum Eingeben des Buchstabens **M** beispielsweise die Tastenkombination **<Fn+M>**. Dadurch wird der Buchstabe *m* auf dem Bildschirm angezeigt.

Drücken Sie zum Deaktivieren der Zehnertastatur erneut **<Fn+Num>**. Die Num-LED erlischt.

# **Verwenden von Sonderfunktionstasten**

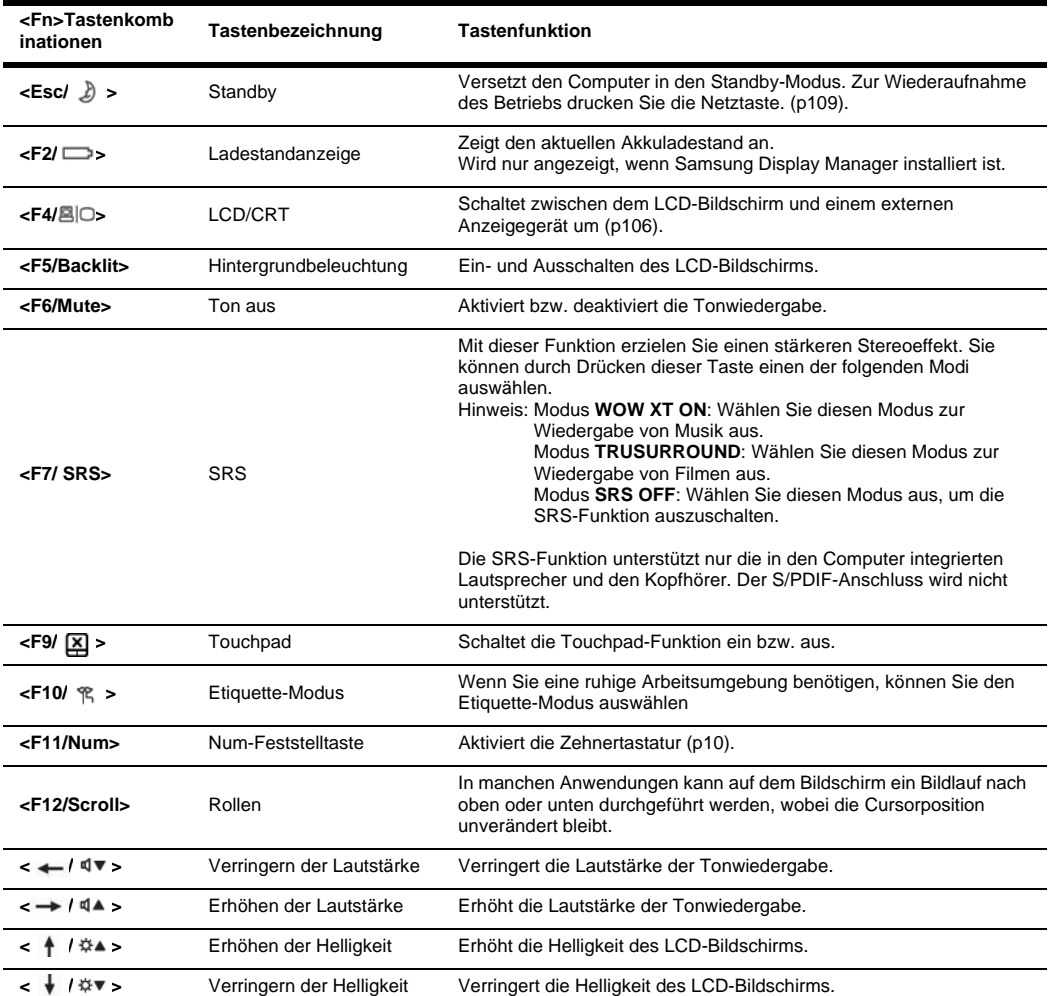

Über Funktionstasten werden Sonderfunktionen aktiviert, wenn sie in Verbindung mit einer anderen Taste gedrückt werden.

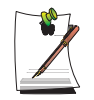

Wenn Sie eine Kombination von Funktionstasten drücken, werden die Audiofunktionen des Systems möglicherweise vorübergehend deaktiviert.

# <span id="page-31-0"></span>Verwenden des Touchpads

Unter Windows wird auf dem Bildschirm immer ein kleines Grafiksymbol angezeigt, durch das angegeben wird, an welcher Position der nächste Vorgang durchgeführt werden kann. Dieses Symbol wird als Zeiger bezeichnet und üblicherweise in Form eines Pfeils ( $\gtrsim$ ) oder eines "I" ( $\uparrow$ ) angezeigt.

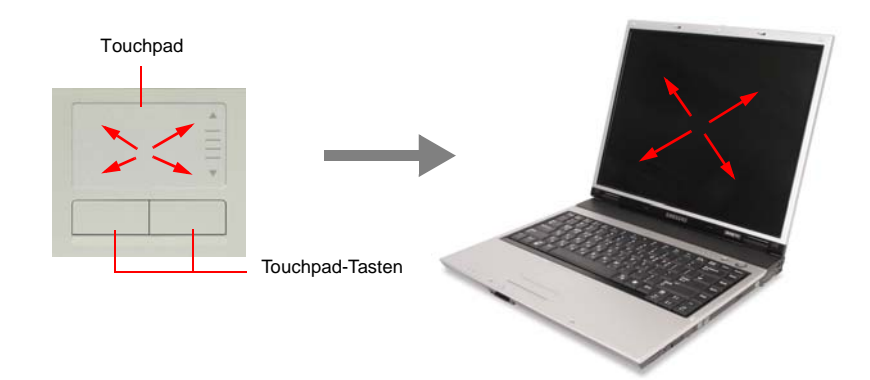

Mit dem Touchpad des Laptops können Sie den Zeiger auf dem LCD-Bildschirm bewegen. Dies entspricht den Mausfunktionen bei einem Desktop-Computer. Über die Touchpad-Tasten können mit dem Zeiger Vorgänge ausgeführt werden, z. B. Auswählen von Objekten oder Ausführen von Befehlen.

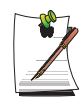

#### **Sperren des Touchpads**

Sie können das Touchpad sperren und nur Tastatur und Maus verwenden. Zum Sperren des Touchpads drücken Sie die Tastenkombination **<Fn>** + **<F9>**.

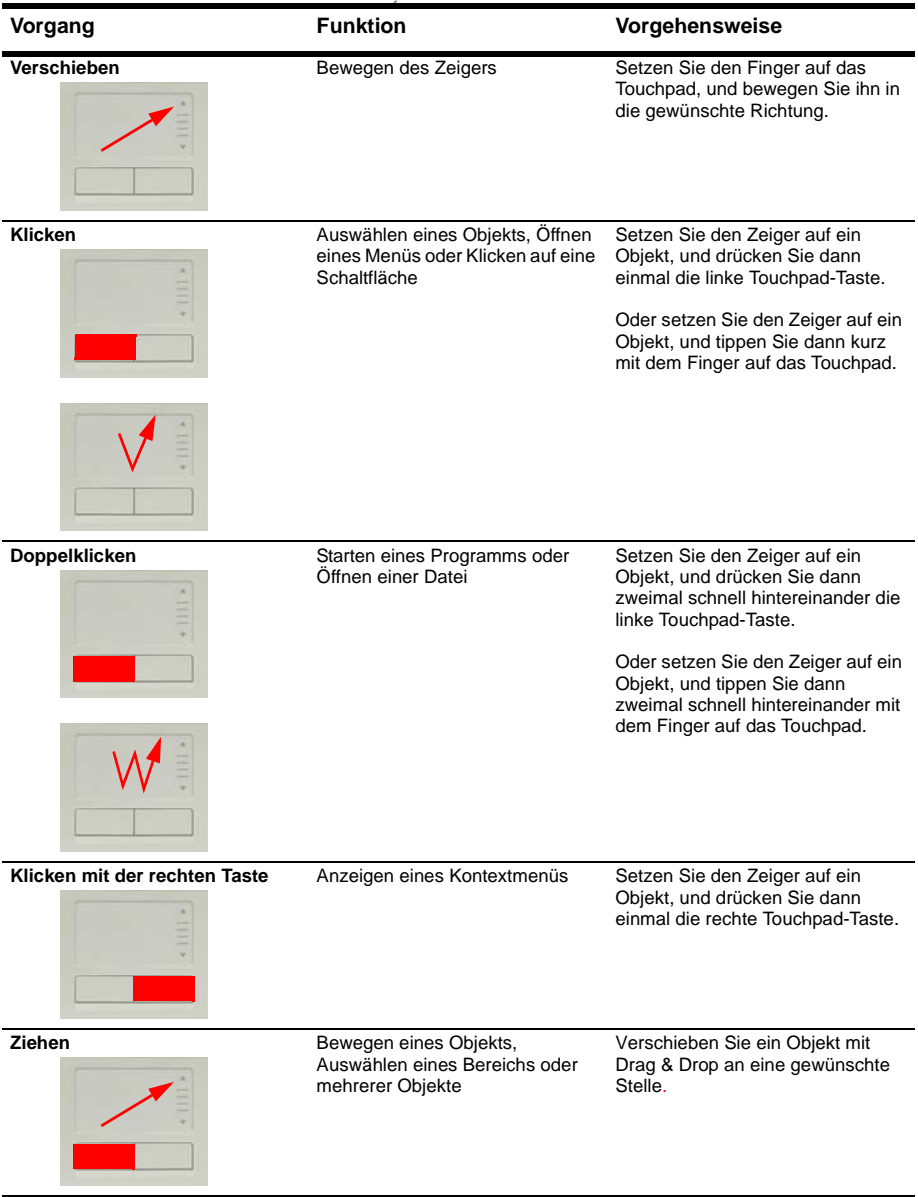

Mit Hilfe des Touchpads können Sie verschiedene im Folgenden beschriebene Vorgänge durchführen.

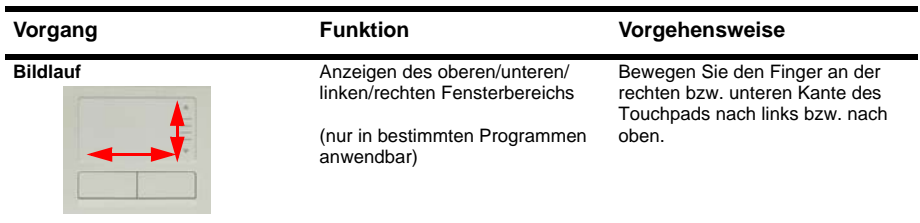

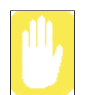

Bedienen Sie das Touchpad nur mit den Fingern. Scharfkantige Gegenstände können das Touchpad beschädigen.

Wenn Sie das Touchpad während des Systemstarts berühren oder Touchpad-Tasten drücken, kann sich der Startvorgang von Windows verlängern.

# <span id="page-34-0"></span>Bedeutung der Statusanzeigen

**KIL**  $F12$ Misc<br>Sys Ra Pause<br>Break  $Q \frac{m}{H}$ œ ū  $\overline{t}$  $Wx$  $\overline{U}$  $\overline{c}$ Caps Lock PgDn  $\overline{A}$ Ä End Shift<br>介  $18$ 冒 ะ⁄ู m 部本 赤 种 赤  $\frac{9}{8}$   $\frac{9}{8}$ **Life**  $_{\rm LII}$  $\infty$ 

Zeigt den Betriebsstatus des Computers an.

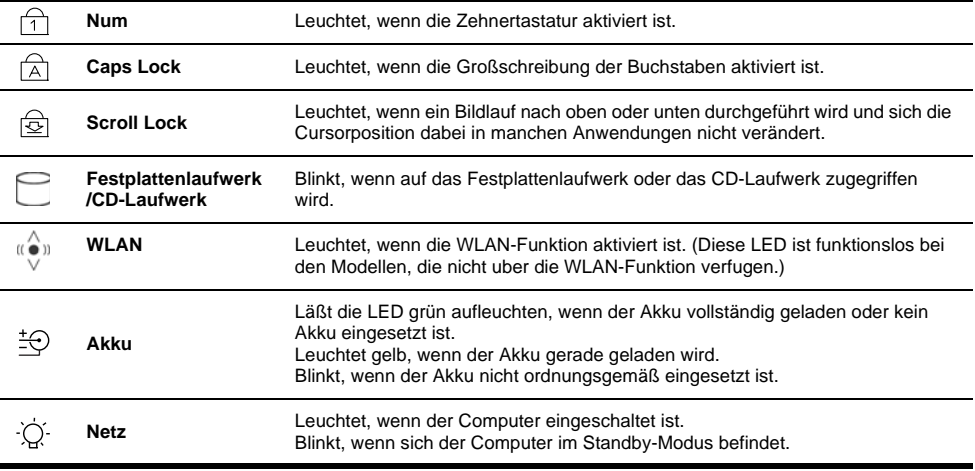

# Einstellen der Helligkeit des LCD-Bildschirms

Der LCD-Bildschirm verfügt über 8 Helligkeitsstufen (1: am dunkelsten bis 8: am hellsten).

# **Über die Tastatur**

Drücken Sie zum Einstellen der Helligkeit des LCD-Bildschirms auf der Tastatur die Tasten <**Fn>**+< *\x***v** > oder <**Fn**>+< *\x***4** >.

Bei jedem Einschalten des Systems bzw. Ändern der Stromquelle ändert sich die Helligkeitsstufe entsprechend den Einstellungen.

- Betrieb mit Netzteil: Helligkeitsstufe 8
- Betrieb mit Akkuversorgung: Helligkeitsstufe 1

### **Ändern der Helligkeit über das Akkuverwaltungsprogramm Battery Manager**

Sie können die Helligkeit des Bildschirms über über das Akkuverwaltungsprogramm Battery Manager ändern. ([p 117](#page-136-0))

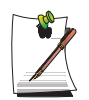

#### **Beibehalten der LCD-Helligkeitseinstellungen nach dem Aus- und Einschalten des Systems**

1. Schalten Sie das Gerät ein. Wenn das Samsung-Logo angezeigt wird, drücken Sie die Taste <F2>, um das System-Setup aufzurufen.

2. Ändern Sie im Menü **Boot** die Einstellung für die Option **Brightness Mode Control** in **User Control**.

3. Speichern Sie die Einstellungen, und beenden Sie das Setup.

- Bei der Verwendung des Akkuverwaltungsprogramms Battery Manager wird nur die unter Angepasst festgelegte Bildschirmhelligkeit beibehalten.

#### **Energiespartipps**

Beim Betrieb des Computers mit Akkuversorgung können Sie den Stromverbrauch senken, indem Sie die Helligkeit des LCD-Bildschirms reduzieren.

#### **Pixelfehler auf dem LCD-Bildschirm**

Die Grenzwerte der Fertigungstechnologie für LCD-Bildschirme liegen bei höchstens 10 Pixelfehlern. Bei diesem Wert wird die Systemleistung nicht
beeinträchtigt. Dieser Computer weist nicht mehr Pixelfehler als die Produkte anderer Hersteller auf.

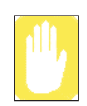

### **Reinigungsanweisungen**

Reinigen Sie den LCD-Bildschirm mit einem weichen Tuch und einem speziellen Computerreinigungsmittel. Wischen Sie immer in eine Richtung.

# **Über die Tastatur**

Drücken Sie auf der Tastatur <**Fn>**+< **qv** > oder <**Fn>+< q▲ >**.

# **Über das Programm zur Lautstärkeregelung**

Klicken Sie auf der Taskleiste auf das Symbol **Lautstärke** (**O**, ), und stellen Sie den Schieberegler auf die gewünschte Lautstärke.

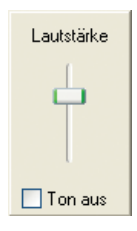

Wenn Sie auf die erweiterten Optionen für die Lautstärkeregelung zugreifen möchten, doppelklicken Sie auf das Symbol Lautstärke (<sup>1</sup>), und stellen Sie im Programm zur Lautstärkeregelung die Lautstärke ein.

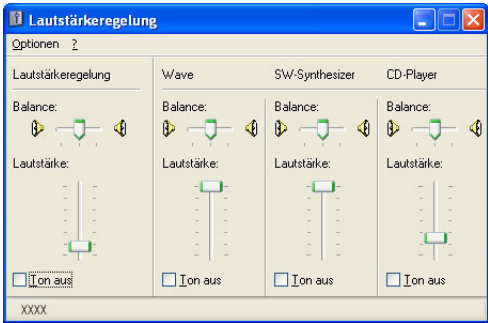

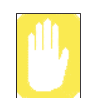

Beim Einschalten des Geräts ist möglicherweise ein Startgeräusch zu hören.

# **Einführung in Windows**

# Der Desktop

Der Desktop ist der Arbeitsbereich des Computers. Er besteht aus dem großen Arbeitsbereich und einer Taskleiste am unteren Rand.

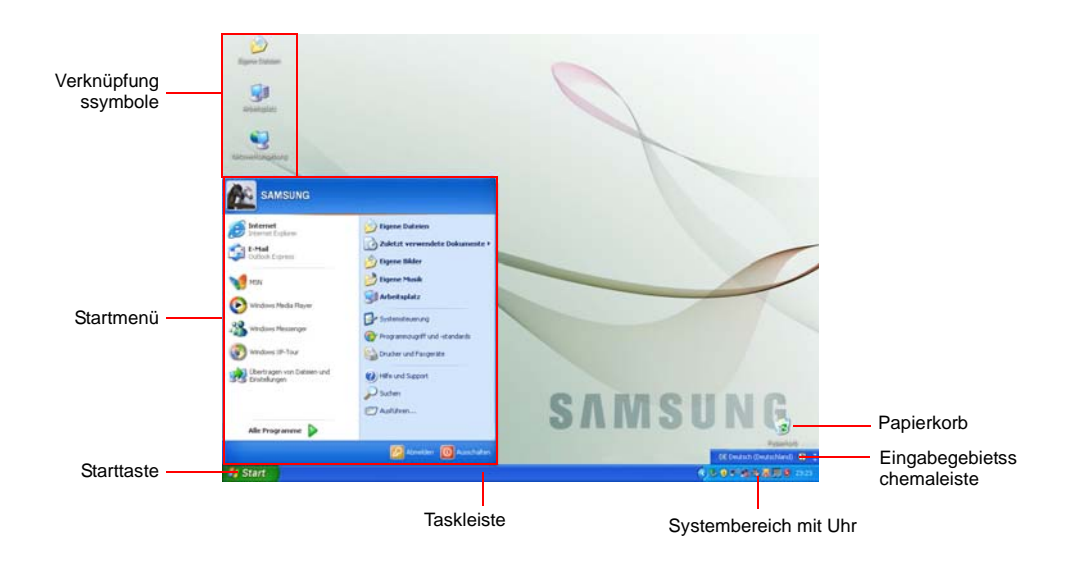

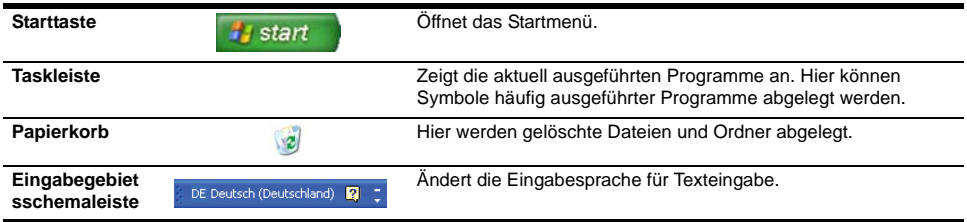

# Das Startmenü

Im Startmenü befindet sich alles, was zum Starten von Windows benötigt wird. Über das Startmenü ist es möglich, Programme auszuführen, Dateien zu öffnen, mit der Systemsteuerung Benutzer zuzuweisen, durch das Klicken auf **Hilfe und Support** Unterstützung anzufordern und durch das Klicken auf **Suchen** Objekte auf dem Computer oder im Internet zu suchen.

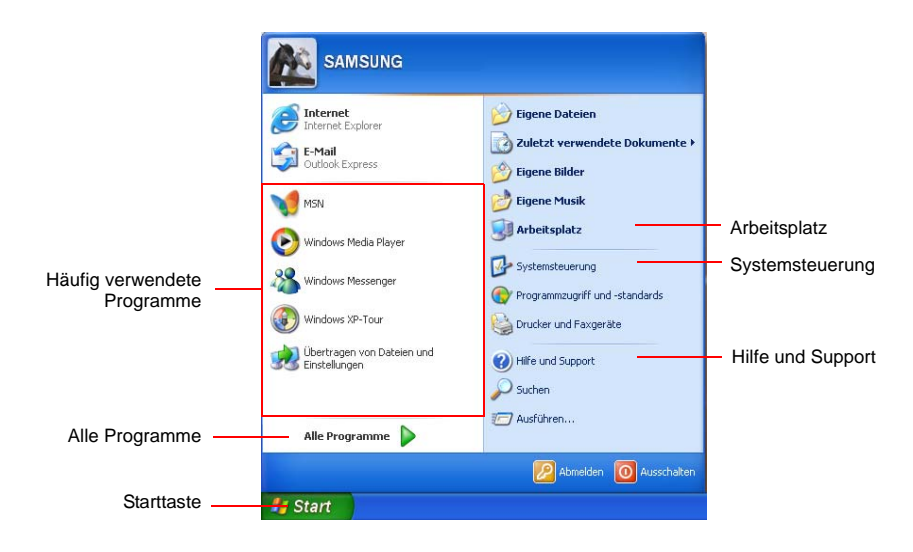

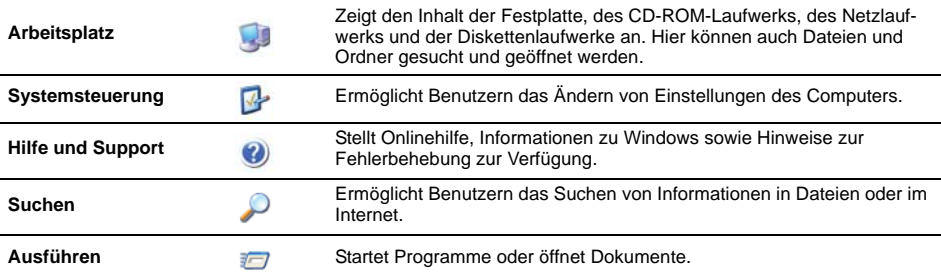

# Das Fenster

Fenster sind die Hauptkomponenten bei der Arbeit mit dem Computer. Das Fenster **Arbeitsplatz**, in dem der Inhalt der Festplatte des Computers angezeigt wird, dient hier als Beispiel für die wichtigsten Eigenschaften eines Fensters.

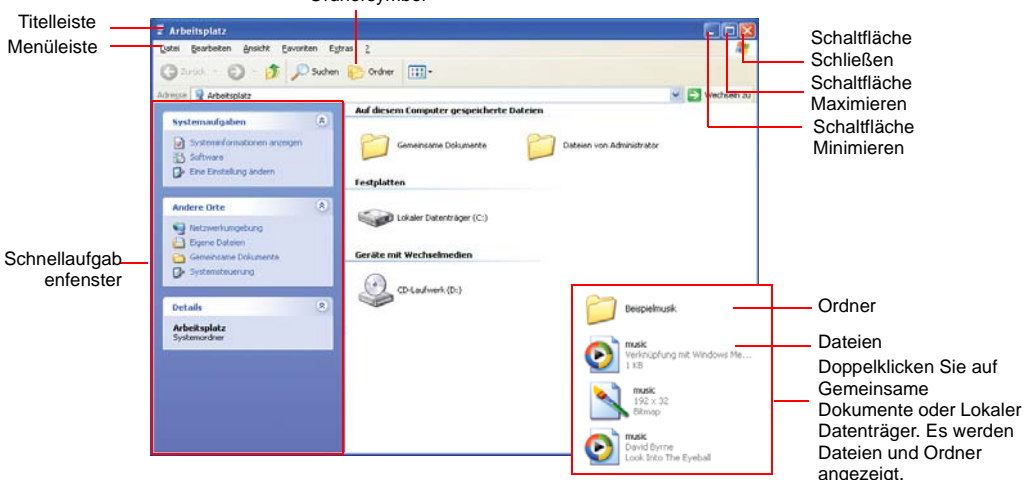

#### Klicken Sie auf **Start > Arbeitsplatz**.

Ordnersymbol

Doppelklicken Sie auf den Laufwerksbuchstaben der Festplatte (lokaler Datenträger), um darauf gespeicherte Ordner und Dateien anzuzeigen. Wenn der Inhalt nicht angezeigt wird, klicken Sie auf **Ordnerinhalte anzeigen**.

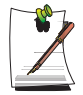

#### **Was ist ein Laufwerk?**

Ein Laufwerk ist ein Speichergerät, in dem Dateien und Ordner gespeichert und gelesen werden.

#### **Was ist ein Ordner?**

Ein Ordner wird zum systematischen Zusammenfassen und Verwalten von Dateien verwendet und kann Dateien in Unterverzeichnissen enthalten. Er kann mit einem Bücherregal verglichen werden.

#### **Was ist eine Datei?**

Eine Datei ist ein Dokument verschiedenster Art, das als Ergebnis der Ausführung eines Programms erstellt wurde. Der Inhalt einer Datei wird auch als Daten bezeichnet.

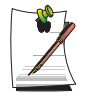

#### **So zeigen Sie die gesamte Struktur des Laufwerks an**

Klicken Sie zum Anzeigen der Gesamtstruktur auf der Taskleiste auf das Ordnersymbol. Klicken Sie erneut auf das Symbol, um zum Fenster für Schnellaufgaben zurückzukehren.

# Hilfe- und Supportcenter

Im Hilfe- und Supportcenter werden Referenz- und Problembehandlungsinformationen für die Verwendung des Computers zur Verfügung gestellt.

Wenden Sie sich bitte erst an das Hilfe- und Supportcenter, bevor Sie die Samsung-Hotline anrufen.

Klicken Sie auf **Start > Hilfe und Support**.

# Windows XP-Tour

Sie können grundlegende Funktionen von Windows XP über eine Tour kennen lernen. Klicken Sie auf **Start** > **Windows XP-Tour**.

Oder klicken Sie auf **Start > Alle Programme > Zubehör > Windows XP-Tour**.

Klicken Sie auf die einzelnen Themen, um Informationen zu wichtigen Funktionen von Windows XP zu erhalten.

# Verwenden des CD-Laufwerks

Der Computer ist mit einem der folgenden Laufwerke ausgestattet.

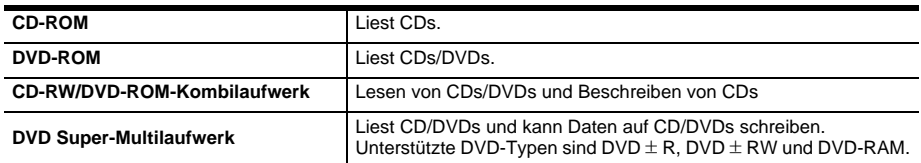

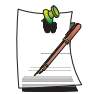

Das CD-Laufwerk ist optional. Weitere Informationen zu den Gerätespezifikationen finden im Produktkatalog.

# **So legen Sie eine CD ein**

- **1.** Drücken Sie die Auswurftaste an der rechten Seite des CD-ROM-Laufwerks.
- **2.** Legen Sie die CD mit dem Etikett nach oben in das geöffnete Fach, und drücken Sie die CD nach unten, bis ein Klickgeräusch zu hören ist.

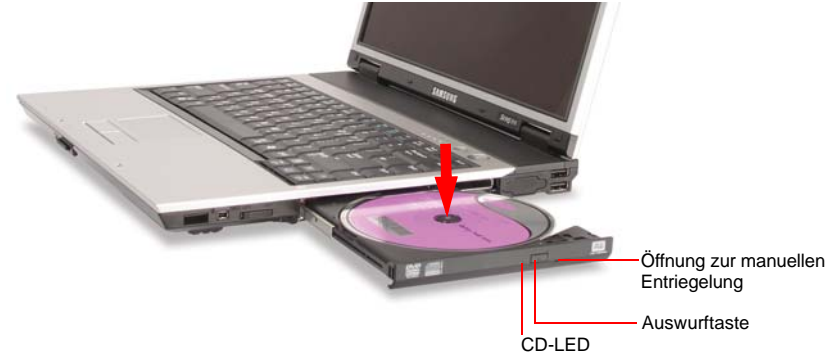

**3.** Schieben Sie das Fach vorsichtig hinein, bis es einrastet.

## **So nehmen Sie eine CD aus dem Fach**

- **1.** Beenden Sie alle Vorgänge, für die das CD-Laufwerk verwendet wird, und achten Sie darauf, dass die CD-LED nicht leuchtet.
- **2.** Drücken Sie die Auswurftaste an der rechten Seite des CD-ROM-Laufwerks.
- **3.** Nehmen Sie die CD aus dem geöffneten Fach.
- **4.** Schieben Sie das Fach vorsichtig hinein, bis es einrastet.

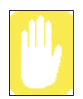

Wenn die CD-LED leuchtet und Sie die CD herausnehmen, werden die Daten auf dem Datenträger möglicherweise beschädigt.

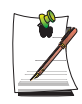

#### **Öffnung zur manuellen Entriegelung**

Wenn das CD-Laufwerk klemmt oder der Computer ausgeschaltet ist, können Sie eine CD folgendermaßen aus dem Fach nehmen: Drücken Sie das aufgebogene Ende einer Büroklammer in die Öffnung zur manuellen Entriegelung (befindet sich neben der Auswurftaste), bis das Fach geöffnet wird.

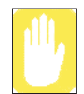

#### **Reinigen einer CD oder DVD**

Reinigen Sie CDs oder DVDs mit einem weichen sauberen Tuch von der Mitte zum äußeren Rand.

## **So verwenden Sie den Windows Media Player**

Window Media Player ermöglicht Ihnen das Wiedergeben und Verwalten von Audiound Videodateien.

Klicken Sie zum Starten des Windows Media Players auf **Start > Alle Programme > Zubehör > Unterhaltungsmedien > Windows Media Player**.

Beim ersten Ausführen des Programms wird der Installationsbildschirm angezeigt. Legen Sie die Einstellungen gemäß der auf dem Bildschirm angezeigten Anweisungen fest.

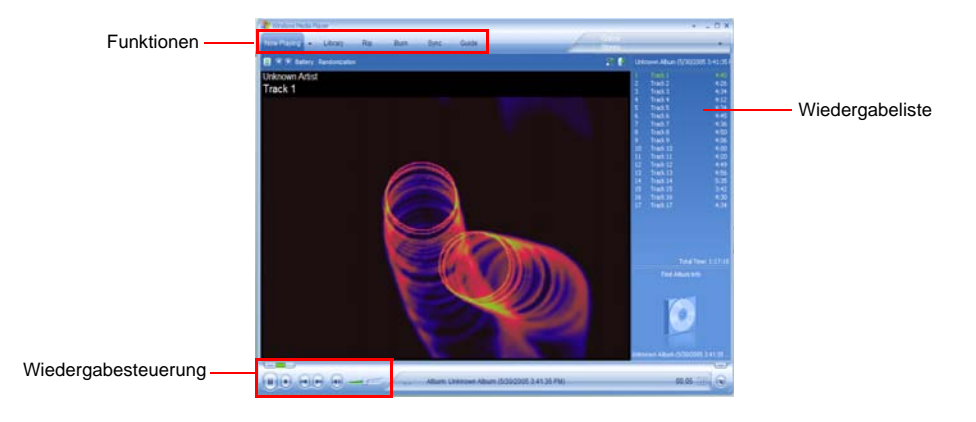

Nach dem Festlegen der Einstellungen wird der folgende Bildschirm angezeigt.

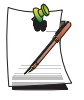

#### **So zeigen Sie detaillierte Informationen zum Verwenden von Windows Media Player an :**

Starten Sie Windows Media Player, klicken Sie mit der rechten Maustaste auf die Featuretaskleiste, und wählen Sie **? > Windows Media Player-Hilfe** aus.

## **Abspielen einer Video-CD**

Gehen Sie folgendermaßen vor, wenn eine Video-CD nicht automatisch gestartet wird:

- **1.** Legen Sie eine Video-CD in das CD-Laufwerk ein.
- **2.** Doppelklicken Sie im geöffneten Fenster des CD-Laufwerks auf den Ordner **MPEGAV**.
- **3.** Doppelklicken Sie dann auf die DAT-Datei.
- **4.** Klicken Sie im daraufhin geöffneten Dialogfeld [**Vorsicht**] auf **Öffnen mit**.
- **5.** Aktivieren Sie **Programm aus einer Liste auswählen**, und klicken Sie auf **OK**.
- **6.** Wählen Sie **Windows Media Player** aus, und klicken Sie auf **OK**. Das Video wird abgespielt.

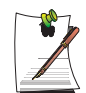

Diese Schritte beziehen sich ausschließlich auf Video-CDs, deren ausführbare Datei die Dateiendung DAT trägt. Je nach Art der Video-CD unterscheidet sich der Abspielvorgang möglicherweise.

# **So schreiben Sie Daten auf eine CD (Optional)**

Wenn der Computer über CD-RW-Funktionen verfügt, können Sie Daten auf eine leere CD kopieren oder eine Audio-CD erstellen.

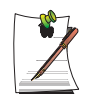

Sie können nicht auf eine CD schreiben, auf der bereits Daten gespeichert sind.

- **1.** Legen Sie eine neue CD in das CD-Laufwerk ein.
- **2.** Wählen Sie im Dialogfeld [**CD-Laufwerk**] die Option **Ordner für beschreibbare CD öffnen** aus, und klicken Sie auf **OK**. Das Fenster des CD-Laufwerks wird geöffnet.
- **3.** Klicken Sie auf **Start > Arbeitsplatz**.

**4.** Wählen Sie im Fenster Arbeitsplatz die zu kopierenden Dateien und Ordner aus, und verschieben Sie sie in das Fenster des CD-Laufwerks.

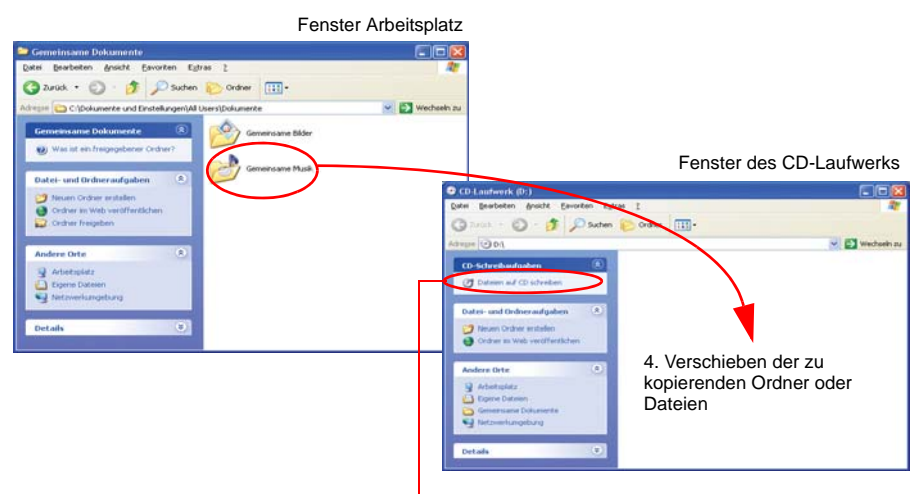

5. Klicken auf **Dateien auf CD schreiben**.

- **5.** Klicken Sie im Fenster des CD-Laufwerks auf **Dateien auf CD schreiben**.
- **6.** Geben Sie im daraufhin geöffneten Assistenten zum Schreiben von CDs den Laufwerksbuchstaben der CD ein, und klicken Sie auf **Weiter**. Die Daten werden kopiert.
- **7.** Nach Abschluss des Kopiervorgangs wird die Meldung **Abgeschlossen** angezeigt, und das Fenster des CD-Laufwerks wird automatisch geöffnet.

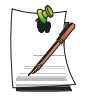

#### **Weitere Informationen zum Schreiben auf CDs erhalten Sie folgendermaßen:**

Klicken Sie auf **Start > Hilfe und Support**. Geben Sie im Suchfeld den Begriff "CD-Kopie" ein, und klicken Sie auf das Symbol **Suchen** ( $\rightarrow$ ).

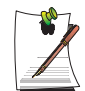

#### **So brennen Sie eine Audio-CD:**

Starten Sie Windows Media Player, klicken Sie mit der rechten Maustaste auf die Featuretaskleiste, und wählen Sie **? > Windows Media Player-Hilfe** aus.

Wählen Sie zum Anzeigen detaillierter Informationen **Verwenden des Players > Verwenden von CDs, DVDs und VCDs > Verwenden von CDs > Brennen eigener CDs > So brennen Sie eine eigene CD** aus.

# Verwendung des Heimkinos (S/PDIF-Anschluss)

Der Computer verfügt über eine 5.1-Kanal-Ausgabe, eine grundlegende Funktion für Heimkinosysteme und DVD-Laufwerke. Sie unterstützt die Wiedergabe von 3D Surround Sound und eine dreidimensionale Bildwiedergabe.

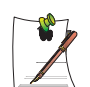

#### **Was ist ein Heimkinosystem?**

Ein Heimkinosystem besteht normalerweise aus einem Fernsehgerät, einem DVD-Laufwerk, einem 5.1-Kanal-Lautsprechersystem und einem Digitalverstärker. Damit kann ein hochauflösendes dreidimensionales Bild (MPEG2) und 3D Surround Sound (Dolby 5.1 oder DTS) wiedergegeben werden. Ein Heimkinosystem ermöglicht die Wiedergabe von Filmen in ähnlicher Bild- und Tonqualität wie im Kino.

Für ein Heimkinosystem werden folgende Geräte benötigt:

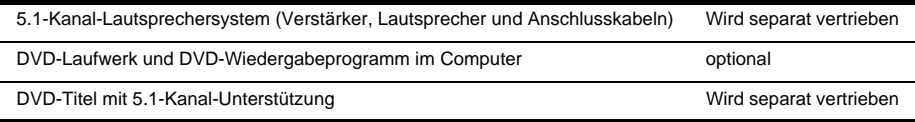

Richten Sie das Heimkinosystem folgendermaßen ein:

- Schritt 1. Anschließen des 5.1-Kanal-Lautsprechersystems an den Computer
- Schritt 2. Konfigurieren der digitalen Tonwiedergabe am Computer
- Schritt 3. Aktivieren der S/PDIF-Ausgabe des DVD-Programms

## *Schritt 1. Anschließen des 5.1-Kanal-Lautsprechersystems an den Computer*

- **1.** Verbinden Sie die S/PDIF-Buchse des Geräts mit einem 5.1-Kanal-Verstärker.
- **2.** Schließen Sie die Lautsprecher an den Verstärker an. (Weitere Informationen finden Sie im Handbuch für das Lautsprechersystem.)
- **3.** Um die Anzeige auf ein Fernsehgerät umzuleiten, schließen Sie das Fernsehgerät an und wählen bei den Anzeigeeigenschaften als aktuelles Anzeigegerät das Fernsehgerät aus. [\("Verwenden externer Anzeigegeräte" \(p 106\)\)](#page-125-0)

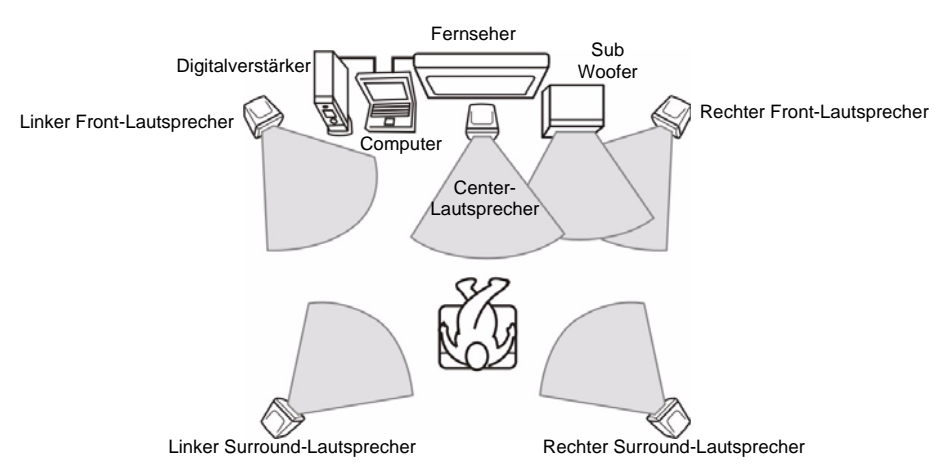

## *Schritt 2. Einstellen des Tons auf die digitale Tonwiedergabe am Computer*

Da der Ton des Computers beim Kauf standardmäßig auf digitale Wiedergabe eingestellt ist, sind keine zusätzlichen Einstellungen erforderlich. Sie können die Einstellungen wie folgt überprüfen:

- **1.** 1. Doppelklicken Sie im Benachrichtigungsbereich der Taskleiste auf das Symbol für die Lautstärkeregelung ( ), und wählen Sie **Optionen > Erweiterte Einstellungen** aus.
- **2.** 2. Klicken Sie unterhalb der Lautstärkeregelung auf die Schaltfläche **Erweitert**, und überprüfen Sie, ob der Eintrag **1 Digitale Wiedergabe deaktivieren** deaktiviert ist.

Die Wiedergabe erfolgt nur in digitalem Format, wenn die Option deaktiviert ist.

## *Schritt 3. Aktivieren der S/PDIF-Ausgabe des DVD-Programms*

Zum Verwenden von 5.1-Kanal-Lautsprechern müssen Sie das CyberLink Power DVD-Programm von der CyberLink DVD Solution-Installations-CD (oder System Software Media) installieren, die im Lieferumfang Ihres Computers enthalten ist, und die Einstellungen anschließend wie folgt ändern.

Das CyberLink Power DVD-Programm ist optional und ist in Abhängigkeit vom Modell möglicherweise nicht im Lieferumfang enthalten.

**1.** Starten Sie das CyberLink Power DVD-Programm, und klicken Sie auf das Symbol für die **Konfiguration** (

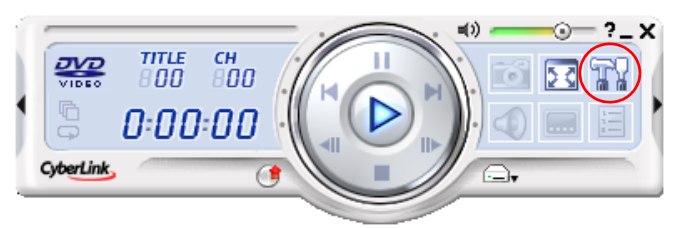

**2.** Ändern Sie auf der Registerkarte **Audio** die Einstellung **Audioausgabe** in **SPDIF verwenden**, und klicken Sie auf **OK**.

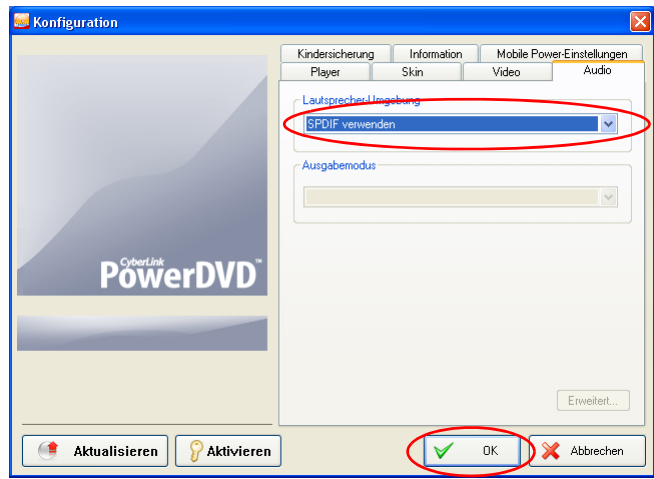

Nun können Sie DVD-Filme über das Heimkinosystem abspielen.

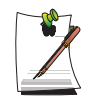

Regeln Sie die Lautstärke der 5.1-Kanal-Lautsprecher über den Digitalverstärker. (Weitere Informationen dazu finden Sie im Handbuch des Lautsprechersystems.)

# Verwenden des Mehrfachsteckplatzes (optional)

Im Mehrfachsteckplatz können Sie Speicherkarten wie Memory Stick, Memory Stick Pro, SD-Speicherkarten, MMC- oder xD-Speicherkarten verwenden. Speicherkarten werden als Wechseldatenträger verwendet und eignen sich für den Datenaustausch zwischen einem Computer und einem digitalen Gerät, z. B. einer Digitalkamera.

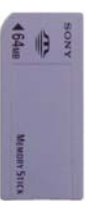

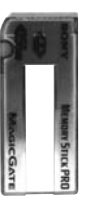

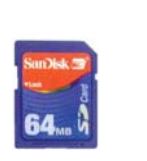

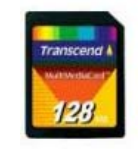

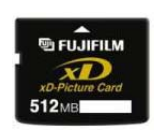

Memory Stick Memory Stick Pro SD-Speicherkarte MMC xD-Speicherkarte

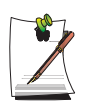

Der Mehrfachsteckplatz ist optional und bei einigen Modellen nicht vorhanden.

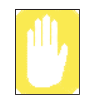

**Einschränkungen bei der Verwendung von Speicherkarten** Eine Speicherkarte kann nur zum Speichern von Daten verwendet werden. Funktionen zum Urheberrechtsschutz werden nicht unterstützt.

## **Einsetzen und Verwenden von Speicherkarten**

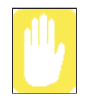

Entfernen Sie den Steckplatzschutz, bevor Sie den Mehrfachsteckplatz verwenden. Üben Sie vorsichtig Druck auf das Ende des Steckplatzschutzes aus, und entfernen Sie ihn, wenn er entriegelt wurde.

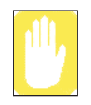

#### **Sie müssen die Speicherkarte mit der Beschriftung nach unten einsetzen.**

Wenn Sie die Karte mit der falschen Seite einlegen, kann dies zu Beschädigungen der Speicherkarte und des Computers führen.

**1.** Setzen Sie eine Speicherkarte in den Mehrfachsteckplatz ein.

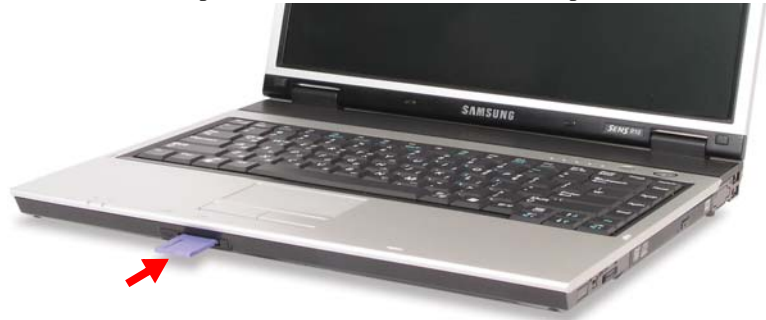

**2.** Klicken Sie auf **Start > Arbeitsplatz**. Die eingelegte Speicherkarte wird nun angezeigt.

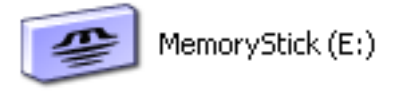

Memory Stick

**3.** Sie können jetzt Daten auf die Speicherkarte schreiben. Wenn die Speicherkarte noch nicht formatiert ist, muss dies vor der erstmaligen Verwendung erfolgen.

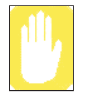

Da sich die Speicherkarte beim Transport des Computers leicht lösen kann, sollten Sie sie getrennt aufbewahren.

### **So entfernen Sie eine Speicherkarte**

- **1.** Drücken Sie vorsichtig an einem Ende der Speicherkarte, damit sie entriegelt wird.
- **2.** Wenn die Karte mit einem klickenden Geräusch ausgegeben wird, entnehmen Sie diese.

## **So formatieren Sie eine Speicherkarte**

Eine Speicherkarte kann erst nach dem Formatieren verwendet werden. Die Vorgehensweise zum Formatieren einer Speicherkarte wird nachfolgend beschrieben.

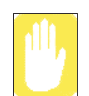

Da beim Formatieren alle Daten auf der Speicherkarte gelöscht werden, sollten Sie vor diesem Vorgang sicherstellen, dass sich keine wichtigen Daten auf der Karte befinden.

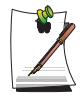

**So schützen Sie die Daten auf einer Speicherkarte** Aktivieren Sie die Schutzfunktion des Memory Sticks oder der SD-Speicherkarte mit dem Schreibschutzschalter.

- **1.** Klicken Sie auf **Start > Arbeitsplatz**.
- **2.** Zeigen Sie auf das Speicherkarten-Laufwerk, und drücken Sie die rechte Touchpad-Taste. Wählen Sie dann im Popup-Menü die Option **Formatieren** aus.
- **3.** Klicken Sie zum Starten der Formatierung auf **Start**.

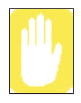

Wenn Sie die Speicherkarte im Computer und in anderen Digitalgeräten (z. B. Digitalkameras) verwenden möchten, ist es ratsam, die Speicherkarte im Digitalgerät zu formatieren. Wenn Sie die Speicherkarte im Computer formatieren, muss sie im Digitalgerät eventuell erneut formatiert werden.

# Verwenden des PC-Kartensteckplatz

Sie können verschiedene Hardware anschließen, die Unterstützung für PCMCIA- und PCI Express-Schnittstellen über den PC-Kartensteckplatz bietet. Dieser Computer bietet zwei Kartensteckplätze und unterstützt 16-/32-Bit-PCMCIA-Karten vom Typ I oder Typ II und Express-Karten.

In den oberen Steckplatz können Express-Karten und in den unteren Steckplatz PCMCIA-Karten eingesetzt werden.

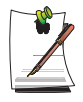

In diesen PCMCIA-In diesen PC-Kartensteckplatz können keine ZV- oder PCMCIA III-Karten eingesetzt werden.

## **So setzen Sie eine PC Karte ein**

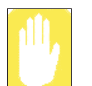

**Entfernen Sie vor dem Einsetzen die Transportschutzkarte aus dem Steckplatz.**

Da die untere und obere Seite der Transportschutzkarte unterschiedlich sind, achten Sie beim Wiedereinsetzen der Karte darauf, dass diese richtig ausgerichtet ist.

Drücken Sie ein Mal die Auswurftaste des PC-Kartensteckplatzes, damit sie entriegelt wird. Drücken Sie die Taste

erneut, damit die Steckplatzsicherung ausgeworfen wird.

**1.** Stecken Sie eine PC-Karte in den PC-Kartensteckplatz an der Seite des Computers ein.

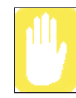

Stellen Sie sicher, dass die PC-Karte richtig eingesteckt ist, da andernfalls der PC-Kartensteckplatz beschädigt werden kann.

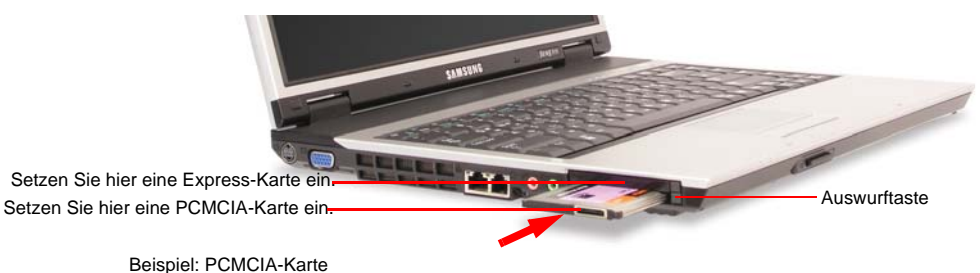

*34 Benutzerhandbuch*

**2.** Der Treiber für die Karte wird unter Windows automatisch installiert. Ist unter Windows kein entsprechender Treiber verfügbar, müssen Sie den Treiber von dem mit der Karte gelieferten Datenträger installieren.

## **So entfernen Sie eine PC-Karte**

- **1.** Doppelklicken Sie auf der Taskleiste auf das Symbol **Hardware sicher entfernen**  $\left(\begin{matrix} \bullet & \bullet \\ \bullet & \bullet \end{matrix}\right)$ .
- **2.** Wählen Sie im Dialogfeld [**Hardware sicher entfernen**] die entsprechende PC-Karte aus, und klicken Sie auf die Option zum **Beenden**.
- **3.** Klicken Sie im angezeigten Dialogfeld [**Eine Hardwarekomponente beenden**] auf **OK**.
- **4.** Klicken Sie zum Schließen des Dialogfelds [**Eine Hardwarekomponente beenden**] auf **Schließen**.
- **5.** Drücken Sie einmal die Auswurftaste des PC-Kartensteckplatz, damit sie entriegelt wird.
- **6.** Drücken Sie die Taste erneut, damit die PC-Karte ausgeworfen wird.

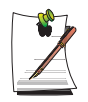

#### **Was ist eine Express-Karte?**

Bei einer Express-Karte handelt es sich um eine PC-Kartenspezifikation der nächsten Generation, die Unterstützung für verschiedene Karten wie LAN-Karten, TV-Karten, Soundkarten usw. bietet. Dieser Computer unterstützt PCI ExpressCard/34 und ExpressCard/54.

## **Verwenden von EasyBox**

Mit dem EasyBox-Programm können Sie die komplizierten Funktionen von Windows auf einfache und bequeme Weise verwenden.

## **Informationen zu EasyBox**

Doppelklicken Sie auf dem Desktop auf das **EasyBox**(**)**-Symbol. (Oder klicken Sie auf **Start > Alle Programme > Samsung > EasyBox > EasyBox**.)

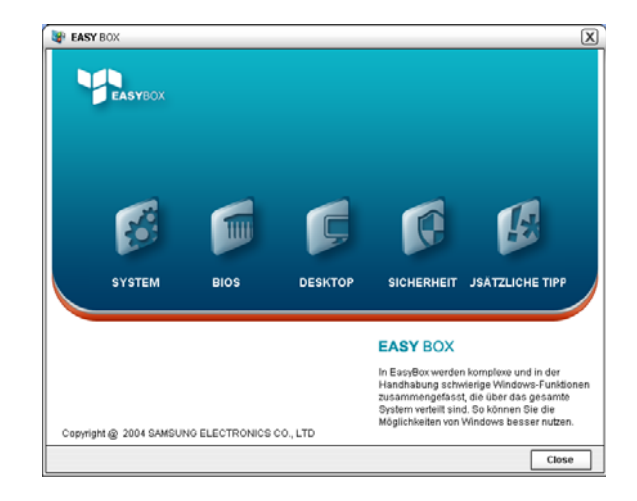

- **System**: Systemverwaltungsfunktionen einschließlich Defragmentierungsprogramm sind verfügbar; Entfernen nicht benötigter Dateien/Ordner, Computerplanung und Systemwiederherstellung.
- **BIOS**: In einem Modus mit Fensteroberfläche können Sie die BIOS-Standardeinstellungen wiederherstellen und die Bootreihenfolge ändern.
- **Desktop**: Zu den Desktopverwaltungsfunktionen gehört das Ändern des Schriftgrads, das Ausführen einer Vergrößerungsfunktion, die Startmenüeinstellungen und das Verwalten der Schnellstartsymbole auf der Taskleiste.
- **Sicherheit**: Hier können die von Windows XP SP2 unterstützten Sicherheitsfunktionen konfiguriert werden. Außerdem können Sie die Konfiguration der Firewall-Einstellungen und der automatischen Windows-Updates ändern sowie bei Verbindung mit dem Internet Popups blockieren.

• **Zusätzliche Tipps**: Dies ist eine Sammlung zusätzlicher Windows-Funktionen, die bei der Systemverwaltung nützlich sind. (Hierzu gehören Kurzbeschreibungen von Fenstern, das Konfigurieren der Netzwerkfreigabe, das Freigeben lokaler Ordner usw.)

## **Verwenden von EasyBox**

Als Beispiel für die Funktionen von EasyBox wird die Sicherheitsverwaltungsfunktion beschrieben.

### *Konfigurieren der Firewall*

Die Windows Firewall verhindert unberechtigten Zugriff auf das System über das Netzwerk oder das Internet.

- **1.** Klicken Sie auf **Start > Alle Programme > Samsung > EasyBox > EasyBox**.
- **2.** Klicken Sie auf der Menüleiste oben auf **Sicherheit**.
- **3.** Wählen Sie links im Menü **Sicherheit** die Option **Windows Firewall-Einstellungen** aus.
- **4.** Wählen Sie eine Firewall-Stufe aus.
- **5.** Klicken Sie auf **Übernehmen**.

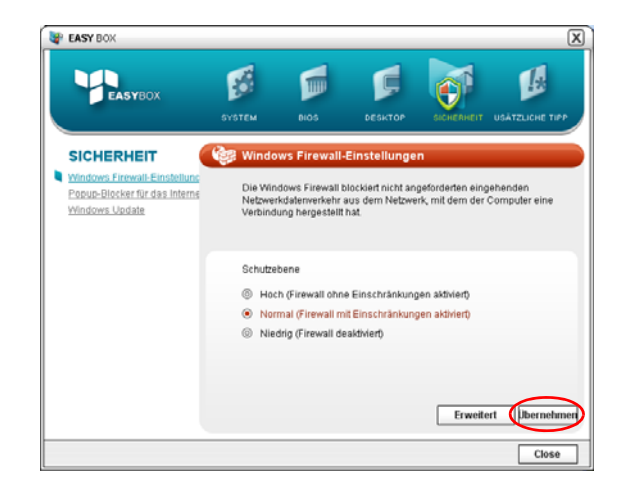

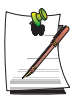

Klicken Sie auf die Schaltfläche Benutzereinstellungen, um auf erweiterte Funktionen (einschließlich Ausnahmen und Berechtigungen) zuzugreifen.

# Verwenden von Samsung Update Plus

Samsung Update Plus ist eine Software, die auf Samsung-Computern installierte Samsung-Software und -Treiber überprüft und diese jeweils auf die neueste Version aktualisiert. Zur Verwendung von Samsung Update Plus muss der Computer mit dem Internet verbunden sein.

## **Aktualisieren von Samsung-Software und -Treibern**

**1.** Klicken Sie auf **Start > Alle Programme > Samsung > Samsung Update Plus > Samsung Update Plus**.

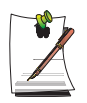

Wenn Sie das Programm zum ersten Mal ausführen, wird ein Fenster eingeblendet, in dem Sie der Lizenzvereinbarung zustimmen können. Stimmen Sie der Vereinbarung zu, wenn Sie die Software verwenden möchten.

**2.** Klicken Sie auf **Aktualisierungen suchen und installieren** und anschließend auf die Schaltfläche **Neue Aktualisierungen suchen** .

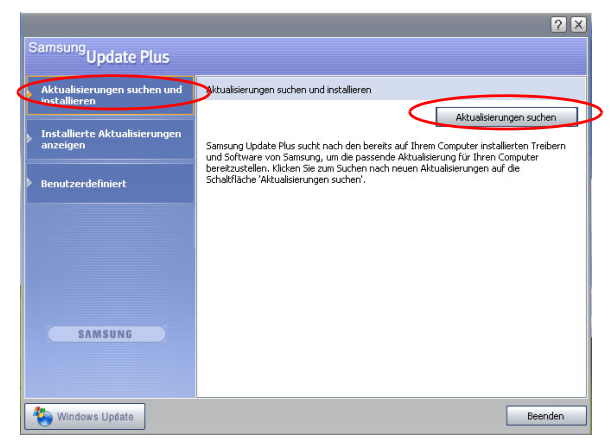

**3.** Wenn Software- oder Treiberaktualisierungen für Ihren Computer verfügbar sind, werden diese aufgelistet. Wählen Sie die gewünschten Aktualisierungen aus der Liste aus, und klicken Sie auf **Aktualisierung installieren**, um den Aktualisierungsvorgang zu starten.

(Die Aktualisierungsliste auf dem Bildschirm kann je nach Computermodell variieren.)

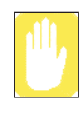

Aktualisierungen müssen getrennt installiert werden.

Wenn Sie **Installieren** auswählen, werden Sie in einer Meldung darauf hingewiesen, dass die Aktualisierung getrennt installiert werden muss. Folgen Sie den Anweisungen, um sie richtig zu installieren.

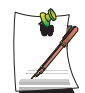

Automatische Anzeige von Aktualisierungen

In der Standardeinstellung sucht der Computer automatisch nach Aktualisierungen. Wenn eine Aktualisierung verfügbar ist, wird im Benachrichtigungsbereich ein Benachrichtigung angezeigt. Klicken Sie auf das Hilfesymbol (Sprechblase) im Benachrichtigungsbereich. Hier finden Sie die neuesten Aktualisierungen.

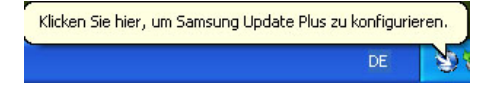

Klicken Sie zum Ändern der Einstellungen für die automatische Aktualisierung auf die Schaltfläche **Konfigurieren** in Abbildung 2 und ändern Sie die Einstellungen.

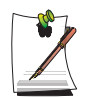

Samsung Update Plus stellt keine Aktualisierungen für zusätzliche Software und Treiber bereit.

# Verwenden von AVStation premium

Bei AVStation premium handelt es sich um ein integriertes Multimediaprogramm, das die Wiedergabe von Musik, Videos und Filmen bzw. das Anzeigen von Fotos usw. innerhalb eines einzigen Programms ermöglicht.

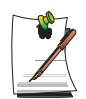

#### **Wichtige Hinweise:**

- AVStation premium ist ein optionales Programm und ist in Abhängigkeit vom Modell möglicherweise nicht im Lieferumfang enthalten.
- Die Bildschirmabbildungen in diesem Handbuch weichen möglicherweise in Abhängigkeit von der Programmversion von den tatsächlichen Bildschirmen ab.
- TV Station ist nur bei Systemen verfügbar, die die TV-Funktion unterstützen.
- Detaillierte Angaben zur Verwendung finden Sie in der Hilfe zum Programm.

## **Start und Programmfenster**

Wählen Sie zum Starten des Programms **Start > Alle Programme > Samsung > AVStation premium > AVStation premium** aus.

Alternativ können Sie auch auf dem Desktop auf das Symbol für AVStation premium  $(\sim)$  klicken.

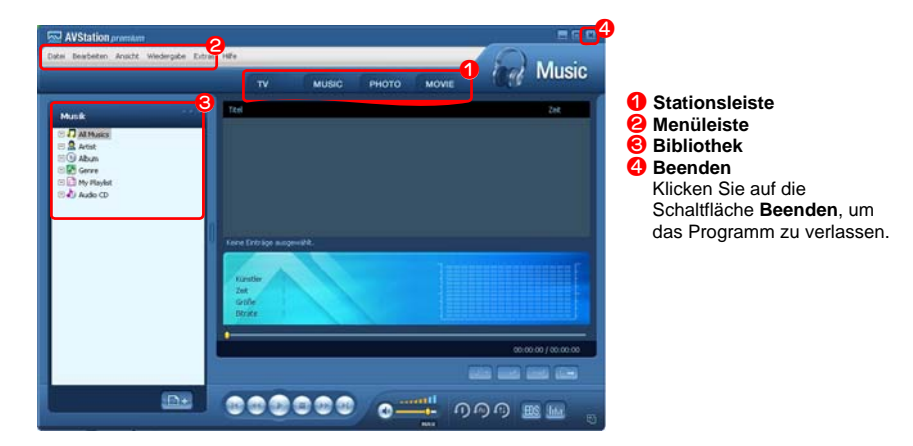

#### **MUSIC (MUSIK)**

Sie können eine Musikdatei oder eine Audio-CD wiedergeben.

#### **PHOTO (FOTO)**

Sie können ein Foto (Bild) anzeigen oder bearbeiten bzw. Fotos in einer Diashow anzeigen.

#### **MOVIES (FILM)**

Sie können ein Video (Film) oder eine DVD/VCD wiedergeben.

## **MUSIC Station**

Starten Sie AVStation Premium, und klicken Sie auf der Stationsleiste auf **MUSIC (MUSIK)**.

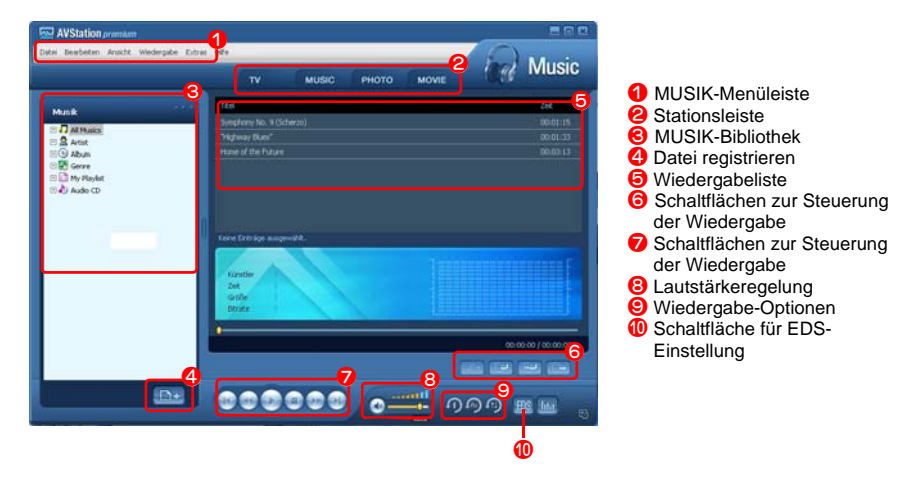

<span id="page-60-0"></span>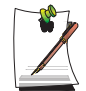

#### **Was ist EDS (Enhanced Digital Sound)?**

Bei EDS (Enhanced Digital Sound) handelt es sich um eine von Samsung Electronics entwickelte Klangoptimierungstechnologie. Durch Aktivieren der EDS-Funktion bei der Wiedergabe von Musik oder Videos in AVStation Premium können Sie ein klareres Klangerlebnis genießen.

### *Wiedergeben einer Audio-CD*

Nachfolgend werden die Schritte zur Wiedergabe einer Audio-CD beschrieben.

- **1.** Starten Sie AVStation Premium, und legen Sie eine Audio-CD in das CD-Laufwerk ein.
- **2.** Wählen Sie im Fenster **Audio-CD** die Option zur Wiedergabe der Audio-CD mit Samsung AVStation aus, und klicken Sie dann auf die Schaltfläche **OK** .

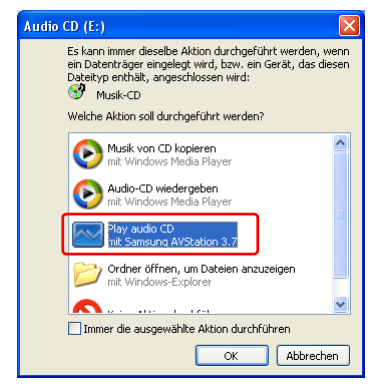

**3.** Die Tracks auf der Audio-CD werden in der Wiedergabeliste angezeigt, und der erste Track wird automatisch wiedergegeben.

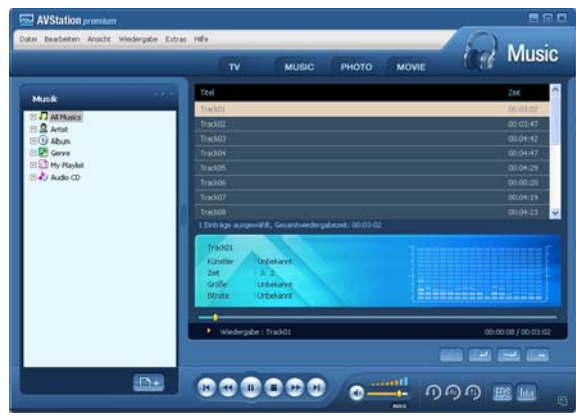

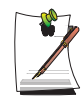

Wenn sich im CD-Laufwerk bereits eine Audio-CD befindet, doppelklicken Sie im Ordner **Audio-CD** der Bibliothek auf den **Albumtitel**, und fügen Sie die Tracks zur Wiedergabeliste hinzu. Die zur Wiedergabeliste hinzugefügten Tracks werden wiedergegeben.

### *Wiedergeben von Musikdateien*

Wenn eine Musikdatei in der MUSIK-Bibliothek registriert wird, können Sie die Musikdatei auf einfache Weise wiedergeben.

Informationen zum Registrieren von Tracks in der Bibliothek finden Sie auf [\(p43](#page-62-0)).

- **1.** Wechseln Sie zur **MUSIC Station**, und doppelklicken Sie auf **Alle Musikgenres**.
- **2.** Doppelklicken Sie auf eine Musikdatei. Die Datei wird zur Wiedergabeliste hinzugefügt und wiedergegeben.

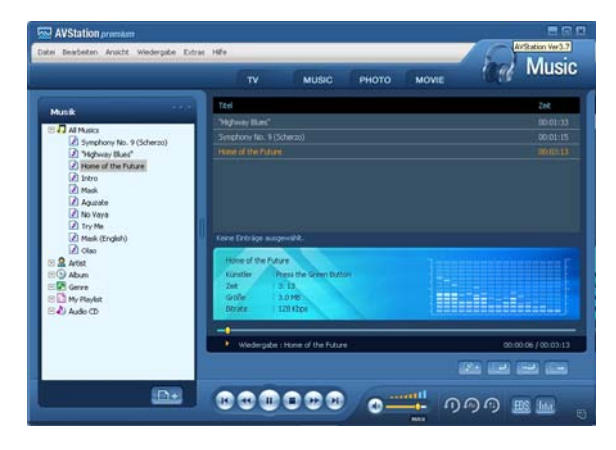

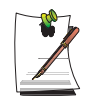

#### **Wiedergeben eines nicht in der Bibliothek registrierten Tracks**

Klicken Sie auf **Datei > Öffnen**, wählen Sie eine Musikdatei für die Wiedergabe aus, und klicken Sie auf **Öffnen**. Der ausgewählte Track wird in der Bibliothek registriert und wiedergegeben.

#### **Erstellen einer eigenen Wiedergabeliste**

Eine eigene Wiedergabeliste ist ein persönliches Album, in dem Sie Ihre bevorzugten Musikdateien sammeln, verwalten und wiedergeben können. Informationen zum Erstellen einer eigenen Wiedergabeliste finden Sie in der Hilfe im Abschnitt zur MUSIC Station.

## <span id="page-62-0"></span>*Hinzufügen von Musikdateien zur Bibliothek*

Die MUSIK-Bibliothek ist eine Bibliothek, die die von der MUSIC Station verwendeten Musikdateien enthält. Die Schritte zum Hinzufügen von auf dem Computer gespeicherten Musikdateien zur Bibliothek werden nachfolgend beschrieben.

Sie können Dateien und Ordner hinzufügen oder Dateien suchen und hinzufügen. Als Beispiel werden im Folgenden die Schritte zum Hinzufügen eines Ordners beschrieben.

**1.** Klicken Sie unterhalb der Bibliothek auf die Schaltfläche **Datei registrieren**  ( ), und klicken Sie dann auf **Nach Ordnern hinzufügen**.

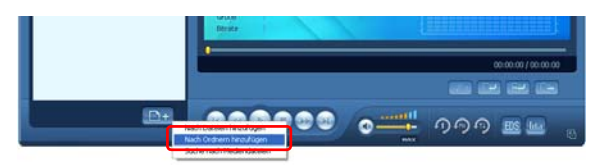

**2.** Wählen Sie einen Ordner mit Musikdateien aus, und klicken Sie auf **OK**. Die Musikdateien im Ordner werden zur Bibliothek hinzugefügt.

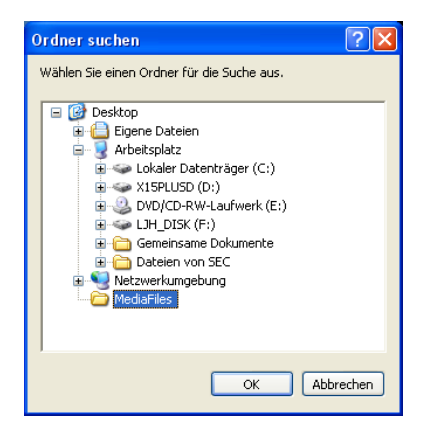

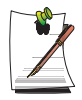

Die in AVStation verwendeten Tracks werden automatisch zur Bibliothek hinzugefügt.

## **PHOTO Station**

Starten Sie AVStation premium, und klicken Sie auf der Stationsleiste auf **PHOTO (FOTO)**.

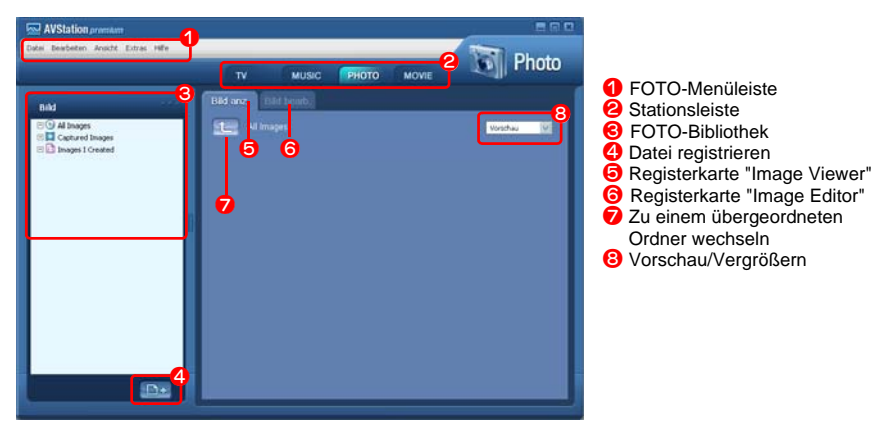

## *Anzeigen eines Bildes*

Nachfolgend wird beschrieben, wie Sie in der FOTO-Bibliothek registrierte Bilder einzeln oder in einer Diashow anzeigen können.

Informationen zum Registrieren von Bilddateien in der Bibliothek finden Sie auf [\(p47](#page-66-0)).

- **1.** Wechseln Sie zur **PHOTO Station**, und doppelklicken Sie auf **Alle Bilder.**
- **2.** Klicken Sie auf einen Ordner mit Bildern, um die Bilder in diesem Ordner im Fenster **Image Viewer** anzuzeigen.

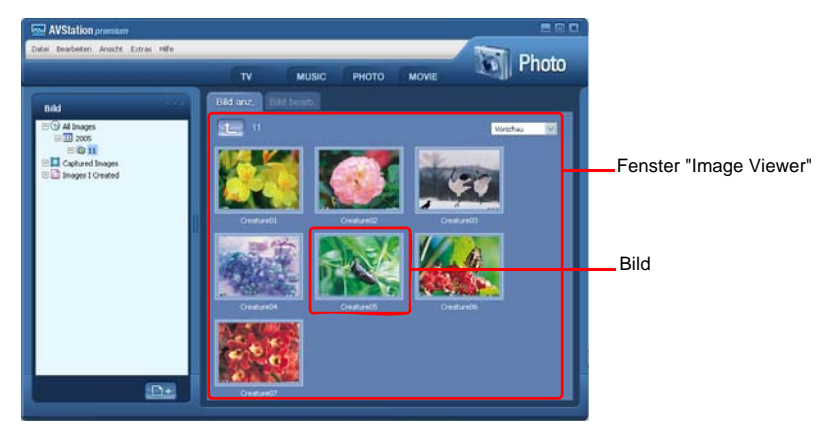

**3.** Doppelklicken Sie auf ein Bild. Das ausgewählte Bild wird vergrößert.

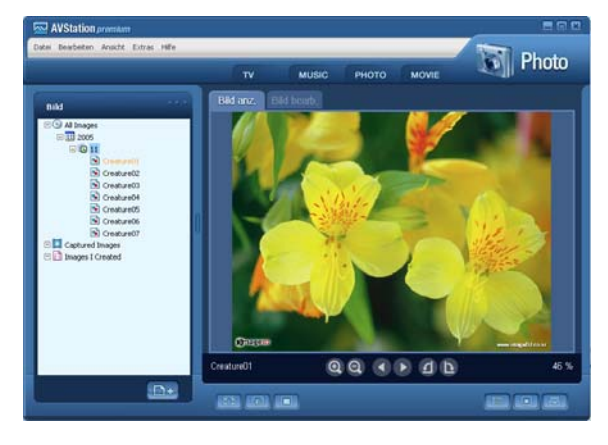

• Anzeigen eines nicht in der Bibliothek registrierten Bildes

Klicken Sie auf **Datei > Öffnen**, wählen Sie eine Bilddatei für die Anzeige aus, und klicken Sie auf **Öffnen**.

Die ausgewählte Datei wird in der Bibliothek registriert und im Fenster **Image Viewer** angezeigt.

• Anzeigen eines Bildes im Vollbildmodus oder in einer Diashow

Klicken Sie auf die Schaltfläche **Vollbild** ( ) oder auf die Schaltfläche **Diashow** ( ) unterhalb des Fensters **Image Viewer**.

Wenn Sie zum Fenster **Image Viewer** zurückkehren möchten, drücken Sie die **<Esc-Taste>**, oder doppelklicken Sie auf den Bildschirm.

• Anzeigen einer Diashow während der Musikwiedergabe

Zum Anzeigen einer Diashow während der Musikwiedergabe spielen Sie über die MUSIC Station Musik ab und führen die Diashow aus.

• Festlegen eines Bildes als Hintergrund

Klicken Sie unterhalb des Fensters **Image Viewer** auf die Schaltfläche **Hintergrund**. Das ausgewählte Bild wird als Desktophintergrund festgelegt.

#### *Bearbeiten von Bildern*

Sie können die Form eines Bildes ändern, ein Bild bearbeiten oder Spezialeffekte auf ein Bild anwenden. Der Image Editor funktioniert wie nachfolgend beschrieben.

**1.** Wählen Sie ein Bild zum Bearbeiten im Fenster **Image Viewer** aus, und wählen Sie dann die Registerkarte **Image Editor** aus. Der Image Editor-Bildschirm wird angezeigt.

Der Image Editor-Bildschirm besteht aus einem **Bildbearbeitungsbereich** und **3 Registerkarten mit Tools**.

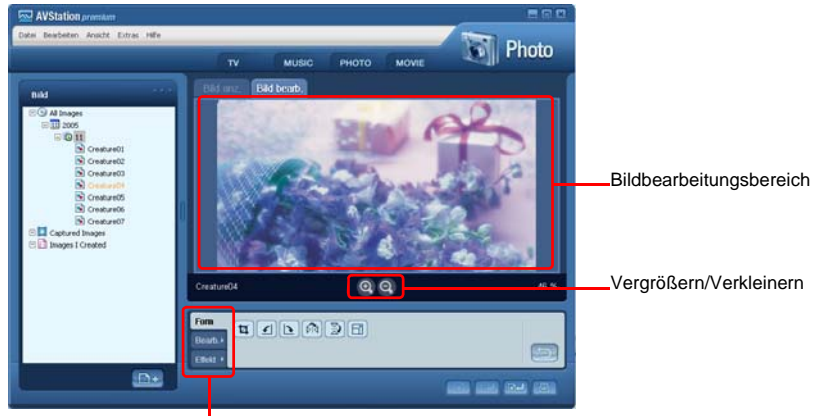

Registerkarten mit Tools

**2.** Bearbeiten Sie das Bild mit Hilfe der Tools **Form**, **Bearbeiten** und **Effekt**.

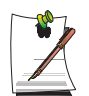

**Form:** Ändern Sie die Form eines Bildes durch Ausschneiden oder Ändern der Größe.

**Bearbeiten:** Zeichnen Sie eine Linie, fügen Sie ClipArts hinzu, oder geben Sie Buchstaben ein.

**Effekt:** Wenden Sie verschiedene Effekte auf ein Bild an.

**3.** Wenn die Bearbeitung eines Bildes abgeschlossen ist, klicken Sie unterhalb des Fensters **Image Editor** auf die Schaltfläche **Bearbeitetes Bild speichern** ( ). Das bearbeitete Bild wird gespeichert.

### <span id="page-66-0"></span>*Hinzufügen von Bildern zur Bibliothek*

Die FOTO-Bibliothek ist eine Bibliothek, die die von der PHOTO Station verwendeten Bilddateien enthält. Die Schritte zum Hinzufügen von auf dem Computer gespeicherten Bilddateien zur Bibliothek werden nachfolgend beschrieben.

Sie können Dateien und Ordner hinzufügen oder Dateien suchen und hinzufügen. Als Beispiel werden im Folgenden die Schritte zum Hinzufügen von Ordnern beschrieben. **1.** Klicken Sie unterhalb der Bibliothek auf die Schaltfläche **Datei registrieren**  ( ), und klicken Sie auf **Nach Ordnern hinzufügen.**

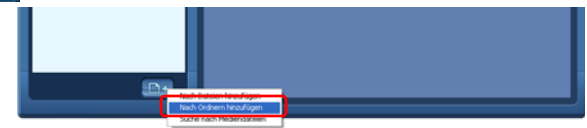

**2.** Wählen Sie einen Ordner mit Bilddateien aus, und klicken Sie auf **OK**. Die Bilddateien im Ordner werden zur Bibliothek hinzugefügt.

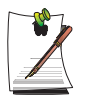

Die in AVStation verwendeten Bilddateien werden automatisch zur Bibliothek hinzugefügt.

# **MOVIE Station**

Starten Sie AVStation premium, und klicken Sie auf der Stationsleiste auf **MOVIES (FILM)**.

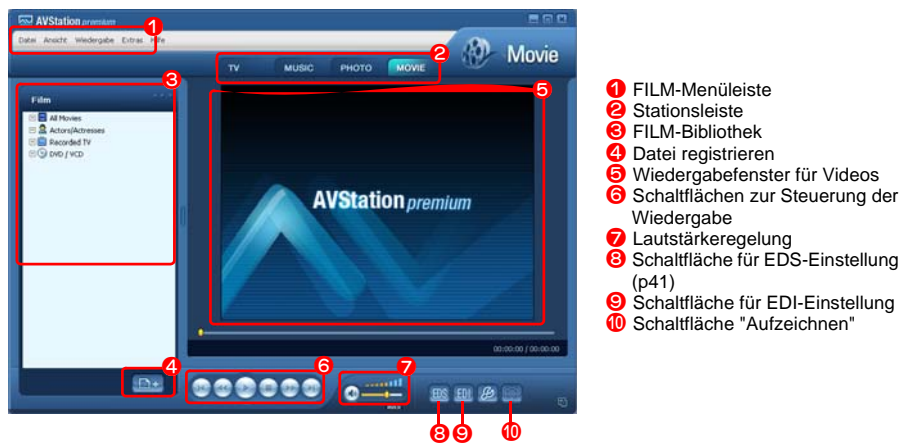

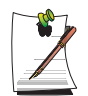

### **Was ist EDI (Enhanced Digital Image)?**

Bei EDI (Enhanced Digital Image) handelt es sich um eine von Samsung Electronics entwickelte Bildoptimierungstechnologie. Durch Aktivieren der EDI-Funktion beim Fernsehen oder Wiedergeben eines Videos in AVStation Premium kann eine klarere und schärfere Bilddarstellung erzielt werden.

Einige TV-Tuner und Grafikkarten werden jedoch nicht von der EDI-Funktion unterstützt.

Informationen zu EDS (Enhanced Digital Sound) finden Sie auf [p41.](#page-60-0)

### *Wiedergeben von DVDs*

Nachfolgend werden die Schritte zum Wiedergeben einer DVD beschrieben.

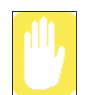

Zum Wiedergeben einer DVD muss eine **DVD-Wiedergabesoftware** (z. B. CyberLink PowerDVD) installiert sein. Installieren Sie zuerst die DVD-Wiedergabesoftware.

- **1.** Starten Sie AVStation premium, und legen Sie eine DVD in das DVD-Laufwerk ein.
- **2.** Wählen Sie im Fenster **Welche Aktion soll durchgeführt werden?** die Option zur Wiedergabe einer DVD mit Samsung AVStation aus, und klicken Sie auf **OK**.

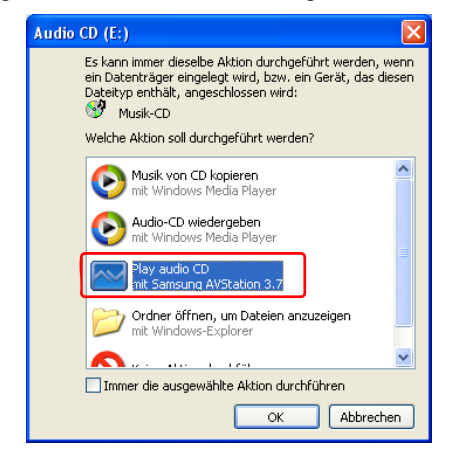

**3.** Die DVD wird wiedergegeben.

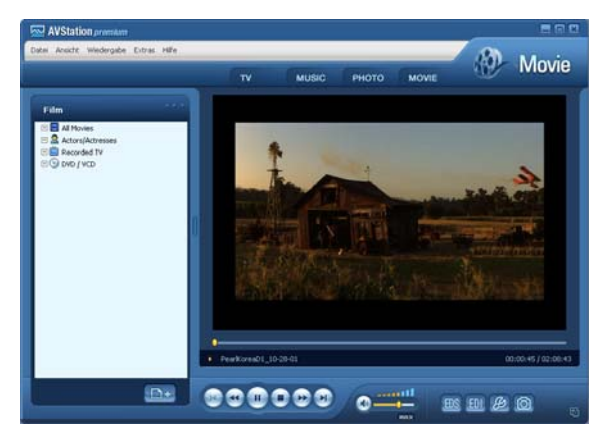

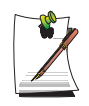

Wenn sich bereits eine DVD im DVD-Laufwerk befindet, doppelklicken Sie im Ordner **DVD/VCD** der Bibliothek auf den **DVD-Titel**. Die DVD wird wiedergegeben.

### *Wiedergeben einer Videodatei*

Nachfolgend werden die Schritte zum Wiedergeben einer in der FILM-Bibliothek registrierten Videodatei beschrieben. Informationen zum Registrieren von Dateien in der Bibliothek finden Sie auf [p51.](#page-70-0)

- **1.** Wechseln Sie zur MOVIE Station, und doppelklicken Sie auf **Alle Filme**.
- **2.** Doppelklicken Sie auf eine Videodatei. Die Datei wird wiedergegeben.

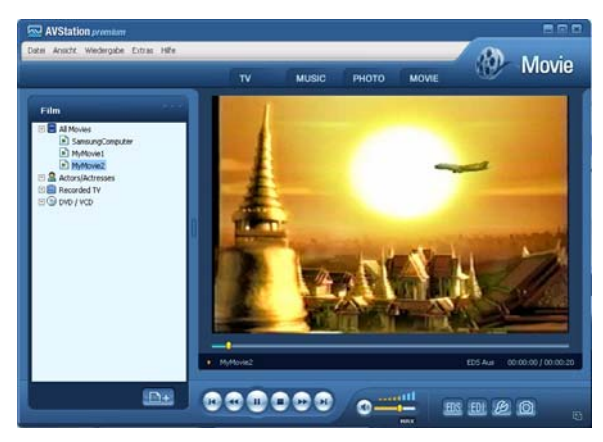

• Wiedergeben einer nicht in der Bibliothek registrierten Videodatei

Klicken Sie auf **Datei > Öffnen**, wählen Sie eine Videodatei für die Wiedergabe aus, und klicken Sie auf **Öffnen**. Die ausgewählte Datei wird in der Bibliothek registriert und wiedergegeben.

• Wiedergeben einer Videodatei im Vollbildmodus

1) Doppelklicken Sie auf den aktuellen Wiedergabebildschirm.

2) Das Video wird im Vollbildmodus wiedergegeben. Wenn Sie den Mauszeiger im Vollbildmodus an den unteren Rand des Bildschirms bewegen, wird die Leiste zur Steuerung der Wiedergabe angezeigt.

Zur Wiedergabe in der Standardbildschirmgröße drücken Sie die **<Esc-Taste>**, oder doppelklicken Sie auf den Bildschirm.

• Aufzeichnen eines Standbilds des Videobildschirms

Wenn das gewünschte Bild auf dem Bildschirm angezeigt wird, klicken Sie unterhalb des Wiedergabefensters auf **Bildschirmanzeige aufzeichnen** ( ), und klicken Sie dann auf **OK**.

Aufgezeichnete Einzelbilder werden im Ordner **C:\Programme\Samsung\AVStation Premium 3.7\Data\Aufgezeichnete Einzelbilder** gespeichert.

Außerdem können aufgezeichnet Einzelbilder unter **PHOTO Station > Aufgezeichnete Einzelbilder** angezeigt werden.

### <span id="page-70-0"></span>*Hinzufügen von Videos zur Bibliothek*

Die FILM-Bibliothek ist eine Bibliothek, die die von der MOVIE Station verwendeten Videodateien enthält. Die Schritte zum Hinzufügen von auf dem Computer gespeicherten Videodateien zur Bibliothek werden nachfolgend beschrieben.

Sie können Dateien und Ordner hinzufügen oder Dateien suchen und hinzufügen. Als Beispiel werden im Folgenden die Schritte zum Hinzufügen von Ordnern beschrieben.

**1.** Klicken Sie unterhalb der Bibliothek auf die Schaltfläche **Datei registrieren**  ( ), und klicken Sie dann auf **Nach Ordnern hinzufügen.**

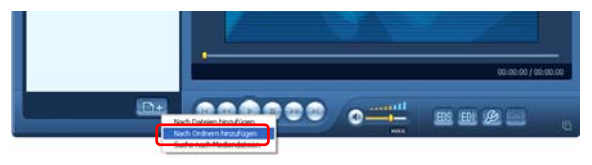

**2.** Wählen Sie einen Ordner mit Videodateien aus, und klicken Sie auf **OK**. Die Videodateien im Ordner werden zur Bibliothek hinzugefügt.

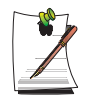

Die in AVStation verwendeten Videodateien werden automatisch zur Bibliothek hinzugefügt.

# Verwenden von *AVStation now*/AVStation premium Viewer

Mit Hilfe dieser Programme kann Musik wiedergegeben werden, und Fotos, Videos und Filme im Vollbildmodus angezeigt werden. Genießen Sie Multimedia mit *AVStation now*, wenn der Computer ausgeschaltet ist, und verwenden Sie bei eingeschaltetem Computer AVStation premium Viewer.

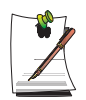

#### **Wichtige Hinweise:**

- AVStation now und AVStation premium Viewer sind optional und sind in Abhängigkeit vom Modell möglicherweise nicht im Lieferumfang enthalten.
- *AVStation now* **Einschränkungen**

*AVStation now* kann nur bei ausgeschaltetem Computer vewendet werden.

Mit *AVStation now* können Sie Dateien wiedergeben, die in der AVStation premium-Bibliothek registriert bzw. unter **Arbeitsplatz** oder im Mehrfachsteckplatz (optional) gespeichert sind. (Informationen zum Registrieren von Dateien in der Bibliothek finden Sie auf [p43](#page-62-0), [p47](#page-66-0) und [p51](#page-70-0).) Wenn Sie ein Anmeldekennwort für ein Windows-Benutzerkonto definiert haben oder der Ordner geschützt ist, können Sie die Dateien im Ordner nicht mit *AVStation now* wiedergeben.

#### • **AVStation premium Viewer – Einschränkungen**

Mit AVStation premium Viewer können nur Dateien wiedergegeben werden, die in der AVStation premium-Bibliothek registriert wurden. (Informationen zum Registrieren von Dateien in der Bibliothek finden Sie auf [p43](#page-62-0), [p47](#page-66-0) und [p51](#page-70-0).)

- Da die Programmfenster und die Verwendung der beiden Programme ähnlich sind, werden die Funktionen und Programmfenster in diesem Handbuch anhand von *AVStation now* beschrieben.
- Die Bildschirmabbildungen können in Abhängigkeit von der Programmversion von den tatsächlich angezeigten Bildschirmen abweichen.
- TV Station ist nur bei Systemen verfügbar, die die TV-Funktion unterstützen.
## **Starten und Beenden von** *AVStation now*

#### *Starten*

Drücken Sie bei ausgeschaltetem Computer die AVS-Taste ( $\frac{N}{\sqrt{N}}$ ) am Computer.

#### *Beenden*

Bewegen Sie den Mauszeiger zum oberen Rand des Bildschirms, und klicken Sie auf die Schaltfläche **Beenden** ( ).

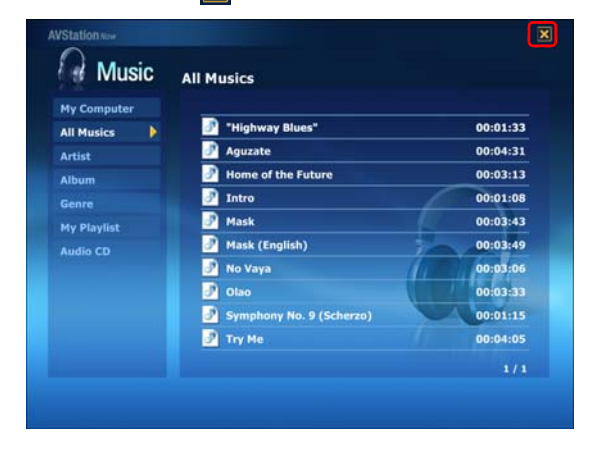

Alternativ können Sie die **Netztaste** am Computer drücken.

# **Starten/Beenden von AVStation premium Viewer**

#### *Starten*

Wählen Sie unter Windows **Start > Alle Programme > Samsung > AVStation premium > AVStation premium Viewer** aus.

Alternativ können Sie unter Windows die **AVS-Taste ( )** am Computer drücken.

### *Beenden*

Bewegen Sie den Mauszeiger zum oberen Rand des Bildschirms, und klicken Sie auf die Schaltfläche **Beenden** ( ).

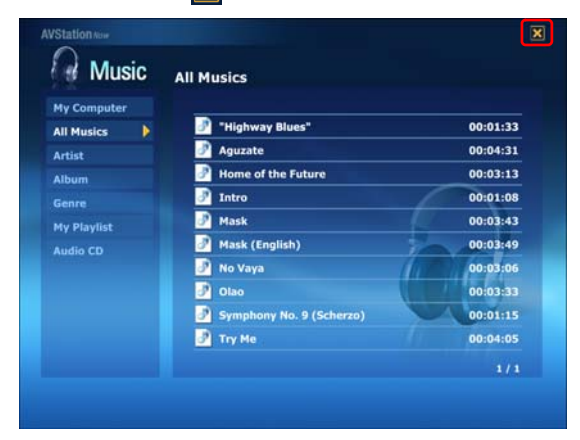

# *Programmfenster*

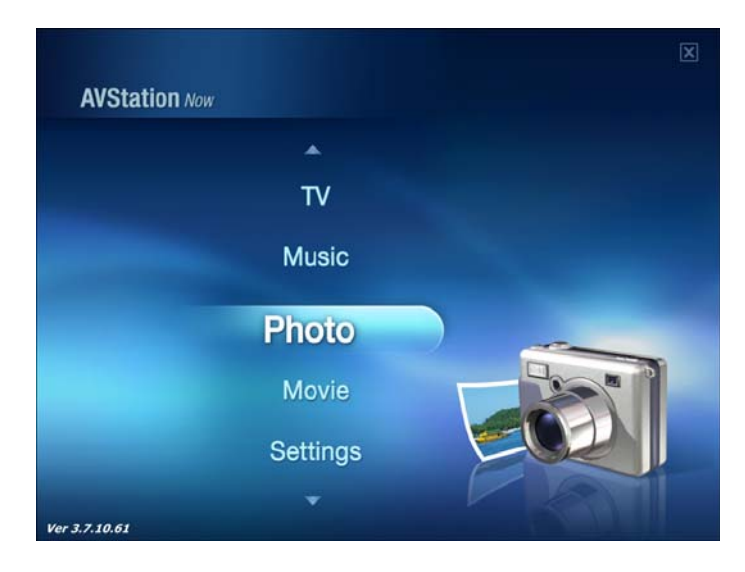

### **MUSIC (MUSIK)**

Sie können eine Musikdatei oder eine Audio-CD wiedergeben.

#### **PHOTO (FOTO)**

Sie können Fotos oder Bilddateien einzeln oder in einer Diashow anzeigen.

#### **MOVIES (FILM)**

Sie können ein Video, eine DVD oder eine VCD wiedergeben.

#### **Settings (Einstellungen)**

Sie können die Einstellungen für Musik, Foto und Film vornehmen.

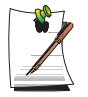

Drücken Sie die **<Esc-Taste>** der Verwendung des Programms zum Startbildschirm zurückkehren möchten, drücken Sie die **AVS-Taste (** ). Alternativ können Sie den Mauszeiger an den linken oberen Rand des aktuellen Bildschirms bewegen und auf das AV-Symbol (AV) klicken.

# **MUSIC Station**

Im Folgenden werden die erforderlichen Schritte zum Wiedergeben von Musikdateien oder Audio-CDs beschrieben.

### *Wiedergeben von Musikdateien*

Nachfolgend werden die Schritte zum Wiedergeben einer in der MUSIK-Bibliothek registrierten Musikdatei beschrieben.

(Informationen zum Registrieren von Dateien finden Sie auf [p43.](#page-62-0))

- **1.** Starten Sie *AVStation now*, und klicken Sie auf **Music (Musik)**.
- **2.** Klicken Sie auf **All Musics (Alle Musikgenres)**, und doppelklicken Sie auf eine Datei im rechten Bereich.

Die Musikdatei wird wiedergegeben.

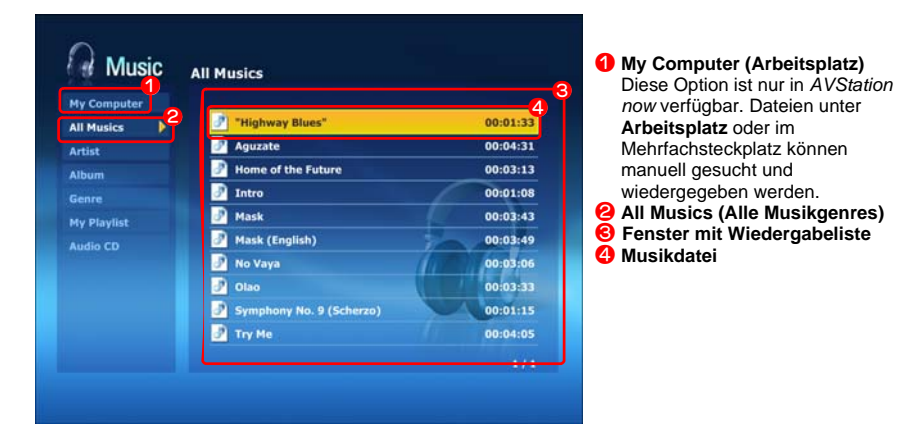

## *Wiedergeben einer Audio-CD*

- **1.** Starten Sie *AVStation now*, und legen Sie eine Audio-CD in das CD-Laufwerk ein.
- **2.** Klicken Sie im Startbildschirm von *AVStation now* auf **Music (Musik)**.
- **3.** Doppelklicken Sie im linken Bereich auf die **Audio-CD** und dann im rechten Bereich auf ein Album oder eine Musikdatei. Die ausgewählte Musikdatei wird wiedergegeben.

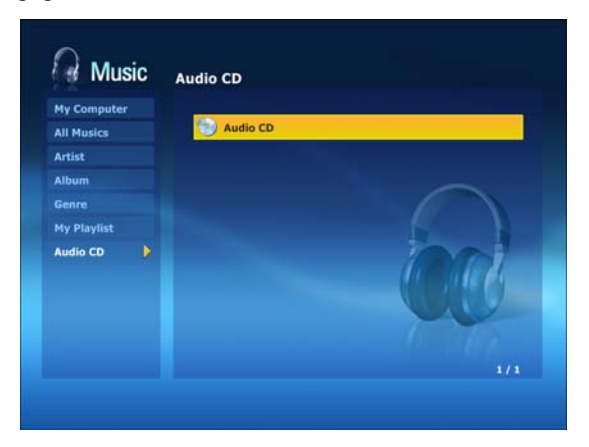

# **PHOTO Station**

Nachfolgend wird beschrieben, wie Sie in der FOTO-Bibliothek registrierte Bilder einzeln oder in einer Diashow anzeigen können.

(Informationen zum Registrieren von Bilddateien in der Bibliothek finden Sie auf [p47](#page-66-0).)

- **1.** Starten Sie *AVStation now*, und klicken Sie auf **Photo (Foto)**.
- **2.** Klicken Sie auf **All Images (Alle Bilder)**, und doppelklicken Sie auf eine Bilddatei im rechten Bereich.

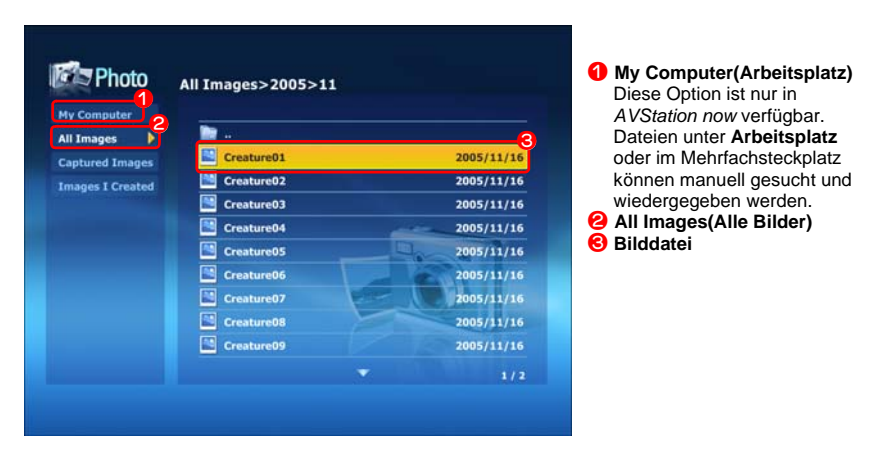

**3.** Das ausgewählte Bild wird vergrößert.

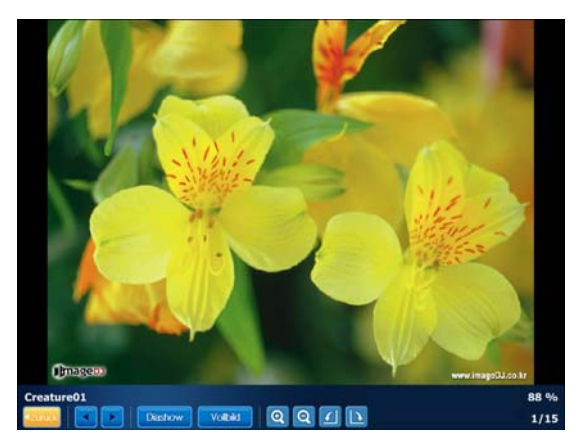

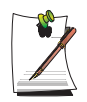

#### **So zeigen Sie ein Bild im Vollbildmodus oder in einer Diashow an.**

Klicken Sie unterhalb des vergrößerten Bildes auf **Diashow** oder **Vollbild**.

Wenn Sie zum vorhergehenden Zustand in der Diashow oder dem Vollbildmodus zurückkehren möchten, drücken Sie die **<Esc-Taste>**, oder doppelklicken Sie auf den Bildschirm.

In *AVStation now* drücken Sie die **<Esc-Taste>**, oder doppelklicken Sie, und klicken Sie auf **Zurück**.

# **MOVIE Station**

Im Folgenden werden die erforderlichen Schritte zum Wiedergeben von Videodateien (Filme) oder DVDs/VCDs beschrieben.

### *Wiedergeben einer Videodatei*

Nachfolgend werden die Schritte zum Wiedergeben einer in der FILM-Bibliothek registrierten Videodatei beschrieben. (Weitere Informationen finden Sie unter [p51](#page-70-0).)

- **1.** Starten Sie *AVStation now*, und klicken Sie auf **MOVIE (Film)**.
- **2.** Klicken Sie auf All **Movies (Alle Filme)**, und doppelklicken Sie auf eine Videodatei im rechten Bereich.

Die Videodatei wird wiedergegeben.

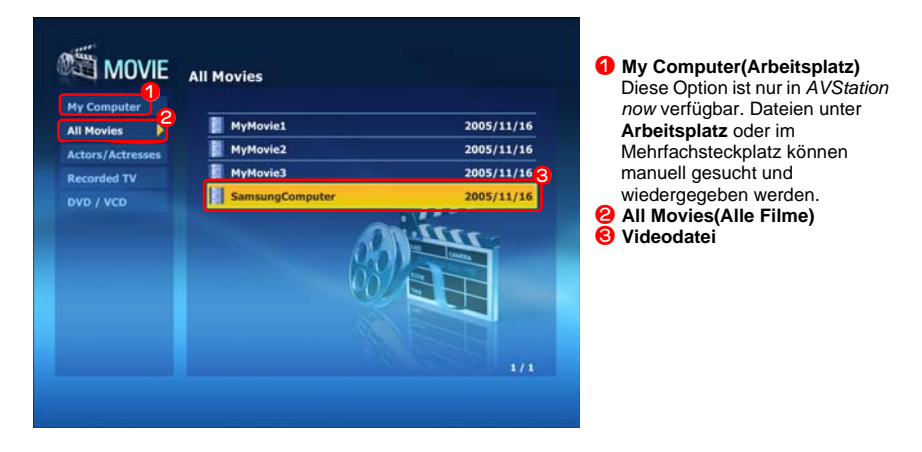

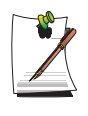

#### **Anzeigen des Fensters zur Steuerung der Wiedergabe**

Drücken Sie die Leertaste, oder bewegen Sie den Mauszeiger. Am unteren Rand des Bildschirms wird das Fenster zur Steuerung der Wiedergabe angezeigt.

### *Wiedergeben von DVDs*

- **1.** Starten Sie *AVStation now*, und legen Sie eine DVD in das DVD-Laufwerk ein.
- **2.** Klicken Sie im Startbildschirm von *AVStation now* auf **MOVIE (Film)**.
- **3.** Klicken Sie auf **DVD/VCD**, und doppelklicken Sie auf den DVD-Titel. Die DVD wird wiedergegeben.

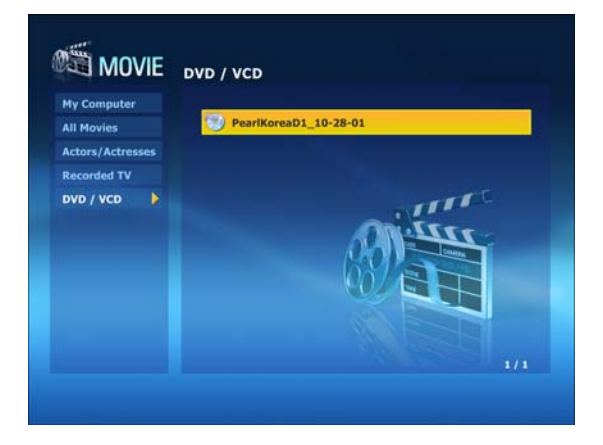

# **Herstellen einer Internetverbindung**

# Verbindung über ein Modem

### **Vorbereitungen:**

- Verwenden Sie für die Verbindung einen analogen Standardtelefonanschluss.
- Wenden Sie sich an einen Internetdienstanbieter, um Anweisungen zum Herstellen von Internetverbindungen zu erhalten.
- **1.** Schließen Sie das Telefonkabel am Modemanschluss des Computers an.

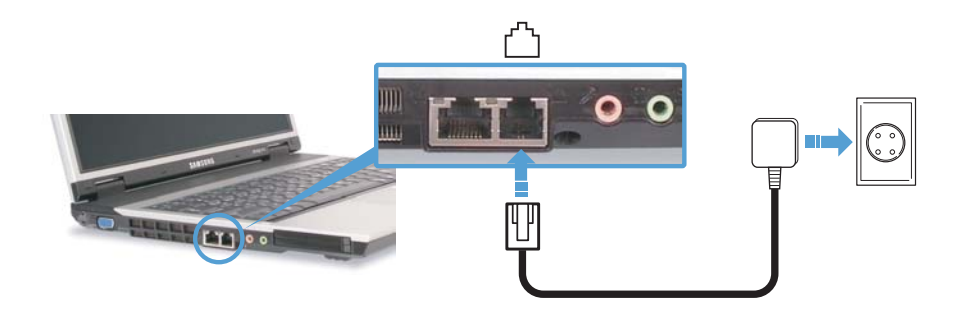

**2.** Stellen Sie anhand der Anweisungen des Internetdienstanbieters eine Verbindung mit dem Internet her.

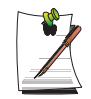

Wenn die Internetverbindung nicht ordnungsgemäß getrennt wird, entstehen zusätzliche Verbindungskosten.

# <span id="page-80-0"></span>Herstellen einer Verbindung mit einem drahtgebundenen LAN

**1.** Schließen Sie ein LAN-Kabel am LAN-Anschluss des Computers an.

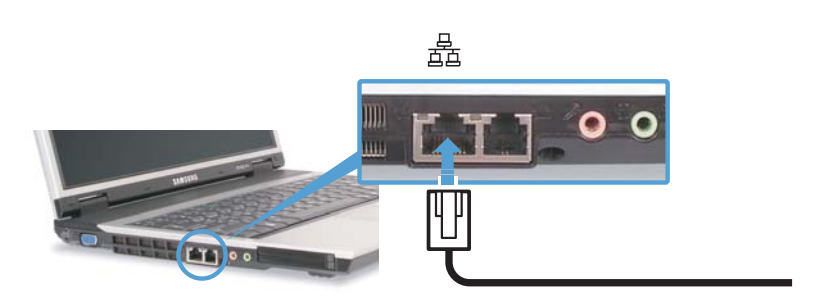

- **2.** Klicken Sie auf **Start > Systemsteuerung**.
- **3.** Klicken Sie im Fenster [**Systemsteuerung**] auf **Netzwerk- und Internetverbindungen**.
- **4.** Klicken Sie im Fenster [**Netzwerk- und Internetverbindungen**] auf **Netzwerkverbindungen**.
- **5.** Klicken Sie mit der rechten Maustaste auf das Symbol **LAN-Verbindung** und anschließend auf **Eigenschaften**.

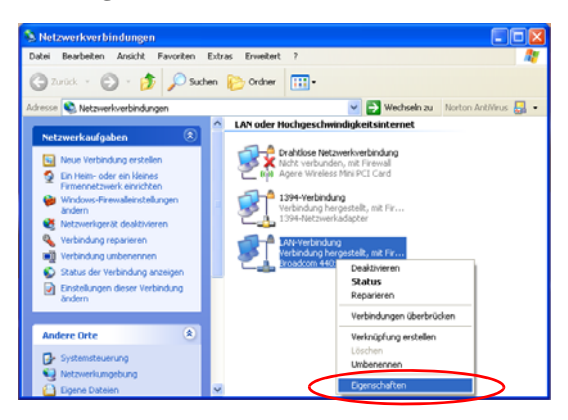

**6.** Wählen Sie auf der Registerkarte **Allgemein** die Option **Internetprotokoll (TCP/ IP)** aus, und klicken Sie auf **Eigenschaften**.

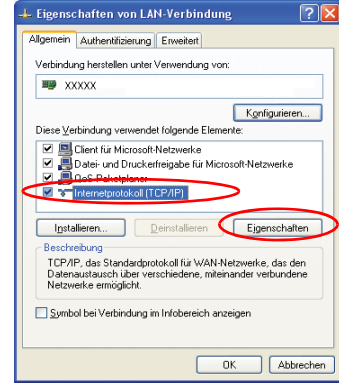

**7. So verwenden Sie DHCP**

Aktivieren Sie auf der Registerkarte **Allgemein** die Optionen **IP-Adresse automatisch beziehen** und **DNS-Serveradresse automatisch beziehen**. Klicken Sie auf **OK**.

**So verwenden Sie eine statische IP-Adresse**

Wählen Sie auf der Registerkarte **Allgemein** die Option **Folgende IP-Adresse verwenden** aus, und füllen Sie die Felder **IP-Adresse**, **Subnetzmaske**, **Standardgateway** und die **DNS-Server**-Felder **Bevorzugter DNS-Server** und **Alternativer DNS-Server** aus. Klicken Sie auf **OK**.

**So verwenden Sie gleichzeitig DHCP und statisches IP**

Klicken Sie auf der Registerkarte **Alternative Konfiguration** auf die Option **Benutzerdefiniert**, und füllen Sie die Felder aus. Klicken Sie auf **OK**.

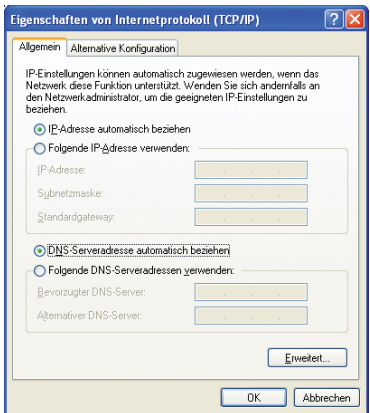

# <span id="page-82-0"></span>Verbinden über ein WLAN (Optional)

Eine drahtlose Netzwerkumgebung (Wireless LAN, WLAN) ist eine Netzwerkumgebung, in der Daten über WLAN-Geräte zwischen mehreren Computern zu Hause oder in einem kleinen Büro übertragen werden können.

Über drahtlose Netzwerkverbindungen zwischen den Geräten können Sie typische Netzwerkfunktionen verwenden, z. B. die Freigabe von Dateien, Ordnern und Druckern. Wenn zwischen mehreren Computern eine Netzwerkverbindung eingerichtet ist, kann ein Computer ohne Verbindung zum Internet die Internetverbindung eines anderen Computers nutzen. Weitere Informationen erhalten Sie auf [Siehe "Freigeben einer Internetverbindung" auf Seite 78](#page-97-0).

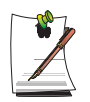

Die Beschreibung in diesem Abschnitt gilt für das Gerät Intel(R) PRO/Wireless 3945ABG Network Connection (im Folgenden als 802.11ABG-Karte bezeichnet).

Die WLAN-Karte ist optional. Das WLAN-Kartenmodell ist produktabhängig.

Klicken Sie zum Anzeigen der installierten WLAN-Karte auf **Start > Systemsteuerung > Leistung und Wartung > System > Registerkarte "Hardware " > Geräte-Manager**.

Die Einstellungen für die WLAN-Verbindung werden für einen Computer unter Windows XP Service Pack 2 beschrieben.

Für Computern unter Windows XP sollten die Standard-WLAN-Einstellungen von Windows XP verwendet werden.

Informationen zum Installieren der vom WLAN-Kartenhersteller mitgelieferten Software finden Sie unter ["Einrichten eines drahtlosen Netzwerks mit Hilfe des](#page-90-0)  [Setup-Programms für das WLAN" \(p 71\)](#page-90-0).

Zum Verwenden des drahtlosen Netzwerks müssen Sie die WLAN-Funktion über die WLAN-Verriegelung aktivieren.

Drahtlose Netzwerkverbindungen können in zwei Kategorien eingeteilt werden.

### **1) Zugriffspunkt**

Zum Verwenden des Netzwerks können Sie eine Verbindung mit einem Zugriffspunkt herstellen. Dies gilt nur für Umgebungen mit Zugriffspunkten. Weitere Informationen finden Sie auf [Siehe "Verbinden mit einem Zugriffspunkt" auf Seite 64.](#page-83-0)

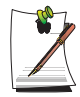

#### **Was ist ein Zugriffspunkt?**

Bei einem Zugriffspunkt handelt es sich um ein Netzwerkgerät, über das LANund WLAN-Netzwerke miteinander verbunden werden. Es entspricht einem drahtlosen Hub in einem drahtgebundenen Netzwerk. An einem Zugriffspunkt können mehrere, in einem drahtlosen lokalen Netzwerk installierte Computer angeschlossen werden.

#### **2) Computer-mit-Computer (Ad-hoc)**

Dies wird auch als Peer-to-Peer-Netzwerk bezeichnet.

In drahtlosen Computer-mit-Computer-Netzwerken können mindestens zwei Computer mit WLAN-Modulen drahtlos miteinander verbunden werden. Weitere Informationen finden Sie auf [seite 66 unter "Verbinden mit Computer-mit-Computer-](#page-85-0)[Netzwerken \(Peer-to-Peer oder Ad-hoc\)"](#page-85-0).

# <span id="page-83-0"></span>**Verbinden mit einem Zugriffspunkt**

In diesem Abschnitt wird beschrieben, wie eine Verbindung mit einem Zugriffspunkt hergestellt wird. Nach dem Herstellen einer Verbindung mit einem Zugriffspunkt können Sie auf das Netzwerk zugreifen.

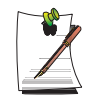

Weitere Informationen zur Konfiguration, beispielsweise Angaben zum Netzwerkschlüssel (Verschlüsselungsschlüssel) erhalten Sie bei Ihrem Netzwerkadministrator.

**1.** Klicken Sie auf der Taskleiste mit der rechten Touchpad- oder Maustaste auf das **Symbol Drahtlose Netzwerkverbindung** ( $\Box$ ), und wählen Sie **Verfügbare drahtlose Netzwerke anzeigen** aus.

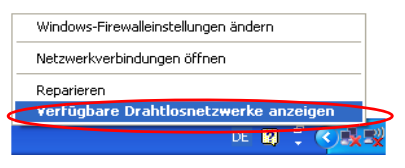

**2.** Wählen Sie einen Zugriffspunkt (z.B. Test) aus, um eine Verbindung herzustellen, und klicken Sie auf **Verbinden**.

Wenn ein Netzwerkschlüssel für einen Zugriffspunkt, mit dem eine Verbindung aufgebaut werden soll, konfiguriert ist, wird das Dialogfeld zum Eingeben des Netzwerkschlüssels angezeigt.

Geben Sie den **Netzwerkschlüssel** in das Dialogfeld ein, und klicken Sie auf die Schaltfläche **Verbinden**.

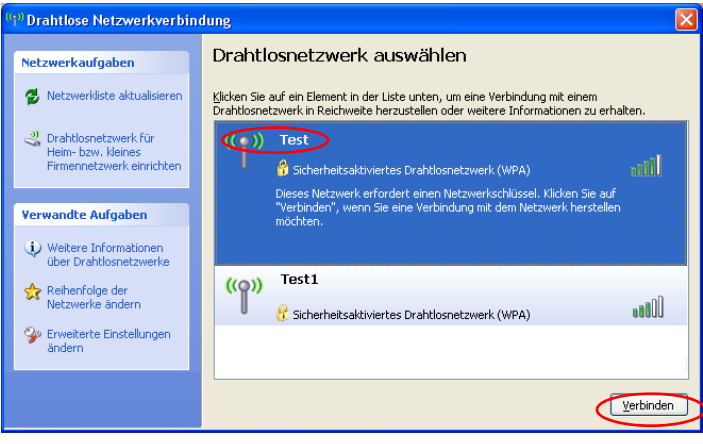

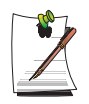

Wenn für einen ausgewählten Zugriffspunkt kein Netzwerkschlüssel definiert wurde, klicken Sie auf die Schaltfläche zum Verbinden, um das Warnmeldungsfeld anzuzeigen. Klicken Sie in diesem Feld erneut auf Verbinden.

Wenn eine Meldung angezeigt wird, dass eine Verbindung mit dem Zugriffspunkt besteht, können Sie auf das Netzwerk zugreifen.

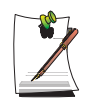

#### **Überprüfen des Verbindungsstatus**

Bewegen Sie den Mauszeiger auf der Taskleiste über das Symbol **Drahtlose Netzwerkverbindung** ( $\left| \right\rangle$ ). Der Verbindungsstatus wird angezeigt.

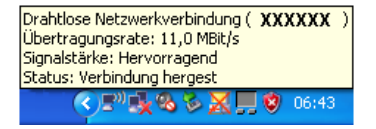

# <span id="page-85-0"></span>**Verbinden mit Computer-mit-Computer-Netzwerken (Peer-to-Peer oder Ad-hoc)**

In drahtlosen Computer-mit-Computer-Netzwerken können mindestens zwei Computer mit WLAN-Modulen drahtlos miteinander verbunden werden. Auf diese Weise kann ein Computer, der nicht mit dem Internet verbunden ist, die Internetverbindung eines anderen Computers nutzen. (Sie auf [Siehe "Freigeben einer](#page-97-0)  [Internetverbindung" auf Seite 78.](#page-97-0))

Führen Sie zum Herstellen einer Verbindung die folgenden Schritte aus:

- Schritt 1. Einrichten eines Computer-mit-Computer-Netzwerks auf einem Computer
- Schritt 2. Herstellen einer Verbindung mit dem konfigurierten Computer von anderen Computern

### *Schritt 1. Einrichten eines Computer-mit-Computer-Netzwerks*

**1.** Klicken Sie auf der Taskleiste mit der rechten Touchpad- oder Maustaste auf das Symbol **Drahtlose Netzwerkverbindung** ( $\Box$ ), und wählen Sie **Verfügbare drahtlose Netzwerke anzeigen** aus.

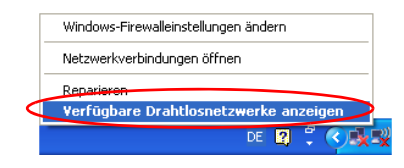

**2.** Klicken Sie auf **Reihenfolge der Netzwerke ändern**.

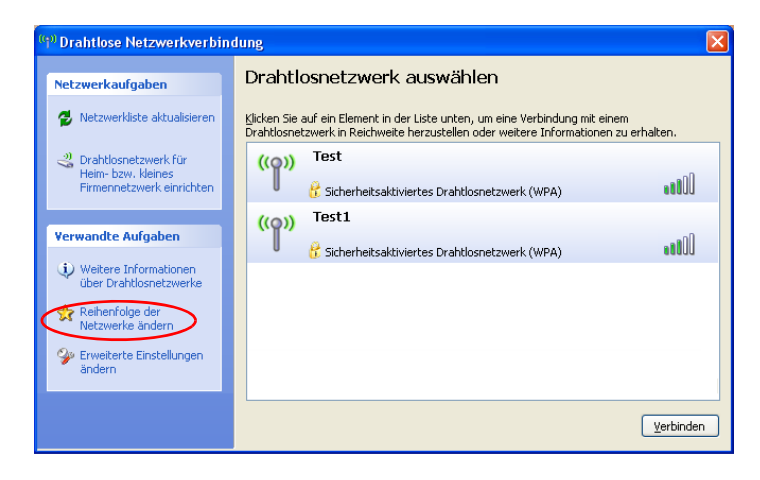

- **3.** Klicken Sie auf der Registerkarte **Drahtlose Netzwerke** auf **Erweitert**.
- **4.** Deaktivieren Sie gegebenenfalls das Kontrollkästchen **Automatisch mit nicht bevorzugten Netzwerken verbinden**. Aktivieren Sie die Option **Nur Computermit-Computer-Netzwerke (Ad-hoc)**, und klicken Sie auf **Schließen**.
- **5.** Klicken Sie auf der Registerkarte **Drahtlose Netzwerke** auf **Hinzufügen**.

**6.** Geben Sie einen Netzwerknamen ein (z. B. "samsung"), und deaktivieren Sie das Kontrollkästchen **Schlüssel wird automatisch bereitgestellt**. Geben Sie im Feld **Netzwerkschlüssel** den Verschlüsselungsschlüssel ein, und klicken Sie auf **OK**.

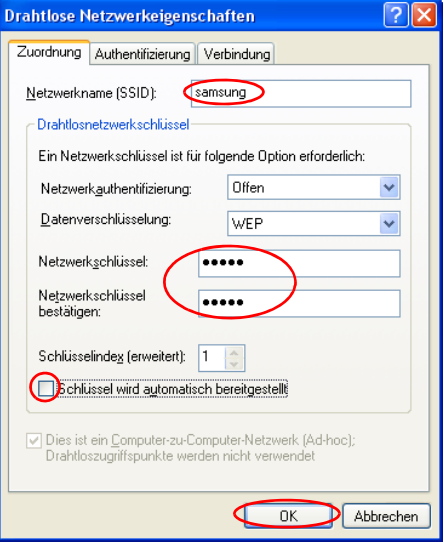

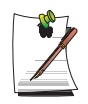

Es empfiehlt sich, einen Netzwerkschlüssel (Verschlüsselungsschlüssel) zu konfigurieren, damit unbefugte Benutzer keine Netzwerkverbindung herstellen können. Ein Netzwerkschlüssel besteht aus 5 oder 13 alphanumerischen Zeichen (z. B. "Magie") oder aus 10 oder 26 Hexadezimalzahlen (eine Hexadezimalzahl setzt sich aus Ziffern von "0" bis "9" und Buchstaben von "a" bis "f" zusammen).

**7.** Überprüfen Sie, ob unter **Bevorzugte Netzwerke** der Name des konfigurierten Netzwerks (z. B. "samsung") aufgeführt ist, und klicken Sie auf OK.

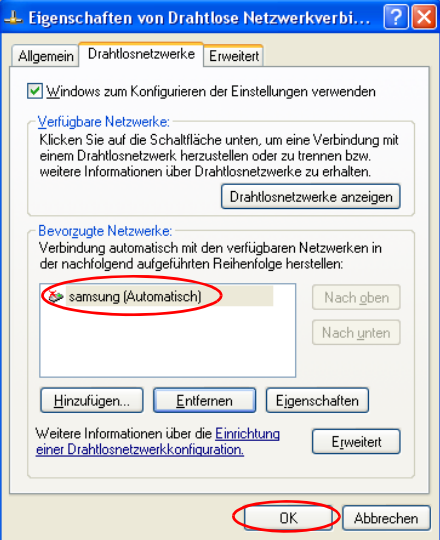

Die Einrichtung des drahtlosen Netzwerks ist nun abgeschlossen.

*Schritt 2. Verbinden mit dem konfigurierten Computer*

**1.** Klicken Sie auf der Taskleiste mit der rechten Touchpad- oder Maustaste auf das Symbol **Drahtlose Netzwerkverbindung** ( $\Box$ ), und wählen Sie **Verfügbare drahtlose Netzwerke anzeigen** aus.

**2.** Wählen Sie, wie auf [Siehe "Verbinden mit Computer-mit-Computer-Netzwerken](#page-85-0)  [\(Peer-to-Peer oder Ad-hoc\)" auf Seite 66](#page-85-0) beschrieben, den Namen des drahtlosen Netzwerks (z. B. "samsung") aus, und klicken Sie auf Verbinden.

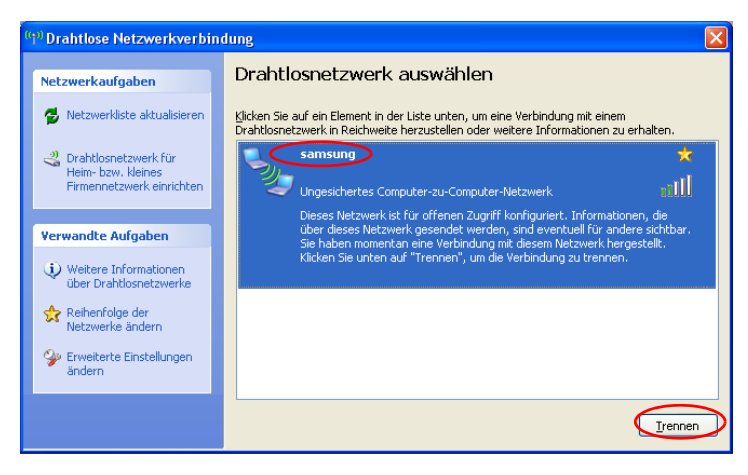

**3.** Geben Sie im Feld für den Netzwerkschlüssel einen kryptografischen Schlüssel ein, und klicken Sie auf **Verbinden**.

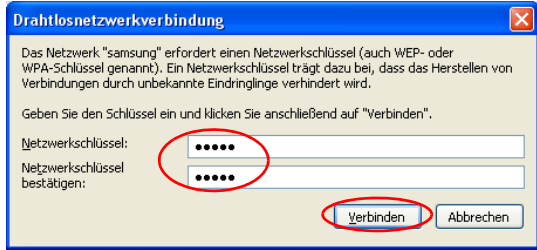

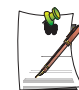

 Wenn auf [Siehe "Verbinden mit Computer-mit-Computer-Netzwerken \(Peer](#page-85-0)[to-Peer oder Ad-hoc\)" auf Seite 66"](#page-85-0) kein Netzwerkschlüssel konfiguriert wurde, klicken Sie einfach auf Verbinden, ohne eine Taste zu drücken.

Wenn Sie mit dem drahtlosen Netzwerk verbunden sind, wird vom System im Fenster **Netzwerkverbindung** für das ausgewählte Netzwerk **Verbindung hergestellt** angezeigt.

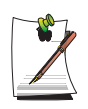

#### **Überprüfen des Verbindungsstatus**

Bewegen Sie den Mauszeiger auf der Taskleiste über das Symbol **Drahtlose Netzwerkverbindung** ( $\Box$ ). Der Verbindungsstatus wird angezeigt.

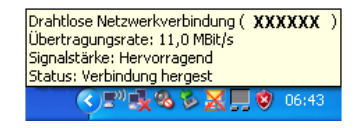

# <span id="page-90-0"></span>**Einrichten eines drahtlosen Netzwerks mit Hilfe des Setup-Programms für das WLAN**

Es wird die Vorgehensweise zum Herstellen einer Verbindung mit einem Zugriffspunkt über das WLAN-Konfigurationsprogramm beschrieben. Da das WLAN-Konfigurationsprogramm auf dem Medium **System Software Media** enthalten ist, muss das Programm vom Benutzer installiert werden.

**1.** Legen Sie das Medium **System Software Media** in das CD-Laufwerk ein, und installieren Sie das WLAN-Konfigurationsprogramm (PROSet).

Wählen Sie **System Software Media > Benutzerdefinierte Installation > ReadMe für WLAN-Treiber** aus, klicken Sie auf **ReadMe**, und führen Sie die Installation entsprechend den Anweisungen aus.

- **2.** Doppelklicken Sie auf der Taskleiste auf das Symbol des WLAN-Programms ( ). Alternativ können Sie auf **Start > Alle Programme > Intel PROSet Wireless > Intel PROSet Wireless** klicken.
- **3.** Klicken Sie unter **Verfügbare Netzwerke** auf **Aktualisieren**.
- **4.** Wählen Sie in der Liste der verfügbaren Netzwerke den Zugriffspunkt aus, und klicken Sie auf **Verbinden**. Wenn ein Netzwerk nicht angezeigt wird, klicken Sie auf **Aktualisieren**.
- **5.** Geben Sie einen WEP-Schlüssel ein, und klicken Sie auf **OK**.

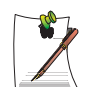

Das Fenster mit den Sicherheitseinstellungen für drahtlose Netzwerke kann in Abhängigkeit von den Sicherheitseinstellungen des Zugriffspunkts variieren.

Klicken Sie auf die Schaltfläche **Erweitert**, um die Netzwerkauthentifizierung, die Datenverschlüsselung usw. einzurichten. Weitere Informationen zu den Sicherheitseinstellungen erhalten Sie beim Administrator des WLAN-Netzwerks.

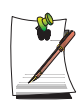

Informationen zum Einrichten der erweiterten Einstellungen erhalten Sie, indem Sie auf die Schaltfläche **Erweitert** klicken.

**Netzwerkauthentifizierung**: Als Netzwerkauthentifizierungsoptionen stehen die offene Authentifizierung (Open System) sowie freigegebener Schlüssel (Shared Key) zur Verfügung. Wenn Sie die Option **Open System** auswählen, wird keine Authentifizierung angewendet (Verschlüsselung wird jedoch unterstützt). Wenn Sie die Option **Shared Key** auswählen, wird ein WEP-Schlüssel zur Authentifizierung verwendet. Die Standardeinstellung ist **Open System**.

**Datenverschlüsselung (WEP)**: Der Standard IEEE 802.11 WEP (Wired Equivalent Privacy) definiert zwei Verschlüsselungsstufen, einen 64-Bit-Schlüssel (der manchmal durch 40 Bit dargestellt wird) und einen 128-Bit-Schlüssel.

**Schlüsselindex**: Wählen Sie eine derzeit für den Zugriffspunkt verwendete Verschlüsselungsindexnummer zwischen 1 und 4 aus.

**Verwenden eines Verschlüsselungsschlüssels**: Aktivieren Sie **Kennsatz verwenden**, und geben Sie 5 (bei 64-Bit) oder 13 (bei 128-Bit) alphanumerische Zeichen ein (d. h. 0-9, a-z oder A-Z).

**6.** Wenn das Fenster **Fertig** angezeigt wird, klicken Sie auf **OK**.

Nach dem Herstellen einer drahtlosen Verbindung mit einem Zugriffspunkt wird vor dem Namen des verbundenen Profils ein Symbol für die hergestellte Verbindung  $\left( \bigcirc \right)$  angezeigt.

Samsung Network Manager ist ein Programm, das eine einfachere Nutzung des Netzwerks ermöglichen soll.

Samsung Network Manager stellt die folgenden Funktionen bereit:

- **Die Netzwerk- und die Druckereinstellungen können auf einfache Weise festgelegt werden.**
- **Das Netzwerk kann unmittelbar nach dem Wechseln des Standortes wieder verwendet werden, ohne dass neue Netzwerkeinstellungen festgelegt werden müssen.**

Durch das Festlegen der Netzwerkeinstellungen (IP-Adresse, Druckereinstellungen usw.) für jeden Standort kann unabhängig von Ihrem Standort unmittelbar auf das Netzwerk zugegriffen werden, ohne jedes Mal die Netzwerkeinstellungen neu vornehmen zu müssen.

- **Der Internetzugang kann auf einfache Weise freigegeben werden.** Die Internetverbindung kann mit Hilfe eines Computers, der über zwei LAN-Schnittstellen (eine drahtgebundene und eine drahtlose oder 2 drahtgebundene LAN-Schnittstellen) verfügt, freigegeben werden. Der Computer dient dabei als Freigabeserver. Auf diese Weise können Freigabeclients über eine Verbindung zum Freigabeserver auf das Internet zugreifen.
- **Es kann eine Diagnose des Netzwerkstatus durchgeführt werden.** Es kann eine Diagnose des Netzwerkstatus durchgeführt werden, wenn die Verbindung zum Netzwerk nicht ordnungsgemäß hergestellt wurde.

# **Verwenden des Netzwerks**

In diesem Abschnitt wird das Herstellen einer Verbindung zum Internet durch das Einrichten eines Netzwerks beschrieben. Das Einrichten eines Netzwerks schließt das Hinzufügen eines Druckers zum Netzwerk ein.

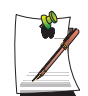

Das Herstellen von drahtgebundenen LAN-Verbindungen und WLAN-Verbindungen erfordert unterschiedliche Arbeitsschritte.

Um ein WLAN-Netzwerk zu verwenden, muss ein WLAN-Zugriffspunkt in der Nähe verfügbar sein.

### <span id="page-93-0"></span>*Einrichten eines Netzwerks*

**1.** Wenn Sie ein drahtgebundenes LAN-Netzwerk verwenden möchten, schließen Sie das LAN-Kabel an den LAN-Anschluss an.

Wenn Sie ein WLAN-Netzwerk verwenden möchten, schieben Sie die WLAN-Verriegelung in die Position EIN, sofern die WLAN-Funktion ausgeschaltet ist. Wenn die WLAN-Funktion eingeschaltet ist, leuchtet die WLAN-Betriebs-LED

- $(\alpha \diamondsuit)$  auf.
- **2.** Führen Sie **Samsung Network Manager** aus. Wählen Sie **Start > Alle Programme > Samsung > Samsung Network Manager > Samsung Network Manager** aus, oder doppelklicken Sie auf dem Desktop auf das Symbol **Samsung Network Manager** ( $\bigcirc$ ).
- **3.** Klicken Sie auf die Schaltfläche **Hinzuf.**
- **4.** Wählen Sie ein Symbol für eine Netzwerkadresse aus, und geben Sie den Namen der Adresse ein (z. B. Zu Hause). Klicken Sie auf die Schaltfläche **Weiter**.
- **5.** Wählen Sie **Direkte Internetverbindung** aus, und klicken Sie auf die Schaltfläche **Weiter**.

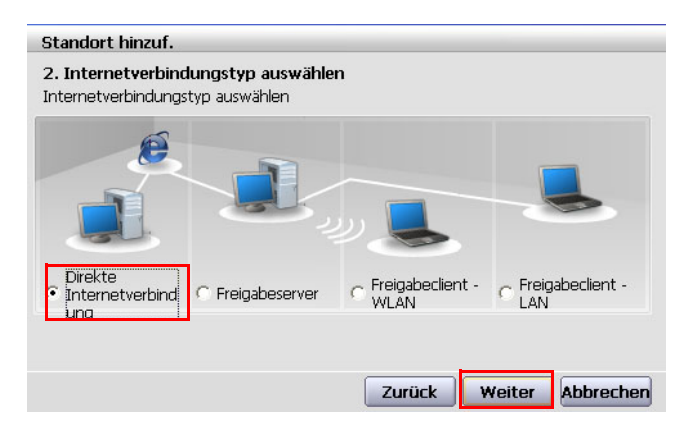

**6.** Wählen Sie das LAN-Gerät aus, stellen Sie die IP-Adresse ein, und klicken Sie auf die Schaltfläche **Weiter**.

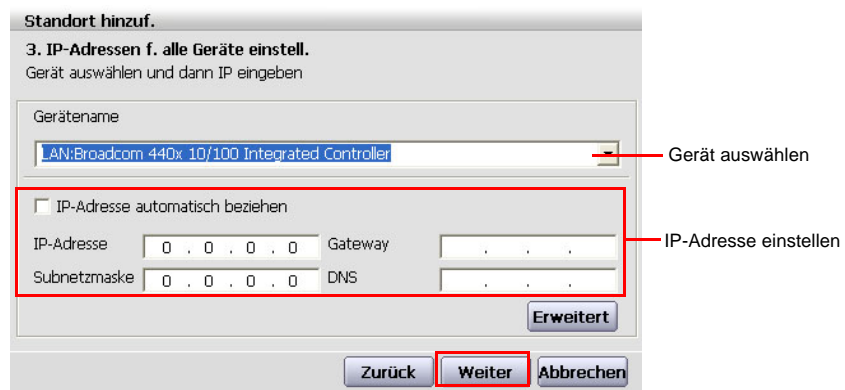

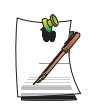

#### **Auswählen des Geräts**

Wählen Sie ein Gerät zum Verbinden mit dem Internet aus. Wählen Sie ein drahtgebundenes LAN oder WLAN aus.

#### **Festlegen der IP-Adresse**

Um eine IP-Adresse automatisch zuzuweisen (DHCP), aktivieren Sie **IP-Adresse automatisch beziehen**.

Um eine statische IP-Adresse zu verwenden, deaktivieren Sie **IP-Adresse automatisch beziehen**, und geben Sie eine IP-Adresse ein. Informationen zu IP-Adressen erhalten Sie von Ihrem Netzwerkadministrator.

**7.** Wenn das Dialogfeld zum Einstellen des Druckers angezeigt wird, klicken Sie auf **Fertig stellen**.

Zum Hinzufügen eines Druckers, klicken Sie auf **Drucker hinzuf.** Der Druckerinstallations-Assistent wird angezeigt. Folgen Sie den auf dem Bildschirm angezeigten Anweisungen zum Installieren des Druckers.

Nachdem Drucker hinzugefügt wurde, klicken Sie auf die Schaltfläche zum Anzeigen des Druckers, wählen Sie den neu hinzugefügten Drucker aus, und klicken Sie auf die Schaltfläche **Fertig stellen**.

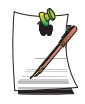

Wenn Sie keinen Drucker hinzufügen möchten, wählen Sie **Kein Standarddrucker** aus und klicken auf die Schaltfläche **Fertig stellen**. Wenn die Netzwerkeinstellung abgeschlossen ist, wird die Meldung **Möchten Sie jetzt zum hinzugef. Standort wechseln?** angezeigt. Wenn Sie **Ja** auswählen, werden die Netzwerkeinstellungen des hinzugefügten Standort angewendet.

Nach dem Anwenden der Netzwerkeinstellungen des hinzugefügten Standort werden der hinzugefügte Standort und die entsprechenden Netzwerkverbindungsinformationen im Informationsfenster angezeigt.

Wenn die Netzwerkeinstellung abgeschlossen ist, wird ein Symbol für den hinzugefügten Standort im Fenster **Gespeich. Standort** erstellt. Sie können nun auf das Internet zugreifen oder einen neuen Netzwerkstandort hinzufügen.

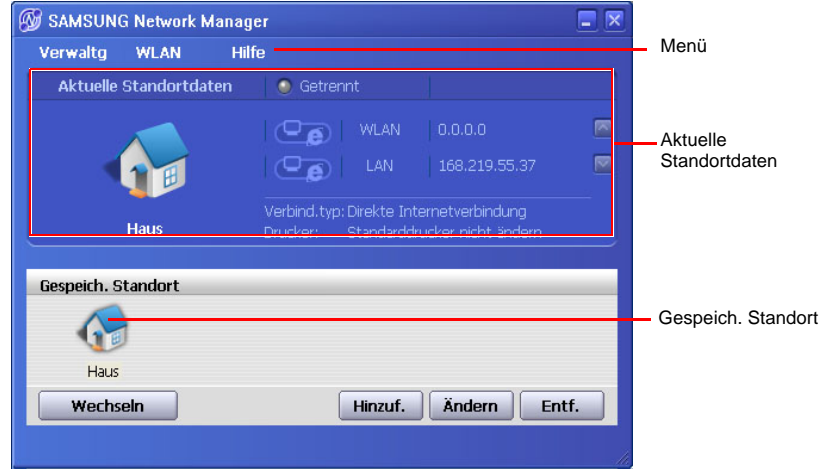

#### **Schritte zum Verbinden mit einem WLAN-Zugriffspunkt**

Stellen Sie zum Verwenden eines WLAN-Netzwerkes zuerst eine Verbindung zu einem WLAN-Zugriffspunkt her. Anschließend können Sie auf das Netzwerk zugreifen, auch wenn Sie den Standort wechseln. Sie können auch zuerst den Standort wechseln und dann auf das Netzwerk über die Verbindung zu einem WLAN-Zugriffspunkt zugreifen.

1. Klicken Sie mit der rechten Maustaste auf der Taskleiste auf das Symbol **Drahtlose Netzwerkverbindung (** $\left(\frac{1}{2}\right)$ **)**, und klicken Sie auf **Verfügbare Drahtlosnetzwerke anzeigen**.

2. Wählen Sie ein verfügbares Drahtlosnetzwerk aus (z. B. SAMSUNG), und klicken Sie auf die Schaltfläche **Verbinden**. Informationen zu verfügbaren WLAN-Zugriffspunkt erhalten Sie von Ihrem Netzwerkadministrator.

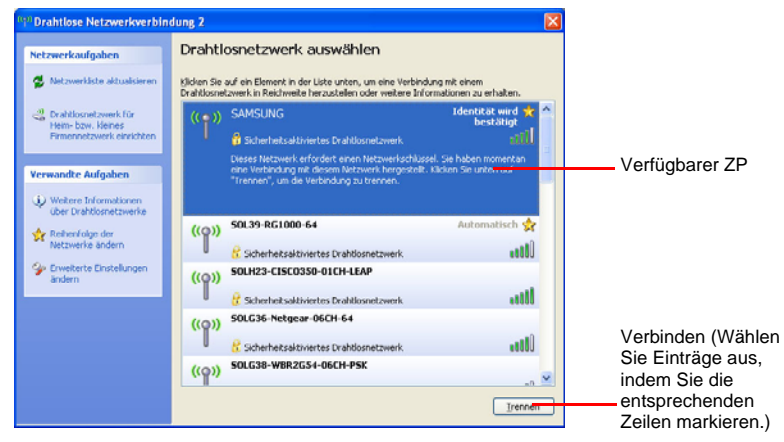

3. Das Fenster für die Eingabe des Netzwerkschlüssels (Sicherheitsschlüssel) wird angezeigt.

- Wenn für den WLAN-Zugriffspunkt ein Netzwerkschlüssel festgelegt wurde, geben Sie den Netzwerkschlüssel ein und klicken Sie auf die Schaltfläche **Verbinden**. Informationen zu Netzwerkschlüsseln erhalten Sie von Ihrem Netzwerkadministrator.

- Wenn für den WLAN-Zugriffspunkt kein Netzwerkschlüssel festgelegt wurde, klicken Sie auf die Schaltfläche **Verbinden** ohne zuvor einen Netzwerkschlüssel einzugeben.

4. Wenn der Computer mit dem WLAN-Zugriffspunkt verbunden ist, wird auf der Taskleiste auf dem Symbol **Drahtlosnetzwerke** die Meldung **Verbunden** angezeigt.

#### *Verwenden des Netzwerks nach einem Standortwechsel*

Durch das Festlegen der Netzwerkeinstellungen (IP-Adresse, Druckereinstellung, usw.) für jeden Standort können Sie von jedem Standort aus unmittelbar auf das Netzwerk zugreifen, ohne weitere Netzwerkeinstellungen vorzunehmen.

- **1.** Führen Sie **Samsung Network Manager** aus, wenn eine Internetverbindung besteht.
- **2.** Wählen Sie im Fenster **Gespeich. Standort** das Symbol für den entsprechenden Standort aus, und klicken Sie dann auf **Wechseln**.

**3.** Nach dem Anwenden der Netzwerkeinstellungen des ausgewählten Standorts werden der neue Standort und die Netzwerkverbindungsinformationen im Informationsfenster angezeigt.

# <span id="page-97-0"></span>**Freigeben einer Internetverbindung**

In diesem Abschnitt werden die erforderlichen Schritte zum Freigeben des Internetzugriffs beschrieben.

Um den Zugriff auf das Internet freizugeben, muss zuerst ein Freigabeserver und ein Freigabeclient festgelegt werden. Wenn die Konfiguration abgeschlossen ist, können Sie über eine Verbindung vom Freigabeclient zum Freigabeserver auf das Internet zugreifen.

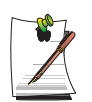

**Freigabeserver** : Ein Computer mit zwei LAN-Schnittstellen, der eine Funktion zum Freigeben des Internetzugriffs bereitstellt.

**Freigabeclient** : Ein Computer, der über eine Verbindung zum Freigabeserver auf das Internet zugreift, ohne selbst über eine direkte Verbindung zum Internet zu verfügen.

Freigabeserver und Freigabeclient können folgendermaßen verbunden werden.(Siehe Abbildung 5 auf Seite [p 74\)](#page-93-0)

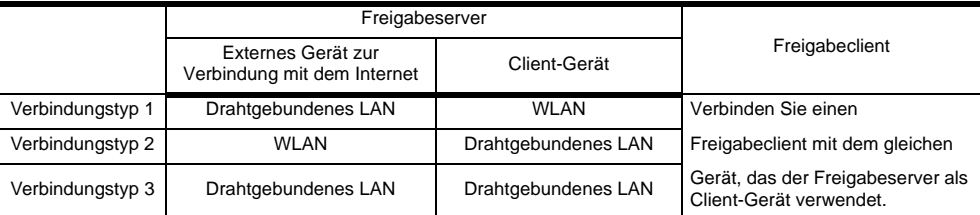

Für Verbindungstyp 3 müssen Sie zuvor eine LAN-Karte einsetzen.

Zum Verbinden eines Freigabeservers und eines Freigabeclients über ein drahtgebundenes LAN, verbinden Sie die Computer zuerst mit einem LAN-Kabel.

Wenn Sie ein WLAN-Netzwerk verwenden möchten, schieben Sie die WLAN-Verriegelung in die Position EIN, sofern die WLAN-Funktion ausgeschaltet ist. Wenn die WLAN-Funktion eingeschaltet ist, leuchtet die WLAN-Betriebs-LED

 $(\alpha \rightarrow \alpha)$  auf.

Im Folgenden wird beispielhaft das Freigeben des Zugriffs auf das Internet über den **[Verbindungstyp 1]** beschrieben. Die Verbindung zwischen Freigabeserver und Internet erfolgt über ein drahtgebundenes LAN und die Verbindung zwischen Freigabeserver und Freigabeclient erfolgt über WLAN.

### *Einrichten eines Freigabeservers*

- **1.** Führen Sie auf dem Computer, der als Freigabeserver dienen soll, **Samsung Network Manager** aus.
- **2.** Klicken Sie auf die Schaltfläche **Hinzuf.**.
- **3.** Wählen Sie ein Symbol für eine Netzwerkadresse aus, und geben Sie den Namen der Adresse ein (z. B. Zu Hause). Klicken Sie auf die Schaltfläche **Weiter**.
- **4.** Wählen Sie Option zum Freigeben einer direkten Internetverbindung aus, und klicken Sie auf die Schaltfläche **Weiter**.
- **5.** Installieren Sie das Netzwerkgerät, über das eine Verbindung zum Internet hergestellt werden soll. Legen Sie fest, ob eine Firewall verwendet werden soll, und wählen Sie ein Netzwerkgerät aus, über das die Verbindung zum Internet hergestellt werden soll (z. B. drahtgebundenes LAN). Legen Sie die IP-Adresse fest, und klicken Sie auf die Schaltfläche **Weiter**.

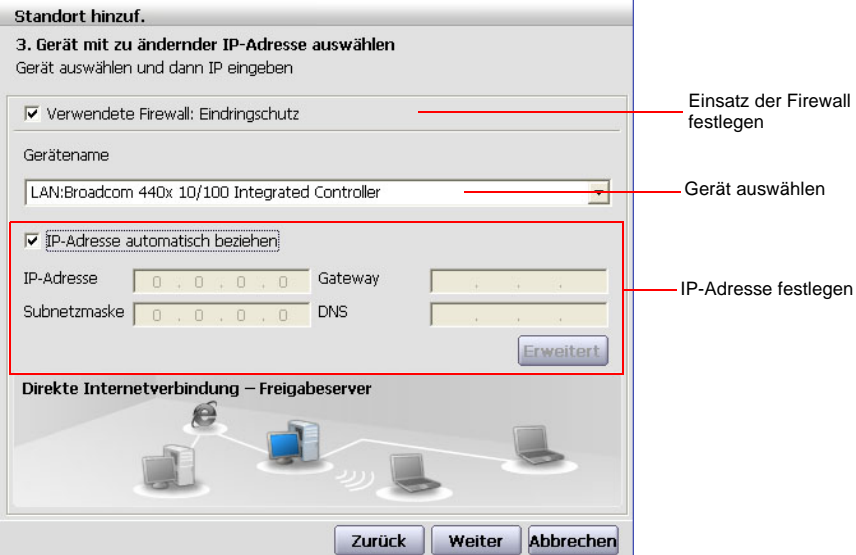

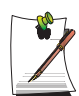

- Um das Netzwerk vor unerlaubten Zugriffen zu schützen, wird die Verwendung einer Firewall empfohlen.

- Weitere Informationen zum Auswählen eines Geräts und zum Festlegen einer IP-Adresse finden Sie im Abschnitt **Einrichten eines Netzwerks** auf [Siehe "Einrichten eines Netzwerks" auf Seite 74.](#page-93-0)

**6.** Wählen Sie ein Netzwerkgarät für die Verbindung zum Freigabeclient aus (z. B. WLAN), und klicken Sie auf die Schaltfläche **Weiter**.

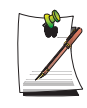

**So geben Sie eine Internetverbindung über ein WLAN-Netzwerk frei:** - Wählen Sie im Feld **Gerät auswählen** die Option **WLAN** aus.

- Geben Sie im Feld **WLAN-Name** den Namen des Netzwerks ein (z. B. Samsung).

- Wählen Sie zum Verwenden des Netzwerkschlüssels (Sicherheitsschlüssel) die Option **Kennwort verwenden** aus, und geben Sie einen Netzwerkschlüssel ein. Merken Sie sich den Netzwerkschlüssel, denn für die Verbindung zum Freigabeserver muss für den Freigabeclient der gleiche Netzwerkschlüssel eingegeben werden.

- **7.** Die Konfigurationsdaten werden angezeigt. Überprüfen Sie die Einstellungen, und klicken Sie auf die Schaltfläche **Weiter**.
- **8.** Wenn das Dialogfeld zum Einstellen des Druckers angezeigt wird, klicken Sie auf **Fertig stellen**.

Anweisungen zum Einrichten des Druckers finden Sie unter "Einrichten eines Netzwerks" auf Seite 84.

Nachdem Sie das Konfigurieren des Freigabeservers abgeschlossen haben, konfigurieren Sie den Freigabeclient.

### *Konfigurieren des Freigabeclients*

- **1.** Führen Sie auf dem Computer, der als Freigabeclient dienen soll, **Samsung Network Manager** aus.
- **2.** Klicken Sie auf die Schaltfläche **Hinzuf.**
- **3.** Wählen Sie das Symbol eines Netzwerkstandortes aus, und geben Sie die Adresse des Standortes ein. Klicken Sie auf die Schaltfläche **Weiter**.
- **4.** Wählen Sie **Freigabeclient** aus, und klicken Sie auf die Schaltfläche **Weiter**.

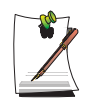

- Um eine Internetverbindung über ein WLAN-Netzwerk herzustellen, wählen Sie **Freigabeclient – WLAN** aus.

- Um eine Internetverbindung über ein LAN-Netzwerk herzustellen, wählen Sie **Freigabeclient – LAN** aus.

**5.** Bestätigen Sie die Auswahl des Netzwerkgeräts für die Verbindung zum Server, und klicken Sie auf die Schaltfläche **Weiter**.

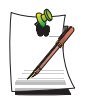

- Um eine Verbindung über ein WLAN-Netzwerk herzustellen, geben Sie den **WLAN-Namen** (z. B. Samsung) ein, den Sie auch für den Freigabeserver eingegeben haben. Wenn Sie für den Freigabeserver einen Netzwerkschlüssel (Sicherheitsschlüssel) festgelegt haben, geben Sie diesen Netzwerkschlüssel ein.

- **6.** Die Konfigurationsdaten werden angezeigt. Bestätigen Sie die Daten, und klicken Sie auf die Schaltfläche **Weiter**.
- **7.** Wenn das Dialogfeld zum Einstellen des Druckers angezeigt wird, klicken Sie auf **Fertig stellen**.

Anweisungen zum Einrichten des Druckers finden Sie unter "Einrichten eines Netzwerks" auf Seite 84.

Nach Abschluss der Einstellungen können Sie über den Freigabeclient auf das Internet zugreifen.

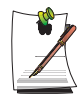

- Um über den Freigabeclient auf das Internet zuzugreifen, muss der Freigabeserver aktiv sein.

- Um über den Freigabeclient auf das Internet zuzugreifen, wählen Sie im Fenster mit der Liste der Standorte das Symbol eines Freigabeclients aus und klicken dann auf die Schaltfläche **Wechseln**.

- Wenn die Verbindung zum Internet über den Freigabeclient unterbrochen wird, klicken Sie im Menü **WLAN** auf die Option zur Zugriffspunktaktivierung , um die Verbindung wieder herzustellen.

# **Diagnose des Netzwerkstatus**

Es kann eine Diagnose des Netzwerkstatus durchgeführt werden, wenn die Verbindung zum Netzwerk nicht ordnungsgemäß hergestellt wurde.

- **1.** Führen Sie **Samsung Network Manager** aus.
- **2.** Wählen Sie im Menü **Verwaltg** die Option zur automatischen Diagnose aus.
- **3.** Ein Fenster mit der Abbildung der Netzwerkverbindungen wird angezeigt. Klicken Sie zum Starten der Netzwerkdiagnose auf die Schaltfläche **Start**.
- **4.** Nach Abschluss der Diagnose sind die nicht betriebsbereiten Geräte mit einem Ausrufezeichen gekennzeichnet. Nähere Informationen zum Status einzelner Geräte finden Sie in der Beschreibung im unteren Abschnitt des Fensters. Abbildung) Fenster mit Diagnose-Ergebnissen

Stellen Sie wieder eine Verbindung her, und konfigurieren Sie das Gerät unter Berücksichtigung des Ergebnisses der Diagnose.

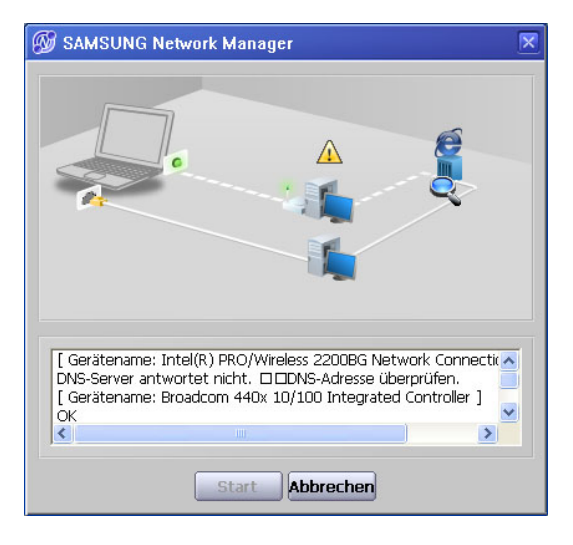

# Verwenden von Netzwerkdiensten

Wenn der Computer mit einem Netzwerk verbunden ist, können Sie über Netzwerkdienste Dateien, Ordner und Drucker freigeben.

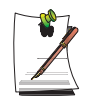

Netzwerkdienste stehen drahtgebunden und drahtlos für die mit dem Netzwerk verbundenen Computer zur Verfügung. Umfassende Informationen finden Sie auf [seite 61 unter "Herstellen einer Verbindung mit einem](#page-80-0)  [drahtgebundenen LAN"](#page-80-0) und auf [seite 63 unter "Verbinden über ein WLAN](#page-82-0)  [\(Optional\)".](#page-82-0)

# **Freigeben von Dateien und Ordnern**

In diesem Abschnitt wird erläutert, wie Dateien und Ordner für mit dem Netzwerk verbundene Computer freigegeben werden.

Führen Sie zum Freigeben von Dateien folgende Schritte aus:

- Schritt 1. Konfigurieren der Freigabe von Dateien und Ordnern auf einem Computer
- Schritt 2. Öffnen von freigegebenen Dateien und Ordnern von einem anderen Computer

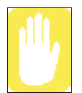

Wenn eine Datei oder ein Ordner freigegeben ist, können alle am Netzwerk angemeldeten Benutzer die freigegebenen Dateien und Ordner öffnen und löschen.

Konfigurieren Sie ein Netzwerk mit Dateifreigabe nur in einem sicheren Netzwerk, und geben Sie keine wichtigen Daten frei.

## *Schritt 1. Konfigurieren der Freigabe*

**1.** Klicken Sie unter Arbeitsplatz mit der rechten Touchpad- oder Maustaste auf die freizugebende Zieldatei oder den freizugebenden Zielordner, und wählen Sie **Freigabe und Sicherheit…** aus.

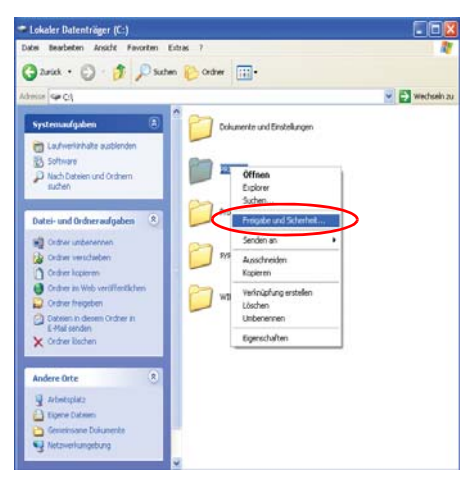

**2.** Klicken Sie auf **Klicken Sie hier, wenn Sie sich des Sicherheitsrisikos bewusst sind, aber Dateien dennoch freigeben möchten, ohne den Assistenten auszuführen**.

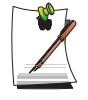

Die Auswirkungen auf die Sicherheit gleichen denen des Netzwerkinstallations-Assistenten. Dieses Fenster wird nicht angezeigt, wenn der Netzwerkinstallations-Assistent in einer drahtlosen Computer-mit-Computer-Netzwerkumgebung installiert wurde.

- **3.** Aktivieren Sie **Dateifreigabe einfach aktivieren**, und klicken Sie auf **OK**.
- **4.** Aktivieren Sie im Feld **Netzwerkfreigabe und -sicherheit** das Kontrollkästchen **Diesen Ordner im Netzwerk freigeben**, geben Sie den Freigabenamen ein, und klicken Sie auf **OK**.

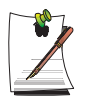

Überlegen Sie sich das Aktivieren von **Netzwerkbenutzer dürfen Dateien verändern** gut, da dann auch andere Netzwerkbenutzer die Dateien in dem freigegebenen Ordner ändern können.

Die Konfiguration der Datei- und Ordnerfreigabe ist damit abgeschlossen.

### *Schritt 2. Verwenden von freigegebenen Dateien und Ordnern*

In diesem Abschnitt wird der Zugriff auf freigegebene Dateien und Ordner beschrieben, wenn der betreffende Computer zur gleichen Arbeitsgruppe gehört.

- **1.** Klicken Sie auf **Start > Arbeitsplatz**. Klicken Sie unter **Andere Orte** auf **Netzwerkumgebung**.
- **2.** Klicken Sie auf **Arbeitsgruppencomputer anzeigen**, und klicken Sie zum Zugreifen auf die freigegebene Datei auf den gewünschten Computer.

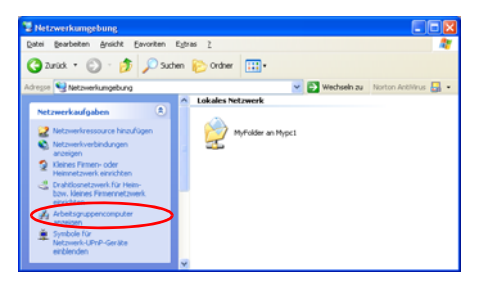

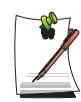

#### **Der Computer gehört einer anderen Arbeitsgruppe an:**

- 1. Klicken Sie auf **Andere Orte > Microsoft Windows-Netzwerk**.
- 2. Klicken Sie auf die gewünschte Arbeitsgruppe.

3. Klicken Sie zum Anzeigen der freigegebenen Dateien oder Ordner auf den gewünschten Computer.

## **Freigeben von Druckern**

In diesem Abschnitt finden Sie Hinweise dazu, wie Drucker für Computer im Netzwerk freigegeben werden.

Führen Sie zum Freigeben von Druckern folgende Schritte aus:

- Schritt 1. Konfigurieren der Druckerfreigabe auf dem Computer, an den der Drucker angeschlossen ist
- Schritt 2. Hinzufügen und Verwenden des freigegebenen Druckers auf anderen Computern im Netzwerk

### *Schritt 1. Konfigurieren der Druckerfreigabe*

- **1.** Klicken Sie auf dem Computer, an den der Drucker angeschlossen ist, auf **Start > Drucker und Faxgeräte**.
- **2.** Klicken Sie mit der rechten Touchpad- oder Maustaste auf den freizugebenden Drucker, und klicken Sie auf **Freigabe**.

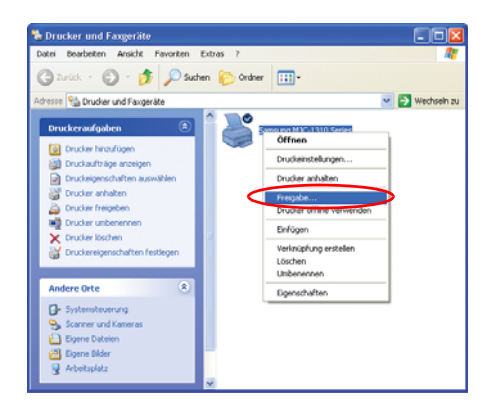

- **3.** Aktivieren Sie **Drucker freigeben**, geben Sie einen Freigabenamen ein, und klicken Sie auf **OK**.
- **4.** Im Fenster **Drucker und Faxgeräte** wird nun ein Symbol mit einer Hand unter dem Druckersymbol angezeigt.

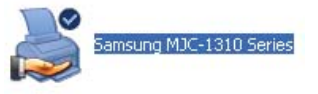

## *Schritt 2. Hinzufügen und Verwenden eines freigegebenen Druckers*

- **1.** Klicken Sie auf einem anderen Computer, über den auf den freigegebenen Drucker zugegriffen werden soll, auf **Start > Drucker und Faxgeräte**.
- **2.** Klicken Sie auf **Drucker hinzufügen**.
- **3.** Klicken Sie im Druckerinstallations-Assistenten auf **Weiter**.
- **4.** Aktivieren Sie **Netzwerkdrucker oder Drucker, der an einen anderen Computer angeschlossen ist**, und klicken Sie auf **Weiter**.
- **5.** Aktivieren Sie die Option **Drucker suchen**, und klicken Sie auf **Weiter**.
- **6.** Wählen Sie die Arbeitsgruppe oder den Computer sowie den gewünschten Drucker aus, und klicken Sie auf **Weiter**.

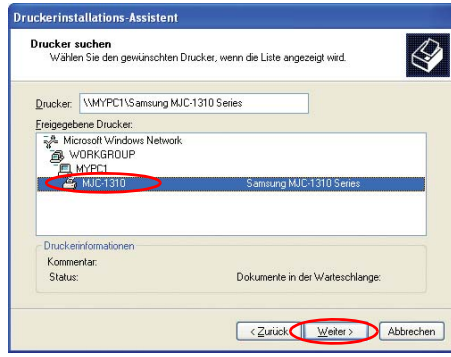

Wenn der gewünschte Drucker nicht angezeigt wird, wiederholen Sie den Vorgang nach kurzer Wartezeit.

- **7.** Lesen Sie den Warnhinweis über freigegebene Drucker, und klicken Sie zum Installieren des freigegebenen Druckers auf **Ja**.
- **8.** Aktivieren Sie neben **Soll dieser Drucker als Standarddrucker verwendet werden?** die Option **Ja**, und klicken Sie auf **Weiter**.
- **9.** Klicken Sie auf **Fertig stellen**.

Nach Abschluss der Konfiguration für die Druckerfreigabe wird der freigegebene Drucker im Fenster **Drucker und Faxgeräte** angezeigt.

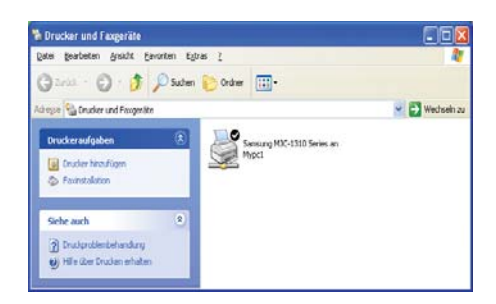

Jetzt können Sie über den Computer mit einem freigegebenen Drucker drucken, selbst wenn am Computer kein Drucker angeschlossen ist.

# Verwenden von Bluetooth-Geräten (Optional)

Bluetooth ist eine drahtlose Kommunikationstechnologie, die den kabellosen Zugriff auf Geräte in Reichweite, z. B. auf Computer, Mobiltelefone, Drucker, Tastaturen oder eine Maus ermöglicht. Mit Bluetooth können Datenübertragungen, Internetzugriffe, PAN-Funktionen und Tastatur-, Maus- oder Druckerzugriffe zwischen Geräten erfolgen, die Bluetooth unterstützen, ohne dass eine Kabelverbindung erforderlich ist.

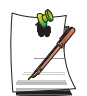

Die Bluetooth-Funktion kann nur zwischen Geräten verwendet werden, die Bluetooth unterstützen (Computer, Mobiltelefone, PDAs, Drucker usw.). Außerdem kann die Funktion je nach Gerät eingeschränkt sein. Die Bluetooth-Funktion ist optional und wird nicht bei allen Modellen

unterstützt.

## *Bluetooth-Funktionen*

• **Dateiübertragung**  $(\sqrt{3})$ 

Sie können Dateien zwischen zwei Bluetooth-Geräten austauschen. Sie können Dateien mit anderen Computern, Mobiltelefonen, PDAs usw. austauschen.

• **Netzwerkzugriff** ( $\geq$ )

Sie können eine Verbindung mit einem anderen Bluetooth-Computer herstellen, wenn Sie im Ad-Hoc-Modus auf das WLAN zugreifen oder eine Verbindung mit dem Internet über einen Zugriffspunkt oder einen Freigabeserver für Internetverbindungen herstellen.

• **Netzwerkzugriff über eine Telefonverbindung ( )**

Über ein Bluetooth-Mobiltelefon kann eine Verbindung mit dem Internet hergestellt werden.

• **Datensynchronisierung ( )**

Sie können PIMS-Daten (Daten für E-Mail-Adressen von Outlook) mit Mobiltelefonen, PDAs und Notebooks synchronisieren, die Bluetooth unterstützen.

• **Austauschen der elektronischen Visitenkarte (Vcard) ( )**

Sie können elektronische Visitenkarten mit Mobiltelefonen, PDAs, Notebooks usw. austauschen, die Bluetooth unterstützen.
### • **Tonwiedergabe** (

Sie können Audiosignale vom Computer über ein anderes Bluetooth-Gerät wiedergeben oder Audiosignale eines anderen Bluetooth-Geräts über den Computer wiedergeben.

### • **HID-Verbindungen ( )**

Sie können eine Tastatur, eine Maus oder einen Joystick anschließen, sofern diese Bluetooth unterstützen.

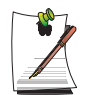

Weitere Informationen zur Verwendung der Bluetooth-Funktion finden Sie in der Onlinehilfe für Bluetooth-Geräte.

## **Einrichtung der Bluetooth-Software**

Auf einigen Modellen ist die Bluetooth-Software bereits installiert. Zum Verwenden der Bluetooth-Funktion müssen Sie die Bluetooth-Software zunächst einrichten. Wenn Sie die Funktion zum ersten Mal verwenden, richten Sie die Software wie folgt ein.

**1.** Klicken Sie mit der rechten Maustaste (oder dem Touchpad) auf der Taskleiste unten rechts auf das Symbol **Bluetooth** ( $\ddot{\bullet}$ ), und wählen Sie aus dem Kontextmenü die Option **Bluetooth-Gebrauch starten** aus.

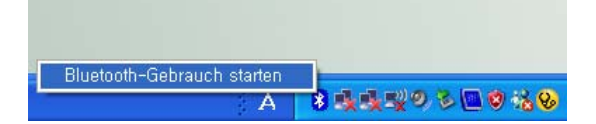

**2.** Klicken Sie auf die Schaltfläche **Weiter**, um mit der Einrichtung der Einstellungen zu beginnen.

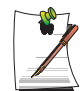

Geben Sie den Gerätenamen an, der im Bluetooth Manager-Programm angezeigt werden soll. Geben Sie im Feld **Computername** einen **Namen** ein, und wählen Sie im Feld **Computertyp** die Option **Laptop** aus.

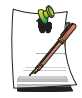

Außerdem können Sie die Dienste auswählen, die von Ihrem Bluetooth-Gerät für andere Bluetooth-Geräte bereitgestellt werden sollen. An dieser Stelle werden die verfügbaren Dienste vom Programm automatisch erkannt und bei Auswahl angezeigt. Es wird empfohlen, die Standardauswahl nicht zu ändern.

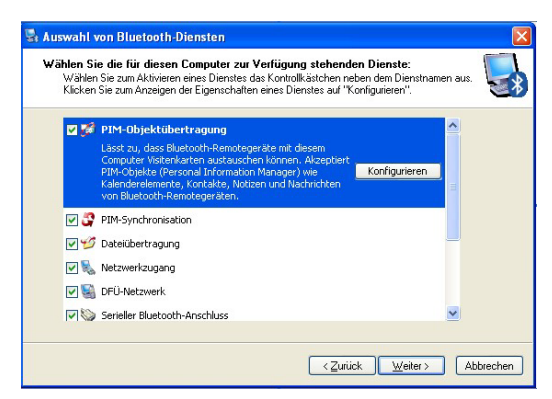

Wenn Sie die Diensteinstellungen ändern, werden ggf. für zusätzlich ausgewählte Dienste die erforderlichen Treiber ausgewählt.

An dieser Stelle wird eine Warnmeldung angezeigt, die Sie darauf hinweist, dass das Microsoft-Logo fehlt. Da dies keine Auswirkungen auf den Betrieb hat, fahren Sie mit der Installation fort.

**3.** Wenn die Treiberinstallation abgeschlossen ist, wird in einem nächsten Schritt nach Bluetooth-Geräten in Reichweite gesucht. Da Sie die Geräte auch zu einem späteren Zeitpunkt suchen können, klicken Sie auf die Schaltfläche **Überspringen** und beenden die Einrichtung.

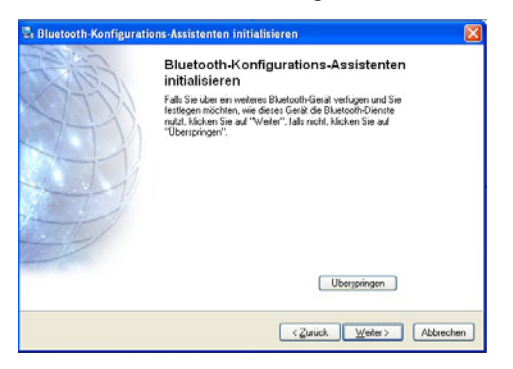

**4.** Wenn Sie alle Einstellungen vorgenommen haben, ändert sich das Symbolmenü **Bluetooth** des Benachrichtigungsbereichs gemäß der Abbildung.

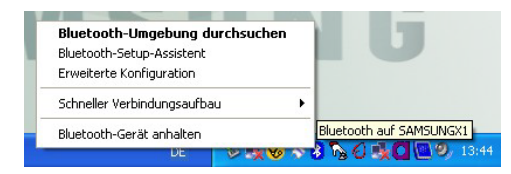

### **Verwenden von Bluetooth**

Hier wird beschrieben, wie Dateien zwischen Computern ausgetauscht werden, die Bluetooth unterstützen, und wie andere Bluetooth-Geräte verwendet werden.

### *Bluetooth-Hilfe*

Die Bluetooth-Hilfe bietet ausführliche Beschreibungen zur Verwendung von Bluetooth-Funktionen.

Klicken Sie auf dem **Desktop** auf das Symbol für die **Bluetooth-Einstellungen**, und drücken Sie die Taste **F1** (Hilfe).

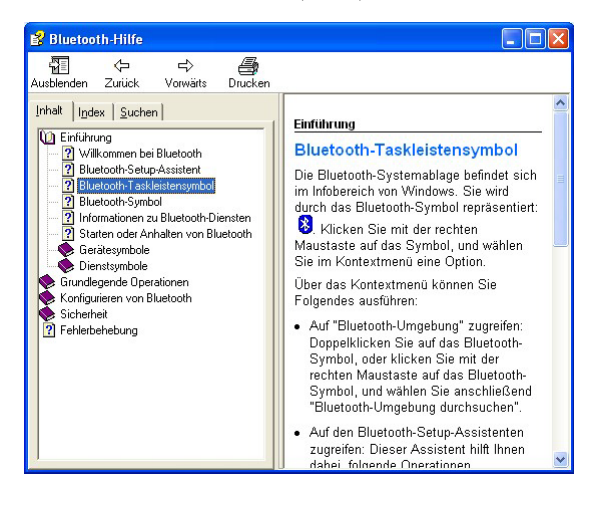

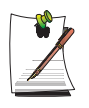

Wählen Sie Start > Hilfe und Support > Netzwerk und Web > Netzwerk > Drahtlose Netzwerke > Bluetooth-Geräte, um die Windows-Hilfe anzuzeigen.

### *Austauschen von Dateien zwischen Bluetooth-Computern*

Im Folgenden werden die Vorgänge zum Austauschen von Dateien und Ordnern zwischen Bluetooth-Computern beschrieben.

**1.** Klicken Sie auf dem Computer, der eine Datei senden soll (im Folgenden Computer A), mit der rechten Maustaste im Benachrichtigungsbereich auf das **Bluetooth-Symbol** ( $\binom{1}{2}$ ), und wählen Sie **Schneller Verbindungsaufbau** > **Dateiübertragung > Geräte suchen** aus.

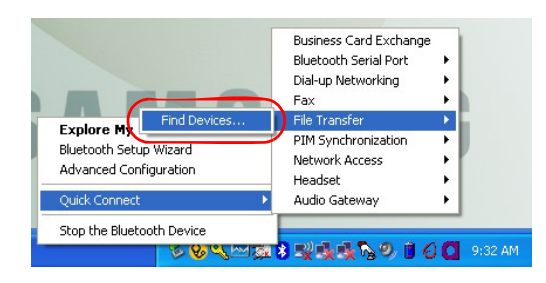

**2.** Klicken Sie im Fenster **Geräte suchen** auf den Computer, mit dem eine Verbindung hergestellt werden soll (im Folgenden Computer B).

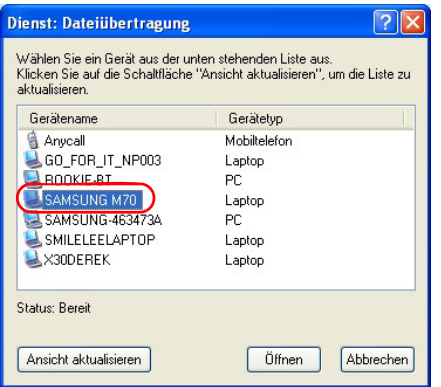

**3.** Wenn das Benachrichtigungsfenster **Bluetooth PIN code requested** auf der Taskleiste am rechten unteren Rand des Bildschirms angezeigt wird, klicken Sie auf das Fenster, geben Sie das **Bluetooth-Kennwort** ein, und klicken Sie auf **OK**.

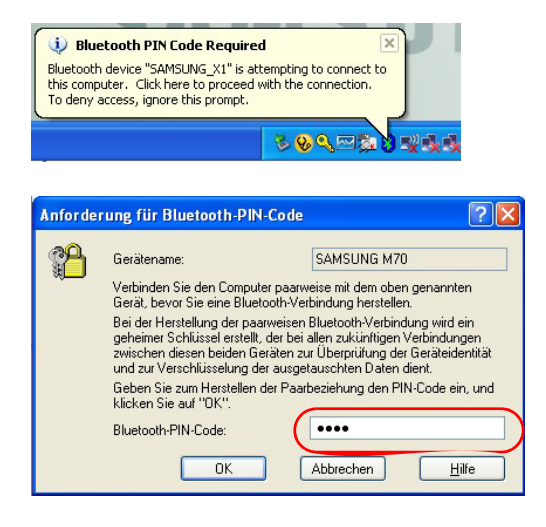

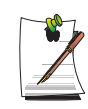

Die **Bluetooth-PIN-Nummer** ist ein Kennwort, das für die Verbindung zwischen zwei Bluetooth-Geräten verwendet wird. Benutzer geben zum Herstellen einer Verbindung einfach auf beiden Bluetooth-Geräten dieselbe PIN-Nummer ein (d. h. dieselben Zahlen).

- **4.** Nach einer Weile wird auf Computer B das Dialogfeld **Bluetooth-PIN-Nummer erforderlich** angezeigt. Geben Sie die Nummer ein, die Sie zuvor in Schritt 3 eingegeben haben.
- **5.** Wenn auf Computer B das Fenster für die **Anforderung von FTP-Dateizugriffsberechtigungen** angezeigt wird, klicken Sie auf dieses Fenster. Im Fenster **Zugriffsberechtigung auswählen** klicken Sie auf die Schaltfläche **OK**.

**6.** 6. Auf Computer A wird das Fenster **Dateiübertragung** angezeigt. Ziehen Sie die Dateien und Ordner auf das Fenster, die Sie senden möchten. Die Dateien oder Ordner werden automatisch übertragen.

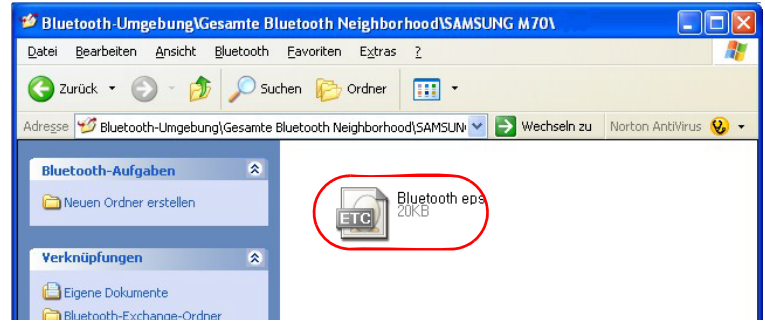

**7.** Wenn die Dateiübertragung abgeschlossen ist, schließen Sie das Fenster **Dateiübertragung**.

Die empfangenen Dateien werden im Ordner **C:\Dokumente und Einstellungen\[Benutzername]\Eigene Dateien\Bluetooth Exchange** gespeichert.

### *Anschließen von Tastatur, Maus, Joystick und Headset*

Im Folgenden werden die Vorgänge zum Verwenden von Bluetooth-HID-Geräten (Tastatur, Maus, Joystick usw.) oder einem Headset auf dem Computer beschrieben.

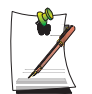

Die Bluetooth-PIN-Nummer ist ein Kennwort, das für die Verbindung zwischen zwei Bluetooth-Geräten verwendet wird. Benutzer geben zum Herstellen einer Verbindung einfach auf beiden Bluetooth-Geräten dieselbe PIN-Nummer ein.

**1.** Aktivieren Sie die Bluetooth-Funktion für das Gerät, mit dem Sie eine Verbindung herstellen möchten (Maus, Tastatur, Joystick oder Headset).

Manche Geräte verfügen über eine Taste zum Aktivieren der Bluetooth-Funktion. Informationen dazu finden Sie im entsprechenden Gerätehandbuch.

**2.** Doppelklicken Sie auf dem Desktop auf das Symbol für die

# **Bluetooth-Einstellungen** ( **18**

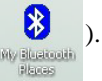

**3.** Wenn das Fenster für die **Bluetooth-Einstellungen** angezeigt wird, klicken Sie auf **View Devices within Coverage**.

Wenn das Gerät angezeigt wird, mit dem eine Verbindung hergestellt werden soll, klicken Sie darauf. (Z. B. die Maus)

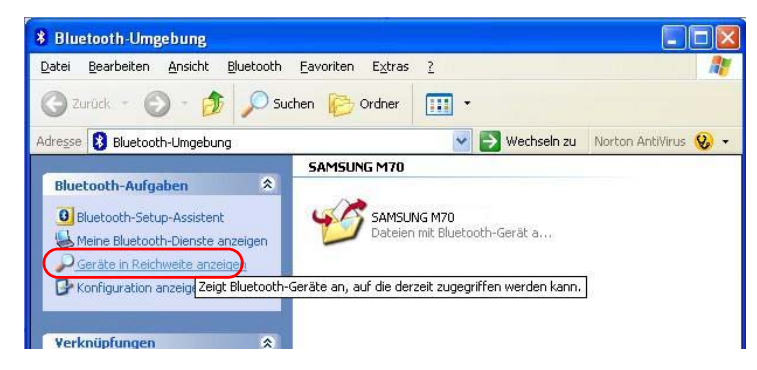

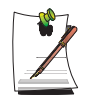

Wenn das Gerät nicht angezeigt wird, klicken Sie auf **View Devices within Coverage**. Wenn das Gerät immer noch nicht angezeigt wird, und das Menü zu **Search Devices within Coverage** wechselt, klicken Sie auf **Search Devices within Coverage**, um das Gerät anzuzeigen.

- **4.** Wenn das Eingabefenster für die **Bluetooth-PIN-Nummer** angezeigt wird, geben Sie mit Hilfe des Handbuchs für das entsprechende Gerät eine PIN-Nummer ein. Die PIN-Nummer für ein HID-Gerät befindet sich normalerweise im Handbuch des entsprechenden Geräts.
- **5.** Wenn Sie die PIN-Nummer eingeben, können Sie das Gerät sofort verwenden.

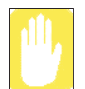

Eine Bluetooth-Tastatur und -Maus kann nur unter Windows verwendet werden. Sie funktionieren nicht im MS-DOS-Modus oder im Ruhezustand.

### *Anhalten eines Bluetooth-Geräts*

Klicken Sie mit der rechten Maustaste auf das **Bluetooth-Symbol** ( ) auf der Taskleiste, und wählen Sie **Stop Bluetooth device** aus.

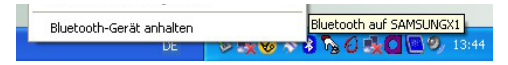

Wenn Sie das Bluetooth-Gerät anschließend wieder verwenden möchten, wählen Sie **Start Bluetooth device** aus.

### *Betriebsanleitung*

- Bluetooth-Geräte müssen sich innerhalb eines Abstands von 3 m befinden.
- Um bessere Kommunikation zu ermöglichen, verwenden Sie die Geräte in einem offenen Raum ohne Wände oder Hindernisse.
- Bei Telefonverbindungen, Datensynchronisation, E-Business-Kartenaustausch, Faxversand/-empfang, Audiofunktionen und serielle Anschlussfunktionen kann nur mit einem Bluetooth-Gerät eine Verbindung hergestellt werden.
- Bei Verwendung von Netzwerkverbindungen oder Dateiübertragungsfunktionen können mehrere Bluetooth-Geräte verbunden werden. Da die Verbindung zu mehreren Geräten allerdings die Datenrate verlangsamen oder die Stabilität der Verbindung beeinträchtigen kann, wird empfohlen, nur mit einem Gerät auf einmal eine Verbindung herzustellen.
- Bei Bluetooth-PDAs, Mobiltelefonen, einer Maus oder Tastatur kann die Bluetooth-Funktion deaktiviert werden. Um diese Geräte gemeinsam mit einem Samsung-Computer zu verwenden, der Bluetooth unterstützt, müssen Sie überprüfen, ob die Bluetooth-Funktion des Geräts aktiviert ist, mit dem eine Verbindung hergestellt werden soll.

Informationen zum Aktivieren der Bluetooth-Funktion eines Geräts finden Sie im Benutzerhandbuch des Geräts.

• Die von Bluetooth-Geräten bereitgestellten Dienste können sich je nach Funktionsumfang unterscheiden. Informationen zu den von Bluetooth-Geräten bereitgestellten Diensten finden sie im Benutzerhandbuch des Geräts.

# Infrarotverbindung

Über den Infrarotanschluss können Daten über die Infrarotverbindung mit Computer, Drucker, Kameras und anderen Geräten ausgetauscht werden.

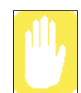

#### **Vorsichtsmaßnahmen**

Zur Herstellung einer Infrarotverbindung müssen beide Geräte Infrarotverbindungen unterstützen. Die Geräte müssen so ausgerichtet werden, dass sich die Infrarot-Sender-Empfänger in nicht mehr als einem Meter Entfernung voneinander befinden. Zwischen den Sender-Empfängern dürfen keine Hindernisse vorhanden sein.

### *Herstellen einer Infrarotverbindung*

Im Folgenden wird die Vorgehensweise zum Herstellen einer Infrarotverbindung mit einem anderen Computer beschrieben.

- **1.** Schalten Sie die Computer ein, und richten Sie diese so aus, dass die Infrarot-Sender-Empfänger zueinander zeigen.
- **2.** Wenn eine Infrarotverbindung hergestellt wurde, ertönt ein Signalton, und auf dem Desktop wird das Symbol für das **Übertragen von Dateien auf einen anderen Computer** ( ) angezeigt. Nun können Daten über die Infrarotverbindung übertragen werden.

### *Übertragen von Dateien über die Infrarotverbindung*

Im Folgenden wird die Vorgehensweise zum Übertragen von Dateien zwischen zwei Computern beschrieben.

- **1.** Herstellen einer Infrarotverbindung
- **2.** Das Symbol zum **Übertragen von Dateien auf einen anderen Computer** ( $\Box$ ) wird auf dem Desktop angezeigt. Doppelklicken Sie auf das Symbol.
- **3.** Wählen Sie eine Datei oder einen Ordner zum Senden aus, und klicken Sie auf die Schaltfläche **Senden**.
- **4.** Auf dem Bildschirm des anderen Computers wird das Fenster für die [WLAN-Verbindung] angezeigt. Klicken Sie auf die Schaltfläche **Ja**.
- **5.** Wenn die Dateiübertragung abgeschlossen ist, klicken Sie auf die Schaltfläche **Schließen**, um das Fenster für die [WLAN-Verbindung] zu schließen.

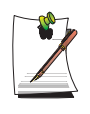

#### **Ändern der Einstellungen**

Zum Ändern des Ordners zum Empfangen von Dateien oder zum Übertragen von Bilddateien von einer Digitalkamera auf den Computer klicken Sie auf **Start > Systemsteuerung > Drucker und andere Hardware > Drahtlose Verbindung**, und ändern Sie die Einstellungen.

Wenn keine Infrarotverbindung hergestellt werden kann:

**1.** Überprüfen Sie das BIOS-Setup.

1) Schalten Sie den Computer ein, und drücken Sie die Taste **F2**, um auf das BIOS-Setup zuzugreifen.

2) Wählen Sie im Menü **Erweitert** die Option **E/A-Gerätekonfiguration** aus, und drücken Sie die **EINGABETASTE**.

3) Wählen Sie **IRDA-Gerät** aus, und drücken Sie **F5** oder **F6**, um **Aktiviert** einzustellen.

4) Speichern Sie die Einstellungen, und beenden Sie das Setup.

**2.** Überprüfen Sie die Windows-Einstellungen

1) Klicken Sie auf **Start > Systemsteuerung > Leistung und Wartung > System > Registerkarte Hardware > Geräte-Manager**.

2) Doppelklicken Sie unter **IrDA-Gerät** auf **SMC IrCC – Schneller Infrarotanschluss**.

3) Wählen Sie auf der Registerkarte **Erweitert** im Feld **Eigenschaften** die Option **Infrarot** aus, und wählen Sie dann im Feld **Wert** die Option **HP** aus.

4) Klicken Sie auf **OK**.

# **Anpassen des Computers**

# Verwenden von System Setup

Mit dem System Setup-Programm kann die Computerhardware konfiguriert sowie Sicherheits- und Energiesparoptionen eingestellt werden. Die Einstellungen werden in einem batteriegepufferten CMOS-Speicher abgelegt. Dadurch gehen die Informationen nicht verloren, wenn der Computer ausgeschaltet ist. Wenn der Computer wieder eingeschaltet wird, wird er mit den in diesem Speicher abgelegten Werten konfiguriert.

Führen Sie das System Setup aus, wenn Sie durch eine Meldung dazu aufgefordert werden. Das System Setup sollte auch insbesondere dann ausgeführt werden, wenn der Computer zum ersten Mal verwendet wird, um Uhrzeit und Datum einzustellen, Sicherheits- oder Energieverwaltungsfunktionen zu nutzen oder die Einstellungen anderer Funktionen zu ändern.

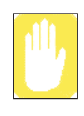

#### **Vorsichtshinweis zum BIOS:**

Wenn Sie nicht mit dem BIOS-Setup und der Bedeutung der Parameter vertraut sind, wenden Sie sich an einen Fachmann. Falsche Einstellungen fhren mglicherweise dazu, dass der Computer nicht mehr ordnungsgem betrieben werden kann oder nicht mehr reagiert.

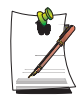

Es kann sein, dass im System Setup des Computers einige der hier aufgeführten Felder fehlen oder dass zusätzliche Felder vorhanden sind. Die Feldnamen und die Anordnung kann je nach BIOS (Basic Input/Output System)-Version unterschiedlich sein.

# <span id="page-119-0"></span>Starten des System Setup

Schalten Sie zum Starten des System Setup das Notebook ein, und drücken und halten Sie die Taste **<F2>** gedrückt, bis das Fenster des System Setup geöffnet wird.

| Menü            | <b>Funktion</b>                                                                       |
|-----------------|---------------------------------------------------------------------------------------|
| Main            | Ändern der grundlegenden Systemkonfiguration                                          |
| Advanced        | Andern der grundlegenden Systemkonfiguration                                          |
| <b>Security</b> | Aktivieren der Sicherheitsfunktionen einschließlich der Kennwörter.                   |
| <b>Boot</b>     | Angeben der Reihenfolge der Bootgeräte und Konfigurieren von<br><b>Bootfunktionen</b> |
| Exit            | Gibt an, wie das System Setup beendet werden kann.                                    |

*Tabelle 2. Menüs des System Setup*

Markieren Sie zum Öffnen des gewünschten Menüs den Menünamen mit der linken oder rechten Pfeiltaste.

| <b>Navigationstaste</b>                           | <b>Funktion</b>                                                                                              |
|---------------------------------------------------|----------------------------------------------------------------------------------------------------|
| $51$                                              | Das Fenster General Help wird angezeigt.                                                                     |
| <esc></esc>                                       | Beenden des aktuellen Menüs                                                                                  |
| $\leq$ $\uparrow$ > oder $\leq$ $\uparrow$ >      | Auf- und Abwärtsbewegen des Cursors zwischen Feldern                                                         |
| $\leq$ $\leftarrow$ > oder $\leq$ $\rightarrow$ > | Auswahl eines anderen Menüs. Drücken Sie im Menü Main die<br>Taste <esc>, um das Menü Exit aufzurufen.</esc> |
| $F5$                                              | Rückwärtsblättern durch die Optionen des markierten Felds                                                    |
| $E6$                                              | Vorwärtsblättern durch die Optionen des markierten Felds                                                     |
| $<$ F9 $>$                                        | Einstellen der Parameter des aktuellen Menüs auf deren<br>Standardwerte                                      |
| $<$ F10 $>$                                       | Speichern der Änderungen und Beenden von System Setup.                                                       |
| <eingabetaste></eingabetaste>                     | Ausführen von Befehlen oder Öffnen eines Untermenüs                                                          |

*Tabelle 3. Navigationstasten des System Setup*

# Ändern der Bootpriorität

Sie können die Bootreihenfolge der verschiedenen Geräte (z. B. Festplatte, CD-ROM-Laufwerk usw.) festlegen. Im folgenden Beispiel wird dargestellt, wie Sie das Festplattenlaufwerk als erstes Bootlaufwerk konfigurieren, wenn das CD-ROM-Laufwerk standardmäßig als erstes Bootlaufwerk verwendet wird.

- **1.** Wählen Sie unter **System Setup** das Menü **Boot** aus.
- **2.** Drücken Sie die **<Eingabetaste>** auf dem Element **Boot Device Priority**.
- **3.** Wechseln Sie mit Hilfe der Taste < ↓ > zur Option **Hard Drive**, und drücken Sie dann so oft **<F6>**, bis diese Option als oberster Eintrag angezeigt wird.
- **4.** Drücken Sie **<F10>**, damit die Einstellung gespeichert wird, und beenden Sie dann System Setup.

Nun können Sie den Computer mit der Festplatte als erstem Bootlaufwerk starten.

## **Festlegen des Supervisorkennworts**

Durch die Konfiguration eines Supervisorkennworts können Sie den Zugriff auf den Computer ausschließlich auf autorisierte Benutzer beschränken.

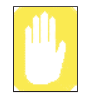

Bewahren Sie Ihr Kennwort sorgsam auf, und vergessen Sie es nicht. Wenn Sie Ihr Kennwort vergessen haben, wenden Sie sich an das Samsung-Servicecenter.

- **1.** Wählen Sie unter **System Setup** das Menü **Security** aus. Informationen zum Aufrufen von System Setup finden Sie auf [Siehe "Starten des System Setup" auf](#page-119-0)  [Seite 100.](#page-119-0)
- **2.** Drücken Sie bei der Option **Set Supervisor Password** die **<Eingabetaste>**.
- **3.** Geben Sie ein Kennwort ein, drücken Sie die **<Eingabetaste>**, geben Sie das Kennwort zur Bestätigung nochmals ein, und drücken Sie erneut die **<Eingabetaste>**.
- **4.** Drücken Sie die **<Eingabetaste>**, wenn im Fenster [**Setup Notice**] eine Bestätigungsmeldung zur Kennwortkonfiguration angezeigt wird.

## **Festlegen des Benutzerkennworts**

Sie können Benutzerkennwörter konfigurieren, damit der Computer auch von anderen Benutzern verwendet werden kann.

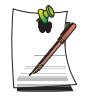

Vor dem Konfigurieren von Benutzerkennwörtern muss das Supervisorkennwort konfiguriert werden.

Andere Benutzer können mit dem jeweiligen Benutzerkennwort auf den Computer zugreifen, jedoch nicht System Setup aufrufen.

Durch Deaktivieren des Supervisorkennworts werden auch alle Benutzerkennwörter deaktiviert.

Drücken Sie bei der Option **Set User Password** die **<Eingabetaste>**, und fahren Sie mit Schritt 3 und 4 unter "Festlegen des Supervisorkennworts" fort.

### **Aktivieren des Bootkennworts**

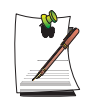

Vor dem Aktivieren des Bootkennworts muss das Supervisorkennwort konfiguriert werden.

Setzen Sie die Option **Password on boot** auf **[Enabled]**.

Künftig muss zum Starten des Computers das Kennwort eingegeben werden.

## **Deaktivieren des Kennworts**

- **1.** Drücken Sie beim zu löschenden Kennwort die **<Eingabetaste>** (z. B. beim Supervisorkennwort).
- **2.** Geben Sie das aktuelle konfigurierte Kennwort ein, und drücken Sie die **<Eingabetaste>**.
- **3.** Nehmen Sie in den Feldern **Enter New Password** und **Confirm New Password** keine Einträge vor, und drücken Sie zum Deaktivieren des Kennworts die **<Eingabetaste>**.

# Konfigurieren von Auflösung und Farbtiefe

Die Bildschirmauflösung entspricht der Anzahl der auf dem Bildschirm angezeigten Bildpunkte. Bei hoher Auflösung ist der gesamte Bildschirmbereich groß, einzelne Objekte erscheinen jedoch klein. Die Farbqualität hängt von der Anzahl der Bit ab, die zum Darstellen eines Bildpunkts auf dem Bildschirm benötigt wird. Mit hoher Farbqualität werden auf dem Bildschirm mehr Farben dargestellt.

- **1.** Klicken Sie auf **Start > Systemsteuerung > Darstellung und Designs > Bildschirmauflösung ändern**.
- **2.** Sie können Änderungen im Dialogfeld **Anzeigeeigenschaften** über die Registerkarte **Einstellungen** vornehmen.

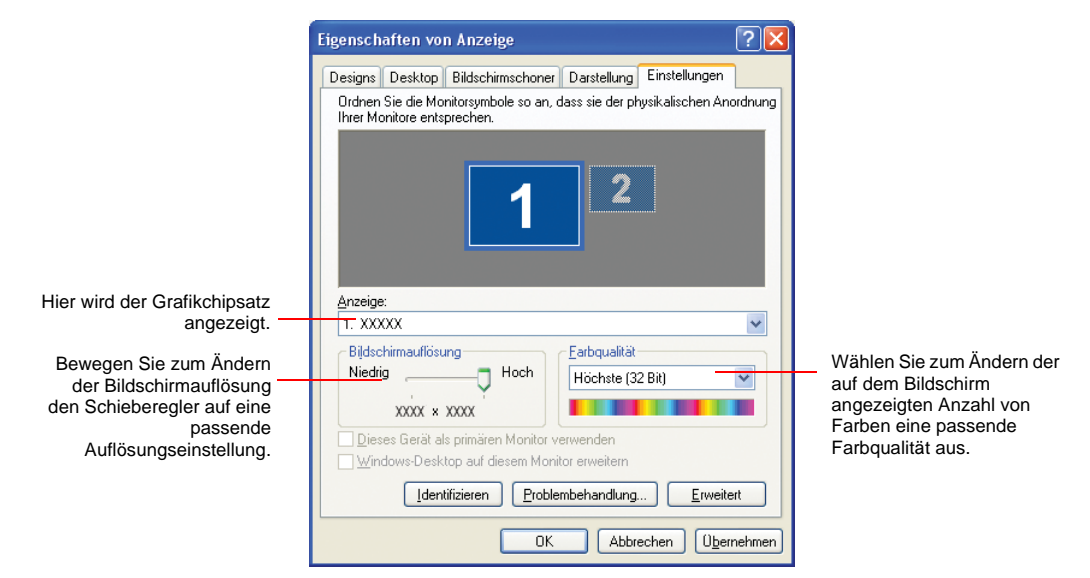

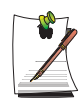

#### **Information zum Grafikchipsatz**

Sie können den installierten Grafikchipsatz im Fenster **Eigenschaften von Anzeige** anzeigen.

- NVIDIA Geforce Go 7300/7400/7600
- Intel 945GM Graphics (DVMT)

**3.** Klicken Sie nach Abschluss der Konfiguration auf **Übernehmen**.

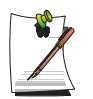

Die folgenden Auflösungs- und Farbqualitätseinstellungen werden in Abhängigkeit vom LCD-Bildschirm des Systems empfohlen.

XGA : Bildschirmauflösung: 1024 × 768, Farbqualität: Sehr hoch (32 Bit) SXGA+ : Bildschirmauflösung: 1400 × 1050, Farbqualität: Sehr hoch (32 Bit)

Mit Hilfe externer Anzeigegeräte wie z. B. einem Monitor, Projektor, Fernseher usw. können Sie das Bild abwechselnd auf dem einen oder anderen Gerät oder auch auf allen Geräten gleichzeitig betrachten. Darüber hinaus können Sie die Bildschirmanzeige auf zwei Anzeigegeräte ausweiten, um eine größere Arbeitsfläche zu erhalten. Die Verwendung externer Anzeigegeräte ist besonders nützlich bei Präsentationen oder beim Anzeigen von Filmen über den Fernseher.

## **Wechseln zwischen Anzeigegeräten mit Hilfe einer Tastenkombination**

Sie können das Bild auf dem LCD-Bildschirm, auf dem externen Anzeigegerät oder auch auf beiden Geräten gleichzeitig betrachten.

- **1.** Schließen Sie das externe Anzeigegerät (z. B. einen Monitor oder Projektor) an den entsprechenden Anschluss des Computers an. Schließen Sie beispielsweise ein Fernsehgerät an den TV-Ausgang des Computers an.
- **2.** Wenn Sie ein Mal die Tastenkombination **Fn+F4** drücken, wird der Bildschirm **Samsung Display Manager** angezeigt, auf dem Sie einen Bildschirm auswählen können.

Halten Sie die Taste **Fn** gedrückt. Bei jedem Drücken der Taste **F4** wird die nächste Auswahl markiert. Wählen Sie einen Modus aus.

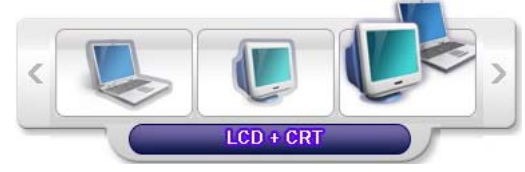

Beispiel: Wählen Sie LCD+CRT aus.

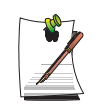

LCD: Notebook-Bildschirm

CRT: Bildschirm eines externen Monitors

LCD+CRT: Notebook + Bildschirm eines externen Monitors

TV: TV-Bildschirm (an den TV-Ausgang angeschlossen)

In der MS-DOS-Umgebung wird das Bild erst auf dem LCD- und dann auf dem CRT-Bildschirm angezeigt, wobei die Wiedergabe über TV/DVI nicht unterstützt wird. Im MS-DOS-Vollbildmodus von Windows können Sie das Anzeigegerät nicht durch Drücken der Tastenkombination ändern.

## **Verwenden des Dual View-Modus zur Erweiterung der Bildschirmanzeige**

Sie können das Bild bei der Wiedergabe auf zwei Anzeigegeräte aufteilen und so bequem mit zwei getrennten Arbeitsbereichen arbeiten.

Sie können im dualen Ansichtsmodus die Bildschirmauflösung und Farbqualität für jedes einzelne Anzeigegerät so einstellen, als ob zwei verschiedene Grafikkarten verwendet würden.

- **1.** Schließen Sie das externe Anzeigegerät (z. B. einen Monitor oder Projektor) an den entsprechenden Anschluss des Computers an. Schließen Sie beispielsweise ein Fernsehgerät an den TV-Ausgang des Computers an.
- **2.** Drücken Sie die rechte Touchpad-Taste auf dem Desktop, klicken Sie auf **Eigenschaften** und anschließend auf die Registerkarte **Einstellungen**.
- **3.** Klicken Sie auf das Monitorsymbol ,**2**', deaktivieren Sie das Kontrollkästchen **Windows-Desktop auf diesem Monitor erweitern**, und klicken Sie anschließend auf **Übernehmen**.

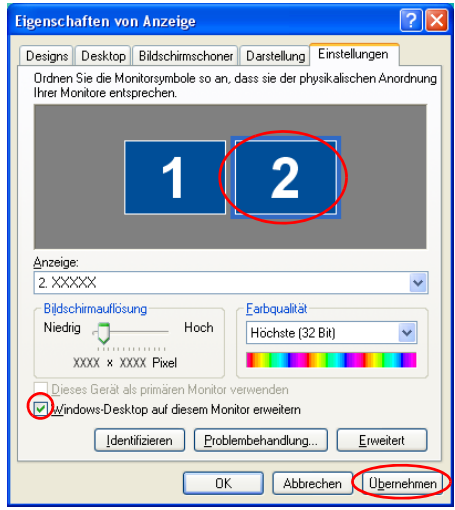

**4.** Klicken Sie nach Abschluss der Konfiguration links neben "Fehlerbehebung" auf **Identifizieren**. Das primäre Anzeigegerät (der LCD-Bildschirm) ist mit "**1**" bezeichnet, das sekundäre mit "**2**". Der Bildschirminhalt wird nun auf zwei Monitoren angezeigt.

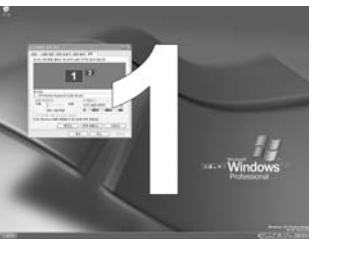

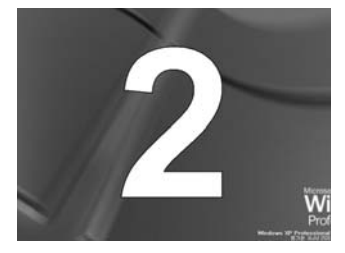

1 : Primäres Gerät 2 : Sekundäres Gerät

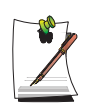

Bei Verwendung von Dual View ist zu empfehlen, den LCD-Monitor als primären Monitor einzurichten.

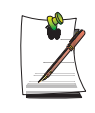

Wenn das Bild auf dem sekundären Anzeigegerät nur mit einer Auflösung von 640 x 480 Pixel und mit 256 Farben dargestellt wird, können Sie die Einstellungen der Bildschirmauflösung und Farbqualität im Fenster [Anzeigeeigenschaften] ändern.

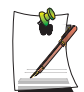

Wenn die Dual View-Funktion nicht ordnungsgemäß eingerichtet ist, finden Sie weitere Informationen unter **Fragen und Antworten** ([p130\)](#page-149-0).

## **Deaktivieren des Dual View-Modus**

Klicken Sie auf das Monitorsymbol "**2**", deaktivieren Sie das Kontrollkästchen **Windows-Desktop auf diesem Monitor erweitern**, und klicken Sie anschließend auf **Übernehmen**.

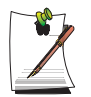

#### **So verschieben Sie im Dual View-Modus ein Fenster zwischen Anzeigegeräten**

Klicken Sie auf dem primären Anzeigegerät (1, LCD-Bildschirm) auf die Titelleiste des Fensters, und ziehen Sie das Fenster auf das sekundäre Anzeigegerät (2). Das Fenster wird nun auf dem sekundären Anzeigegerät dargestellt.

# Verwenden der Energieverwaltungsoptionen

Der Computer bietet Energieverwaltungsoptionen, die zu einer Erhöhung der Akkugebrauchsdauer beitragen können. Die Energieverwaltungsoptionen sorgen dafür, dass nicht verwendete Systemkomponenten verlangsamt oder abgeschaltet werden.

Durch die Energieverwaltung kann die Leistung des Computers verringert werden. Der Computer läuft am schnellsten, wenn das Netzkabel angeschlossen und die Energieverwaltung deaktiviert ist.

In den folgenden Abschnitten werden allgemeine und erweiterte Energieverwaltungsverfahren vorgestellt.

## <span id="page-128-0"></span>**Allgemeine Energieverwaltungsschemas**

In diesem Abschnitt werden die allgemeinen Energieverwaltungsschemas erläutert, die angewendet werden, wenn der Computer über den Akku bzw. über Netzanschluss betrieben wird.

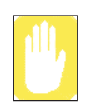

#### **Standby im Vergleich zum Ruhezustand**

Im Ruhezustand wird der Speicherinhalt in eine bestimmte Datei auf der Festplatte gespeichert. Im Standbymodus wird hingegen einfach ein geringer Erhaltungsstrom durch die Speicherbausteine geleitet, damit die Daten erhalten bleiben. Da ein Datenverlust im Standbymodus wahrscheinlicher ist, sollten Sie alle geöffneten Dateien speichern, bevor Sie in den Standbymodus wechseln.

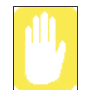

#### **Austauschen von Geräten:**

Tauschen Sie keine Geräte aus, wenn sich der Computer im Standby- oder Ruhezustandsmodus befindet.

#### **Gehen Sie zum Öffnen des Energieverwaltungsfensters folgendermaßen vor:**

- **1.** Wählen Sie die Befehlsfolge **Start** > **Systemsteuerung** > **Leistung und Wartung** aus.
- 2. Klicken Sie auf das Symbol **de**, um das Fenster **Eigenschaften von Energieoptionen** anzuzeigen.
- **3.** Klicken Sie auf die Registerkarte **Energieschemas**, um die grundlegenden Energieverwaltungsoptionen anzuzeigen.

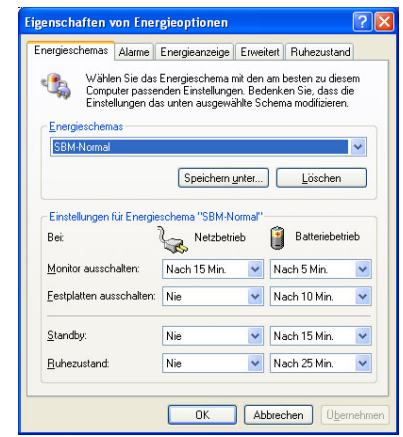

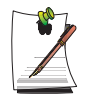

Die Energieeinstellung ist auf den Modus **SBM-Normal** festgelegt. Im Akkubetrieb wird im Modus **SBM-Normal** der Akku geschont und die Intel Speedstep-Funktion optimiert. Da im Akkubetrieb automatisch die Verarbeitungsgeschwindigkeit für einen möglichst geringen Energieverbrauch angepasst wird, arbeitet das System möglicherweise im Akkubetrieb langsamer als im Netzbetrieb. Um den Modus **SBM-Normal** unter Windows zu verwenden, installieren Sie das Akkuverwaltungsprogramm Battery Manager über das Medium System Software Media.

- **4.** Wählen Sie aus, nach welcher Zeit die folgenden Aktionen in den Modi **Battery**  und **AC power** ausgeführt werden sollen:
	- Abschalten des Monitors
	- Abschalten aller Festplatten
	- System-Standbymodus
	- System-Ruhezustandmodus

Durch das Abschalten von Monitor und Festplatten wird erheblich weniger Energie verbraucht, daher sollte für den ausschließlichen Akkubetrieb die kürzestmögliche Zeit ausgewählt werden.

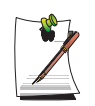

Für das System können über das EasyBox-Programm durch Klicken auf System und die Option für die Computerplanung bestimmte Zeitpläne für das Herunterfahren, den Ruhezustand oder den Standby-Modus eingestellt werden. [\(Siehe "Verwenden von EasyBox" auf Seite 36](#page-55-0))

Wenn Sie die Energieeinstellungen im Akkuverwaltungsprogramm Battery Manager ändern, werden die Einstellungen im Fenster **Eigenschaften von Energieoptionen** automatisch entsprechend geändert [\("Verwenden des](#page-136-0)  [Akkuverwaltungsprogramms" \(p 117\)](#page-136-0)).

#### **Ruhezustandmodus** (*automatische oder manuelle Energieverwaltung*)

Im Ruhezustand wird der Computer abgeschaltet und nach dem erneuten Hochfahren wird alles wieder so hergestellt, wie es verlassen wurde, einschließlich eventuell nicht gesicherter oder geschlossener Programme und Dokumente. Der gesamte Arbeitsspeicherinhalt wird auf Festplatte gesichert, und Monitor und Festplatte werden abgeschaltet.

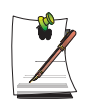

#### **Falls Sie Windows neu installieren:**

Es ist empfehlenswert, erneut den Ruhezustand in den Energiespareinstellungen einzurichten, indem Sie das Fenster **Eigenschaften von Energieverwaltung** öffnen, auf die Registerkarte **Ruhezustand** klicken und dann den Ruhezustand aktivieren.

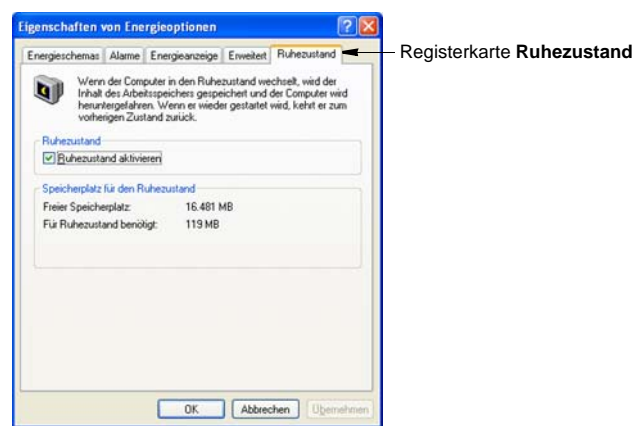

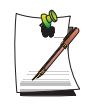

#### **Häufige Unterbrechungen:**

Wenn Sie häufig in Ihrer Arbeit unterbrochen werden, kann es ratsam sein, über die Energieverwaltungsoptionen den automatischen Ruhezustandmodus nach einigen Minuten zu aktivieren.

#### **Standbymodus** (*automatische oder manuelle Energieverwaltung*)

Der Standbymodus wird hauptsächlich zur Verringerung der Akkubelastung in Notebook-Computern verwendet. Ein weiterer Vorteil ist, dass Sie Ihre Arbeit sofort fortsetzen können, ohne warten zu müssen, bis der Computer neu gestartet wurde. Im Standbymodus werden der Monitor und die Festplatten abgeschaltet und das gesamte System in einen Zustand versetzt, in dem nur wenig Energie verbraucht wird. Wenn Sie zu Ihrem Computer zurückkehren, wird der Computer genau so wiederhergestellt, wie Sie ihn verlassen haben. Es wird empfohlen, den Standbymodus bei einer Akkuladung von weniger als 20 % nicht zu aktivieren.

**5.** Klicken Sie auf **OK**, um die Energieverwaltungsoptionen zu aktivieren und das Fenster zu schließen.

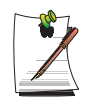

#### **Ruhemodustaste:**

Mit der Tastenkombination **<Fn+Esc/ >** wird weder der Standby- noch der Ruhezustandmodus aktiviert, wenn gerade ein Multimedia-Programm abgespielt oder ein USB angeschlossen ist.

### **Erweiterte Energieverwaltungsschemas**

In diesem Abschnitt werden die erweiterten Energieverwaltungsschemas erläutert. Sie können zwei Tasten verwenden, um manuell Energie zu sparen.

Gehen Sie zum Öffnen des Energieverwaltungsfensters folgendermaßen vor:

- **1.** Wählen Sie die Befehlsfolge **Start** > **Systemsteuerung** > **Leistung und Wartung** aus.
- **2.** Klicken Sie auf das Symbol  $\cdot$ , um das Fenster **Eigenschaften von Energieoptionen** anzuzeigen.

**3.** Klicken Sie auf die Registerkarte **Erweitert**, um die erweiterten Energieverwaltungsoptionen anzuzeigen.

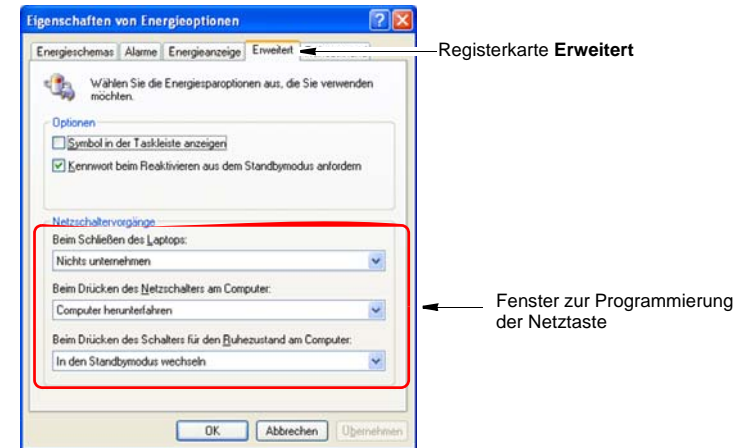

**4.** Wählen Sie den Modus (**Nichts unternehmen/Zur Vorgangsauswahl auffordern/Standby/Ruhezustand/Herunterfahren**), der der Netztaste und/ oder der Pausentaste <Esc/  $\triangle$  > zugewiesen ist. Wählen Sie außerdem die Aktion beim Schließen der Computerabdeckung aus (**Nichts unternehmen/Standby/ Ruhezustand**).

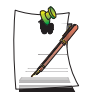

Die Taste "Rest" ist der Tastenkombination <Fn+Esc/  $\triangle$  > zugewiesen. Eine genauere Erläuterung des Standby- und Ruhezustandsmodus finden [Sie](#page-128-0)  [unter "Allgemeine Energieverwaltungsschemas" auf Seite 109](#page-128-0).

**5.** Klicken Sie auf **OK**, um die Energieverwaltungsoptionen zu aktivieren und das Fenster zu schließen.

Nach der Auswahl einer der Optionen für die Energieverwaltung können Sie durch schnelles Drücken und Loslassen der Netztaste wieder in den normalen Betrieb wechseln.

# Verwenden der Akkus

Bei reinem Akkubetrieb des Computers ohne Netzanschluss beachten Sie bitte die folgenden Hinweise.

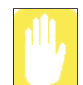

#### **Vorsichtsmaßnahmen**

- Verwenden Sie nur die im Benutzerhandbuch angegebenen Ladegeräte.
- Erhitzen Sie den Akku nicht, legen Sie ihn in ein Feuer oder in die Nähe davon, und verwenden Sie ihn nicht bei einer Temperatur von mehr als 60°C. Es besteht Brandgefahr.
- Verursachen Sie unter keinen Umständen einen Kurzschluss zwischen den Kontakten des Akkus, und zerlegen Sie den Akku nicht.
- Lesen Sie die Sicherheitsmaßnahmen auf dem Akku und im Benutzerhandbuch sorgfältig durch, bevor Sie den Akku verwenden.

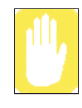

Lesen Sie vor dem Verwenden des Akkus die entsprechenden Anweisungen. Bitte beachten Sie die in diesem Handbuch angegebene Hinweise zur Systembetriebsumgebung [\(p163](#page-182-0)), und betreiben und lagern Sie den Akku bei Zimmertemperatur.

## **Entnehmen und Einsetzen des Akkus**

- **1.** Fahren Sie das System herunter, und klappen Sie den Bildschirm herunter.
- **2.** Stellen Sie den Computer mit der Oberseite nach unten auf eine ebene Fläche.
- **3.** Ziehen Sie die beiden Verriegelungen am Akkufach nach außen  $(\lceil \cdot \rceil)$ , und entfernen Sie den Akku.

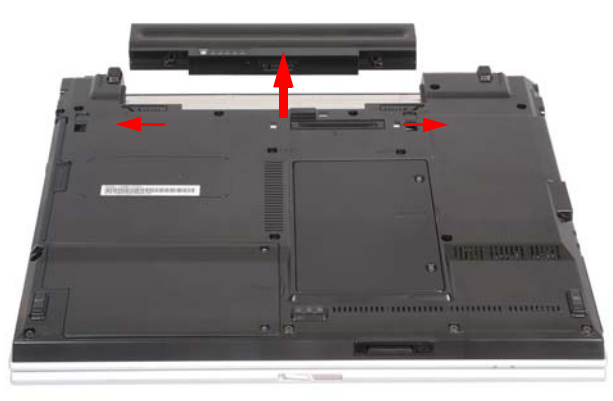

**4.** Wenn Sie den Akku wieder einsetzen möchten, schieben Sie den Akku wieder in das Fach (siehe unten). Die Akkuverriegelung bewegt sich nach innen und fixiert dabei den Akku.

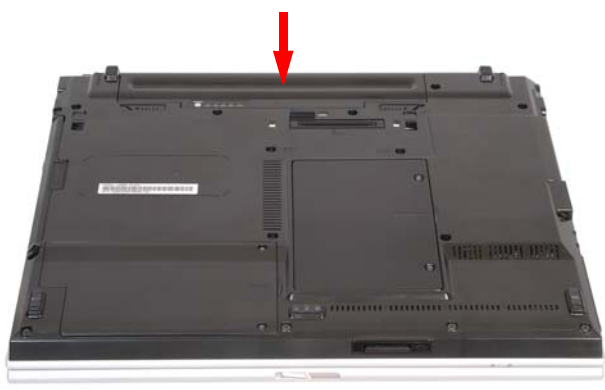

# **Überprüfen des Akkuladestandes**

Zum Anzeigen des Akkuladestatus führen Sie die folgenden Schritte aus.

### *So verwenden Sie eine Tastenkombination zum Anzeigen*

Wenn Sie auf der Tastatur die Tastenkombination <**Fn**> $\geq$ **Fn** $\geq$   $\geq$  drücken, wird die verbleibende Akkuladung für einen bestimmten Zeitraum auf dem Bildschirm angezeigt. Dies ist nur möglich, wenn auf dem Computer Samsung Display Manager installiert ist.

## *So zeigen Sie den Ladestand am Akku an*

Drücken Sie den Knopf am Akku. Die verbleibende Akkuladung (%) wird angezeigt.

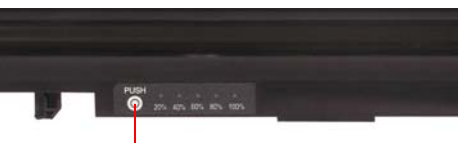

Knopf

### *So zeigen Sie den Ladestand über die Systemsteuerung an*

Wählen Sie **Start > Systemsteuerung > Leistung und Wartung > Energieoptionen > Energieanzeige** aus. Die aktuelle Stromquelle und die verbleibende Akkuladung werden angezeigt.

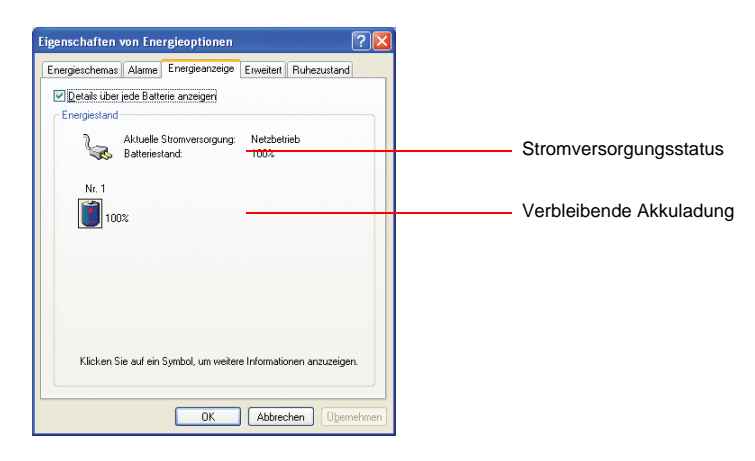

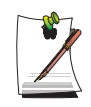

#### **Verwenden der Akkus**

Beim Akku handelt es sich um Zubehör, das Verschleiß ausgesetzt ist. Wenn Sie den Akku also lange Zeit einsetzen, verkürzt sich seine Funktions- und Gebrauchsdauer. Wenn die Akkugebrauchszeit auf weniger als die Hälfte der ursprünglichen Zeit gesunken ist, wird der Erwerb eines neuen Akkus empfohlen.

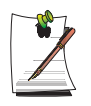

#### **Akkuwarnung**

Es erklingt ein Alarmton, wenn die Restladung des Akkus unter 10 % sinkt. Schließen Sie das Netzkabel an, oder schalten Sie den Computer aus, und legen Sie einen voll geladenen Akku ein.

Wenn die verbleibende Akkuladung unter 3 % sinkt, speichert der Computer automatisch die aktuelle Arbeit und schaltet sich ab. Der genaue Wert richtet sich nach dem Einstellungen unter **Systemsteuerung > Leistung und Wartung > Energieoptionen >** Registerkarte **Alarm**.

### **Verlängern der Akkulaufzeit**

### *Verringern der Helligkeit des LCD-Bildschirms*

Durch das Verringern der Helligkeit des LCD-Bildschirms mit Hilfe der Tastenkombination <Fn>+< > oder durch Anpassen der Helligkeit im Akkuverwaltungsprogramm Battery Manager kann die Akkulaufzeit verlängert werden.

Das Verringern der Helligkeit des LCD-Bildschirms um eine Stufe verlängert die Akkulaufzeit um ca. 3–5% (10–20 Minuten). (Die Akkulaufzeit hängt vom jeweiligen Modell ab.)

### <span id="page-136-0"></span>*Verwenden des Akkuverwaltungsprogramms*

Das Akkuverwaltungsprogramm Battery Manager ist ein Energieverwaltungsprogramm, das eine effiziente Nutzung der Akkus ermöglicht.

Sie können auf einfache Weise den Energiemodus wechseln, indem Sie einen optimierten Energiemodus auswählen und durch manuelles Festlegen der einzelnen Optionen die Akkulaufzeit optimieren.

### Klicken Sie auf **Start > Alle Programme > Samsung > Samsung Battery Manager > Samsung Battery Manager**.

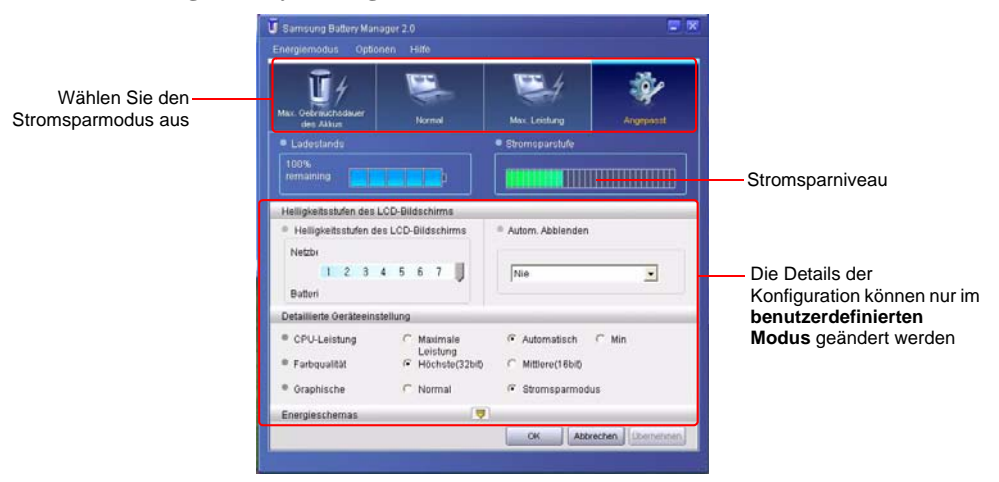

• **Maximum Battery Saving Mode (Modus "Maximale Akkubetriebsdauer")**: Dieser Modus ist für Arbeitsbedingungen geeignet, unter denen die maximale Akkulaufzeit erforderlich ist. Die Systemleistung ist in diesem Modus u. U. verringert.

- **Normal Mode (Normalmodus)**: Dieser Modus ist für normale Bedingungen geeignet. Sowohl die Systemleistung als auch die Akkulaufzeit werden optimiert.
- **Maximum Performance Mode (Modus "Maximale Leistung")**: Dieser Modus ist für Bedingungen geeignet, unter denen die maximale Systemleistung erforderlich ist. Die Akkubetriebsdauer ist in diesem Modus daher u. U. verringert.
- **Custom Mode (Benutzerdefinierter Modus)**: In diesem Modus können Sie eine detaillierte Akkustromsparkonfiguration vornehmen. Sie können die Helligkeit des LCD-Bildschirms, die Dauer bis zum Wechsel des System in den Standby-Modus, die Farbqualität der Anzeige sowie die Werte für den Grafikmodus einstellen.

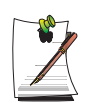

#### **Stromsparniveau**

Hier wird die relative Akkulaufzeit für die einzelnen Energiemodi angezeigt. Je mehr Energie eingespart wird, desto länger ist die angezeigte Kurve.

**Beim Ausführen eines Spiels oder einer Multimedia-Anwendung**

Im Modus "Maximale Akkubetriebsdauer" wird ein Spiel oder eine Multimedia-Anwendung unter Umständen nicht ordnungsgemäß ausgeführt. Dies wird bei angeschlossenem Netzteil oder im Normalmodus und höheren Modi empfohlen.

### *Ausschalten nicht benötigter Geräte*

Durch das Abschalten nicht benötigter Geräte wird die Akkulaufzeit verlängert.

Wählen Sie unter **Start > Systemsteuerung > Leistung und Wartung > System** die Registerkarte **Hardware** aus, und klicken Sie auf **Geräte-Manager.** Klicken Sie mit der rechten Maustaste auf ein nicht benötigtes Gerät, und wählen Sie **Deaktivieren** aus (z. B. WLAN, 1394).

### *Akkukalibrierung*

Wenn Sie den Akku wiederholt nur für kurze Zeit laden bzw. entladen, verringert sich möglicherweise die Akkulaufzeit um die Differenz zwischen tatsächlichem Ladestand und angezeigtem Ladestand. In diesem Fall kann der tatsächliche Ladestand dem angezeigten Ladestand angeglichen werden, indem der Akku mit Hilfe der Funktion zum Kalibrieren des Akkus vollständig entladen und anschließend wieder neu geladen wird.

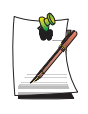

#### **Hinweise zur Kalibrierung:**

Für die Kalibrierung muss der Akku vollständig geladen sein (Akkustatus-LED leuchtet grün). Möglicherweise zeigt die Energieanzeige weniger als 100 % an.

Vor dem Kalibrieren muss der Akku vollständig geladen, dann vollständig entladen und wieder vollständig geladen werden.

- **1.** Schalten Sie das Notebook aus, und ziehen Sie den Wechselstromadapter ab.
- **2.** Starten Sie das Notebook neu, und drücken Sie die Taste **<F2>**, um das BIOS-Setup aufzurufen.
- **3.** Markieren Sie mit Hilfe der Pfeiltasten im Menü **Boot** den Eintrag **Smart Battery Calibration**. Die Funktion zum Kalibrieren des Akkus ist aktiviert und der Akku wird entladen. Dieser Vorgang dauert je nach Kapazität und Restladung des Akkus 3–5 Stunden.
- **4.** Nach erfolgter Kalibrierung muss der Akku wieder vollständig geladen werden.

# Speicheraufrüstung

Dieser Computer ist mit einem oder mehreren 256 MB- oder 512 MB-Speichermodulen ausgestattet. Zwei Steckplätze für Speichermodule sind verfügbar, sodass Sie den Speicher austauschen oder ein zusätzliches Speichermodul installieren können.

### **Entfernen des Speichermoduls**

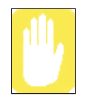

Fahren Sie den Computer herunter, und entfernen Sie den Akku, bevor Sie das Speichermodul entfernen oder austauschen. Entfernen Sie das Speichermodul nicht, wenn sich das System im Standby/Ruhezustand-Modus befindet.

Bei Verwendung eines Dual-Channel-Speichers wird empfohlen, Speichermodule mit denselben Spezifikationen (selbe Kapazität und selber Hersteller) zu verwenden.

**1.** Öffnen Sie die Abdeckung des Speicherfachs an der Unterseite des Computers mit einem Schraubendreher.

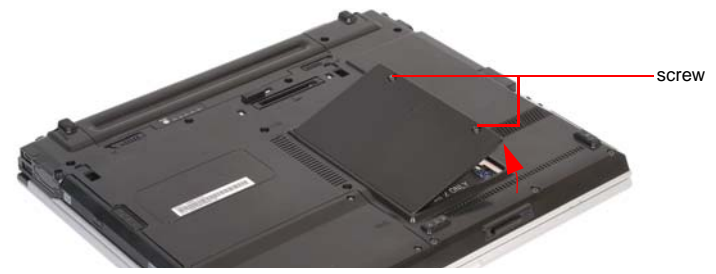

**2.** Ziehen Sie die Speicherverriegelungen nach außen, um das Speichermodul herauszuhebeln. Ziehen Sie das Modul vorsichtig in einem Winkel von ca. 30 Grad heraus.

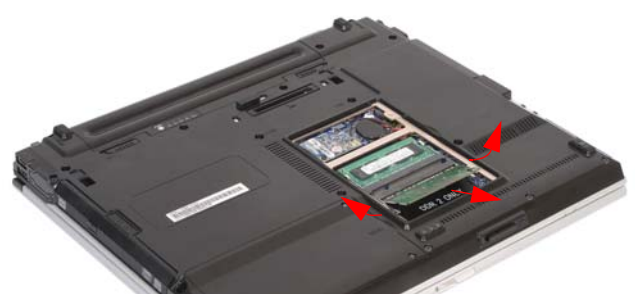

*120 Benutzerhandbuch*

### **Einbau eines Speichermoduls**

**1.** Richten Sie das neue Speichermodul entsprechend aus, und schieben Sie es im 30°-Winkel in den Steckplatz.

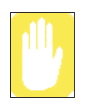

Stellen Sie sicher, dass die Aussparung im Speichermodul auf den entsprechenden Steg im Steckplatz passt.

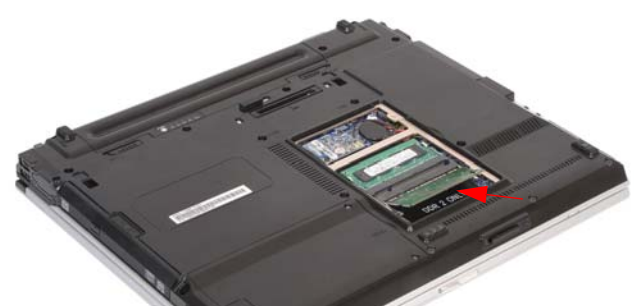

**2.** Schieben Sie es in den Steckplatz, bis es hörbar einrastet. Wenn das Speichermodul nicht vollständig eingesetzt ist, drücken Sie es vorsichtig nach unten, und drücken Sie gleichzeitig die Verriegelungen des Speichermoduls nach außen.

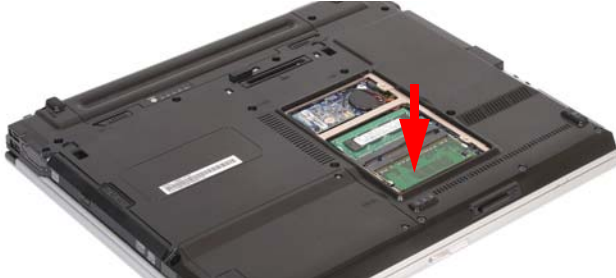

**3.** Schließen und befestigen Sie die Abdeckung des Speicherfachs mit einem Schraubendreher.

# Verwenden des Sicherheitsschlosses

Mit dem Sicherheitsschloss kann der Computer bei Bedarf "abgeschlossen" werden. Das Sicherheitsschloss muss gesondert erworben werden. Form und Einsatzmethoden hängen vom jeweiligen Hersteller ab. Einzelheiten entnehmen Sie bitte dem Handbuch für das Sicherheitsschloss.

- **1.** Befestigen Sie das Sicherheitskabel an einem unbeweglichen Gegenstand.
- **2.** Drücken Sie den Anschlusshebel für das Sicherheitsschloss nach links, und schließen Sie dabei das Kabel am Sicherheitsschloss an.

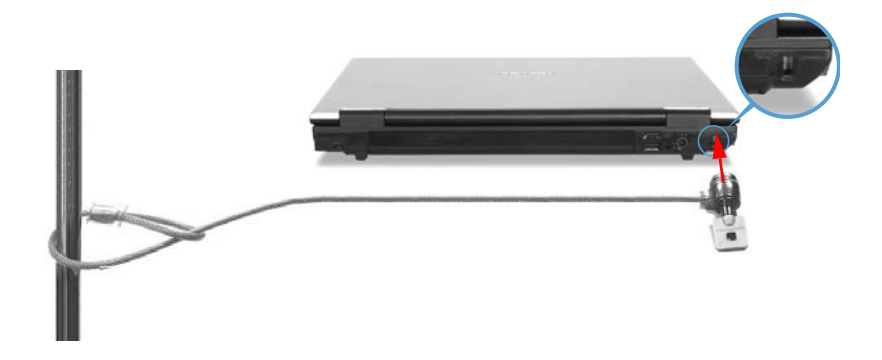

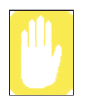

Beschädigungen des Geräts durch ein Sicherheitsschloss fallen nicht unter die Gewährleistung.

# Tipps für die Verwendung des Computers

Anhand der folgenden Hinweise können potentielle Probleme bei der Verwendung des Computers vermieden werden:

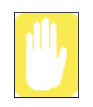

Versuchen Sie nicht, das Notebook zu demontieren. Das Öffnen des Computergehäuses führt zum Erlöschen der Garantie. Nur Mitarbeiter in einem autorisierten Servicecenter dürfen Teile im Gehäuse ersetzen oder einbauen.

- Berücksichtigen Sie alle Anweisungen und Vorsichtshinweise in der Dokumentation für den Computer.
- Der LCD-Bildschirm weist eine polarisierte Oberfläche auf, die leicht beschädigt werden kann. Vermeiden Sie daher die Berührung des LCD-Bildschirms.
- Verwenden Sie nur geprüfte Wechselstromadapter, Autoadapter, Speichermodule und andere geprüfte Komponenten.
- Notebook-Computer sind klein und weisen eine geringe Rundumbelüftung auf. Daher besteht eine größere Gefahr der Überhitzung als bei Desktop-Computern. Ein Lüfter im Gehäuse des Computers schaltet sich bei Bedarf ein, damit die Hitze abgeführt wird. Stellen Sie sicher, dass der Lüftungsschlitz an der linken Seite des Computers beim Betrieb nicht blockiert ist. Überprüfen Sie von Zeit zu Zeit die Lüftungsschlitze, und entfernen Sie den Staub, der sich an der Außenseite angesammelt hat.
- Vermeiden Sie den Betrieb und die Lagerung des Computers bei extrem heißen oder kalten Temperaturen, z. B. in einem Auto oder an heißen Tagen. Übermäßige Hitze kann zu Schäden an Computerkomponenten führen. Lassen Sie in einem solchem Fall das Notebook (mit geöffnetem LCD-Bildschirm) bei Zimmertemperatur abkühlen, bevor Sie es wieder verwenden.
- Entfernen Sie auf keinen Fall die Klappe des Speichermodulfachs oder setzen Sie kein Speichermodul ein, wenn der Computer eingeschaltet ist.
- Richten Sie den Computer-Arbeitsbereich so ein, dass körperliche Belastungen vermieden werden. Sitzen Sie mit geradem Rücken. Der Rücken sollte vom Stuhl gestützt werden. Stellen Sie den Stuhl oder Arbeitstisch so ein, dass sich die Arme und Handgelenke in einer entspannten Haltung und parallel zum Boden befinden. Vermeiden Sie das Verdrehen oder Beugen der Handgelenke beim Arbeiten. Ihre Hände sollten sich in geringem Abstand über der Tastatur befinden. Weitere Informationen zum Einrichten des Arbeitsplatzes finden Sie in Handbüchern zur Ergonomie am Arbeitsplatz.
- Legen Sie beim Arbeiten am Computer häufig Pausen ein, um die Augen zu entspannen und die Muskeln zu dehnen.
- Denken Sie daran, Daten häufig zu speichern und Sicherungskopien der Dateien anzulegen.

• Walkie-Talkies müssen mindestens einen Meter vom Gerät entfernt gehalten werden.

Da Walkie-Talkies sehr starke Signale abgeben, kann es ansonsten zu Fehlfunktionen des Computers kommen.

# Reisen mit dem Computer

## **Flugreisen**

### **Beachten Sie beim Fliegen die folgenden Hinweise:**

- Nehmen Sie das Notebook als Handgepäck in das Flugzeug. Geben Sie es nicht als Gepäck auf.
- Die Sicherheitsüberprüfung mit Röntgenstrahlen ist für Computer und Datenträger unproblematisch. Setzen Sie die Datenträger jedoch auf keinen Fall Metalldetektoren aus, da dies zum Verlust von Daten führen kann.
- Beim Starten und Landen müssen Sie den Computer ausschalten.

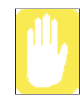

Wenn Sie sich in Bereichen befinden, in denen die Verwendung drahtloser Geräte (WLAN, Bluetooth usw.) nur eingeschränkt zulässig ist (z. B. Flugzeug, Krankenhaus), befolgen Sie die Vorschriften der zuständigen Stellen.

# Umgang mit Flüssigkeiten

Verschütten Sie keine Flüssigkeiten auf das Notebook. Unterlassen Sie es vorzugsweise, in der Nähe des Notebooks zu essen oder zu trinken. Sollte dennoch Flüssigkeit auf das Notebook gelangen, schalten Sie es aus, ziehen Sie das Netzkabel ab, und führen Sie folgende Schritte aus:

- Wenn Sie Flüssigkeit auf die Tastatur geschüttet haben, gießen Sie möglichst viel von der Flüssigkeit ab. Achten Sie darauf, dass die Flüssigkeit nicht auf den LCD-Bildschirm gelangt. Lassen Sie das Notebook mehrere Tage lang trocknen, bevor Sie ihn wieder verwenden.
- Wenn Sie Flüssigkeit auf eine externe Tastatur oder einen externen Tastenblock verschütten, stecken Sie die Komponente ab, und gießen Sie möglichst viel von der Flüssigkeit ab. Lassen Sie die Tastatur bei Zimmertemperatur einen Tag lang trocknen, bevor Sie sie wieder verwenden.
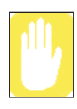

Süße Flüssigkeiten hinterlassen einen klebrigen Film, durch den die Tastatur trotz Tocknens verkleben kann.

• Wenn Sie Flüssigkeiten auf den LCD-Bildschirm verschütten, reinigen Sie ihn sofort mit einem weichen Tuch und denaturiertem Alkohol oder einem vom Hersteller angebotenen LCD-Bildschirmreiniger. Verwenden Sie zum Reinigen des Bildschirms auf keinen Fall Wasser, Fensterreiniger, Azeton, aromatische Lösungsmittel oder trockene, grobe Tücher.

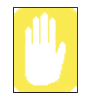

Durch einige Flüssigkeiten wird der polarisierte LCD-Bildschirm eventuell beschädigt. Wenn der Bildschirm beschädigt ist, müssen Sie sich für einen Austausch des Bildschirms an ein autorisiertes Servicecenter wenden.

## Lagern des Computers über einen längeren Zeitraum

Wenn Sie den Computer über einen längeren Zeitraum nicht verwenden (einen Monat oder länger), sollten Sie den Akku vollständig entladen und aus dem Computer entfernen. Dadurch wird der Akku geschont.

# **Problembehebung**

Führen Sie folgende Schritte in der angegebenen Reihenfolge aus, bis der Computer ordnungsgemäß betrieben werden kann. Lässt sich das Problem dadurch nicht beheben, wenden Sie sich an einen Fachhändler.

#### *Fragen und Antworten*

[Unter "Fragen und Antworten" auf Seite 127](#page-146-0) finden Sie Hinweise zur Beseitigung aller Probleme, die während des Betriebs des Computers auftreten.

#### *Überprüfen der Verbindungen*

Stellen Sie sicher, dass alle Netz- und Gerätekabel richtig in den entsprechenden Buchsen eingesteckt sind, dass das System eingeschaltet ist und dass die Stromversorgung funktioniert.

*Norton AntiVirus* 

Führen Sie das Programm "Norton AntiVirus" aus, um sicherzustellen, dass die Probleme nicht durch einen Virus hervorgerufen werden.

#### **Gehen Sie folgendermaßen vor, um Norton AntiVirus auszuführen:**

Klicken Sie auf **Start > Alle Programme > Norton AntiVirus > Norton AntiVirus 2005**.

#### *Windows Hilfe und Support*

In Windows Hilfe und Support finden Sie Hinweise zum Suchen möglicher Probleme des Computers.

#### **Gehen Sie folgendermaßen vor, um Windows Hilfe und Support auszuführen:** Klicken Sie auf **Start > Hilfe und Support**.

#### *Häufig gestellte Fragen (FAQ)*

Antworten auf häufig gestellte Fragen (FAQs) finden Sie unter www.samsungpc.com.

#### *Erneutes Installieren der Software*

Bei einem Absturz des Systems können die Festplatte, das Windows-Betriebssystem und/oder Gerätetreiber beschädigt werden. Verwenden Sie in diesem Fall die Systemwiederherstellungs-CD zur Neuinstallation des Betriebssystems und das Medium System Software Media zur Neuinstallation beschädigter Gerätetreiber.

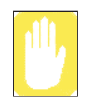

**Vorsichtsmaßnahmen bei der Neuinstallation des Systems:** Erstellen Sie vor Beginn der Neuinstallation des Windows-Betriebssystems Sicherungskopien aller auf der Festplatte befindlichen Daten. *Samsung* übernimmt im Falle von Datenverlusten KEINERLEI Verantwortung.

## <span id="page-146-0"></span>Fragen und Antworten

In diesem Abschnitt finden Sie Hinweise zu möglichen Problemen und Lösungen sowie weitere Referenzinformationen zur Verwendung des Computers.

### **Probleme mit Windows**

- **F1 Der Computer wird nicht ordnungsgemäß heruntergefahren.**
- **A** Wenn der Computer nicht ordnungsgemäß heruntergefahren wird, halten Sie die Netztaste so lange gedrückt, bis eine manuelle Abschaltung erfolgt. Wenn für die Netztaste der Energiesparmodus konfiguriert wurde, halten Sie die Netztaste mindestens 4 Sekunden gedrückt, damit der Computer ausgeschaltet wird. Beim Einschalten des Computers nach einem solchen manuellen Ausschaltvorgang wird Scandisk ausgeführt, um nach Dateisystemfehlern zu suchen.
- **F2 Der Computer reagiert während der Programmausführung nicht mehr.**
- **A1** Im derzeit verwendeten Programm ist ein Fehler aufgetreten. Drücken Sie gleichzeitig die Tasten <**Strg**>, <**Alt**> und <**Entf**>, und klicken Sie dann im Fenster **[Windows Task-Manager]** auf **Task beenden**.
- **A2** Im Windows-Betriebssystem ist ein Fehler aufgetreten. Starten Sie den Computer über die Netztaste neu.

### **Probleme mit der Bildschirmanzeige**

- **F1 Der LCD-Bildschirm ist zu dunkel oder zu hell.**
- **A** Stellen Sie die Helligkeit des LCD-Bildschirms ein. Verwenden Sie dazu die Tastenkombination **<Fn>**+<  $\sigma$ **v** > oder **<Fn>+<**  $\sigma$ **4** >
- **F2 Der Bildschirmschoner unterbricht die Anzeige im Media Player oder das Abspielen von Videodateien.**
- **A** Deaktivieren Sie im Media Player **Extras > Optionen > Player > Bildschirmschoner während der Wiedergabe zulassen**.
- **F3 Wenn im DOS-Modus durch Drücken der Tastenkombination <Alt> und <Eingabetaste> die Vollbildanzeige aufgerufen wird, erscheint für kurze Zeit ein fehlerhaftes Bild.**
- **A** Der DOS-Modus, der 2-Byte-Zeichen wie z. B. koreanische und japanische Schriftzeichen unterstützt, wird im Grafik- und nicht im Textmodus ausgeführt. Deshalb wird unter Umständen beim Ändern der Grafikmoduseinstellungen ein fehlerhaftes Bild angezeigt.
- **F4 In den folgenden Fällen blinkt das Bild oder es wird ein Rauschen angezeigt (Dies gilt nur für nVidia-Grafikkarten.): (Klicken Sie auf die Registerkarte für Grafik, ändern Sie die Auflösung, ändern Sie das Anzeigegerät, entfernen Sie den Wechselstromadapter, starten Sie das System neu und ändern Sie die PowerMizer-Stufe.)**
- **A** Zu diesem Verhalten kann es kommen, während der Grafiktreiber das angeschlossene Gerät überprüft. Beim Erkennen des Geräts können die Anzeigegeräte blinken oder rauschen.
- **F5 Beim Anschließen eines Projektors und dem Ändern der Einstellung zum Anzeigen des Bildschirmbildes auf dem LCD-Bildschirm und dem Projektor über die Tastenkombination <Fn>+<F4/ > wird das Bild nicht ordnungsgemäß angezeigt.**
- **A** Drücken Sie  $\langle$ Fn $>+\langle$ F4/ $\equiv$ I $\equiv$  erneut.

Wenn das Problem weiterhin besteht, bietet der Projektor keine Unterstützung für die Auflösung. Verringern Sie die Auflösung auf  $1024 \times 768$ .

- **F6 Der Wiedergabebildschirm eines DVD-Titels oder einer MPEG-Datei wird nur auf dem LCD-Bildschirm angezeigt. (Dies gilt nur für nVidia-Grafikkarten.)**
- **A** Videos werden standardmäßig auf einem Anzeigegerät angezeigt, auch wenn LCD und CRT gleichzeitig ausgewählt wurden.
- 1. Klicken Sie mit der rechten Maustaste auf den Desktop, und wählen Sie im Popupmenü **Eigenschaften** aus.
- 2. Wählen Sie im Fenster **Eigenschaften von Anzeige** die Registerkarte **Einstellungen > Erweitert > GeForce Go xxxx** aus.
- 3. Wählen Sie im Menü **Vollbild-Video> Vollbild-Videosteuerung** aus, stellen Sie für das Vollbild-Anzeigegerät **Auxiliary Display** ein, und klicken Sie dann auf die Schaltfläche **Übernehmen**. Anschließend können Sie Videos sowohl auf LCD- als auch auf CRT-Anzeigegeräten wiedergeben.
- **F7 Nach dem Anschluss an ein Fernsehgerät können manche Programme, z. B. Debug, Mem usw. nicht im MS-DOS-Vollbildmodus angezeigt werden.**
- **A** Wenn als Anzeigegerät ein Fernseher verwendet wird, können einige Programme, z. B. Debug, Mem usw. nicht fehlerfrei im MS-DOS-Vollbildmodus angezeigt werden. Führen Sie die Programme im MS-DOS-Fenster aus.

#### **F8 Die Taskleiste am unteren Rand des Bildschirms wird nicht angezeigt, wenn als Anzeigegerät ein Projektor verwendet wird.**

A A Obwohl SXGA+LCD den Modus  $1400 \times 1050$  unterstützt, kann es vorkommen, dass der Projektor keine Unterstützung für diesen Modus bietet. Ändern Sie in diesem Fall die Bildschirmauflösung am Computer auf 1024 x 768 (empfohlen).

#### **F9 Der Wechsel von der MS-DOS-Eingabeaufforderung in den Vollbildmodus oder Windows-Modus durch Drücken der Tasten <Alt>+<Eingabetaste> erfolgt nicht fehlerfrei.**

**A** Wenn die Tasten **<Alt>+<Eingabetaste>** auf einer USB-Tastatur gedrückt werden, wird die Tasteneingabe je nach Erkennungszeit für Tastatureingaben möglicherweise als mehrere Tasteneingaben erkannt. In diesem Fall wird wiederholt aus der MS-DOS-Eingabeaufforderung in den Vollbildmodus und dann mehrmals zu Windows gewechselt. Drücken Sie die Tasten **<Alt>+<Eingabetaste>** schneller nacheinander, oder drücken Sie die Tasten **<Alt>+<Eingabetaste>** auf der Systemtastatur.

#### **F10 Wenn ein Fernsehgerät angeschlossen ist, kann die Option zum Ausschalten des Monitors nicht verwendet werden.**

**A** Wenn nach dem Starten des Computers ein Fernsehgerät angeschlossen wird, kann die Option zum Ausschalten des Monitors nicht verwendet werden. Um eine fehlerfreie Funktion zu erzielen, wird empfohlen, erst das Fernsehgerät anzuschließen und dann den Computer zu starten.

#### **F11 Das Verknüpfungssymbol wird nicht auf dem Bildschirm angezeigt.**

**A** Das Verknüpfungssymbol wird nur dann angezeigt, wenn Magic Keyboard und Samsung Display Manager installiert sind.

#### **F12 Die Dual View-Funktion kann nicht ordnungsgemäß eingerichtet werden (nur Intel Graphics).**

**A** Dies kann vorkommen, wenn für einen externen Monitor der Klonmodus ausgewählt wurde.

Drücken Sie die Tastenkombination **<F>+<F4>**, um **LCD** auszuwählen, und versuchen Sie erneut, die Dual View-Funktion einzurichten.

#### **F13 Der Bildschirm wird gedreht, aber die ursprüngliche Ausrichtung kann nicht wiederhergestellt werden.**

**A** Dies kann vorkommen, wenn Sie die Kippfunktion verwendet oder am Computer eine falsche Taste gedrückt haben. Bei Verwendung von Intel Graphics drücken Sie Strg+Alt+Pfeiltaste ( ↑ : um 0 Grad drehen, →: um 270 Grad drehen, ↓ : um 180 Grad drehen, ← : um 90 Grad drehen), um zur ursprünglichen Ausrichtung zurückzukehren. Bei Verwendung einer anderen Grafikkarte verwenden Sie den Drehmodus im Menü **Erweitert**, das vom jeweiligen Hersteller der Grafikkarte unterstützt wird.

### **Probleme mit der Audio**

#### **F1 Wie wird der Audiotreiber installiert oder deinstalliert?**

**A** Folgen Sie zum Installieren oder Deinstallieren des Audiotreibers auf oder von diesem System den unten stehenden Anweisungen.

#### • **Audiotreiber-Komponenten**

Der Audiotreiber umfasst die folgenden drei Komponenten, die bei der Installation automatisch installiert werden.

– **High Definition Audio – KB888111:** Microsoft UAA-Bustreiber für High Definition Audio

- **SoundMAX:** Treiber für SoundMAX Integrated Digital HD Audio
- **WOW XT- und TSXT-Filtertreiber:** SRS-Treiber

#### • **Deinstallieren des Audiotreibers**

Zum Entfernen des Audiotreibers aufgrund eines Problems oder einer Aktualisierung gehen Sie wie folgt vor.

Wenn Sie nicht gemäß dem unten stehenden Verfahren vorgehen, wird der Audiotreiber möglicherweise nicht entfernt, oder der neu installierte Treiber funktioniert nicht ordnungsgemäß.

- 1. Wählen Sie **Start > Systemsteuerung > Software** aus.
- 2. Entfernen Sie zuerst die **Treiber für WOW XT- und TSXT-Filter**.
- 3. Entfernen Sie **SoundMAX**, und starten Sie anschließend den Computers neu.

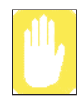

Entfernen Sie nicht die Komponente **High Definition Audio**. Durch Entfernen dieser Komponente wird gleichzeitig auch der Modem-Gerätetreiber entfernt. Wenn Sie diese Komponente entfernen, müssen Sie den Modem-Gerätetreiber neu installieren.

#### • **Neuinstallieren des Audiotreibers**

Wenn bereits ein Audiotreiber installiert wurde, deinstallieren Sie den Treiber entsprechend den oben aufgeführten Schritten.

Der Audiotreiber befindet sich auf dem Medium **System Software Media**.

1. Legen Sie die **Systemsoftware-CD-ROM** in das CD-ROM-Laufwerk ein.

2. Wählen Sie für den Audiotreiber entweder die **Standardinstallation** oder die **Benutzerdefinierte Installation** aus. Daraufhin werden die drei Komponenten des Audiotreibers automatisch installiert.

• Installieren des Audiotreiber nach einer Neuinstallation von Windows XP

Wenn Sie den Audiotreiber nach einer Neuinstallation von Windows XP installieren, wird während der Installation des Audiotreibers möglicherweise das Fenster des Hardware-Assistenten (Modem) angezeigt. Dies geschieht, weil der auf dem Computer installierte Hotfix **High Definition Audio - KB888111** die Einstellungen des Hardware-Assistenten geändert hat, so dass der Hardware-Assistent nun sowohl nach Audiogeräten als auch nach Modems sucht. Wenn Sie das Modem installieren, wird dieses Fenster nicht angezeigt. Installieren Sie ggf. das Modem gleichzeitig mit den Audiogeräten.

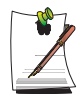

Wenn Sie den Hotfix über die Microsoft-Website aktualisiert haben, weicht die Nummer des Hotfixes **High Definition Audio - KB888111** möglicherweise von der hier genannten ab.

### **Probleme mit dem Modem**

- **F1 Das Modemgeräusch ist nicht zu hören.**
- **A1** Überprüfen Sie, ob die Telefonleitung ordnungsgemäß an das Modem angeschlossen ist.
- **A2** Überprüfen Sie, ob der Modemtreiber ordnungsgemäß installiert ist.
- 1. Klicken Sie auf **Start** > **Systemsteuerung** > **Leistung und Wartung** > **System**.
- 2. Wählen Sie die Registerkarte **Hardware** > **Geräte-Manager** aus, und prüfen Sie im Fenster **Systemeigenschaften** unter **Modems**, ob sich neben dem Symbol des installierten Modems ein gelbes Ausrufezeichen befindet. Wenn ein gelbes Ausrufezeichen angezeigt wird, bedeutet dies, dass der Modem-Gerätetreiber nicht ordnungsgemäß installiert ist. Löschen Sie den Treiber, und installieren Sie ihn erneut.
- 3. Wenn kein gelbes Ausrufezeichen angezeigt wird, doppelklicken Sie im Fenster **Modemeigenschaften** auf die Registerkarte **Diagnose** > **Modem abfragen**, um eine Diagnose des Modems durchzuführen.

Wenn auf der Registerkarte **Diagnose** in den Feldern **Befehl** und **Antwort** keine Angaben angezeigt werden, funktioniert das Modem nicht ordnungsgemäß.

Führen Sie nach dem Neustart des Computers oder der erneuten Installation des Treibers eine weitere Diagnose durch.

(Sie müssen vor der Modemdiagnose alle auf das Modem zugreifenden Programme beenden.)

#### **F2 Es können keine Anrufe über einen Nebenstellenanschluss getätigt werden.**

**A** Im Allgemeinen ist das Freizeichen eines Nebenstellen- oder digitalen Vermittlungssystems kein durchgängiger Ton wie bei einer Direktleitung.

Aus diesem Grund kann mit dem Modem möglicherweise kein Anruf erfolgen, da das Freizeichen eines Nebenstellen- oder digitalen Vermittlungssystems vom Modem als Besetztzeichen interpretiert wird.

Führen Sie in diesem Fall folgende Schritte aus:

#### **- Verwenden eines AT-Befehls**

Verwenden Sie als Initialisierungsbefehl den Befehl **ATX3**.

Sie können den Befehl **ATX3** auch manuell vor dem Anrufen eingeben.

Das Problem wird behoben, indem keine Überprüfung des Freizeichens erfolgt.- Konfigurieren des Modems über die Systemsteuerung

- 1. Klicken Sie auf **Start** > **Systemsteuerung** > **Netzwerk- und Internetverbindungen**.
- 2. Klicken Sie unter **Siehe auch** auf **Telefon- und Modemoptionen**.
- 3. Wählen Sie auf der Registerkarte **Modems** das installierte Modem aus, und klicken Sie auf **Eigenschaften**.
- 4. Deaktivieren Sie im Fenster **Modemeigenschaften** auf der Registerkarte **Modems** das Kontrollkästchen **Vor dem Wählen auf Freizeichen warten**.
- 5. Klicken Sie nach Abschluss der Konfiguration auf **OK**.

#### **F3 Wie kann das Modem im Ausland eingesetzt werden?**

- **A1** Überprüfen Sie, ob das Modem entsprechend den Erfordernissen für das jeweilige Land konfiguriert ist. Da sich die Parameter für die Datenübertragung je nach Land unterscheiden können, ist auf Grund einer falschen Modemkonfiguration eine Einwahl mit dem Modem u. U. nicht möglich.
- 1. Klicken Sie auf **Start** > **Systemsteuerung** > **Netzwerk- und Internetverbindungen**.
- 2. Klicken Sie unter **Siehe auch** auf **Telefon- und Modemoptionen**.
- 3. Klicken Sie auf der Registerkarte **Wählregeln** auf die Option **Bearbeiten**.
- 4. Wählen Sie im Fenster **Standort bearbeiten** auf der Registerkarte **Allgemein** im Optionsfeld **Land/Region** das aktuelle Land aus, geben Sie die Vorwahl ein, und klicken Sie dann auf **OK**.
- **A2** Da die Form des Telefonsteckers je nach Land unterschiedlich sein kann, müssen Sie den im jeweiligen Land gebräuchlichen Stecker erwerben und verwenden.

#### **F4 Wie kann ein Fax empfangen werden, wenn sich der Computer im Energiesparmodus (Ruhemodus) befindet?**

- **A** Um im Standby-Modus Faxnachrichten empfangen zu können, müssen Sie den Modus folgendermaßen einrichten.
- 1. Im Faxprogramm muss die automatische Faxempfangsfunktion aktiviert sein. (Weitere Informationen finden Sie im Handbuch des entsprechenden Faxprogramms.)
- 2. Klicken Sie auf **Start** > **Systemsteuerung** > **Netzwerk- und Internetverbindungen**.
- 3. Klicken Sie unter **Siehe auch** auf **Telefon- und Modemoptionen**.
- 4. Wählen Sie auf der Registerkarte **Modems** das installierte Modem aus, und klicken Sie auf **Eigenschaften**.

5. Aktivieren Sie im Fenster "Modemeigenschaften" auf der Registerkarte "Energieverwaltung" das Kontrollkästchen "Gerät kann den Computer aus dem Standby-Modus aktivieren", und klicken Sie auf "OK".

 Diese Einstellung bewirkt, dass ein im Energiesparmodus befindlicher Computer durch das Modem aktiviert wird, so dass Faxnachrichten empfangen werden können.

### **Probleme mit dem drahtgebundenem LAN**

#### **F1 <Wake-On-LAN>-Funktion**

**A** Über die Funktion <Wake-On-LAN> wird der Computer im Ruhemodus beim Empfang eines Signals (z. B. den Befehl "ping" oder ein "magic packet") über das Netzwerk (drahtgebundenes LAN) aktiviert.

#### **So verwenden Sie die <Wake-On-LAN>-Funktion**

- 1. Wählen Sie auf dem Desktop "Netzwerkumgebung" > "Netzwerkverbindungen anzeigen" aus.
- 2. Klicken Sie mit der rechten Touchpad-Taste auf **LAN-Verbindung**, und wählen Sie **Eigenschaften** aus.
- 3. Klicken Sie auf **Konfigurieren**, und wählen Sie die Registerkarte **Energieverwaltung** aus. Aktivieren Sie **Gerät kann den Computer aus dem Standbymodus aktivieren**, und klicken Sie dann auf **OK**. Starten Sie den Computer neu.

- Wenn der Computer im Ruhemodus ohne den Empfang eines Signals aktiviert wird, sollten Sie zuerst die Funktion <Wake-On-LAN> deaktivieren und dann mit dem Computer arbeiten.

- Wenn Sie den Computer bei deaktivierter Option <Wake-On-LAN> ausschalten, leuchtet die LAN-LED weiterhin.

- Bei der Herstellung einer Verbindung mit einem drahtgebundenen LAN unter Verwendung eines WLAN-Netzwerks wird die <Wake-On-LAN>-Funktion möglicherweise nicht ausgeführt. Ändern Sie die Konfiguration des WLAN-Netzwerks zu **Deaktivieren**, damit die <Wake-On-LAN>-Funktion verwendet werden kann.

1. Klicken Sie auf dem Desktop auf **Netzwerkumgebung > Netzwerkverbindungen anzeigen**.

2. Klicken Sie mit der rechten Maustaste auf **Drahtlose Netzwerkverbindung**, und wählen Sie die Option **Deaktivieren** aus.

- **F2 Nach dem Beenden des Standby-Modus/Ruhezustands bei einem Computer mit einer bestehenden 100 MBit/s-LAN-Verbindung wird eine Meldung angezeigt, die angibt, dass eine 10 MBit/s-LAN-Verbindung besteht.**
- **A** Das Wiederherstellen einer Netzwerkverbindung nach Beenden des Standby-Modus/Ruhezustands dauert ca. 3 Sekunden. Nach dem Wiederherstellen der Netzwerkverbindung wird diese mit 100 MBit/s betrieben.

### **Probleme mit dem drahtgebundenem LAN**

**F1 Das WLAN-Gerät funktioniert ordnungsgemäß, aber es kann keine Verbindung zum Internet oder zu anderen Computern hergestellt werden.**

Dies ist auf eine ungültige Konfiguration oder einen Konfigurationsfehler zurückzuführen. Überprüfen Sie die folgenden Punkte:

- **A1** Überprüfen Sie bei einer Netzwerkverbindung zwischen zwei Computern (Adhoc), ob der Name des konfigurierten Netzwerks (SSID) korrekt ist. Beim Netzwerknamen (SSID) muss auf die Groß- und Kleinschreibung geachtet werden.
- **A2** Bei Verwendung eines Netzwerkschlüssels (Verschlüsselungsschlüssel) müssen Sie sowohl für eine Netzwerkverbindung mit Zugriffspunkt als auch für eine Netzwerkverbindung zwischen zwei Computern (Ad-hoc-Netzwerk) jeweils denselben Netzwerkschlüssel verwenden. Der Netzwerkschlüssel des Zugriffspunkts wird im Programm für die Zugriffspunktverwaltung konfiguriert. Weitere Einzelheiten erhalten Sie bei Ihrem Netzwerkadministrator oder Zugriffspunktadministrator.
- **A3** Überprüfen Sie, ob der Gerätetreiber ordnungsgemäß installiert ist. Wenn der Treiber nicht ordnungsgemäß installiert ist, befindet sich unter Start > Systemsteuerung > Leistung und Wartung > System > Registerkarte Hardware > Geräte-Manager > Netzwerkadapter > Wireless LAN-Adapter neben dem Netzwerksymbol ein gelbes Ausrufezeichen. Wenn dort ein gelbes Ausrufezeichen angezeigt wird, müssen Sie den Gerätetreiber mit Hilfe des Mediums System Software Media erneut installieren.
- **A4** Siehe A2 zu F3. Überprüfen Sie, ob die Netzwerkbrückenkonfiguration korrekt ist.

#### **F2 Die Signalstärke ist ausgezeichnet, es kann jedoch keine Verbindung zum Netzwerk hergestellt werden.**

Auch bei ausgezeichneter Signalstärke kann die Netzwerkverbindung nur dann hergestellt werden, wenn die TCP/IP-Eigenschaften ordnungsgemäß konfiguriert sind und der richtige Netzwerkschlüssel (Verschlüsselungsschlüssel) vorliegt.

**A1** Überprüfen Sie, ob die TCP/IP-Eigenschaften ordnungsgemäß konfiguriert sind. Wenn Sie eine Verbindung zu einem Zugriffspunkt herstellen, klicken Sie in der Taskleiste auf das Symbol für die WLAN-Netzwerkverbindung, und wählen Sie dann die Registerkarte "Support" aus. Wenn die IP-Adresse nicht ordnungsgemäß zugewiesen ist, wird sie folgendermaßen angezeigt (z.B. 169.254.xxx.xxx).

Wenn das Netzwerk nicht über DHCP verfügt, müssen Sie sich bei Ihrem Netzwerkadministrator nach der korrekten IP-Adresse erkundigen. Auch wenn DHCP im Netzwerk verfügbar ist, kann es zu einer falschen IP-Adresszuweisung des Servers an den Client kommen, und die Client-Station kann keine Verbindung zum Netzwerk herstellen.

- **A2** Überprüfen Sie, ob der Netzwerkschlüssel korrekt ist. Weitere Informationen hierzu finden Sie in A2 von F1.
- **A3** Siehe F4. Überprüfen Sie, ob der Zugriffspunkt ordnungsgemäß funktioniert.

#### **F3 Es können keine Internetverbindungen freigegeben bzw. gemeinsam genutzt werden.**

- **A1** Es dauert nach dem Beenden der Freigabekonfiguration möglicherweise einige Zeit, mehrere Computer für das gemeinsame Nutzen einer Internetverbindung zu synchronisieren. Wenn auch nach längerer Zeit noch Probleme beim Herstellen einer gemeinsamen Internetverbindung bestehen, starten Sie den Computer neu.
- **A2** Überprüfen Sie, ob die Verbindung zwischen den Netzwerkadaptern als Brückenverbindung konfiguriert wurde. Wenn mit dem Assistenten für die Netzwerkkonfiguration zwischen den Netzwerkadaptern eine Brückenverbindung konfiguriert wurde, entfernen Sie die Netzwerkbrücke, und konfigurieren Sie die gemeinsame Nutzung der Internetverbindung neu.

Eine Brückenverbindung wird erstellt, wenn Sie im Fenster [Netzwerkverbindungen] den Assistenten für die Netzwerkinstallation gestartet und dann sowohl den internen Verbindungsadapter als auch einen weiteren Adapter im Assistenten ausgewählt haben.

#### **F4 Es kann keine Verbindung zum Zugriffspunkt eines WLAN-Netzwerks hergestellt werden.**

#### **Überprüfen Sie die Computereinstellungen.**

**A1** Überprüfen Sie, ob die WLAN-Funktion des Computers aktiviert ist, indem Sie folgende Schritte ausführen. Wenn die WLAN-Funktion deaktiviert ist, aktivieren Sie sie.

- Stellen Sie unter Windows XP sicher, dass die WLAN-Verbindung unter **Start > Systemsteurung >** Netzwerk- und Internetverbindungen > Netzwerkverbindungen auf **Aktivieren** eingestellt ist.

- Überprüfen Sie, ob die WLAN-Funktion eingeschaltet ist.

**A2** Überprüfen Sie, ob für Zugriffspunkt und Computer derselbe Netzwerkschlüssel (Verschlüsselungsschlüssel) eingegeben wurde.

Beim Netzwerkschlüssel handelt es sich um einen Verschlüsselungsschlüssel, der zum Verschlüsseln der zwischen Zugriffspunkt und Computer übermittelten Daten verwendet wird. Es wird empfohlen, den Netzwerkschlüssel manuell festzulegen.

#### **Überprüfen Sie die Einstellungen für den Zugriffspunkt.**

Informationen zu den Einstellungen für den Zugriffspunkt finden Sie im Benutzerhandbuch, das vom Hersteller des Zugriffspunkts mitgeliefert wurde.

**A3** Überprüfen Sie, ob die Umgebung für die Verwendung eines WLAN geeignet ist.

Die Reichweite eines WLAN kann auf eine bestimmte Umgebung und Entfernung beschränkt sein. Hindernisse wie Wände und Türen schränken die Reichweite von WLAN-Verbindungen ein.

Installieren Sie den Zugriffspunkt an einem erhöhten freistehenden Standpunkt 50 cm von der Wand entfernt und außerhalb der Reichweite anderer Funksignalquellen.

**A4** Überprüfen Sie, ob der Zugriffspunkt ordnungsgemäß funktioniert.

- Wenn der Zugriffpunkt nicht ordnungsgemäß funktioniert, schalten Sie ihn aus und nach kurzer Zeit wieder ein.

- Überprüfen Sie, ob die Firmware des Zugriffspunkts auf dem neusten Stand ist. (Ausführliche Informationen zur Firmware des Zugriffspunkts erhalten Sie vom Hersteller oder vom Händler, bei dem Sie den Zugriffpunkt erworben haben.)

**A5** Überprüfen Sie, ob der Zugriffspunkt ordnungsgemäß mit dem Netzwerk verbunden ist.

Überprüfen Sie, ob das Netzwerk ordnungsgemäß funktioniert, indem Sie das LAN-Kabel, das an den Zugriffspunkt angeschlossen ist, an Ihren Computer anschließen.

**A6** Überprüfen Sie die Einstellungen für den Netzwerkschlüssel (Verschlüsselungsschlüssel).

Wenn die Option Schlüssel wird automatisch bereitgestellt (eine Passphrasen-Funktion) ausgewählt wurde und selbst über eine normale WLAN-Verbindung keine Datenkommunikation stattfindet, wird empfohlen, den Netzwerkschlüssel (Verschlüsselungsschlüssel) manuell einzugeben.

**A7** Überprüfen Sie Zugriffspunkteinstellungen wie folgt. (Die im Folgenden beschriebene Vorgehensweise wird für Standardumgebungen empfohlen. Je nach vorliegender WLAN-Umgebung ist möglicherweise eine abweichende Vorgehensweise erforderlich.)

- Überprüfen Sie bei Vorhandensein mehrerer Zugriffspunkte die Kanaleinstellungen aller Zugriffspunkte. Wenn verschiedene Zugriffspunkte dicht beieinander liegende Kanäle verwenden, können elektromagnetische Störungen auftreten. Wählen Sie für die Zugriffspunkte Kanäle, die weiter voneinander entfernt liegen. (Bsp.: Kanal 1, Kanal 5, Kanal 9, Kanal 13)

- Wenn die SSID-Option (Service Set ID) eines Zugriffspunkts auf Verstecken gesetzt ist, kann dieser Zugriffspunkt vom Computer nicht gefunden werden. Es wird empfohlen, die Option Verstecken für Zugriffspunkte zu deaktivieren. Bei der SSID handelt es sich um einen Namen, der zur Unterscheidung verschiedener WLAN dient.

- Es wird empfohlen, die Option Lange Übertragungseinleitung zu verwenden. Bei der Übertragungseinleitung handelt es sich um ein Signal zur Synchronisation der Datenübertragung. Einige Zugriffspunkte unterstützen möglicherweise die Option Kurze Übertragungseinleitung. Dies kann jedoch zu Kompatibilitätsproblemen führen.

- Es wird empfohlen, eine statische IP-Adresse zu verwenden.

- Es wird empfohlen, die statische Kanalwahl zu verwenden, da diese Option zuverlässiger funktioniert als die automatische Kanalwahl.

#### **F5 Im Windows XP-Fenster "Verfügbare drahtlose Netzwerke" wird für die**  drahtlose Netzwerkverbindung der Eintrag "Nicht verfügbar" angezeigt.

- **A1** Überprüfen Sie, ob die WLAN-Funktion eingeschaltet ist.
- **A2** Überprüfen Sie, ob eine zusätzliche WLAN-Verbindungssoftware installiert ist. Unter Windows XP werden WLAN-Verbindungen über den konfigurationsfreien Dienst für drahtlose Verbindung unterstützt. Daher wird eine zusätzliche WLAN-Verbindungssoftware nur dann benötigt, wenn für das Netzwerk eine spezielle Software erforderlich ist. Aufgrund von zusätzlich installierter WLAN-Software wird jedoch u. U. das Fenster Verfügbare drahtlose

Netzwerke anzeigen des konfigurationsfreien Dienstes für drahtlose Verbindung deaktiviert. Beenden Sie die WLAN-Software, und überprüfen Sie, ob das Fenster aktiviert ist.

**A3** Initialisieren Sie den Gerätetreiber.

Klicken Sie auf Start > Systemsteuerung > Leistung und Wartung > System > Registerkarte Hardware > Geräte-Manager > Netzwerkkarten, und wählen Sie den WLAN-Adapter aus. Klicken Sie mit der rechten Maustaste auf den Netzwerkadapter, und wählen Sie die Option "Deaktivieren" aus. Klicken Sie dann mit der rechten Maustaste auf den Netzwerkadapter, und wählen Sie die Option "Aktivieren" aus, um die ordnungsgemäße Funktion des Geräts zu überprüfen.

- **A4** Klicken Sie mit der rechten Maustaste auf das Symbol "Arbeitsplatz", und wählen Sie dann im Kontextmenü den Eintrag "Verwalten". Wenn das Fenster "Computerverwaltung" angezeigt wird, klicken Sie links auf "Dienste und Anwendungen", und klicken dann in der Menüstruktur auf "Dienste". Wählen Sie im rechten Bereich die Registerkarte "Standard", doppelklicken Sie auf "Konfigurationsfreie drahtlose Verbindung", und überprüfen Sie, ob der Starttyp auf "Automatisch" gesetzt und der Dienststatus "Gestartet" ist.
- **A5** Unter Windows XP klicken Sie im Dialogfeld [Drahtlose Netzwerkverbindung] auf "Erweitert" (siehe ["Verbinden mit einem Zugriffspunkt" \(p 64\)](#page-83-0)), und stellen Sie sicher, dass die Option "Windows zum Konfigurieren der Einstellungen verwenden" aktiviert ist.

Dieses Problem kann auftreten, wenn nicht das Standardprogramm von Windows XP, sondern das WLAN-Konfigurationsprogramm eines Drittanbieters (z. B. PROSet) installiert ist. Um ein drahtloses Netzwerk mit Hilfe des Programms von Windows XP einzurichten, muss diese Option aktiviert sein.

#### **F6 Bei der Verbindung mit einem Computer-mit-Computer-Netzwerk (Adhoc-Netzwerk) kann keine Verbindung mit anderen Computern in demselben Netzwerk hergestellt werden.**

- **A1** Prüfen Sie, ob die Sicherheitseinstellungen und der Netzwerkname des Computer-mit-Computer-Netzwerks (Ad-hoc-Netzwerk) richtig eingegeben wurden.
- **A2** Überprüfen Sie die TCP/IP-Eigenschaften der Computer im Computer-mit-Computer-Netzwerk (Ad-hoc-Netzwerk). Alle Computer, die über ein Computer-mit-Computer-Netzwerk (Ad-hoc) verbunden werden, sollten so konfiguriert werden, dass ihre IP-Adressen im selben Subnetzbereich liegen. - Wenn die TCP/IP-Einstellungen auf DHCP konfiguriert wurden, wird die Adresse automatisch auf eine IP-Adresse im Subnetzbereich gelegt. Dies dauert ca. 2–3 Minuten.

- Wenn die IP-Adresse in den TCP/IP-Einstellungen für statisches IP konfiguriert

wurde, wählen Sie in den TCP/IP-Einstellungen des drahtlosen Adapters die Option **Folgende IP-Adresse verwenden** aus, und konfigurieren Sie als IP-Adresse "10.0.0.1~10.0.0.254" und als Subnetzmaske "255.255.0.0". Stellen Sie erneut eine Verbindung mit anderen Computern her. - In einem kleinen Netzwerk wird empfohlen, eine feste IP-Adresse zu verwenden.A-7 Kanäle sind pro Land erlaubt.

#### **F7 In einem Computer-mit-Computer-Netzwerk (Ad-hoc-Netzwerk) kann manchmal nicht nach dem Zugriffspunkt gesucht werden.**

**A** Dies tritt zeitweise bei einer Netzwerkverbindung mit einem Computer-mit-Computer-Netzwerk (Ad-hoc-Netzwerk) auf. Auch wenn einige Zugriffspunkte nicht angezeigt werden, funktioniert das Computer-mit-Computer-Netzwerk (Ad-hoc-Netzwerk) ordnungsgemäß. Klicken Sie auf **Aktualisieren**, damit die aktuellsten Suchergebnisse angezeigt werden.

#### **F8 Durch Öffnen der Hilfedatei beim Ausführen des Profil-Assistenten im WLAN-Programm (PROSet) wird der Inhalt des PROSet-Fensters gelöscht.**

**A** Der Inhalt des Fensters wird nach Beenden des Profil-Assistenten wieder normal angezeigt. Die Ausführung des Programms wird dadurch nicht beeinflusst.

#### **F9 Das Netzwerk funktioniert nicht ordnungsgemäß, wenn die drahtlosen und die drahtgebundenen Netzwerkverbindungen gleichzeitig auf dieselbe IP-Adresse gesetzt sind.**

**A** Die drahtlosen und die drahtgebundenen Netzwerkverbindungen können nicht gleichzeitig dieselbe IP-Adresse verwenden. Wenn für die drahtlosen und die drahtgebundenen Netzwerkverbindungen abwechselnd dieselbe IP-Adresse verwendet werden soll, müssen Sie das jeweils nicht benötigte Netzwerkgerät in der Systemsteuerung deaktivieren.

#### **F10 Das WLAN funktioniert nicht ordnungsgemäß, wenn ein Gerät in der Nähe des Produkts auf einer benachbarten Frequenz betrieben wird.**

**A1** Bei gleichzeitiger Verwendung eines drahtlosen Video-Sender-Empfängers oder eines Mikrowellenherds können Kanalinterferenzen auftreten. Bei Kanalinterferenzen durch andere Geräte sollten Sie den Kanal für die Verbindung zum Zugriffspunkt wechseln. Weitere Informationen zu den Einstellungen für den Zugriffspunkt finden Sie im Benutzerhandbuch, das vom Hersteller des Zugriffspunkts mitgeliefert wurde.

- **A2** Da IEEE802.11g-Geräte in einen Hybridmodus schalten, wenn gleichzeitig ein aktives IEEE802.11b-Gerät betrieben wird, kann es zu einer Verringerung der Datenrate kommen.
- **F11 Eine WLAN-Verbindung wird 2 bis 3 Minuten nach dem Aufbau der Verbindung getrennt, und die Verbindung wird nicht wiederhergestellt.**
- **A1** Dies kann an Kanalinterferenzen liegen. Ändern Sie den Kanal des Zugriffspunktes, und stellen Sie die Verbindung erneut her.
- **A2** Dieses Problem kann auftreten, wenn Sie die Option für die IEEE 802.1x-Netzwerkauthentifizierung ausgewählt haben, obwohl keine IEEE 802.1x-Authentifizierung verfügbar ist.

Überprüfen Sie die Eigenschaften des Zugriffspunktes in den Einstellungen für das drahtlose Netzwerk. Wenn die Option für die Aktivierung der IEEE 802.1X-Authentifizierung ausgewählt ist, deaktivieren Sie die Option auf der Registerkarte "Authentifizierung".

Genauere Informationen über Authentifizierungsserver erhalten Sie bei Ihrem Netzwerkadministrator.

**A3** Dieses Problem kann auftreten, wenn der Zugriffspunkt so konfiguriert ist, dass Shared Key-Netzwerkauthentifizierung verwendet wird.

Wenn der Zugriffspunkt so konfiguriert ist, dass Netzwerkauthentifizierung (Freigabemodus) verwendet wird, müssen alle zu verbindenden Computer folgendermaßen konfiguriert werden:

- Wenn Sie Windows XP verwenden, wählen Sie in den WLAN-Einstellungen den Freigabemodus für die Netzwerkauthentifizierung aus.

Wählen Sie **Start > Systemsteuerung > Netzwerk- und Internetverbindungen > Netzwerkverbindungen** aus, klicken Sie mit der rechten Maustaste auf das Symbol **Drahtlose Netzwerkverbindung**, und wählen Sie dann **Verfügbare Drahtlosnetzwerke anzeigen** aus.

Wählen Sie im linken Menü **Erweiterte Einstellungen ändern** aus, wählen Sie auf der Registerkarte Drahtlose Netzwerke im Fenster Bevorzugte Netzwerke einen Zugriffspunkt aus, und klicken Sie auf die Schaltfläche Eigenschaften. Wählen Sie auf der Registerkarte Zuordnung im Feld Netzwerkauthentifizierung den Modus Gemeinsam verwendet aus, und klicken Sie dann auf die Schaltfläche OK.

Wenn auf der Registerkarte Drahtlose Netzwerke das Fenster Bevorzugte Netzwerke leer ist, klicken Sie auf Drahtlosnetzwerke anzeigen. Wählen Sie einen Zugriffspunkt aus, zu dem die Verbindung hergestellt werden soll. Wählen Sie wie oben beschrieben auf der Registerkarte Verbindungsinformationen im Feld Netzwerkauthentifizierung den Modus Gemeinsam verwendet aus.

Weitere Informationen zur Netzwerkauthentifizierung erhalten Sie bei Ihrem Zugriffspunktadministrator.

- **F12 Nach Installieren von PROSet wird im Fenster [Eigenschaften von LAN-Verbindung] "AEGIS Protocol (IEEE 802.1x) v2.2.1.0" angezeigt.**
- **A** Beim AEGIS-Protokoll handelt es sich um ein Sicherheitsauthentifizierungsprotokoll, das zusammen mit PROSet automatisch installiert wird und keinen Einfluss auf die Funktionsweise anderer Programme hat.

#### **F13 Obwohl das WLAN in PROSet über die Schaltfläche Aus ausgeschaltet wurde, leuchtet die Betriebs-LED für das WLAN noch immer.**

**A** Dies ist normal. Über die Schaltfläche **Off** für das WLAN in PROSet wird nur die Software und nicht die Hardware für das WLAN ausgeschaltet.

#### **F14 Nach dem Installieren von PROSet kann das drahtlose Netzwerk nicht unter Windows verwaltet werden.**

**A** Zum Verwalten eines drahtlosen Netzwerks unter Windows klicken Sie im Programm PROSet im Menü **Extras** auf die Option zum Verwenden eines Microsoft-Clients.

Wenn zum Verwalten des drahtlosen Netzwerks das Programm PROSet verwendet werden soll, klicken Sie im Menü **Extras** des Programms PROSet auf die Option zum Verwenden von Intel PROSet/Wireless.

### **Probleme mit Spielen und Programmen**

- **F1 Das 3D-Spiel wird nicht ausgeführt, oder einige Funktionen sind nicht verfügbar.**
- **A** Ändern Sie die Grafikeinstellungen für das Spiel in **2D** oder **Softwarerenderer**, und starten Sie das Programm erneut.

#### **F2 Ein Spiel wurde unmittelbar nach dessen Installation gestartet, wird jedoch nicht ausgeführt.**

**A** Dieses Problem tritt u. U. auf, wenn das Spiel nicht mit Windows XP kompatibel ist. Starten Sie das Spiel erneut, und es wird ordnungsgemäß ausgeführt.

#### **F3** Die Tastenkombination <Fn+F4/ $\text{B}$ |  $\text{D}$  funktioniert nicht.

**A** Beim Wiedergeben von Videos von VCD- oder MPEG-Quellen oder im Dual View-Modus können die Anzeigegeräte nicht gewechselt werden. Die Funktion der Tastenkombination  $\leq$ Fn+F4/ $\triangleq$ l $\supset$  wird auch durch die Installation eines NetWare-Clientprogramms deaktiviert.

#### **F4 Beim Spielen funktioniert die Tastenkombination <Fn>+<F4/ > nicht, oder die Bildschirmanzeige ist fehlerhaft.**

**A** Einige Spiele und 3D-Anwendungen ändern die Steuerung des Anzeigegeräts. Daher kann durch Drücken der Tastenkombination  $\langle Fn\rangle+\langle F4/ \square|D\rangle$  das aktuelle Programm abgebrochen oder die Bildschirmanzeige gestört werden.

Drücken Sie die Tastenkombination <Fn>+<F4 / $\blacksquare$ | nur vor dem Programmstart und nicht während der Ausführung des Programms

#### **F5 Die Spielgeschwindigkeit ist zu niedrig oder zu hoch.**

**A** Ändern Sie die Einstellung von **Energieschemas** in **Dauerbetrieb**. (Klicken Sie auf **Start** > **Systemsteuerung** > **Leistung und Wartung** > **Energieoptionen** > Registerkarte **Energieschemas**, und ändern Sie den Eintrag im Feld **Energieschemas** in **Dauerbetrieb**.)

#### **F6 Bei einem Spiel werden Teile des Bildes schwarz oder gar nicht angezeigt.**

**A** Dies kann bei Spielen der Fall sein, die DirectX 8.1 benötigen, z. B. NHL 2003 oder MVP Baseball 2003.

#### **Q7 Der Bildschirm für das Spiel wird zu klein angezeigt.**

#### **A [nVidia Graphics]**

Dies kann der Fall sein, wenn die Anzeigeeinstellungen auf den Verkleinerungsmodus eingestellt sind ("zentrierte Wiedergabe"). Ändern Sie die Einstellungen folgendermaßen, um die Anzeige des Spiels an die Größe des LCD-Bildschirms anzupassen:

- 1. Klicken Sie mit der rechten Maustaste auf den Desktop, und wählen Sie im Popupmenü **Eigenschaften** aus.
- 2. Wählen Sie im Fenster **Eigenschaften von Anzeige** die Registerkarte **Einstellungen > Erweitert > GeForce Go xxxx** aus.
- 3. Wählen Sie die Anzeigeeinstellung **nView** aus, und stellen Sie den nView-Modus auf **Einzelne Anzeige** und die aktuelle Anzeige auf **Laptop-Anzeige** ein.
- 4. Klicken Sie mit der rechten Maustaste auf das Symbol für digitale Anzeigegeräte, und klicken Sie dann auf die Option zur **Anpassung der Geräte**.
- 5. Wählen Sie **Skalierung des Anzeigeadapters verwenden**, und klicken Sie dann auf die Schaltfläche **Übernehmen**.

#### **[Intel Graphics]**

- 1. Klicken Sie mit der rechten Maustaste auf den Desktop, und wählen Sie im Popupmenü die Option **Eigenschaften** aus.
- 2. Wählen Sie im Fenster [Anzeigeeigenschaften] die Registerkarte **Einstellungen> Erweitert >** Registerkarte **Intel Graphics Media Accelerator-Treiber für mobile Geräte** aus.
- 3. Wählen Sie den Eintrag **Grafikeigenschaften** und anschließend **Einzelne Anzeige** aus, und stellen Sie die aktuelle Anzeige auf **Notebook** ein.
- 4. Klicken Sie auf das Menü **Anzeigeeinstellungen**, wählen Sie **Vollbild** für die Anzeigeerweiterung aus, und klicken Sie auf die Schaltfläche **Übernehmen**.

#### **F8 Der Bildschirm für das Spiel wird häufig abgebrochen und neu gestartet.**

#### **A [nVidia Graphics]**

Dies kann vorkommen, wenn die PowerMizer-Einstellung auf **Stromsparmodus** oder **Ausgeglichen** eingestellt ist.

- 1. Klicken Sie mit der rechten Maustaste auf den Desktop, und wählen Sie im Popupmenü die Option **Eigenschaften** aus.
- 2. Wählen Sie im Fenster [Anzeigeeigenschaften] die Registerkarte **Einstellungen** > **Erweitert >** Registerkarte **GeForce Go xxxx** aus.
- 3. Wählen Sie den Eintrag **PowerMizer** aus, schieben Sie die Schieberegler für die Netzstromversorgung und den Akku auf **Maximale Leistung**, und klicken Sie dann auf **Übernehmen**.

#### **[Intel Graphics]**

Dies kann vorkommen, wenn **Intel Dual Frequency Graphics Technology** ausgewählt ist.

- 1. Klicken Sie mit der rechten Maustaste auf den Desktop, und wählen Sie im Popupmenü die Option **Eigenschaften** aus.
- 2. Wählen Sie im Fenster [Anzeigeeigenschaften] die Registerkarte **Einstellung > Erweitert >** Registerkarte **Intel Graphics Media Accelerator-Treiber für mobile Geräte** aus.
- 3. Wählen Sie den Eintrag **Grafikeigenschaften** und anschließend **Einzelne Anzeige** aus, und stellen Sie die aktuelle Anzeige auf **Notebook** ein.
- 4. Klicken Sie auf das Menü **Anzeigeeinstellung** und dann auf **Einstellungen für Energieschemas**.
- 5. Heben Sie die Auswahl für **Intel Dual Frequency Graphics Technology** auf, und klicken Sie dann auf **Übernehmen**.

#### **F9 Bei einigen Spielen wird das Bild nicht ordnungsgemäß angezeigt.**

**A** Bei einigen Spielen wie z. B., Harry Potter und der Stein der Weisen", "Harry Potter und die Kammer des Schreckens" usw. wird das Bild möglicherweise nicht fehlerfrei angezeigt, wenn die Bildschirmauflösung auf 1024 x 768 und die Farbqualität auf 32 Bit eingestellt wurde.

Für diese Spiele wird als Bildschirmauflösung 1024 x 768 und als Farbqualität 16 Bit empfohlen.

#### **F10 Spiele werden auf dem Bildschirm nicht mit sanften Übergängen angzeigt.**

**A** Für 3D-Spiele werden die Bildstrukturdaten für die 3D-Bildschirmanzeige im Systemspeicher gespeichert. Bei unzureichendem Systemspeicher werden die Daten auf dem Festplattenlaufwerk gespeichert und bei Bedarf in den Arbeitsspeicher geladen. Bei diesem Vorgang wird das Bild auf dem Bildschirm möglicherweise kurz angehalten.

Verringern Sie in diesem Fall die Auflösung oder die Bildschirmeinstellungen für das Spiel. (Für Delta Force: Black Hawk Down, Medal of Honor, Battlefield 1942 usw.)

### **Sicherheitscenter**

#### **F1 Ändern der Anzeige des Popupfenster bei einer Verbindung mit dem Internet.**

 Unter Windows XP SP2 können Sie aus Gründen der Bequemlichkeit und der Sicherheit festlegen, ob bei einer Verbindung mit dem Internet Popupfenster angezeigt werden sollen.

- **A1** Wenn bei einer Verbindung die meisten Popupfenster angezeigt werden sollen:
- 1. Klicken Sie auf Start > Systemsteuerung > Sicherheitscenter > Sicherheitseinstellungen verwalten für und dann auf Internetoptionen.
- 2. Deaktivieren Sie unter Eigenschaften von Internet auf der Registerkarte Datenschutz die Option Popups blocken.

**A2** Wenn bei einer Verbindung mit dem Internet nur Popupfenster von der aktuellen Site eingeblendet werden sollen:

Positionieren Sie den Cursor im Benachrichtigungsbereich unterhalb der Adressleiste, und klicken Sie mit der rechten Maustaste. Es wird ein Menü angezeigt, in dem Sie eine der Optionen Popups temporär zulassen oder Popups von dieser Site immer zulassen aktivieren können.

- **A3** Wenn Popupfenster von einer bestimmten Site angezeigt werden sollen:
- 1. Klicken Sie auf Start > Systemsteuerung > Sicherheitscenter > Sicherheitseinstellungen verwalten für und dann auf Internetoptionen.
- 2. Klicken Sie unter Eigenschaften von Internet auf der Registerkarte Datenschutz auf Einstellungen für Popups blocken.
- 3. Geben Sie in das Feld Adresse der Website, die zugelassen werden soll einen URL ein, von dem aus Sie Popups zulassen möchten, und klicken Sie auf Hinzufügen.
- 4. Die eingegebene Adresse wird der Liste Zugelassene Sites hinzugefügt. Bei der nächsten Verbindung mit der Website werden Popups angezeigt. Wenn Sie eine zugelassene Site wieder blockieren möchten, markieren Sie die betreffende Site unter Zugelassene Sites, und klicken Sie auf Entfernen.
- **F2 Bei einer Verbindung mit einer Website wird unter der Adressleiste die Meldung Die Installation eines ActiveX-Steuerelements von dieser Site auf den Computer wurde aus Sicherheitsgründen gestoppt oder Diese Site erfordert eventuell folgendes ActiveX-Steuerelement angezeigt.**
- **A** Windows XP SP2 blockiert aus Sicherheitsgründen bei der Verbindung mit bestimmten Websites die Installation von nicht signierten ActiveX-Steuerelementen. Bei manchen Websites werden ohne Installation von ActiveX-Steuerelementen Anwendungen nicht gestartet oder nicht richtig angezeigt.

Klicken Sie in diesem Fall zur Installation der ActiveX-Steuerelemente mit der rechten Maustaste auf den Benachrichtigungsbereich, und wählen Sie aus dem daraufhin angezeigten Menü die Option **ActiveX-Steuerelement installieren** aus.

#### **F3 Im rechten Teil der Taskleiste wird das Symbol für eine Windows-Sicherheitswarnung (3)** eingeblendet.

Wenn die neue Sicherheitscenterfunktion vorhanden ist, überwacht Windows XP SP2 die Firewall, die Konfiguration von automatischen Updates und die Installation von Virenschutzprogrammen. Im rechten Teil der Taskleiste wird eine Windows-Sicherheitswarnung angezeigt, wenn der Computer nach

Meinung des Systems durch Angriffe aus dem Internet gefährdet ist. Überprüfen Sie dann die folgenden Punkte, und installieren Sie die erforderlichen Komponenten.

- **A1** Richten Sie die Windows-Firewall ein. Durch das Einrichten der Windows-Firewall sind Sie vor unberechtigtem Zugriff über das Internet oder das Netzwerk geschützt.
- 1. Klicken Sie auf Start > Systemsteuerung > Sicherheitscenter > Sicherheitseinstellungen verwalten für und dann auf Windows-Firewall.
- 2. Wählen Sie unter Windows-Firewall auf der Registerkarte Allgemein die Option Aktiv (empfohlen) aus.
- 3. Wenn Sie bestimmten Programmen oder Diensten trotz Firewall den Zugriff auf den Computer gestatten möchten, markieren und aktivieren Sie auf der Registerkarte Ausnahmen unter Windows-Firewall das Programm oder den Dienst, dem Sie den Zugriff gestatten möchten. Wenn Sie der Liste Programme und Dienste ein Programm hinzufügen möchten, klicken Sie auf Programm, und wählen Sie es aus.
- **A2** Einstellen der automatischen Windows-Updates. Es werden automatisch wichtige Updates gedownloadet und installiert, damit der Computer auf dem neuesten Stand bleibt.
- 1. Klicken Sie auf Start > Systemsteuerung > Sicherheitscenter > Sicherheitseinstellungen verwalten für und dann auf Automatische Updates.
- 2. Aktivieren Sie im Fenster Automatische Updates auf der Registerkarte Allgemein die Option Automatisch (empfohlen).
- **A3** Aktualisieren Sie stets den Virenschutz für den Computer. (z.B.: Norton AntiVirus)

Auch wenn auf dem Computer Norton AntiVirus installiert ist, kann Windows das Programm nicht erkennen, wenn Sie keine entsprechenden Einstellungen vornehmen, und es wird das Symbol für die Sicherheitswarnung angezeigt.

Befolgen Sie bei der Installation oder bei der ersten Verwendung von Norton AntiVirus die Anweisungen des Registrier-Assistenten zur Konfiguration der Registrierungseinstellungen.

Klicken Sie zum Schutz des Computers durch die neuesten Updates vor Virusangriffen auf **Optionen**, um das Optionsfenster von Norton AntiVirus zu öffnen. Aktivieren Sie im linken Menü des Fensters **Run Automatic Protection**, wenn Sie automatischen Virenschutz möchten, und aktivieren Sie **Run LiveUpdate**, wenn Sie die Option **LiveUpdate** wünschen.

**A4** Zwei auf demselben Computer installierte Virusscanner können zu Konflikten führen. Entfernen Sie eines der Programme vom System.

**A5** Wenn Windows nicht erkennt, dass ein Virenschutzprogramm vorhanden ist, obwohl ein solches installiert ist, könnte der Computer Gefahren aus dem Internet ausgesetzt sein. Sie sollten ein Virenschutzprogramm installieren, das von Windows erkannt wird.

Wählen Sie eines der Programme aus der folgenden Liste aus, die von Windows erkannt werden.

Ein Liste mit Virenschutzprogrammen, die von Windows erkannt werden:

- Symantec Norton AntiVirus
- NetworkAssociates (McAfee)
- TrendMicro
- ComputerAssociates
- Panda
- Kaspersky
- Ahnlabs (AhnLab)

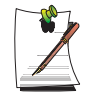

Diese Liste kann sich ändern. Sie finden die aktuelle Liste auf der Microsoft-Website (www.microsoft.com).

### **Sonstiges**

- **F1 Eine Speicherkapazität von 4 GB wird von Windows nicht ordnungsgemäß erkannt.**
- **A** Bei Verwendung von Windows XP SP2 und Windows Server 2003 SP1 kann eine Speichermenge von über 4 GB aufgrund von Lizenz- und Treiberkompatibilitätsproblemen nicht angezeigt werden. Auch wenn eine Speicherkapazität von 3 GB in den Systeminformationen angezeigt wird, werden vom System 4 GB erkannt.

## Wiederherstellung des Systems

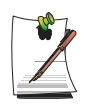

Diese Beschreibung gilt nur für Modelle mit Window XP.

Mit der Systemwiederherstellung können Sie eine frühere Kopie Ihres Systems und alle Systemeinstellungen (einen so genannten Wiederherstellungspunkt) wiederherstellen. Mit der Systemwiederherstellung von Windows XP können verschiedene Probleme behoben werden, ohne Windows XP vollständig neu zu installieren müssen.

Sie können die Systemwiederherstellung in den folgenden Fällen verwenden.

- Die Systemdateien wurden versehentlich beschädigt oder gelöscht.
- Das System ist instabil, oder es tritt ein Problem mit einem Gerätetreiber auf.
- Nach dem Ändern von Systemdateien, zum Beispiel der Registrierung, tritt ein Problem auf.
- Nach dem Installieren eines neuen Programms tritt ein Problem auf.

### **Erstellen eines Wiederherstellungspunktes**

Wiederherstellungspunkte werden zu festgelegten Zeiten und bei wichtigen Systemereignissen erstellt, beispielsweise wenn ein Programm oder ein Treiber installiert wird. Sie können auch selbst Wiederherstellungspunkte erzeugen.

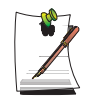

Auf der Festplatte muss hierfür mindestens 200 MB freier Speicherplatz vorhanden sein. Wenn der Speicherplatz nicht ausreicht, wird ggf. ein zuvor gespeicherter Wiederherstellungspunkt gelöscht.

Das Anlegen eines Wiederherstellungspunktes empfiehlt sich beispielsweise nach dem Erwerb eines neuen Computers und vor dem Installieren neuer Programme oder Gerätetreiber. Überprüfen Sie vor dem Anlegen eines Wiederherstellungspunktes, ob der Computer ordnungsgemäß arbeitet.

Im Folgenden finden Sie Anweisungen zum Anlegen eines Wiederherstellungspunktes.

- **1.** Klicken Sie auf **Start > Alle Programme > Zubehör > Systemprogramme > Systemwiederherstellung**.
- 2. Wählen Sie "Einen Wiederherstellungspunkt erstellen", und klicken Sie dann auf **Weiter**.

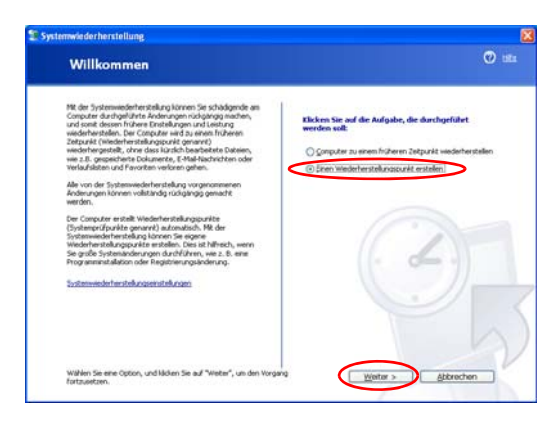

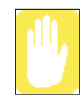

Da Änderungen, die nach dem Wiederherstellungspunkt durchgeführt wurden, nicht beibehalten werden, müssen Sie vor dem Durchführen der Systemwiederherstellung alle notwendigen Dateien an einem anderen Speicherort sichern.

**3.** Geben Sie im Feld "Beschreibung des Wiederherstellungspunkts" einen Namen für den Wiederherstellungspunkt ein, und klicken Sie dann auf **Erstellen**. Ein Wiederherstellungspunkt wurde erstellt.

### **Zurücksetzen des Systems auf einen früheren Wiederherstellungspunkt**

Im Folgenden finden Sie Anweisungen zum Zurücksetzen des Systems auf einen früheren Wiederherstellungspunkt nach dem Auftreten eines Problems.

- **1.** Klicken Sie auf **Start > Alle Programme > Zubehör > Systemprogramme > Systemwiederherstellung**.
- **2.** Wählen Sie "Computer zu einem früheren Zeitpunkt wiederherstellen", und klicken Sie dann auf **Weiter**.

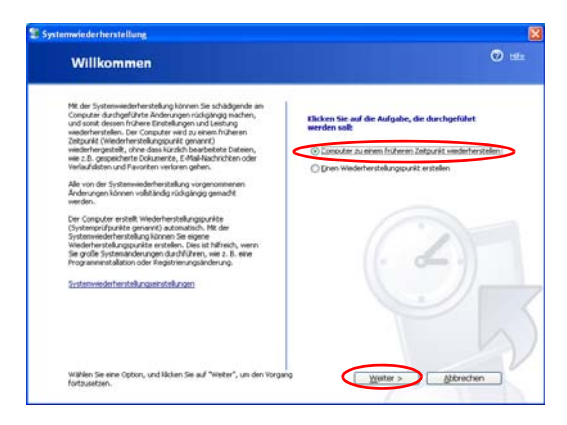

**3.** Wählen Sie das gewünschte Wiederherstellungsdatum im Kalender und den gewünschten Wiederherstellungspunkt in der Liste aus, und klicken Sie dann auf **Weiter**.

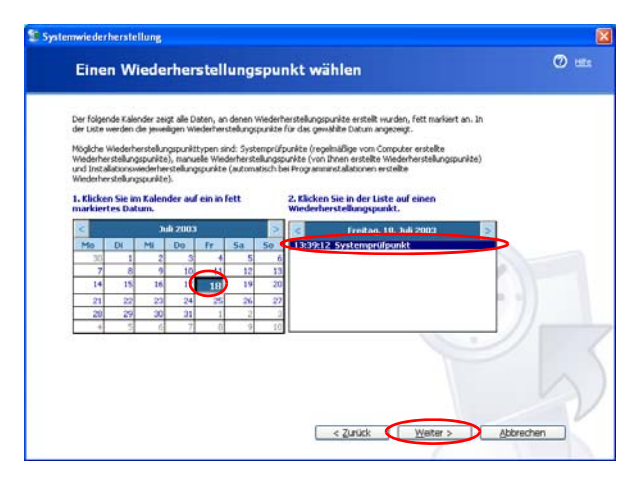

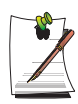

Das Datum des Wiederherstellungspunktes wird fett formatiert angezeigt.

- **4.** Bestätigen Sie den ausgewählten Wiederherstellungspunkt, und klicken Sie dann auf **Weiter**. Die Systemwiederherstellung beendet Windows und startet anschließend den Wiederherstellungsprozess.
- **5.** Nach dem Abschluss der Wiederherstellung wird Windows neu gestartet. Klicken Sie im anschließend angezeigten Dialogfeld, in dem der Abschluss der Wiederherstellung gemeldet wird, auf **OK**. Das System wurde auf den ausgewählten Wiederherstellungspunkt zurückgesetzt.

### **Aufheben der letzten Wiederherstellung**

Im Folgenden wird die Vorgehensweise zum Aufheben einer Systemwiederherstellung beschrieben.

- **1.** Klicken Sie auf **Start > Alle Programme > Zubehör > Systemprogramme > Systemwiederherstellung**.
- **2.** Wählen Sie "Letzte Wiederherstellung rückgängig machen", und klicken Sie dann auf **Weiter**.
- **3.** Bestätigen Sie, dass die Systemwiederherstellung rückgängig gemacht werden soll, und klicken Sie dann auf **Weiter**. Die Systemwiederherstellung beendet Windows und beginnt damit, die Wiederherstellung rückgängig zu machen.
- **4.** Nach dem Abschluss des Vorgangs wird Windows neu gestartet. Klicken Sie im anschließend angezeigten Dialogfeld, in dem der Abschluss des Vorgangs gemeldet wird, auf **OK**. Das System wurde auf den Zeitpunkt vor der letzten Wiederherstellung zurückgesetzt.

## Erneutes Installieren von Software

Wenn Sie das Windows-Betriebssystem neu installiert haben oder Betriebssystem und Programm nicht ordnungsgemäß ausgeführt werden, können Sie den Treiber und das Programm mit Hilfe des Mediums System Software Media erneut installieren.

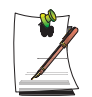

Dieser Computer ist für Microsoft Windows XP optimiert. Daher enthalten die System Software Media keine Treiber für andere Betriebssysteme.

### **Starten des Mediums System Software Media**

Legen Sie das Medium System Software Media in das CD-ROM-Laufwerk ein. Der Startbildschirm wird automatisch angezeigt.

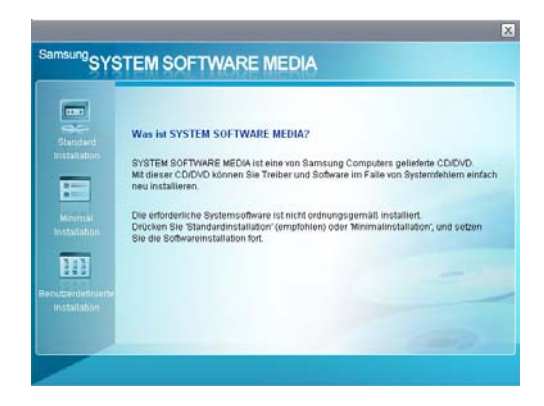

• **Standardinstallation**: Hier wird eine Liste der Treiber und Programme angezeigt, die bisher nicht vom Medium System Software Media auf dem Computer installiert wurden.

Bei Verwendung der Werkseinstellungen werden alle erforderlichen Komponenten installiert.

- **Minimalinstallation**: Über diese Funktion werden die Komponenten angezeigt (Treiber, Windows-Programme usw.), die installiert werden müssen, da ansonsten die Systemleistung beeinträchtigt werden kann. Sie haben die Möglichkeit, nur die erforderlichen Komponenten zu installieren.
- **Benutzerdefinierte Installation**: Sie können eine benutzerdefinierte Installation von Treibern und Programmen durchführen.

### **So werden Treiber und Programme installiert**

**1.** Klicken Sie im Hauptfenster des Mediums System Software Media auf **Standardinstallation**.

(Die Standardinstallation wird empfohlen.)

- **2.** Nach Überprüfung des Systems wird angezeigt, welche Treiber und Programme installiert werden müssen.
- **3.** Klicken Sie auf **OK**. Die Treiber und Programme werden automatisch als Werkseinstellungen installiert.

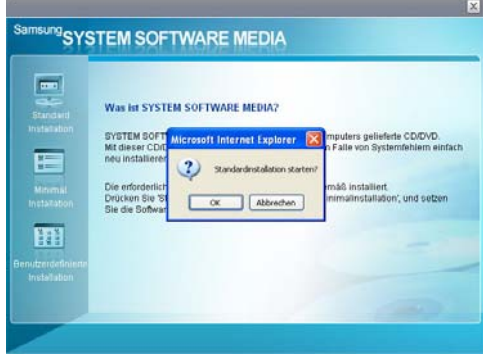

**4.** Wenn der Vorgang abgeschlossen ist, starten Sie das System neu.

## <span id="page-174-0"></span>Erneutes Installieren von Windows XP

Wenn Windows XP wegen eines Systemfehlers nicht ordnungsgemäß ausgeführt werden kann oder Sie das Festplattenlaufwerk ausgewechselt haben, können Sie Windows XP mit Hilfe der Systemwiederherstellungs-CD erneut installieren.

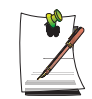

Diese Beschreibungen enthalten Anweisungen für die Verwendung in Deutschland. Die Anweisungen für die Verwendung in der Schweiz finden [Siehe "Neuinstallieren von Windows" auf Seite 160.](#page-179-0)

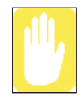

Mit der Systemwiederherstellungs-CD können Sie nur Windows XP neu installieren. Um den Computer in den Auslieferungszustand zurückzuversetzen, installieren Sie zuerst Windows XP mit der Systemwiederherstellungs-CD neu und dann die Gerätetreiber und Programme mit dem Medium System Software Media.

Das erneute Installieren von Windows kann dazu führen, dass alle Daten auf dem Festplattenlaufwerk (Dateien, Programme usw.) gelöscht werden. Um die Gefahr von Datenverlusten zu verringern, sollten Sie in regelmäßigen Abständen Sicherungskopien der Daten anfertigen. Samsung Electronics haftet nicht für Datenverluste. Weitere diesbezügliche Hinweise finden Sie in der Garantieerklärung.

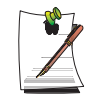

#### **Wenn Sie ein Bootkennwort eingerichtet haben**

werden Sie beim Neustart des Systems während der Windows-Installation dazu aufgefordert, das Bootkennwort einzugeben. Geben Sie das Kennwort ein, um fortzufahren.

### **Erneutes Installieren von Windows**

**1.** Legen Sie die Systemwiederherstellungs-CD in das CD-ROM-Laufwerk ein.

**2.** Klicken Sie im Anfangsbildschirm auf **Standard installation**.

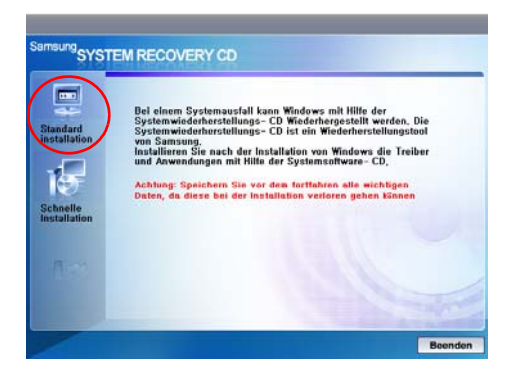

- **Standardinstallation**: Sie können die Einstellungen zur Partitionierung, das Installationsverzeichnis usw. während der Windows-Installation ändern. Bei der Neuinstallation von Windows können allerdings Daten auf der Festplatte wie Dateien und Programme gelöscht werden. Führen Sie stets eine Datensicherung aus, um den möglichen Schaden bei einem Datenverlust gering zu halten.
- **Schnelle Installation**: Hierbei wird Windows so installiert, dass die Benutzerdaten und die Systemkonfiguration erhalten bleiben. Die Benutzerdaten in den bereits vorhandenen Windows-Ordnern bleiben beim Überschreiben der vorhandenen Windows-Ordner erhalten.
- **3.** Die Beschreibung der Standardinstallation wird angezeigt. Klicken Sie auf **Ja**. Der Installationsvorgang beginnt, und der Computer wird nach einiger Zeit neu gestartet.

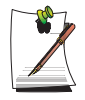

#### **Wenn die schnelle Installation ausgewählt ist,**

fährt der Setup mit Schritt 3 fort, bevor Windows automatisch installiert wird. Bei der schnellen Installation wird die vorhandene Windows-Version überschrieben, so dass Treiber und Anwendungen nicht erneut installiert werden müssen.

**4.** Nach dem Neustart wird die Meldung **Press any key to boot from CD** angezeigt. Drücken Sie zu diesem Zeitpunkt noch keine Taste. Nach einiger Zeit wird der Partitionskonfigurationsbildschirm angezeigt.

Wenn Sie die Partition nicht ändern möchten, drücken Sie die **<Eingabetaste>**.

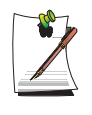

#### **Was ist die Partitionskonfiguration?**

Bei der Partitionskonfiguration handelt es sich um eine Funktion, mit der das Festplattenlaufwerk in mehrere Partitionen unterteilt wird. Beachten Sie, dass beim Ändern der Partition alle Daten auf dem Festplattenlaufwerk gelöscht werden.

**5.** Wählen Sie den Ordner aus, in den das Windows-Betriebssystem installiert werden soll.

Um die vorherige Windows-Version zu löschen und die neue Version im selben Ordner zu installieren, drücken Sie auf der Tastatur die Taste **<L>**.

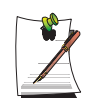

Wenn Sie ESC drücken, um einen anderen Ordner für die Installation auszuwählen, werden neue Windows-Ordner erstellt. Dadurch besteht die Gefahr, dass das System zwei Mal gestartet wird.

- **6.** Danach werden die erforderlichen Ordner für die Windows-Installation kopiert und das System neu gestartet. Die Meldung **Press any key to boot from CD** wird angezeigt. Sie müssen nichts eingeben. Dann wird der Windows-XP-Installationsbildschirm angezeigt und die Installation fortgesetzt.
- **7.** Wenn das Fenster **Regions- und Sprachoptionen** angezeigt wird, klicken Sie auf **Weiter**.
- **8.** Wenn ein Fenster angezeigt wird, das Sie zum Eingeben Ihres Namens und der Organisation auffordert, geben Sie **Ihren Namen und die Organisation** ein, und klicken Sie auf **Weiter**.

Bei der Windows XP Professional Edition werden Sie in einem weiteren Fenster zum Eingeben des **Computernamens** und des **Administratorkennworts** aufgefordert.

Geben Sie den Computernamen und das Administratorkennwort ein, und klicken Sie auf **Weiter**.

**9.** Wenn das Fenster **Datum- und Uhrzeiteinstellung** angezeigt wird, klicken Sie auf **Weiter**.

Der Setup wird fortgesetzt.

**10.** Wenn das System neu startet und die Meldung **Press any key to boot from CD** angezeigt wird, drücken Sie keine Taste.

Wenn der Windows-Deskop erscheint, ist die Installation abgeschlossen. Nehmen Sie die Systemwiederherstellungs-CD heraus, und installieren Sie die Gerätetreiber und Anwendungen vom Medium System Software Media.

### **Windows kann nicht ausgeführt werden**

Wenn Windows nicht ausgeführt werden kann, muss der Computer über die Systemwiederherstellungs-CD gestartet und Windows neu installiert werden. Wenn Sie den Computer von der Systemwiederherstellungs-CD starten, können Sie Windows nur mit der Benutzerinstallation installieren. Sie können keine Standardinstallation durchführen.

- **1.** Legen Sie die Systemwiederherstellungs-CD in das CD-ROM-Laufwerk ein, und starten Sie den Computer.
- **2.** Drücken Sie eine beliebige Taste auf der Tastatur, wenn die folgende Meldung angezeigt wird.

**Press any key to boot from CD.....**

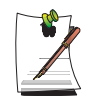

Diese Meldung wird nur angezeigt, wenn das CD-ROM-Laufwerk in der Bootreihenfolge aufgeführt wird. Wenn die Meldung nicht angezeigt wird, konfigurieren Sie das CD-ROM-Laufwerk als erstes Bootlaufwerk [\(siehe](#page-120-0)  ["Ändern der Bootpriorität" auf seite 101](#page-120-0)).

- **3.** Nach einiger Zeit wird der Partitionskonfigurationsbildschirm angezeigt. Wenn Sie die Partition nicht ändern möchten, drücken Sie die **<Eingabetaste>**.
- **4.** Wählen Sie das gewünschte Dateisystem (Formatieren) aus. Um das aktuelle Dateisystem beizubehalten, drücken Sie die **<Eingabetaste>**.
- **5.** Wählen Sie den Ordner aus, in den das Windows-Betriebssystem installiert werden soll.

Um die vorherige Windows-Version zu löschen und die neue Version im selben Ordner zu installieren, drücken Sie auf der Tastatur die Taste **<L>**.

- **6.** Die zum Installieren von Windows erforderlichen Dateien werden kopiert und das System neu gestartet. Die Meldung **Press any key to boot from CD** wird angezeigt. Ignorieren Sie die Meldung, und warten Sie, bis kurze Zeit später der Installationsbildschirm von Windows XP angezeigt und der Installationsvorgang fortgesetzt wird.
- **7.** Befolgen Sie die Anweisungen des Windows XP-Installationsassistenten, um mit der Installation fortzufahren.

**8.** Wenn die Installation abgeschlossen ist, wird der Computer neu gestartet. Nach dem Neustart wird die Meldung **Press any key to boot from CD** angezeigt. Ignorieren Sie die Meldung.

Das System wird gestartet, und der Registrierungsbildschirm von Windows wird angezeigt. Registrieren Sie Windows, und befolgen Sie die Anweisungen zum Fertigstellen der Installation. Entnehmen Sie die Systemwiederherstellungs-CD, und installieren Sie mit Hilfe der Standardinstallation die Gerätetreiber und Anwendungen vom Medium System Software Media.

## <span id="page-179-0"></span>Neuinstallieren von Windows

Wenn Windows aufgrund eines Festplattenfehlers nicht ordnungsgemäß funktioniert, können Sie Windows einfach über den Datenträger mit Samsung Recovery Solution neu installieren.

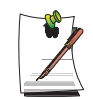

Diese Beschreibungen enthalten Anweisungen für die Verwendung in der Schweiz. Die Anweisungen für die Verwendung in Deutschland finden [Siehe](#page-174-0)  ["Erneutes Installieren von Windows XP" auf Seite 155](#page-174-0).

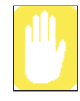

#### **Sichern Sie zuvor die Daten auf Ihrer Festplatte.**

Samsung Recovery Solution formatiert vor dem Installieren von Windows die Festplatte. Sichern Sie daher vor der Neuinstallation wichtige Daten auf einem separaten Speichergerät.

#### **Bei Verwenden einer partitionierten Festplatte:**

Wenn nicht genügend Festplattenspeicherplatz zum Installieren von Windows vorhanden ist (weniger als 5 GB), kann Windows nicht installiert werden.

- **1.** Legen Sie den Datenträger mit **Samsung Recovery Solution** in das DVD-ROM-Laufwerk ein, und starten Sie den Computer neu.
- 2. Wenn die Meldung "Press any key to boot from DVD." angezeigt wird, drücken Sie eine beliebige Taste auf der Tastatur. Nach einiger Zeit wird der Startbildschirm von Samsung Recovery Solution angezeigt.
- **3.** Lesen Sie die Anweisungen auf dem Startbildschirm, und klicken Sie auf die Schaltfläche **Start**, um Windows zu installieren.

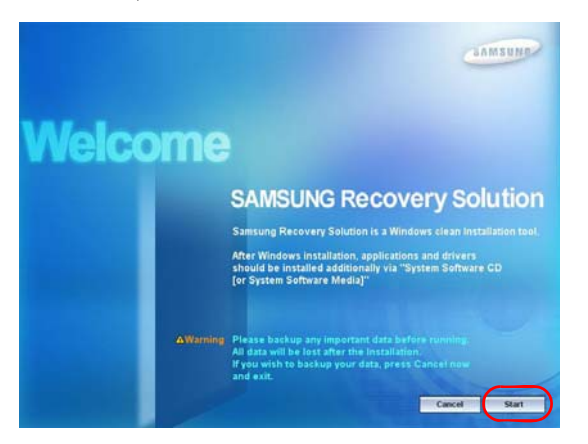

*160 Benutzerhandbuch*
**4.** Die Installation von Windows wird durchgeführt. Der Installationsvorgang dauert je nach Leistung des Computers 15 bis 20 Minuten.

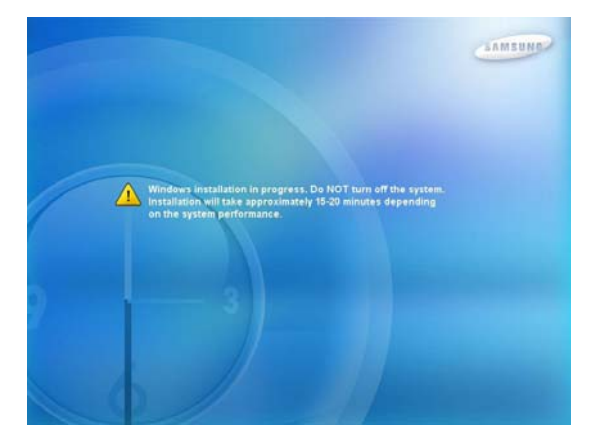

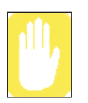

**Wenn anstatt des Windows-Installationsbildschirms der Bildschirm zum Auswählen der Windows-Sprachversion angezeigt wird:**

Der Bildschirm zum Auswählen der Windows-Version wird möglicherweise angezeigt, wenn Sie die Festplatte formatiert haben. Wählen Sie eine Windows-Version entsprechend den folgenden Anweisungen aus.

**a.** Wählen Sie die **Windows-Version** aus, die Sie verwendet haben, und klicken Sie auf die Schaltfläche **Start**.

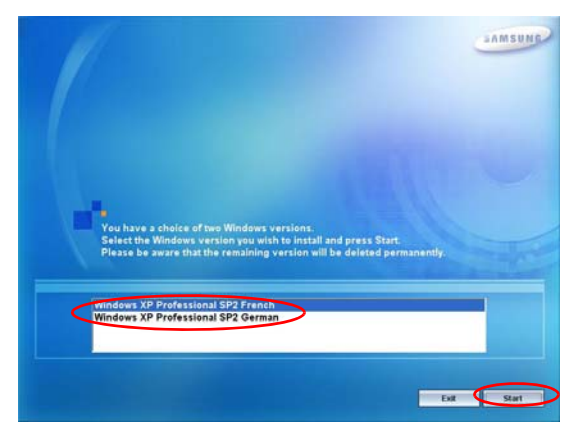

**b.** Das Bestätigungsfenster wird angezeigt. Bestätigen Sie die ausgewählte Windows-Version, und klicken Sie auf die Schaltfläche **Yes**.

**5.** Nach Abschluss der Installation von Windows wird der Computer automatisch neu gestartet und der **Notice** angezeigt.

Legen Sie die **Systemsoftware-CD** in das DVD-ROM-Laufwerk ein.

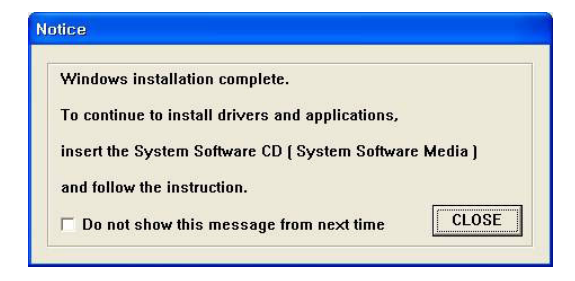

Kurz darauf wird die Startbildschirm der Systemsoftware-CD angezeigt.

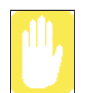

Die Treiber und Anwendungen auf der Systemsoftware-CD müssen installiert werden. Ohne diese kann Windows nicht verwendet werden.

**6.** Wählen Sie auf dem **Startbildschirm der Systemsoftware-CD** ein Menü aus, und installieren Sie die Treiber sowie die Anwendungsprogramme. Nach Abschluss der Installation wird der Computer automatisch neu gestartet und der Windows-Registrierungsbildschirm angezeigt.

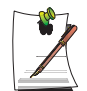

Weitere Informationen zum Verwenden der **Systemsoftware-CD** finden [Sie unter](#page-172-0)  ["Erneutes Installieren von Software" auf Seite 153](#page-172-0).

#### **Wenn zur Systemsoftware-CD 2 CDs gehören**

Wenn die Installation der ersten CD abgeschlossen ist, wird der Windows-Registrierungsbildschirm angezeigt. (Siehe Schritt 7) Installieren Sie die Software auf der zweiten CD, nachdem Sie Windows registriert haben.

**7.** Wenn **Starten Sie Microsoft Windows** angezeigt wird, klicken Sie auf die Schaltfläche **Weiter**.

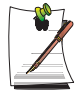

Registrieren Sie Windows. Informationen dazu finden Sie im Abschnitt **Installieren und Registrieren von Microsoft Windows** des Installationshandbuchs.

Wenn zur Systemsoftware-CD 2 CDs gehören, legen Sie nach Abschluss der Windows-Registrierung die zweite CD zur weiteren Programminstallation in das DVD-ROM-Laufwerk ein.

## **Technische Daten**

### Technische Daten

Im Folgenden werden die technischen Daten des Geräts beschrieben. Die technischen Daten des Geräts können je nach Modell unterschiedlich sein.

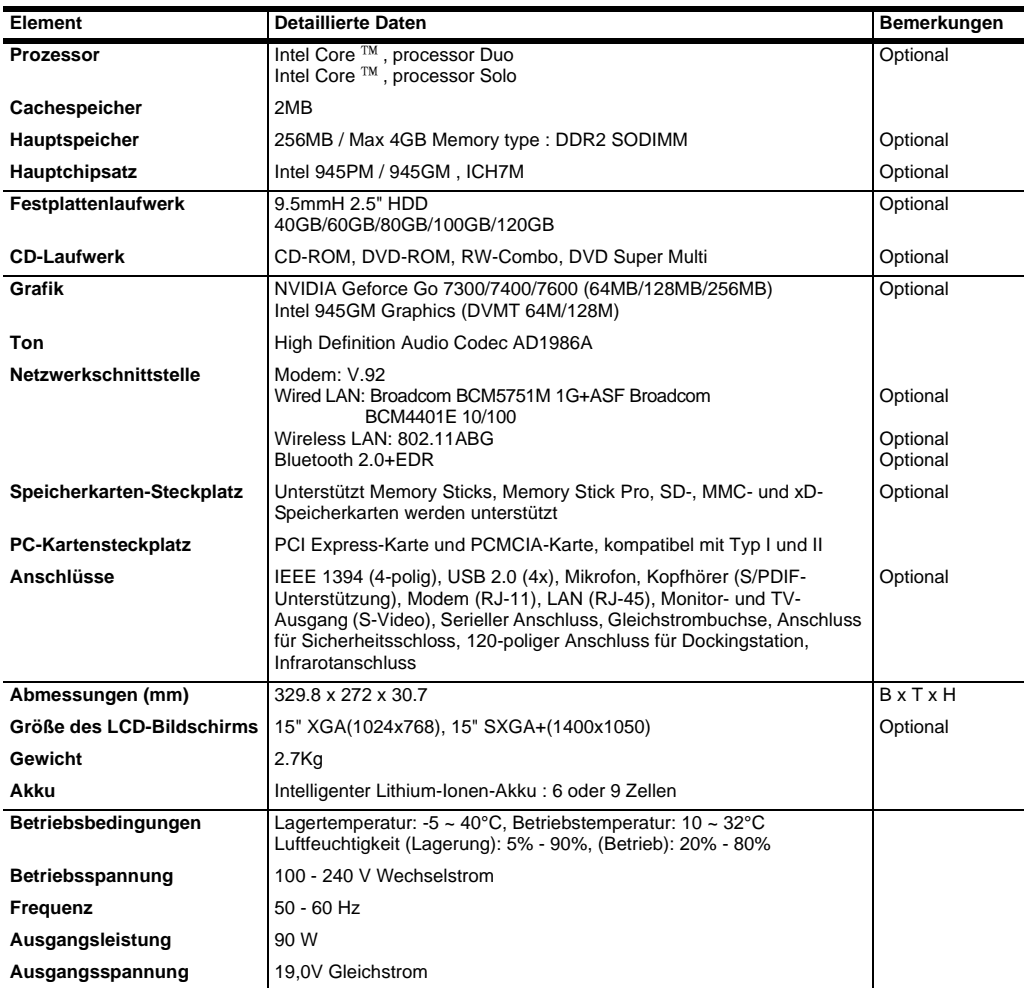

Änderungen der technischen Daten des Geräts vorbehalten. Detaillierte technische Daten zum Gerät finden Sie im Produktkatalog. Die Anzeige der Kapazität des Festplattenlaufwerks mit Samsung Recovery Solution ist niedriger als die angegebene Kapazität.

### **Intel(R) PRO/Wireless 3945ABG-Network Connection**

*Technische Daten*

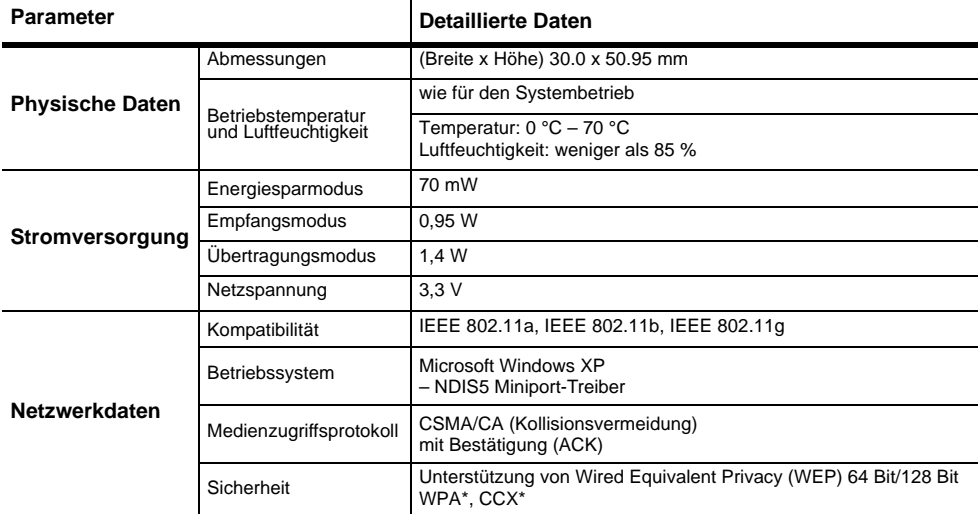

\* Dieses Gerät unterstützt den Wi-Fi-WLAN-Sicherheitsstandard WPA (Wi-Fi Protected Access) sowie CCX (Cisco Compatible eXtensions). Um eine Verbindung zu einem drahtlosen Netzwerk herzustellen, das WPA- und CCX verwendet, müssen je nach Netzwerkkonfiguration möglicherweise Zertifikate oder PROSet installiert sein. Wenn Sie ein Treiber-Update benötigen, besuchen Sie die Website www.samsung.com. Weitere Informationen über die Installation von PROSet finden Sie unter ["Einrichten eines drahtlosen](#page-90-0)  [Netzwerks mit Hilfe des Setup-Programms für das WLAN" \(p 71\).](#page-90-0) Weitere Informationen erhalten Sie vom Netzwerkadministrator.

### *Hochfrequenzdaten*

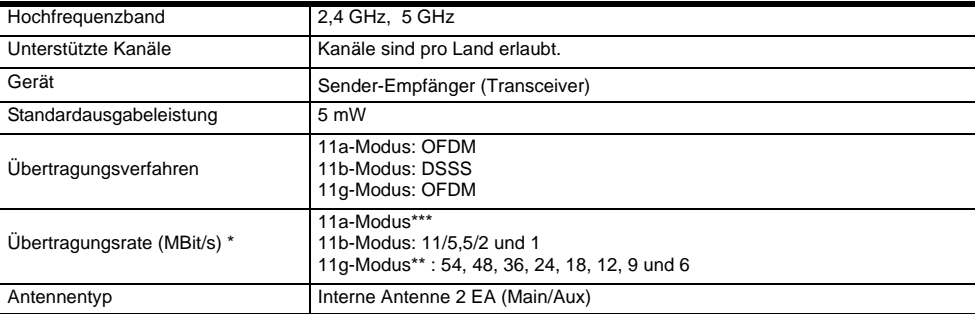

\* Die tatsächliche Übertragungsrate kann von der angegebenen abweichen.

\*\* Der 11g-Modus wird nur unterstützt, wenn das Gerät mit einem IEEE802.11g-Gerät (z. B. einem IEEE802.11gkompatiblen Zugriffspunkt) verbunden ist.

\*\*\*Der 11a-Modus wird nur bei Verbindung mit einem IEEE 802.11a-Gerät unterstützt (z.B. einem Zugriffspunkt mit Unterstützung für IEEE 802.11a).

# **Abkürzungen**

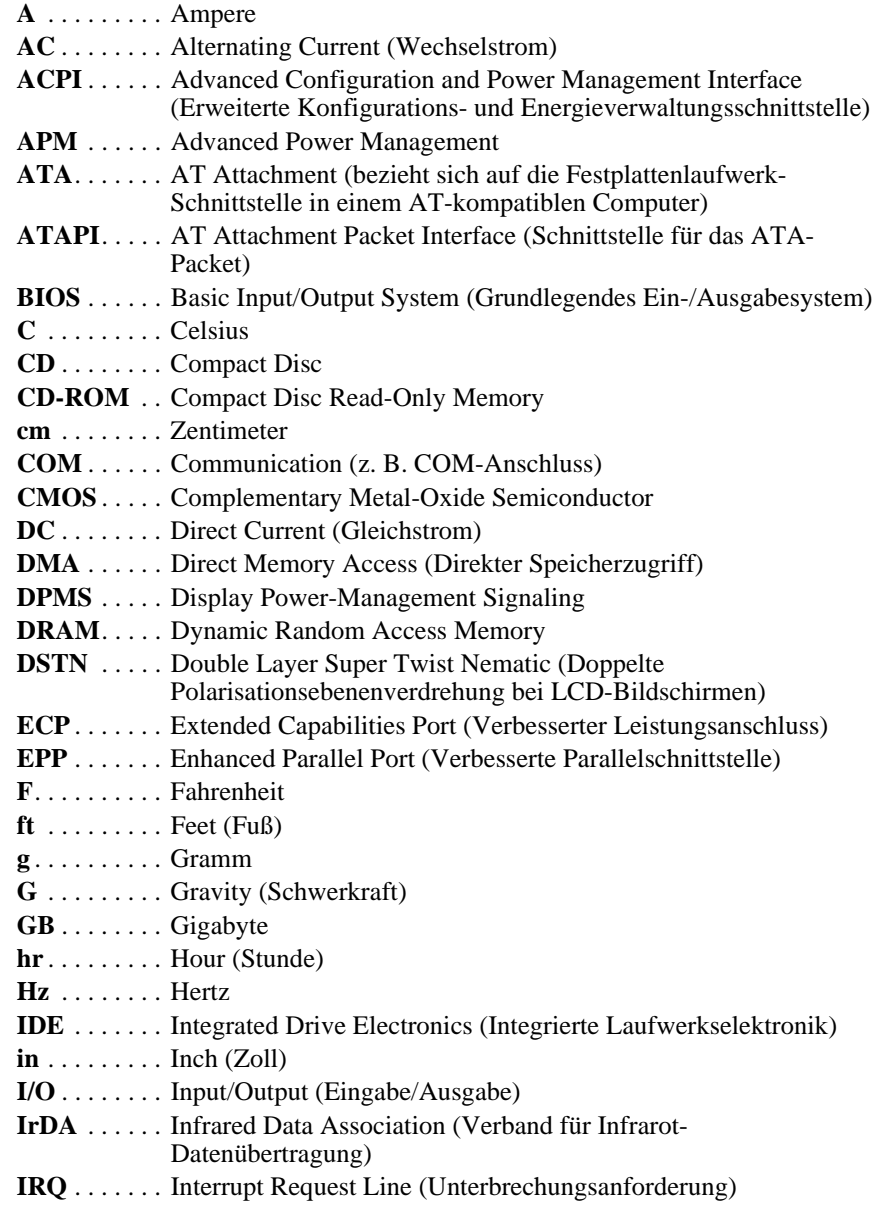

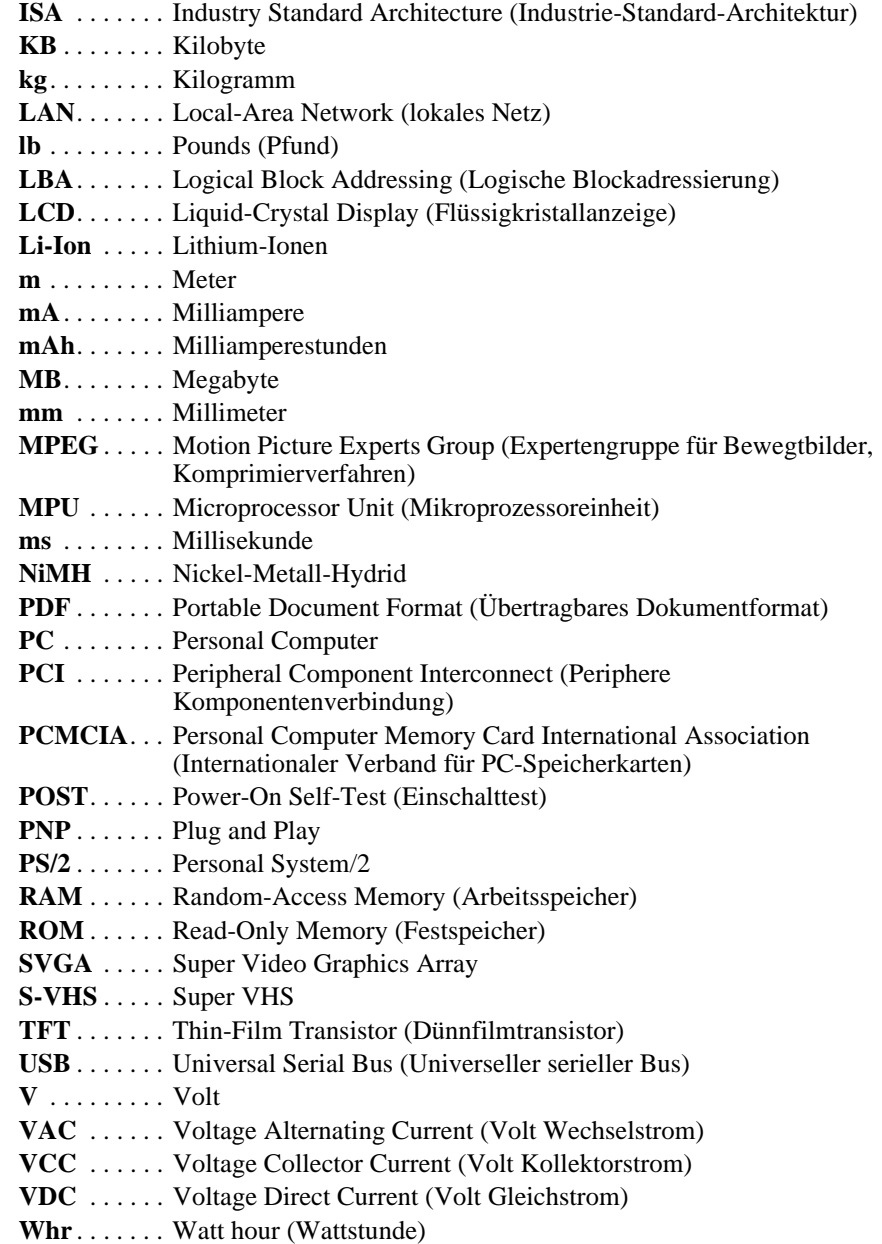

#### **ACPI**

ACPI = Advanced Configuration and Power Interface (Erweiterte Konfigurations- und Energieschnittstelle). Eine Methode zum Beschreiben von Hardwareschnittstellen, die ausreichend abstrakt ist, um flexible und innovative Hardwareimplementierungen zu ermöglichen, dennoch aber so konkret ist, dass eingeschweißter OS-Code solche Hardwareschnittstellen verwenden kann.

#### **Auflösung**

Mit Auflösung wird die Schärfe oder Klarheit des Bildes auf dem LCD-Bildschirm bezeichnet. Die Auflösung wird anhand der Anzahl von Pixel gemessen, die auf dem Computerbildschirm angezeigt werden können. Beispielsweise bedeutet eine Auflösung von 800 x 600, dass der Bildschirm 800 Pixel in einer Zeile und 600 Zeilen anzeigen kann. Je höher die Anzahl der angezeigten Pixel ist, desto höher ist die Auflösung und desto besser das Bild.

#### **Betriebssystem**

Ein Programm, das den Betrieb des Computers einschließlich der E/A-Verarbeitung überwacht. Anwendungsprogramme und Benutzer können Betriebssystemdienste anfordern. Ein Benutzer kann beispielsweise Betriebssystemdienste anfordern, um Dateien zu kopieren oder einen Datenträger zu formatieren. In einem Anwendungsprogramm kann das Betriebssystem verwendet werden, um Tastatureingaben anzufordern oder Daten in eine Datei oder auf einen Bildschirm zu schreiben.

#### **Bildwiederholfrequenz**

Die Bildwiederholfrequenz ist die Frequenz, mit der das auf dem LCD-Bildschirm angezeigte Bild neu auf dem Bildschirm geschrieben wird. Eine hohe Wiederholfrequenz sorgt für ein flimmerfreies Bild.

#### **BIOS**

BIOS steht für Basic Input/Output System (Grundlegendes Eingabe-/ Ausgabesystem). Das BIOS ist eine Software (häufig Firmware genannt), die von keinem Betriebssystem abhängig ist. Mit Hilfe des BIOS kann der Computer ohne Verwendung von auf der Festplatte installierten Programmen mit dem Bildschirm, der Tastatur und anderen Peripheriegeräten kommunizieren. Bei dem im Computer enthaltenen BIOS handelt es sich um ein Flash-BIOS, was bedeutet, dass es auf einem Flash-Speicherchip aufgezeichnet ist, der bei Bedarf aktualisiert werden kann.

#### **Boot-Disk**

Ein Datenträger mit Betriebssystemprogrammen, die zum Starten des Computers erforderlich sind. Bei einem Bootdatenträger kann es sich um eine Diskette, eine Festplatte oder eine CD handeln.

#### **Booten**

Das Starten des Computers. Bei einem Kaltstart (Cold Boot) wird der gesamte Computer zurückgesetzt und sämtliche Computerselbsttests werden durchgeführt. Bei einem Warmstart (Warm Boot) wird nur der Inhalt des Computerspeichers bereinigt.

#### **Byte**

Die grundlegende Maßeinheit für Computerspeicher. Für ein Zeichen, beispielsweise einen Buchstaben des Alphabets, wird ein Byte Speicherplatz belegt. Computerspeicher wird häufig in Kilobyte (1.024 Byte) oder Megabyte (1.048.576 Byte) gemessen. Jedes Byte besteht aus acht Bit. Weitere Informationen zu Bytes und Bits finden Sie in einführender Computerliteratur.

#### **Cache-Speicher**

Der Cache ist ein sehr schneller Speicher ohne Waitstates (Wartezustände), der zwischen dem Mikroprozessor und dem Hauptspeicher platziert ist. Der Cache verringert die vom Mikroprozessor durchschnittlich benötigte Zeit zum Abrufen der benötigten Daten aus dem Hauptspeicher, indem er kürzlich verwendete Daten im Cache speichert.

#### **CardBus**

Die CardBus-Technologie ermöglicht die Verwendung von 32-Bit-PC-Karten. Die 32-Bit-Karten werden von Hardware im Computer und dem Windows-Betriebssystem unterstützt. Die Spannung von 32-Bit-Karten (3,3 Volt) ist geringer als die von 16-Bit-Karten (5 Volt). 32-Bit-Karten können mehr Daten als 16-Bit-Karten senden und sind auf diese Weise schneller.

#### **CD**

Compact Disc

#### **CMOS-Speicher**

CMOS = Complementary Metal Oxide Semiconductor (Komplementärer Metalloxidhalbleiter). Der CMOS-Speicher wird vom CMOS-Akku gespeist. Die Einstellungen für das System Setup und andere Parameter werden im CMOS-Speicher verwaltet. Informationen bleiben selbst nach dem Ausschalten des Computers im CMOS-Speicher erhalten.

#### **COM-Anschluss**

COM steht für Communication (Kommunikation). COM-Anschlüsse sind die seriellen Anschlüsse des Computers.

#### **Disk**

Das vom Computer verwendete Gerät zum Speichern und Abrufen von Informationen. Eine *Disk* kann ein Diskettenlaufwerk, eine Festplatte oder eine RAM-Disk sein.

#### **Disk-Cache**

Ein Softwaregerät, das Kopien der kürzlich verwendeten Disksektoren im RAM sammelt. Das Anwendungsprogramm kann die Kopien anschließend ohne Zugriff auf die Disk lesen. Dies wiederum verbessert die Leistung der Anwendung. Ein Cache ist ein Puffer zum Transferieren von Disk-Sektoren in oder aus dem RAM. Die in einem Disk-Cache gespeicherten Daten sind eine Kopie der bereits auf der physischen Disk gespeicherten Daten.

#### **Diskette**

Ein entfernbarer Datenträger, der auch als *Floppy Disk* bezeichnet wird.

#### **DMA**

DMA = Direct Memory Access (Direkter Speicherzugriff). Eine Methode zum Übertragen von Daten eines Geräts zum Speicher, ohne dass die Daten den Mikroprozessor durchlaufen müssen. Die Verwendung von DMA kann die Systemleistung erhöhen.

#### **DPMS**

DPMS = Display Power Management Signalling (Signalisierung der Anzeigeenergieverwaltung). Bildschirme oder Monitore, die mit dieser Signalisierung übereinstimmen, können mit Hilfe der im System Setup enthaltenen Energieverwaltungsfunktionen verwaltet werden.

#### **E/A**

Eingabe/Ausgabe. Bezieht sich auf Peripheriegeräte (z. B. Drucker), auf die über eine E/A-Adresse zugegriffen wird.

#### **E/A-Adresse**

E/A = Eingang/Ausgang. Der Zugriff auf Peripheriegeräte (z. B. Drucker) erfolgt über eine E/A-Anschlussadresse.

#### **Festplatte**

Ein *fixer* Datenträger. Eine Festplatte ist mit dem Computer verbunden und kann installiert oder entfernt werden. Die auf eine Festplatte geschriebenen Daten bleiben erhalten, bis sie überschrieben oder beschädigt werden. Die 2,5-Zoll-Festplatte in Ihrem Computer wurde für die Verwendung in Notebook-Computern entwickelt. Da Festplatten in Notebook-Computern kleiner als in Desktop-Computern sind, ist möglicherweise auch die maximale Speicherkapazität geringer als die von Desktop-Festplatten. Aufgrund der geringeren Größe verarbeiten diese Laufwerke Stöße und Vibrationen jedoch besser als größere Geräte, was für einen Notebook-Computer wichtig ist.

#### **IRQ**

IRQ = Interrupt Request Line (Unterbrechungsanforderungsleitung). Die IRQ ist eine Hardwareleitung, die von einem Gerät verwendet wird, um den Mikroprozessor-Diensten zu signalisieren, dass sie von dem Gerät benötigt werden. Die Anzahl von IRQs ist durch Industriestandards eingeschränkt.

#### **Konventioneller Arbeitsspeicher**

Die ersten 640 KB des Systemspeichers. Betriebssysteme und Anwendungsprogramme können direkt und ohne Verwendung von Speicherverwaltungssoftware auf diesen Speicher zugreifen.

#### **LCD**

LCD = Liquid Crystal Display (Flüssigkristalldisplay). Der LCD-Bildschirm des Notebooks unterscheidet sich vom Anzeigebildschirm eines Desktop-Monitors. Die meisten Desktop-Monitore verwenden CRT-Anzeigen (CRT = Cathode-Ray Tube, Kathodenstrahlröhre), die durch Bewegen eines Elektronenstrahls über Phosphorpunkte auf der Rückseite des Bildschirms funktionieren. Die Phosphorpunkte leuchten auf und zeigen auf diese Weise das Bild an. LCDs verwenden eine Flüssigkristallösung zwischen zwei Schichten aus polarisierendem Material. Elektrischer Strom, der die Flüssigkeit durchwandert, richtet die Kristalle so aus, dass sie lichtdurchlässig oder -undurchlässig werden und auf diese Weise ein Bild erstellen.

#### **MB (Megabyte)**

1.024 Kilobyte

#### **Megabit**

1.048.576 Bit oder ca. 128 Kilobyte

#### **PC-Karte**

PC-Karte steht für Personal-Computer-Karte. Die Personal Computer Memory Card International Association (PCMCIA) definiert die zur Entwicklung aller PC-Karten verwendeten Standards. Zu den PC-Kartentypen zählen: Modems, Ethernet-Adapter, SCSI-Adapter, ATA-Karten und Speicherkarten.

#### **PC-Steckplatz**

Der PC-Steckplatz ist der Hardwaresteckplatz im Computer, in den die PC-Karte eingesetzt wird.

#### **Pixel**

Ein Pixel ist ein individueller Punkt in einer auf dem Computerbildschirm angezeigten Grafik.

Die Pixel liegen so dicht beisammen, dass es den Anschein hat, als ob sie verbunden wären. Ein LCD-Bildschirm zeigt Millionen von Pixel an.

#### **Plug and Play**

Ein Plug-and-Play-Betriebssystem konfiguriert Computerkomponenten automatisch so, dass sie mit dem Computer zusammenarbeiten können. Mit diesem Typ von Betriebssystem ist es in der Regel nicht notwendig, Jumper auf Geräten zu setzen oder Speicheradressen oder IRQs festzulegen.

#### **RAM**

RAM = Random Access Memory (Speicher mit wahlfreiem Zugriff). Der Systemspeicher des Computers einschließlich des konventionellen und erweiterten Speichers. Sie können in den RAM schreiben und daraus lesen. Im RAM werden Informationen nur vorübergehend gespeichert und beim Ausschalten des Systems gelöscht.

#### **ROM**

ROM = Read-Only Memory (Nur-Lese-Speicher). Der permanente Computerspeicher, der für eine spezielle Funktion bestimmt ist. Beispielsweise sind im ROM die Anweisungen zum Hochfahren des Computers beim Einschalten gespeichert. Der ROM ist schreibgeschützt. (ROM unterscheidet sich vom RAM).

#### **Sektor**

Auch als *Datenträgersektor* bekannt. Der nummerierte Teil eines Datenspeicherbereichs, der eine bestimmte Anzahl von Zeichen (in der Regel 512 KB) aufnehmen kann.

#### **Shadow RAM**

Ein schreibgeschützter Bereich des RAM, der eine Kopie des BIOS enthält. Während der Computer bootet, wird das BIOS vom zugehörigen permanenten Speicherort im ROM in den RAM kopiert. Das BIOS kann im RAM viel schneller ausgeführt werden als im ROM. Es bleibt bis zum Ausschalten des Computers im Shadow RAM vorhanden.

#### **TFT LCD**

TFT = Thin Film Transistor (Dünnfilmtransistor). Ein TFT LCD verwendet zur Steuerung jedes Pixels einen eigenen Transistor-Schaltkreis. Diese Technologie bietet die bestmögliche Auflösung für einen LCD-Bildschirm. Ein TFT LCD wird mitunter auch als aktiver Matrix-LCD bezeichnet.

#### **Wechselstromadapter**

Der Wechselstromadapter (AC-Adapter) reguliert den in den Computer eingespeisten Netzstrom. Beim Netzstrom aus der Steckdose handelt es sich um Wechselstrom, der vom Adapter in Gleichstrom (DC) umgewandelt werden muss, bevor er im Computer verwendet werden kann.

# **Contact SAMSUNG WORLD WIDE**

#### **[U.K / AUSTRALIA / HONG KONG / INDIA / MALAYSIA / SINGAPORE]**

#### **Contact SAMSUNG WORLD WIDE**

If you have any comments or questions regarding a Samsung products, contact the SAMSUNG customer care center.

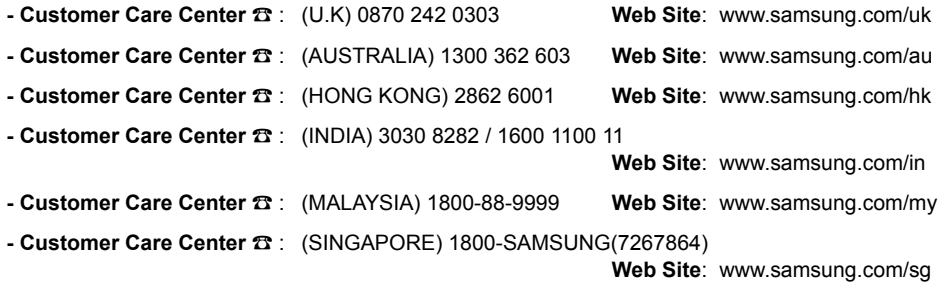

#### **[FRANCE] Comment contacter Samsung dans le monde**

Si vous avez des suggestions ou des questions concernant les produits Samsung, veuillez contacter le Service Consommateurs Samsung.

**- Customer Care Center** ☎ : 08 25 08 65 65 **Web Site**: www.samsung.fr

#### **[GERMANY] Kontakt zu Samsung**

Falls Sie Fragen oder Anregungen zu Samsung-Produkten haben, wenden Sie sich bitte an den Samsung-Kundendienst.

**- Customer Care Center** ☎ : 01805 121213 **Web Site**: www.samsung.de

#### **[SPAIN] Contacte con SAMSUNG WORLD WIDE**

Si tiene alguna pregunta o comentario referente a nuestros productos, por favor contacte con nuestro Servicio de Atencion al Cliente.

**- Customer Care Center** ☎ : 902 10 11 30 **Web Site**: www.samsung.com/es

#### **[PORTUGAL]Contacte SAMSUNG GLOBAL**

Se tem algumas dъvidas ou comentбrios sobre os produtos Samsung, contacte por favor a nossa linha de apoio a clientes Samsung.

**- Customer Care Center** ☎ : 808 200 128 **Web Site**: www.samsung.pt

#### **[RUSSIA / UKRAINE] Связывайтесь с SAMSUNG по всему миру**

Если у вас есть предложения или вопросы по продуктам Samsung, связывайтесь с информационным центром Samsung.

- **Customer Care Center** ☎ : (RUSSIA) 8-800-200-0400 **Web Site**: www.samsung.ru
- **Customer Care Center** ☎ : (UKRAINE) 8-800-502-0000 **Web Site**: www.samsung.com/ur

#### [CHINA] 三星全球服务网

如果您对三星产品有任何咨询或建议,请联系三星客服中心

**- Customer Care Center** ☎ : 800-810-5858 / (010) 64751880 **Web Site**: www.samsung.com.cn

#### [Thailand] ติดต่อขัมชุงเว็บไชด์

ติดต่อชัมชุงเว็บไซด์ หากมีคำแนะนำหรือข้อสงสัยเกี่ยวกับผลิตภัณฑ์ชัมชุง ติดต่อสอบถามได้ที่ SAMSUNG customer care center

**- Customer Care Center** ☎ : 1800-29-3232 / 02-689-3232 **Web Site**: www.samsung.com/th

Rev. 1.0